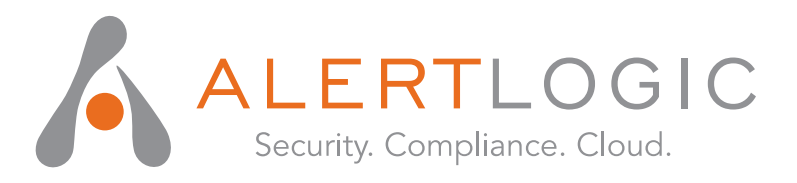

# **Administration Manual**

# **Web Security Manager 4.4**

**www.alertlogic.com support@alertlogic.com**

**August, 2015**

*Alert Logic, the Alert Logic logo, the Alert Logic logotype and Web Security Manager are trademarks of Alert Logic Inc. Products mentioned herein are for identification purposes only and may be registered trademarks of their respective companies. Specification subject to change without notice.*

Copyright © 2005 - 2015 Alert Logic Inc.

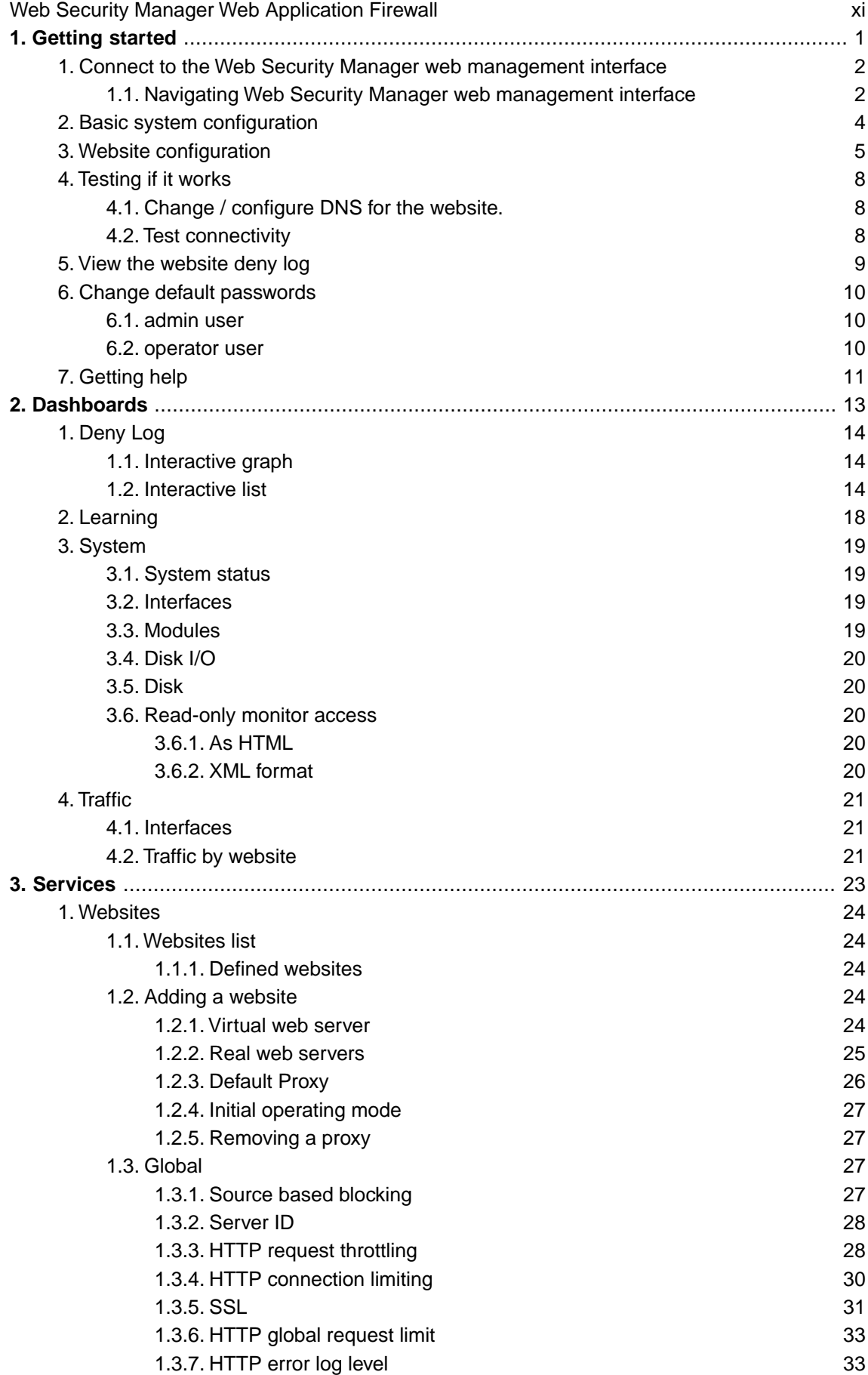

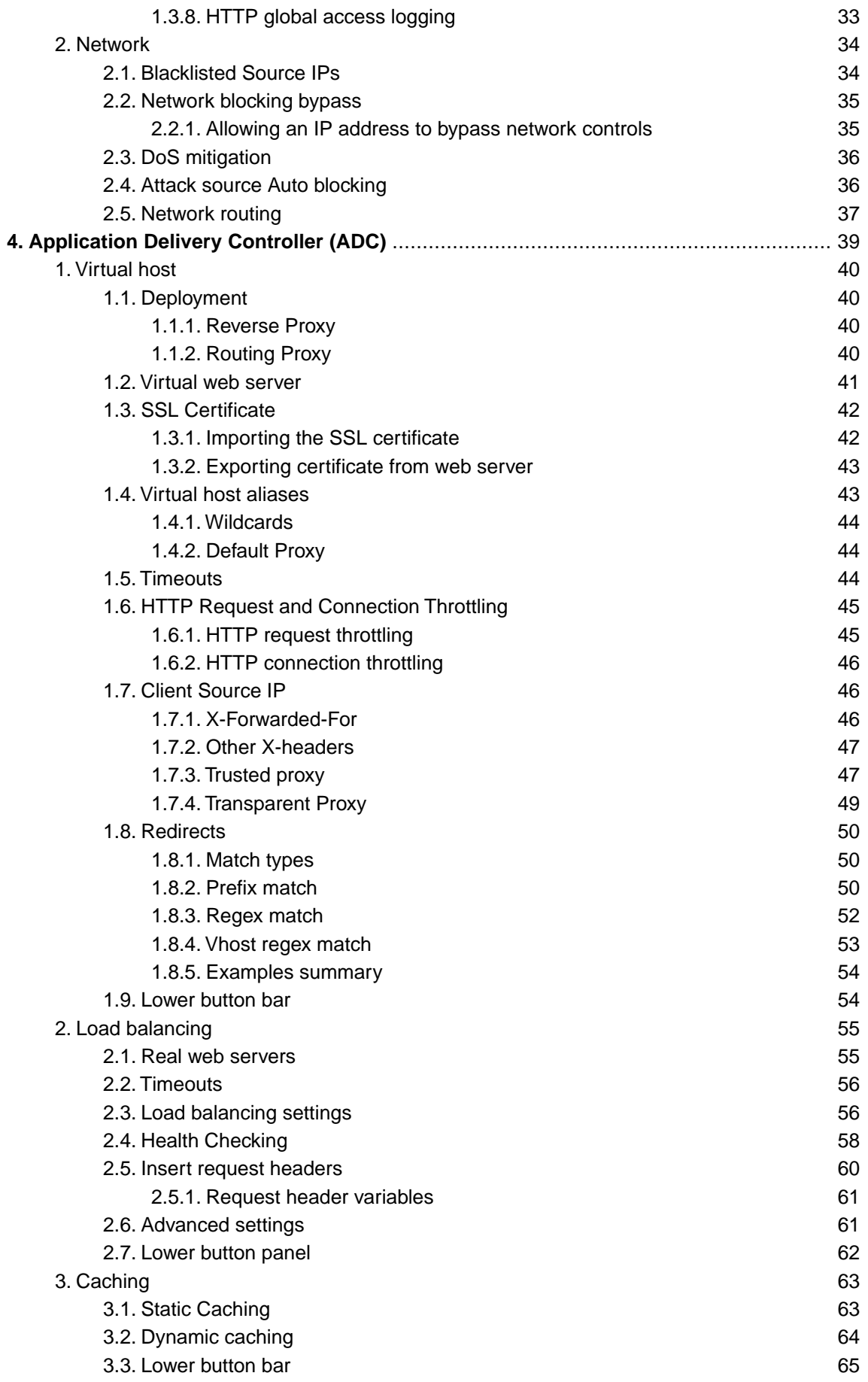

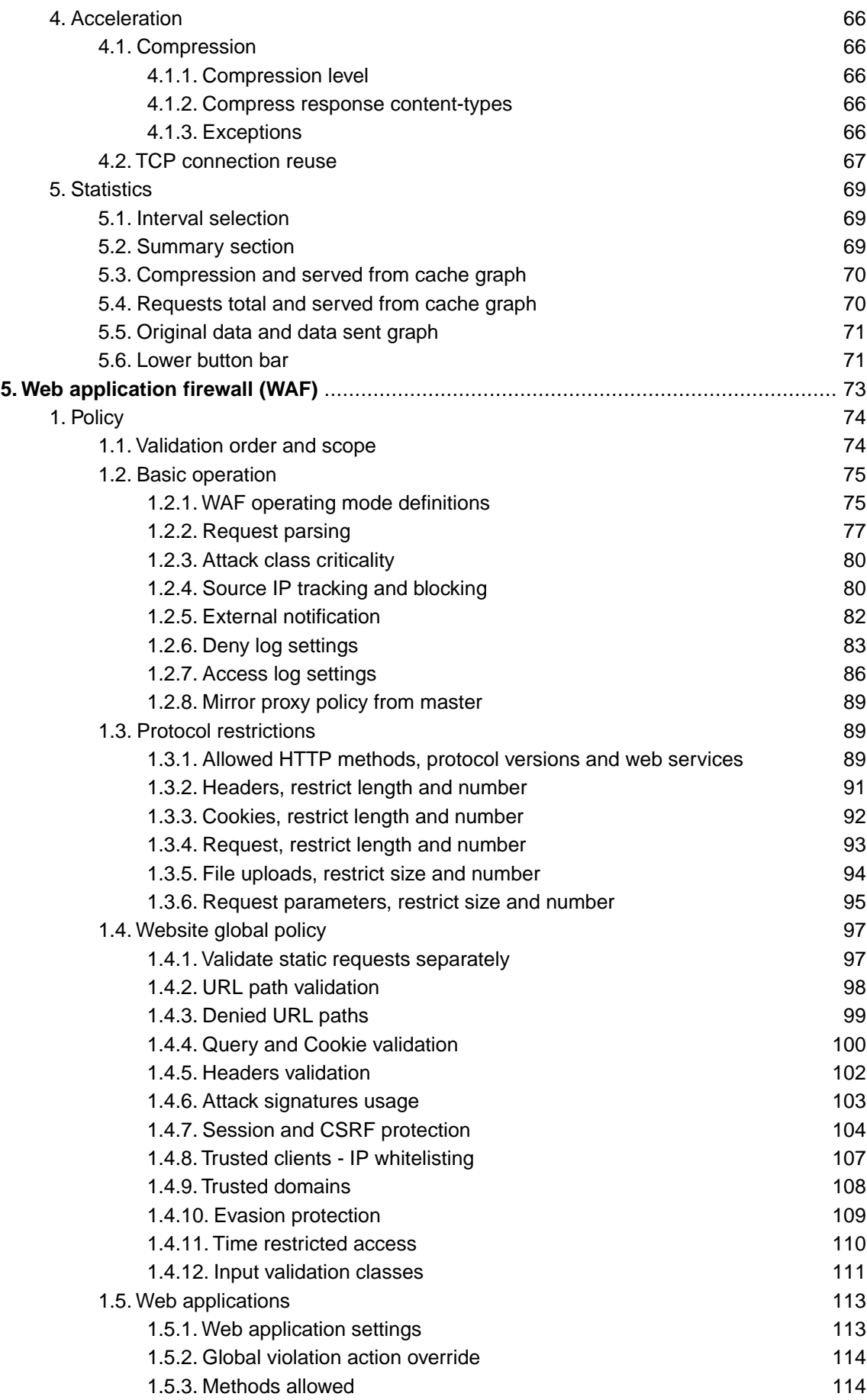

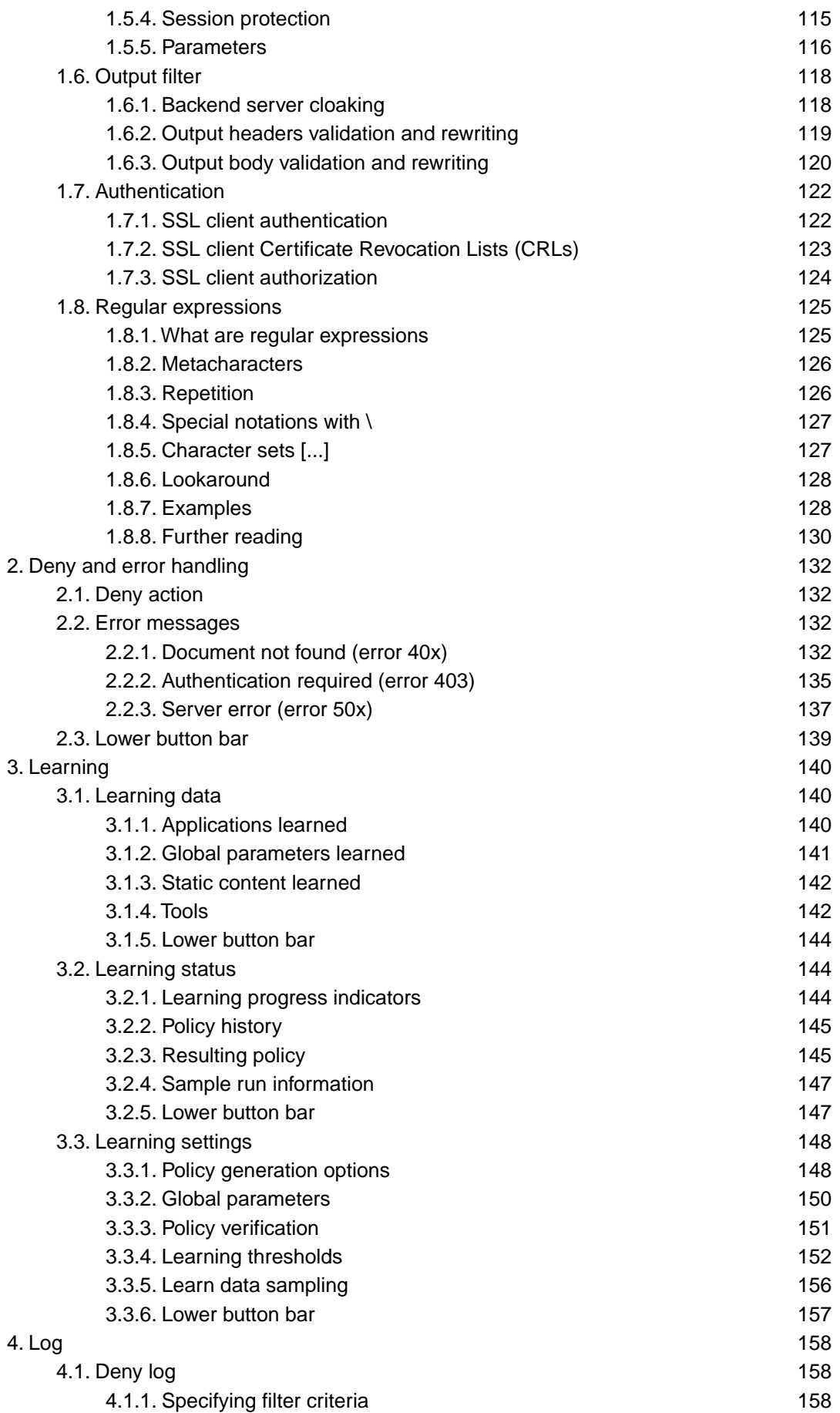

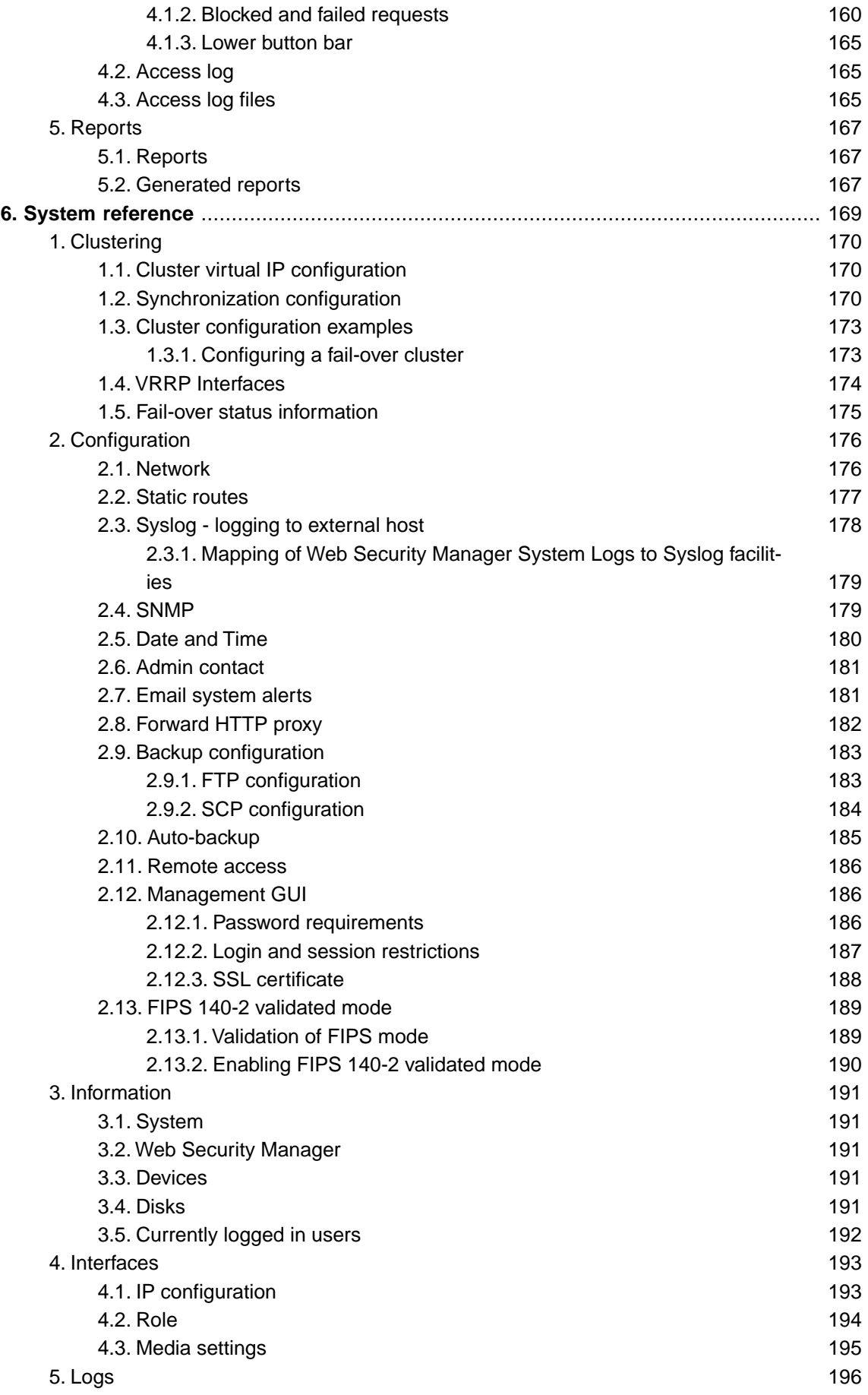

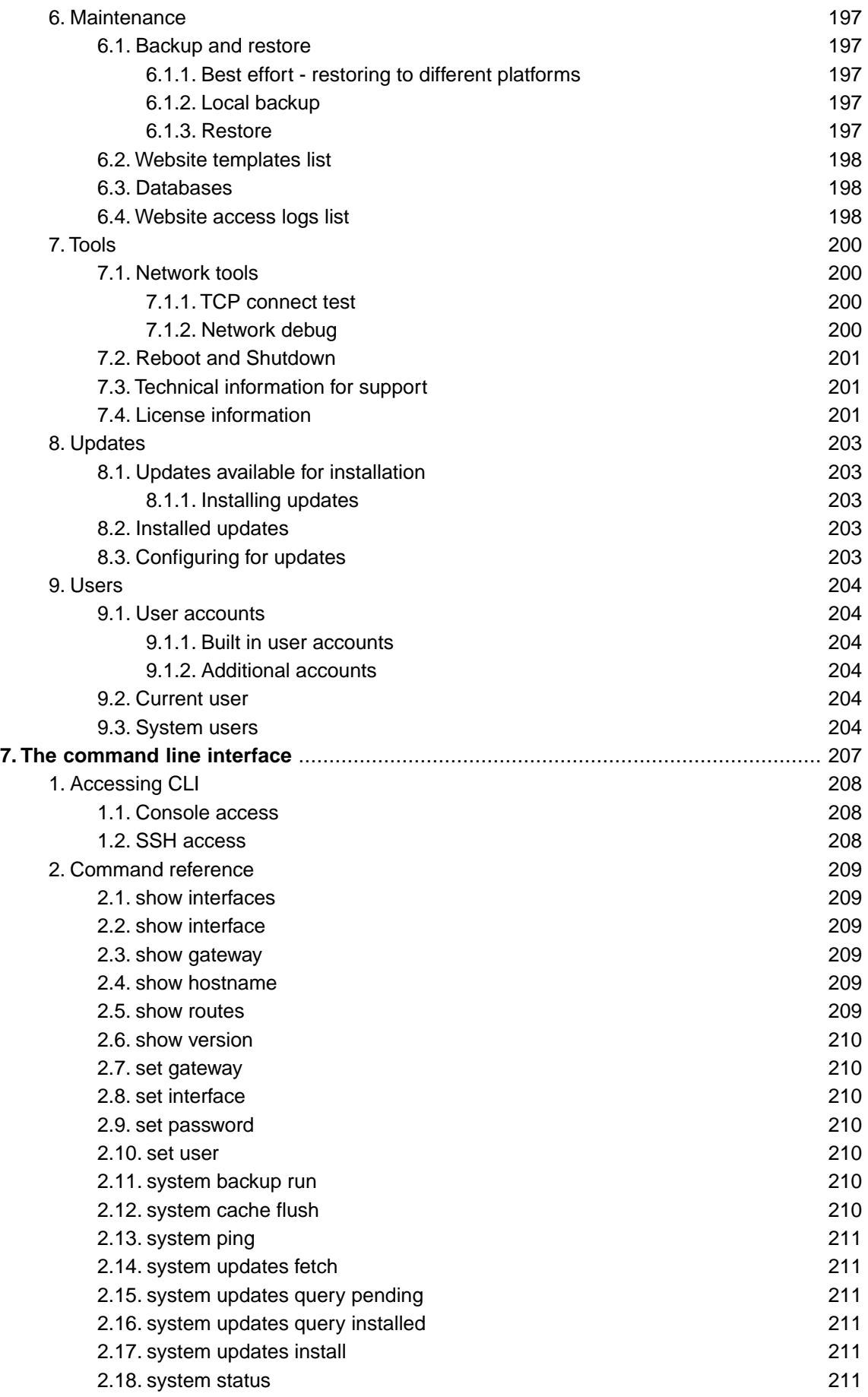

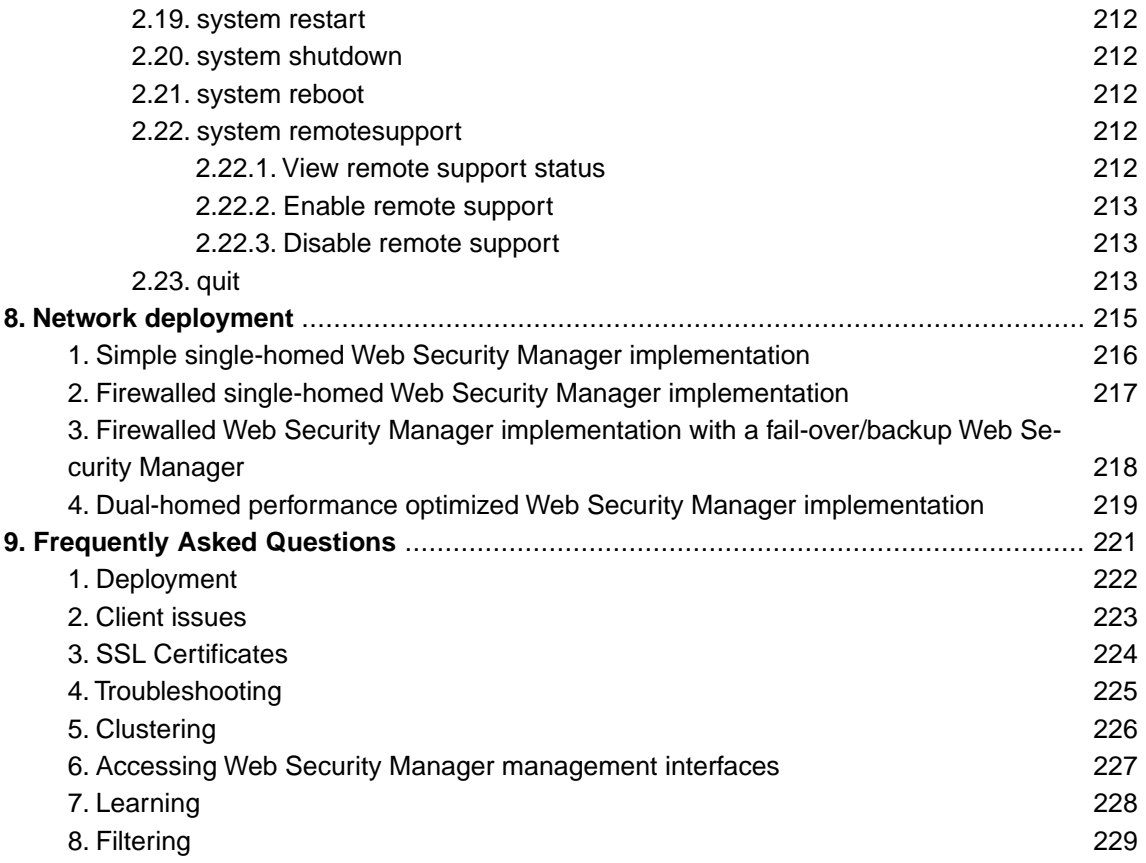

# <span id="page-10-0"></span>**Web Security Manager Web Application Firewall**

Web Security Manager Web Application Firewall is implemented in the network as a filtering gateway which validates all requests to the web systems.

Web Security Manager defends against all OWASP Top Ten vulnerabilities, supports XML web services and provides full PCI DSS Section 6.6 requirements compliance.

The following modules are included providing acceleration, scalability and proactive protection of web systems:

#### *Load Balancer*

Enabling scalability and acceleration of even complex SSL-enabled stateful web applications.

#### *Web Accelerator and cache*

Reducing traffic cost, improving response time and off-loading web servers.

#### *Web Application Firewall*

Proactive protection of web servers and web applications by employing a positive security model providing defenses against all OWASP top ten vulnerabilities.

Web Security Manager includes a hardened OS and installs on most standard hardware.The Web Security Manager software appliance installer turns a piece of general purpose application server hardware into a dedicated application acceleration and security gateway within minutes - with minimal interaction.

The Web Security Manager software appliance combines the flexibility and scalability advantages of software with the security advantages and administrative simplicity from dedicated hardware appliances.

Automated application profiling, adaptive learning, positive and negative filtering and support for XML based web services allow for out of the box protection against attacks from malicious hackers and worms.

As the website is learned Web Security Manager gradually turns towards a positive, white-list based, policy providing protection against attacks targeting undisclosed vulnerabilities in standard software and custom built applications.

<span id="page-12-0"></span>**Chapter 1 Getting started**

# <span id="page-13-0"></span>**1. Connect to the Web Security Manager web management interface**

Access the Web Security Manager management interface by opening a web-browser and entering URL https://websecuritymanager\_ip\_address:4849 (note HTTPS). The management address in the example installation is: https://192.168.3.20:4849.

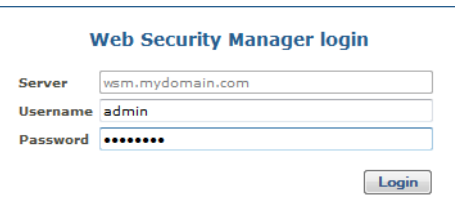

If you are accessing the management interface for the first time, you will be asked for a license key.

Enter the license key provided in your License key and support contract information letter (PDF) and click the "Activate" button. After successfully entering the license key, you are asked to agree to the Web Security Manager license agreement. After you have read and agreed to the license agreement, you are redirected to the Web Security Manager management login screen.

<span id="page-13-1"></span>Log in using username "admin" and password [last nine characters of license key in reverse order]. Please change the password after the initial login. Instructions for changing your password are found [below](#page-21-0).

## **1.1. Navigating Web Security Manager web management interface**

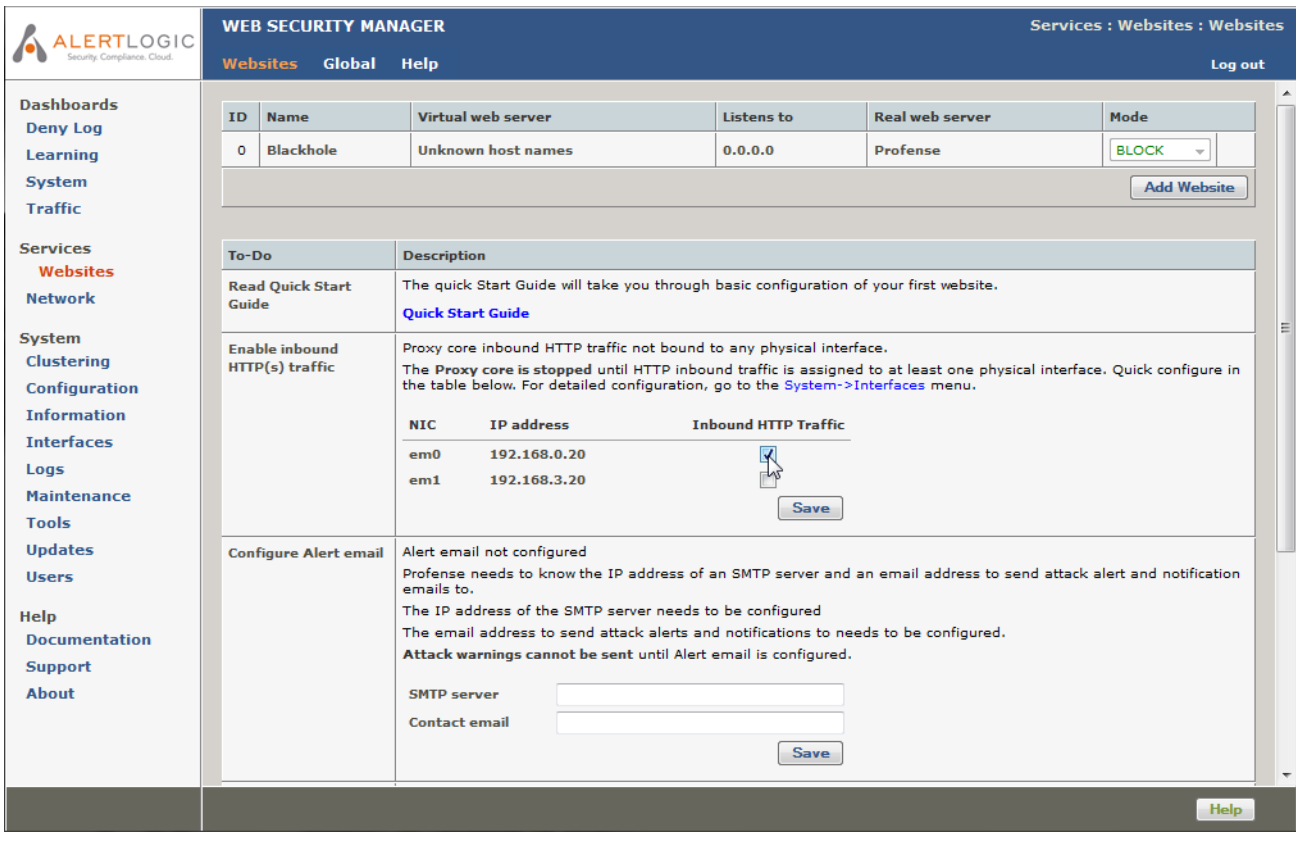

Figure 1.1. The management interface

After successful login, you will be presented with the management interface website overview page. The management interface is divided into 4 main sections:

#### *Dashboards*

A quick overview of denied requests, traffic, system status and learning progression.

#### *Services*

Configuration and management tool for all website proxies, including policy, caching, acceleration, load balancing, HTTP request throttling and DoS mitigation settings.

To add a website or to select a website for management click **Services** → **Websites**

#### *System*

Configuration of system parameters like network interfaces, IP addresses, fail-over, network settings (DNS, NTP, SMTP), viewing of system logs and status information, including administration of updates, backup and configuration restore.

Main (vertical) menu system is on the left side of the screen. Content assigned to the menu item is displayed on the right side of the screen. An additional horizontal menu system appears where applicable.

#### *Help*

Access to help and support related information including documentation, version information and support links. The complete manual is available in HTML and PDF versions on the **Documentation** page.

On any page, clicking on **Help** in the horizontal menu will display the manual reference section specific for that page.

# <span id="page-15-0"></span>**2. Basic system configuration**

To make sure essential system configuration tasks are not forgotten, a to-do list basic system configuration tasks is displayed. When an item is done it will disappear from the list. When the first website is added the "read Quick Start Guide" item will disappear.

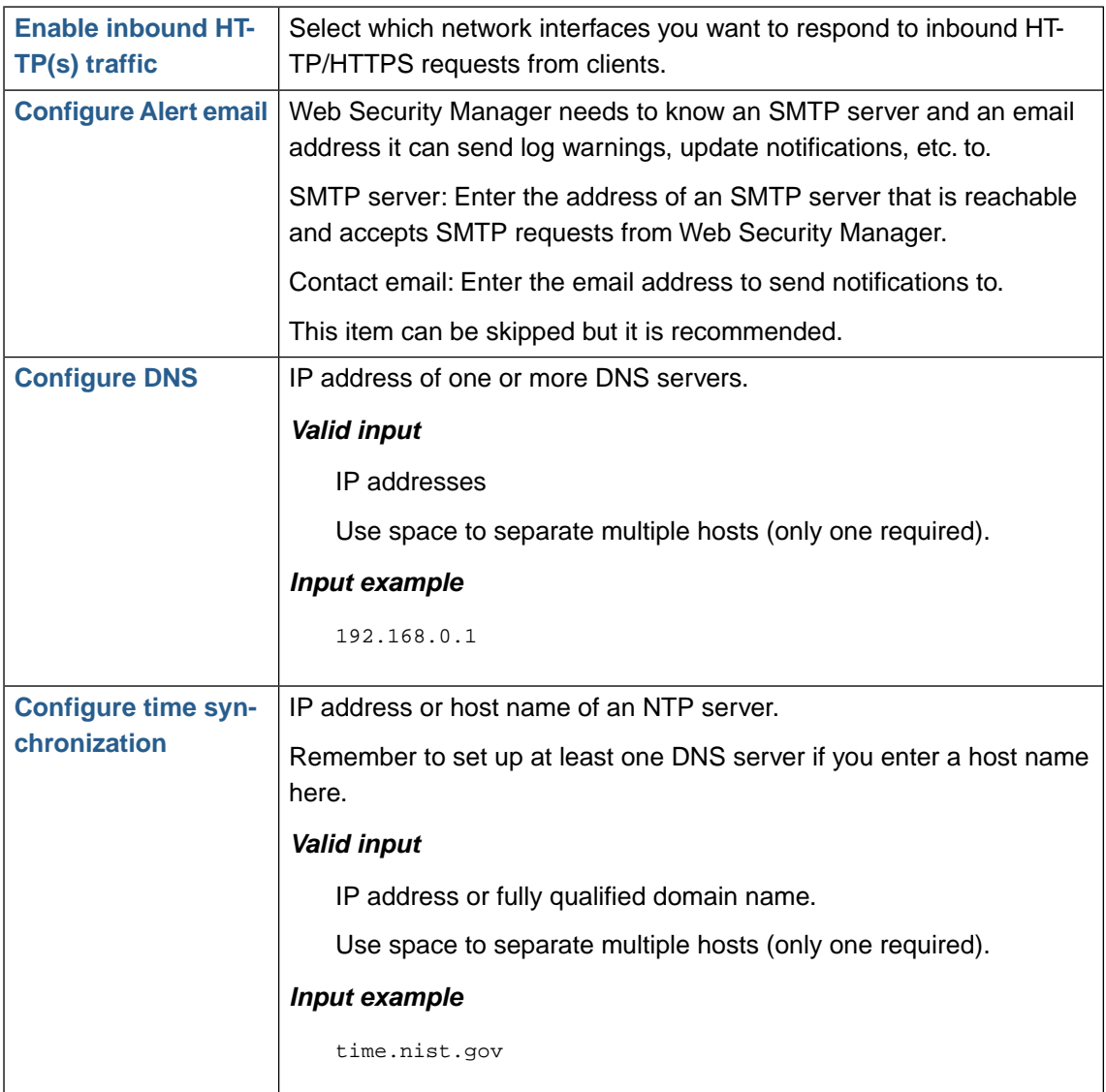

# <span id="page-16-0"></span>**3. Website configuration**

Now configure a website.

- 1. Select **Services** → **Websites** in the left menu pane. This will take you to the **websites overview** page.
- 2. Click on the **Add Website** button.

The **Services**  $\rightarrow$  **Add** page is displayed.

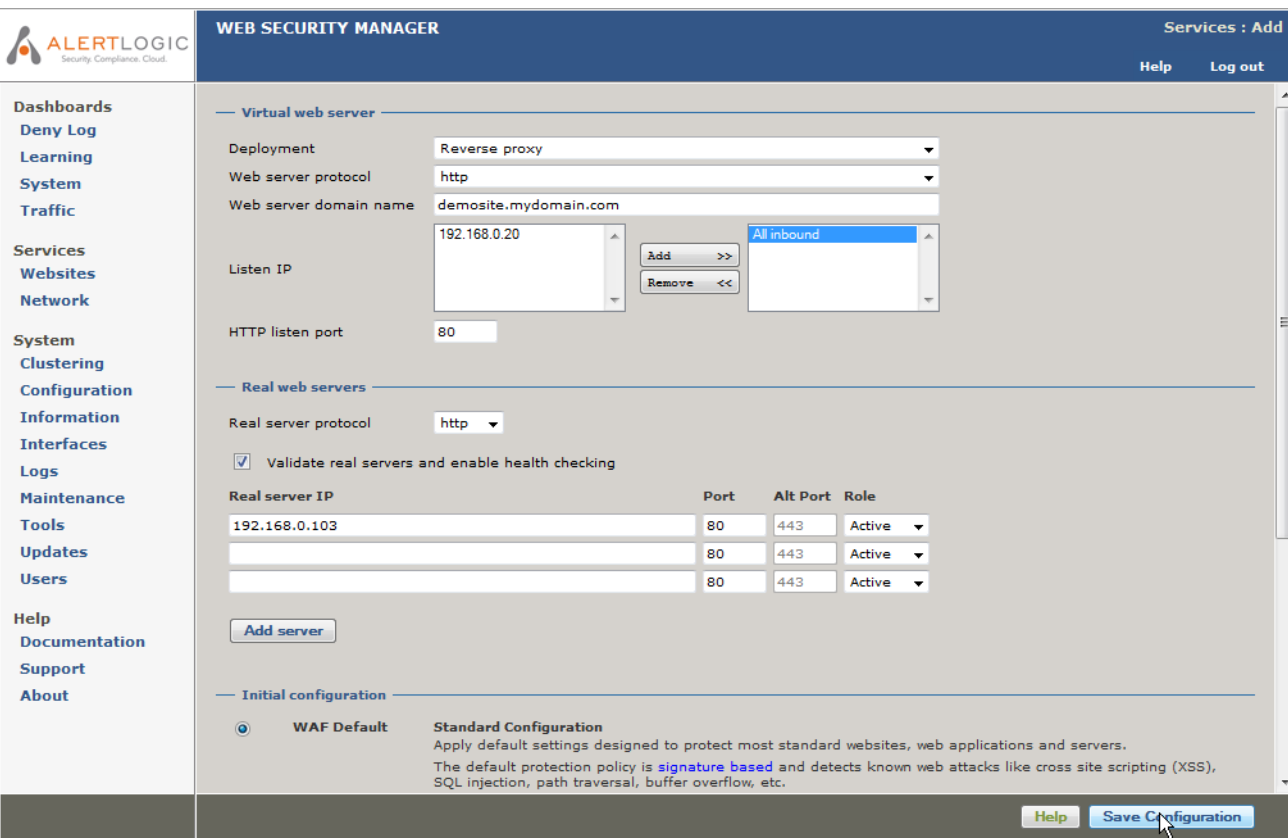

Figure 1.2. Add website page

In the **Virtual web server** section you configure the part of the website proxy that the clients connect to.

1. In **Deployment** select either **Reverse proxy** or **Routing proxy**.

Both deployments terminate client requests and proxies requests to the backend real server but while Reverse proxy requires an IP address to be configured on the WSM node the Routing proxy deployment routes traffic to the backend server but intercepts traffic for the configured ports, processes it and proxies it to the backend.

For routing proxy deployments make sure that IP forwarding us enabled in **Services** → **Network** → **Network routing**.

2. In **Web server protocol** select either **HTTP**, **HTTPS** or **Both**.The latter will create a website proxy that responds to both HTTP and HTTPS requests.

When selecting **HTTPS** or **Both** as the protocol a temporary certificate will be generated. When the new proxy is created the certificate can be replaced by importing the real certificate in **Services** → **Websites** → **ADC** → **Virtual host**. Click Help in that section to get instructions.

3. In **Web server domain name** enter the address of the web server you want to protect.The address is the one users enter in the browser to go to the website.

In the example demosite.mydomain.com is entered.

- 4. In **Listen IP** select the IP address(es) you want the web server to respond to. For HTTP websites All inbound can be selected. This will configure the website proxy to respond to all IP addresses that are configured to accept inbound requests. For HTTPS proxies it is mandatory to select a specific IP address.
- 5. In **HTTP(s) listen port** select the port(s) you want the website to listen to. For HTTP proxies the default is 80 and for HTTPS proxies the default is 443. When creating a website proxy that serves both HTTP and HTTPS two input fields will appear.

In the **Real web servers** section you configure how the website proxy communicates with the backend web servers.

- 1. In **Real web server** enter the address of the web server you want Web Security Manager to redirect allowed client requests to. This address is the address of the web server you want to protect. In the example 192.168.0.103 is entered.
- 2. In Real server protocol select the protocol you want Web Security Manager to use when connecting to the backend web servers. If you want the traffic to the backend web servers to be encrypted select HTTPS otherwise leave it at the default HTTP.

Note that you should only select HTTPS if it is necessary. HTTPS puts an extra burden on the backend web servers.

- 3. Decide on real servers health checking. When **Validate real servers and enable health checking** is checked Web Security Manager will connect to the backend servers automatically find a suitable target page to use for health checking. If health checking is not enabled backend server status will not be monitored by Web Security Manager.
- 4. For each backend web server that is serving the website (demosite.mydomain.com in this example) enter the IP address and port in the real servers list.

Real server IP and Port: the IP address / port combination the web server is listening on. Typically Address:80 for HTTP servers and Address:443 for HTTPS servers.

Role: Select Active, Backup or Down. Active means that requests will be forwarded to the server. When Backup is selected the server will only be used if no Active servers are in operation. Down means that the server should not be used - for instance if it is down for maintenance.

Finally, In the **Initial configuration** section, select the initial configuration template to apply to the website proxy.

Now click the **Save Configuration** button in the lower right corner of the page.

This will save your configurations and take you back to the **websites overview** page.

1. Click the blinking link **apply changes** that appears in the upper right corner of the page to apply those changes to your configuration of Web Security Manager.

#### **Website configuration | 7**

| <b>LERTLOGIC</b><br>Security, Compliance, Cloud. | Configuration changed. You need to apply changes<br>τη. |                  |                                 |                   | <b>Services: Websites: Websites</b> |                        |  |
|--------------------------------------------------|---------------------------------------------------------|------------------|---------------------------------|-------------------|-------------------------------------|------------------------|--|
|                                                  | Global<br><b>Websites</b><br><b>Help</b>                |                  |                                 |                   |                                     | Log out                |  |
| <b>Dashboards</b>                                | ID                                                      | <b>Name</b>      | Virtual web server              | <b>Listens to</b> | <b>Real web server</b>              | Mode                   |  |
| <b>Deny Log</b><br>Learning                      | $\circ$                                                 | <b>Blackhole</b> | Unknown host names              | 0.0.0.0           | Profense                            | <b>BLOCK</b><br>$\sim$ |  |
| System<br><b>Traffic</b>                         | 1                                                       | demosite         | http://demosite.mydomain.com:80 | $*180$            | http://192.168.0.103:80             | 惢<br><b>PROTECT</b>    |  |
|                                                  |                                                         |                  |                                 |                   |                                     | <b>Add Website</b>     |  |
| <b>Services</b><br>Websites<br><b>Network</b>    |                                                         |                  |                                 |                   |                                     |                        |  |

Figure 1.3. Websites overview page

The Web Security Manager Web Application Firewall is now protecting the configured website.

# <span id="page-19-0"></span>**4.Testing if it works**

<span id="page-19-1"></span>Now test your newly configured website.

### **4.1. Change / configure DNS for the website.**

For testing purposes, make the website domain name resolve to the Web Security Manager IP address for example by adding the IP address and domain name to the hosts file on your PC.

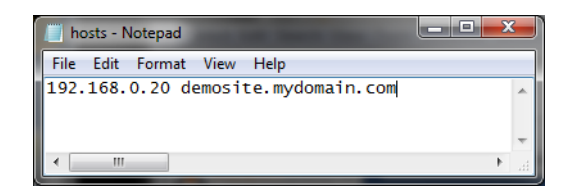

<span id="page-19-2"></span>Figure 1.4. Editing the hosts file

### **4.2.Test connectivity**

In a new browser page (or tab) enter the address of the website you configured.

You should see the home page of the website and it should be served by Web Security Manager.

To check that Web Security Manager is serving the content, enter an URL that will match an attack signature. To match the path traversal signature (for instance) append the parameter print=../../../etc/somefile to a page.

#### **http://demosite.mydomain.com/testpage.php?print=../../../etc/somefile**

If the page is served through Web Security Manager you will get:

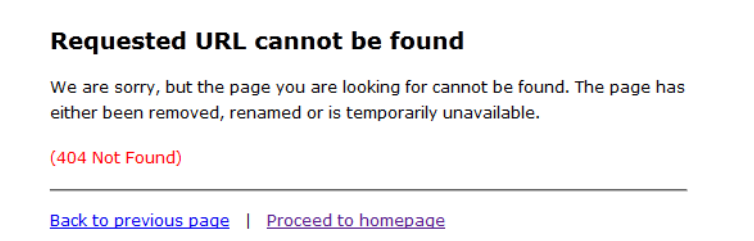

Figure 1.5. Default deny page

If the above is not displayed, please restart your browser and / or flush your DNS cache by running cmd.exe (on your PC) and enter **ipconfig /flushdns**. Then try the request again.

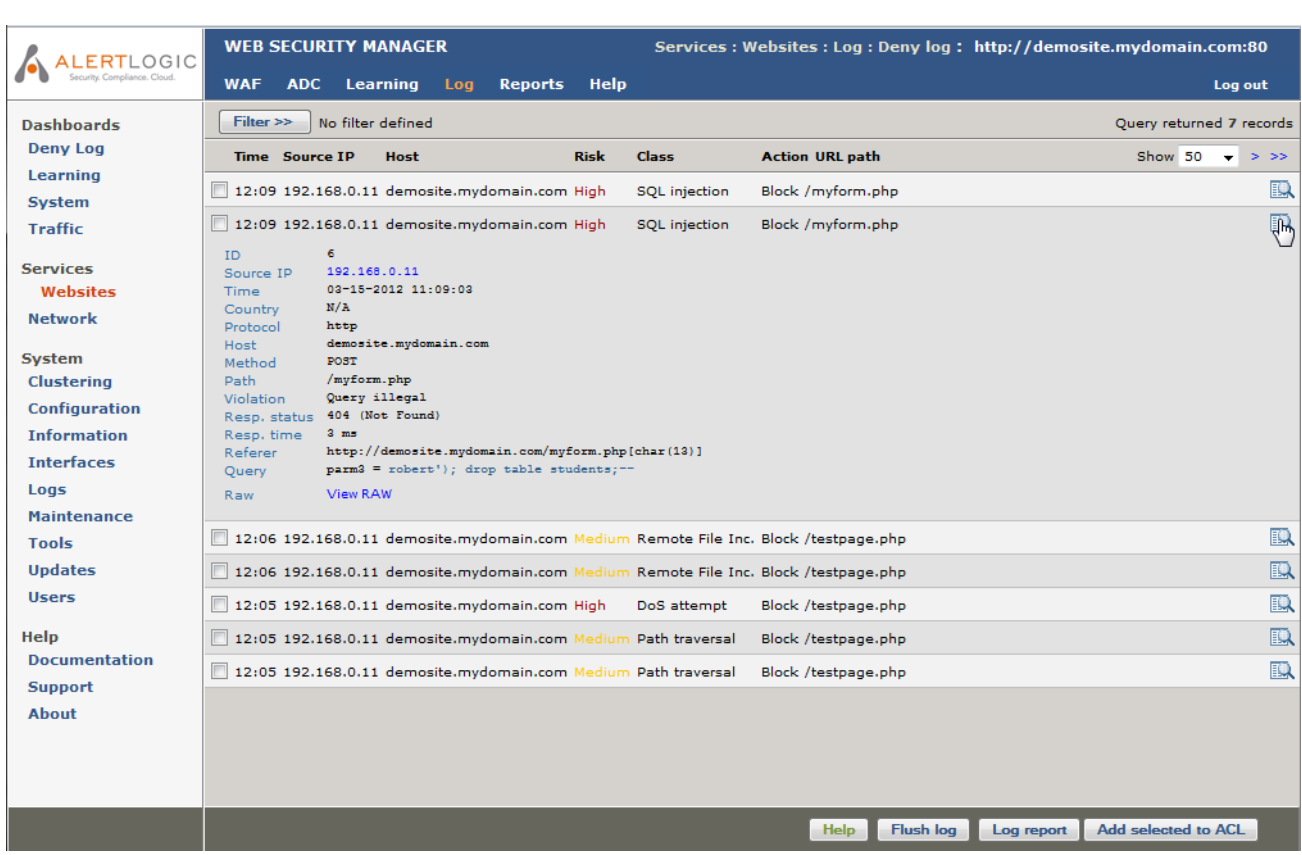

# <span id="page-20-0"></span>**5.View the website deny log**

Figure 1.6. Deny log

In the Web Security Manager management interface select **Web Firewall** → **Websites** in the left vertical tool bar . The websites overview page will be displayed. Select the website by clicking on it.

When selecting a website the landing page is the Deny Log.

To view details of a log entry click the Inspect icon in the right most column of the list as in the example above.

# <span id="page-21-0"></span>**6. Change default passwords**

<span id="page-21-1"></span>Now change the default passwords for the admin user (web based management interface) and the operator user (the system console) by completing the following:

#### **6.1. admin user**

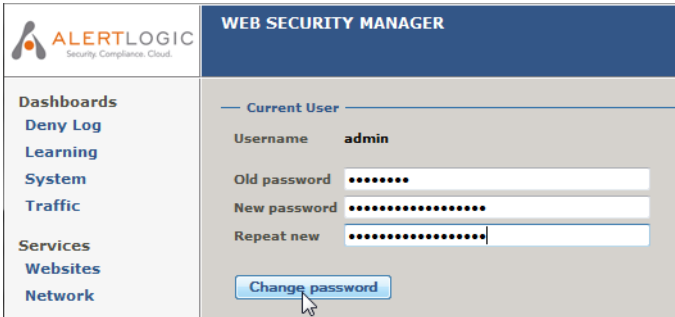

Figure 1.7. Password change page

Change the administrator password from the default value in:

#### <span id="page-21-2"></span>**System** → **Users**

Change the password for the console user Operator in the console.

#### **6.2. operator user**

1. Log in to the console with

user name: operator

password: changeme

2. Enter the command **set password**

```
login: operator
Password: changeme
Web Security Manager command-line management interface
psh> set password
Changing local password for operator.
Old password: changeme
New password: R0dsQAVg
Retype new password: R0dsQAVg
psh> quit
Web Security Manager/amd64 (ttyC0)
login: _
```
# <span id="page-22-0"></span>**7. Getting help**

| LOGIC                                                             | <b>WEB SECURITY MANAGER</b>                                                                                                    |                      | Services: Websites: Adc: Caching: http://demosite.mydomain.com:80 |  |  |  |  |  |  |  |
|-------------------------------------------------------------------|----------------------------------------------------------------------------------------------------|----------------------|-------------------------------------------------------------------|--|--|--|--|--|--|--|
|                                                                   | <b>WAF</b><br>Learning<br><b>ADC</b><br><b>Reports</b><br>Log                                                                                                    | <b>Help</b>          | Log out                                                           |  |  |  |  |  |  |  |
| <b>Dashboards</b><br><b>Deny Log</b><br>Learning<br><b>System</b> | <b>Menu overview</b><br>- Static Caching<br><b>Help for this page</b><br>$\overline{v}$<br>Enable static content caching<br>Default caching action<br>Cache unless specifically instructed not to |                      |                                                                   |  |  |  |  |  |  |  |
| <b>Traffic</b><br><b>Services</b><br>Websites                     | $\odot$<br>Do not cache unless headers indicate content is cacheable<br>Inactive remove threshold 3600<br>seconds                                                                                 |                      |                                                                   |  |  |  |  |  |  |  |
| <b>Network</b>                                                    | Default caching time if not specified by backend - response codes<br>Seconds                                                                                                    |                      |                                                                   |  |  |  |  |  |  |  |
| System                                                            | 200 302 301                                                                                                    | $\mathsf{X}$<br>3600 |                                                                   |  |  |  |  |  |  |  |
| Clustering                                                        | 404                                                                                                    | x<br>600             |                                                                   |  |  |  |  |  |  |  |
| Configuration                                                     | any                                                                                                    |                      | $\mathsf{X}$<br>10                                                |  |  |  |  |  |  |  |
| <b>Information</b><br><b>Interfaces</b>                           | <b>Add New</b>                                                                                                    |                      |                                                                   |  |  |  |  |  |  |  |

Figure 1.8. Context specific help

By clicking the green Help menu item in the horizontal menu the relevant section in the manual is opened in a new window.

<span id="page-24-0"></span>**Chapter 2 Dashboards**

# <span id="page-25-0"></span>**1. Deny Log**

In Web Security Manager websites have separate security policies and deny logs. This allows for fine grained tuning of policies and makes it easy to provide detailed reporting to management and application/web site owners. For the security administrator it is necessary though to have the ability monitor the deny log for all websites.The deny summary window provides such functionality by summarizing log data for all configured websites. The window consists of two sections:

- 1. An interactive graph with drill down functionality which summarizes all deny log events in a column graph.
- 2. A more detailed interactive list with drill down functionality which shows deny log events for all websites above a configured risk level (default medium).

<span id="page-25-1"></span>Both elements provide drill down functionality which will allow for narrowing in on events in the specific websites deny log.

## **1.1. Interactive graph**

The interactive column allows for zooming in on log events through 3 levels.

For all three levels the date selector allows for scrolling through historic log events and Hovering the pointer over a column will display the exact number of requests for that category.

1. *By date and risk.*

For each date in the selected period deny log events are shown divided into the 5 risk categories critical through none.

Clicking one of the columns will zoom in on that date taking you to level 2.

2. *By website and risk.*

For each website/application deny log events are shown divided into the 5 risk categories critical through none.

Clicking one of the columns will zoom in on log events for that website for the specific date selected.

3. *Single website by attack class.*

The lowest level of the interactive graph shows log events for a specific website by attack class, sql injection, XSS, etc. By default log entries are only shown for one day but the interval can be extended by selecting a different interval using the **Show** drop-down in the date selector.

<span id="page-25-2"></span>Clicking on an attack class column will take you to the deny log of the website creating a filter that shows only log entries satisfying the selection in the interactive graph.

### **1.2. Interactive list**

The interactive list shows log entries above a configurable risk level for all websites.

Blue column headings indicate that the result can be sorted by that column. Clicking the same column will toggle sort direction (asc/desc).

The top level of the list shows attacks summarized by either source IP or country. Clicking on a row will display a list showing the number of attacks showed in the attacks column. When the list is summarized by IP the list will show log records from all websites from that specific source IP.

When the list is summarized by country the list will display log records from all websites summarized by source IP. Clicking on a row will show details from that specific IP.

When showing IP details, clicking the details icon in the rightmost column of the list will display details from that log event.

The description of the columns below apply to all detail levels of the list. Some columns are specific for a level and will not be visible in other.

By default the list shows all records for a maximum of 90 days. By checking **Limit to Graph interval** the list can be set to only display records for the interval specified in the graph above.

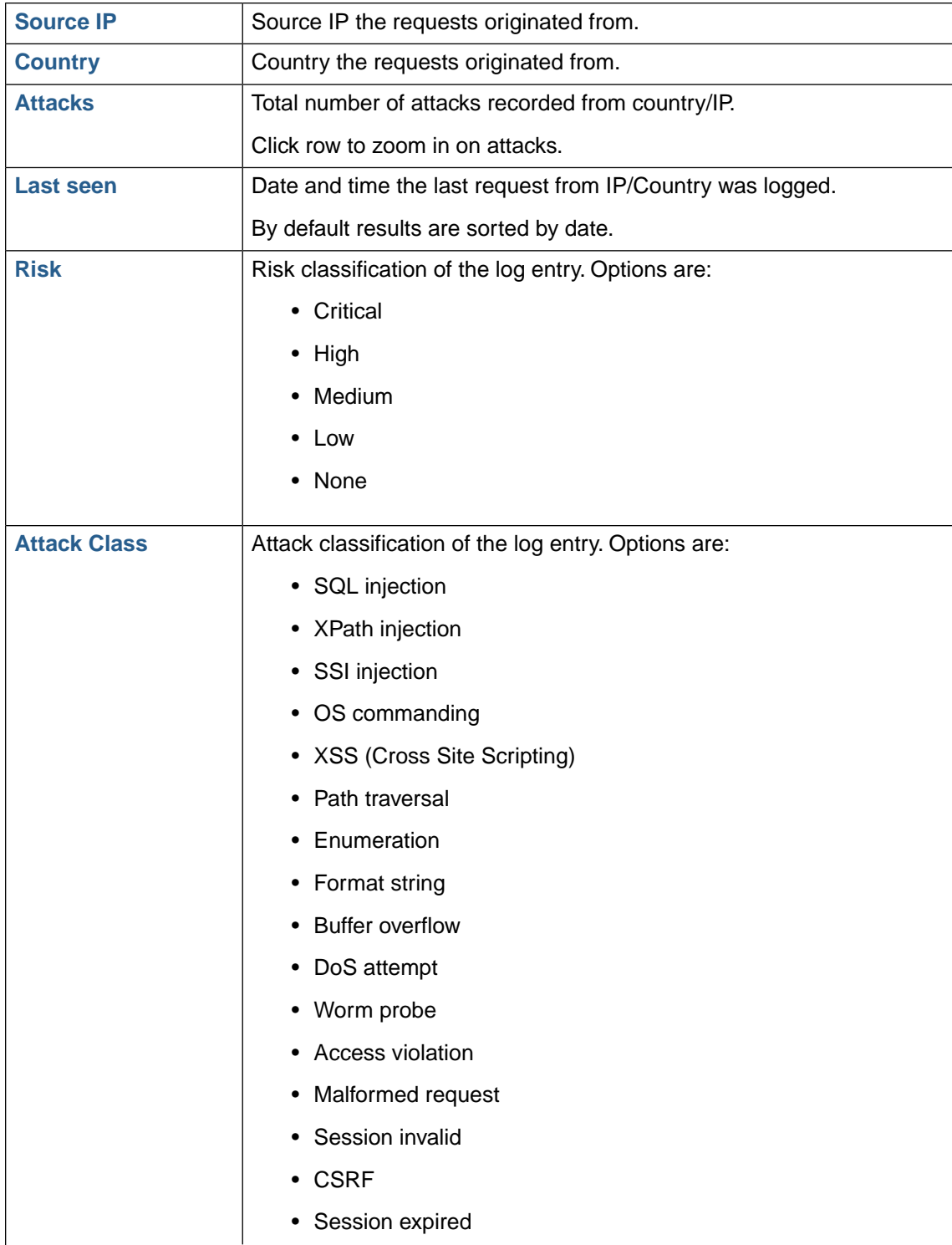

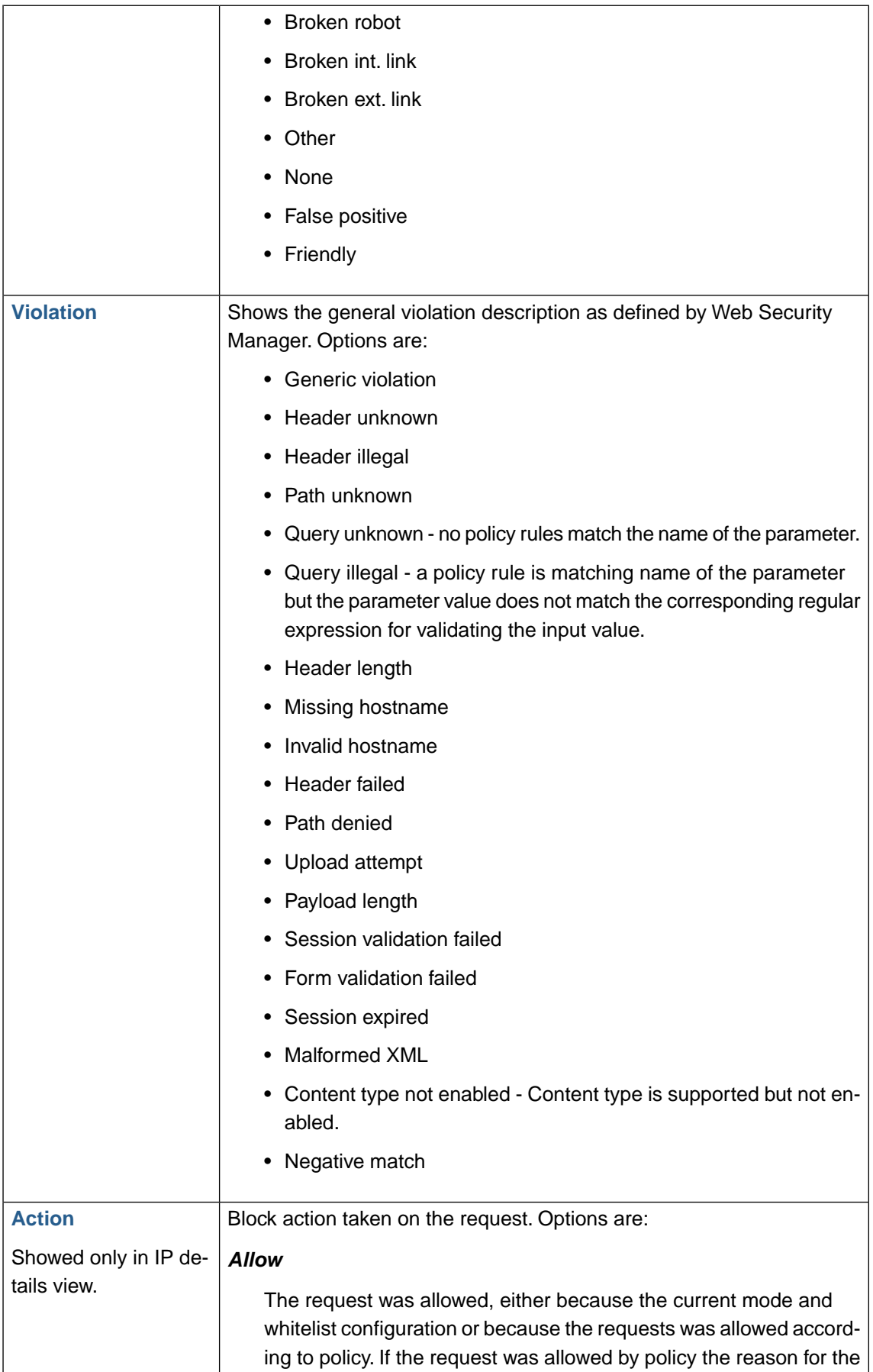

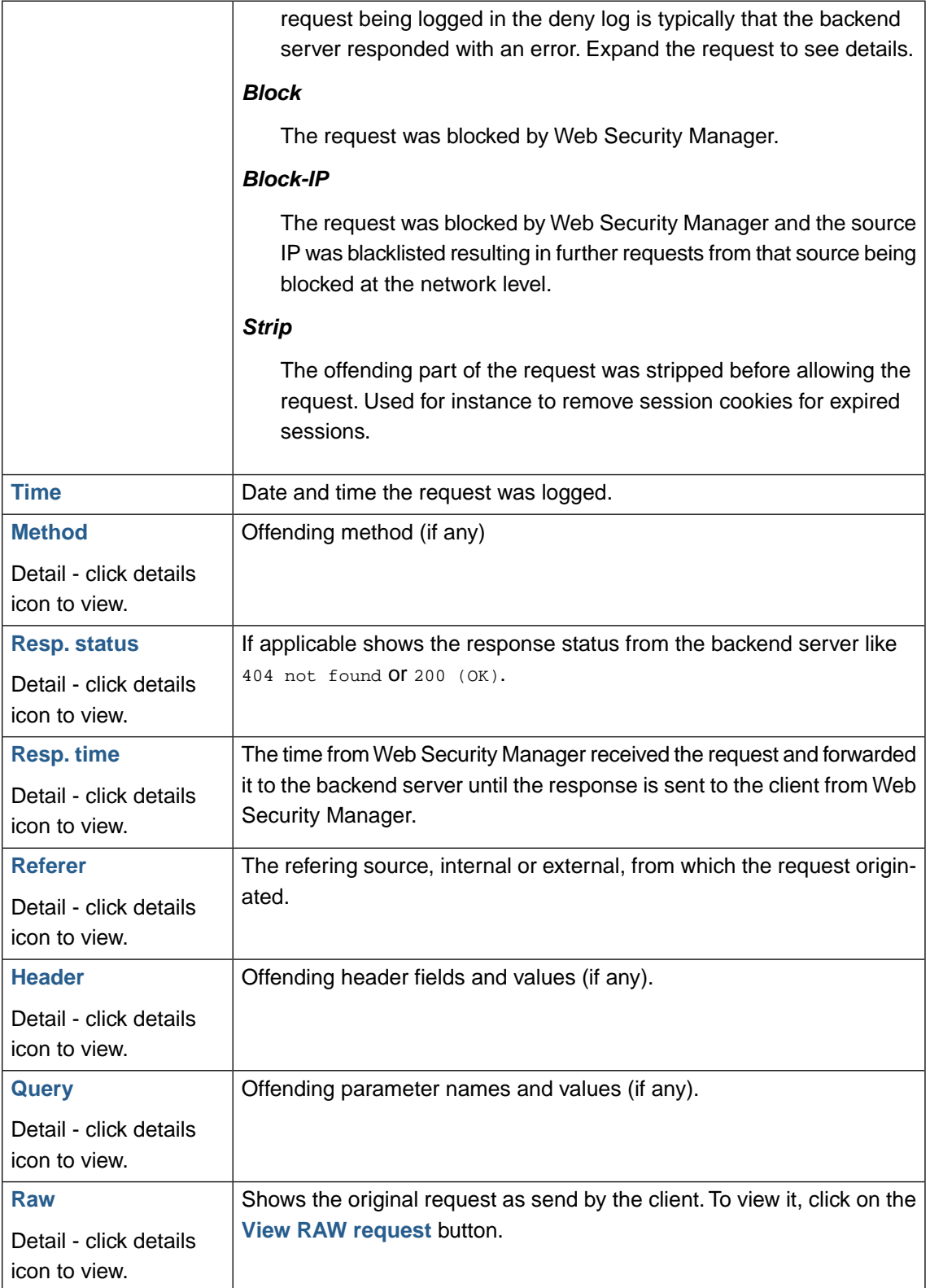

# <span id="page-29-0"></span>**2. Learning**

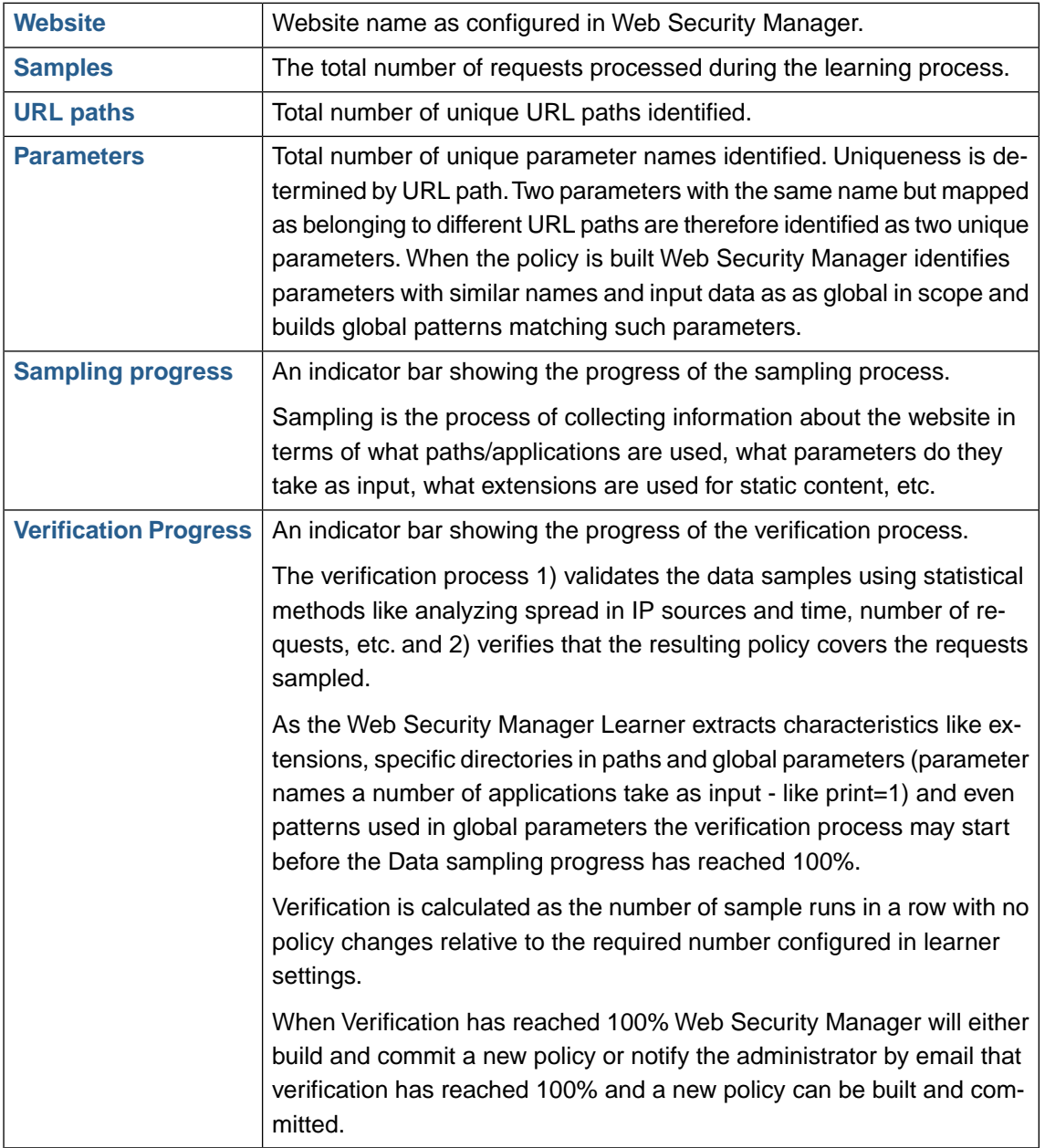

Key learning indicators for each website are displayed in an overview table.

# <span id="page-30-0"></span>**3. System**

The Status Monitor page displays system monitoring information.

<span id="page-30-1"></span>The monitor page can be viewed as a separate read-only page without the menu system. Also the information is available in XML-format. See velow for more information.

## **3.1. System status**

Displays current system usage statistics.

The window is constantly updated.

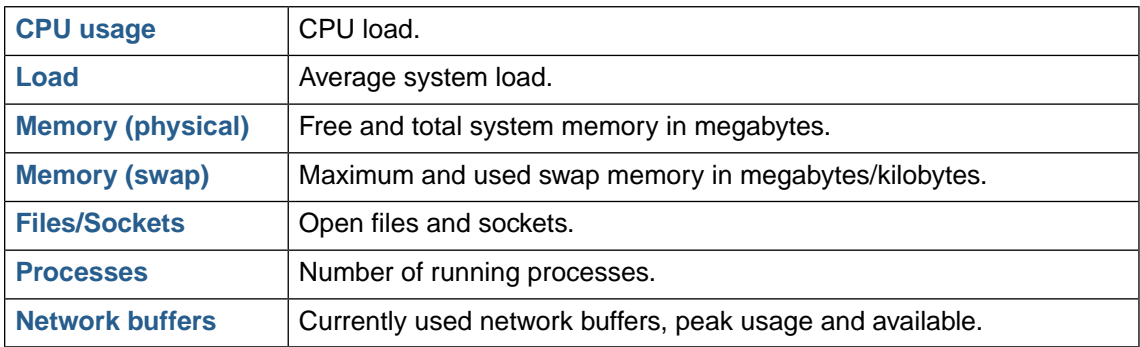

## <span id="page-30-2"></span>**3.2. Interfaces**

Displays various interface information parameters.

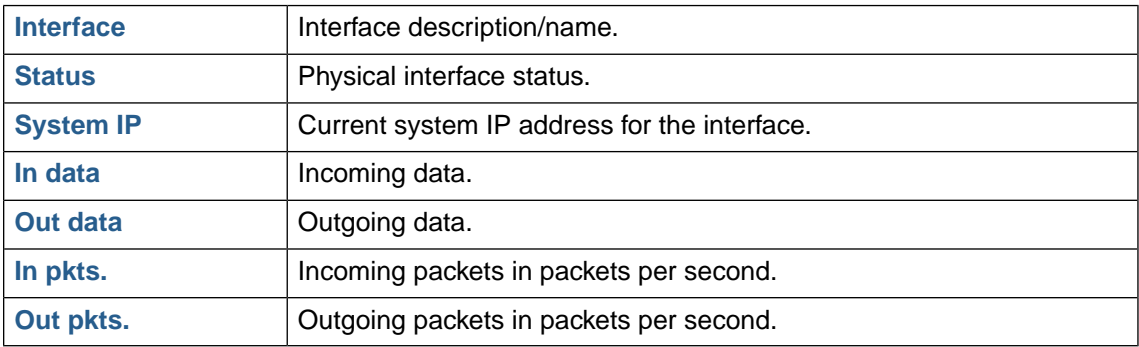

### <span id="page-30-3"></span>**3.3. Modules**

Displays status and memory usage for important system components.

In the graphical user interface in general daemons can have the values **OK** (in XML output 1) or **ERROR** (in XML output -1).The Sync Daemon and Proxy core have some extra status codes that are explained below.

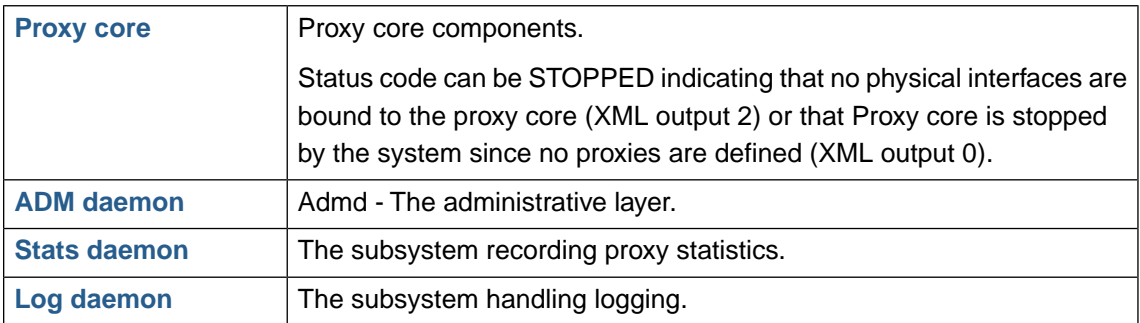

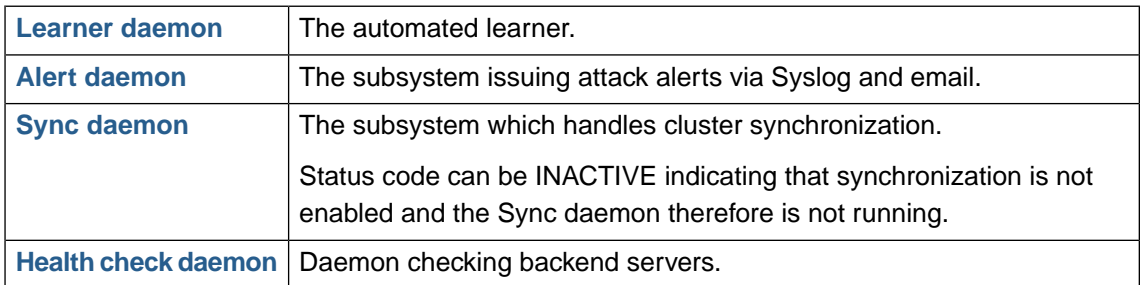

## <span id="page-31-0"></span>**3.4. Disk I/O**

The Disk I/O section shows disk activity information.

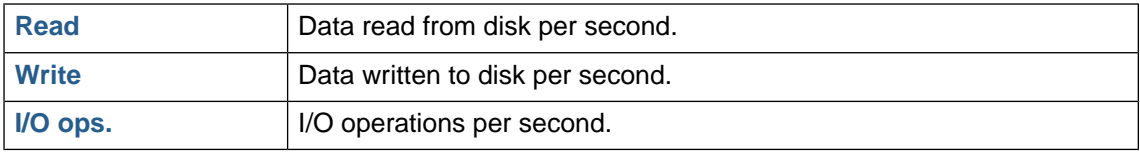

### <span id="page-31-1"></span>**3.5. Disk**

The disk section shows disk usage information per partition.

<span id="page-31-2"></span>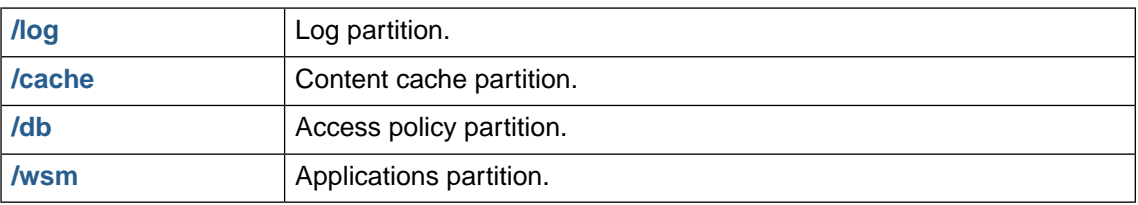

## <span id="page-31-3"></span>**3.6. Read-only monitor access**

<span id="page-31-4"></span>To view the monitor page directly or using an XML client follow the instructions below.

#### **3.6.1. As HTML**

Click the monitor button in the lower button bar on the monitor page.This will open a new window.

#### **3.6.2. XML format**

Access the address https://address\_of\_management\_interface:4849/monitor.html?xml using an XML client.

An XML data structure with the values above will be returned. Note however that the units can be different from the HTML output. The XML keys therefore the unit the value is returned in.

# <span id="page-32-0"></span>**4.Traffic**

<span id="page-32-1"></span>The monitor window provides an overview of configured proxies. The overview includes real time traffic information.

## **4.1. Interfaces**

Displays various interface information parameters.

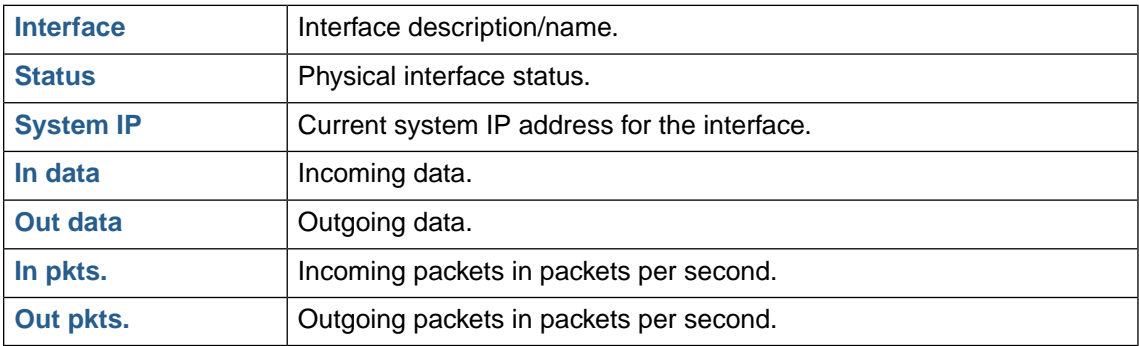

## <span id="page-32-2"></span>**4.2.Traffic by website**

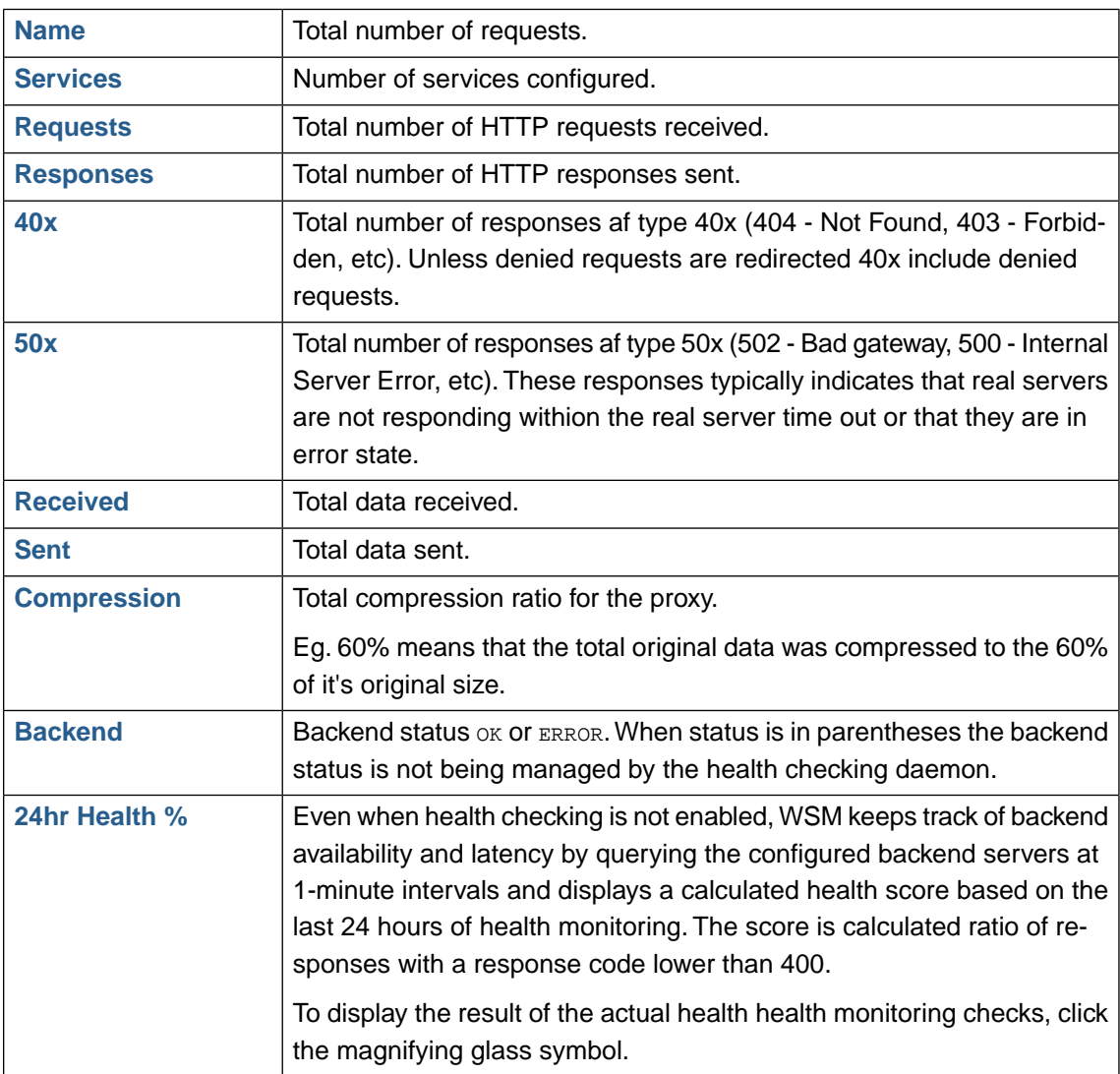

#### **22 | Chapter 2. Dashboards**

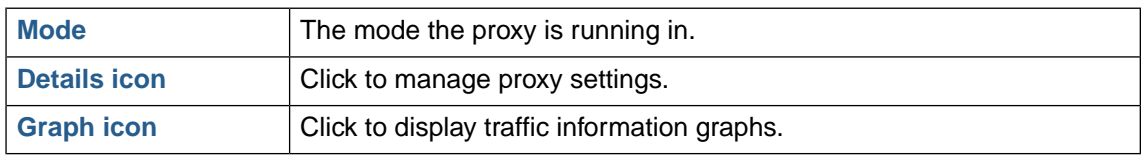

# <span id="page-34-0"></span>**Chapter 3 Services**

## <span id="page-35-0"></span>**1. Websites**

The Website menu gives access to all configuration options related to website security profile, management, ACL administration, security logging, and settings.

<span id="page-35-1"></span>To manage website security profiles select **Services** → **Websites** in the left menu pane. This will take you to the website overview page.

## <span id="page-35-2"></span>**1.1. Websites list**

#### **1.1.1. Defined websites**

Displays the list of configured website security profiles in the system.The list shows the id, virtual host, real host and current running mode for each configured proxy.

#### **1.1.1.1. Selecting a website proxy for management**

To manage a configured proxy simply click on it in the defined proxies list.

#### **1.1.1.2. Changing operating mode**

<span id="page-35-3"></span>In the list of configured website proxies select the new operating mode in the **Mode** drop-down box for the website proxy to be changed.

## <span id="page-35-4"></span>**1.2. Adding a website**

Path: **Services** → **Websites**+**Add Website**.

#### **1.2.1.Virtual web server**

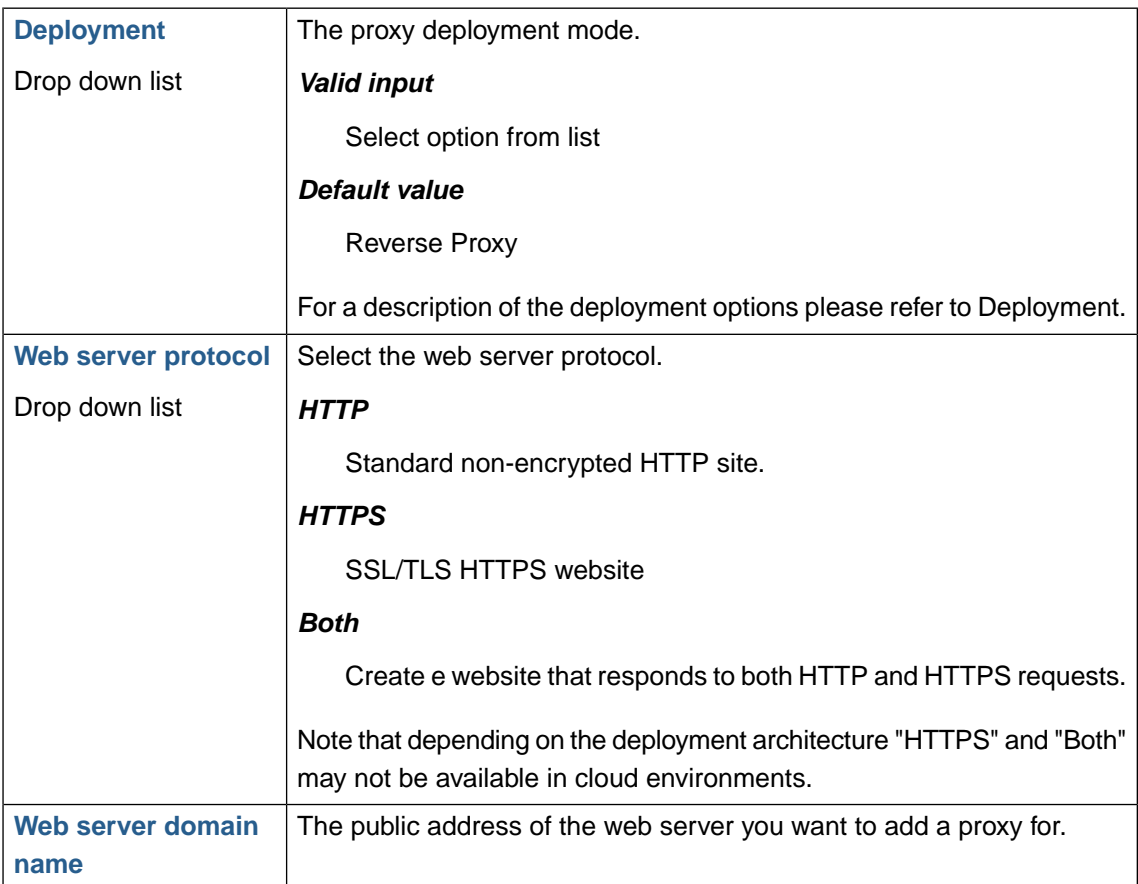
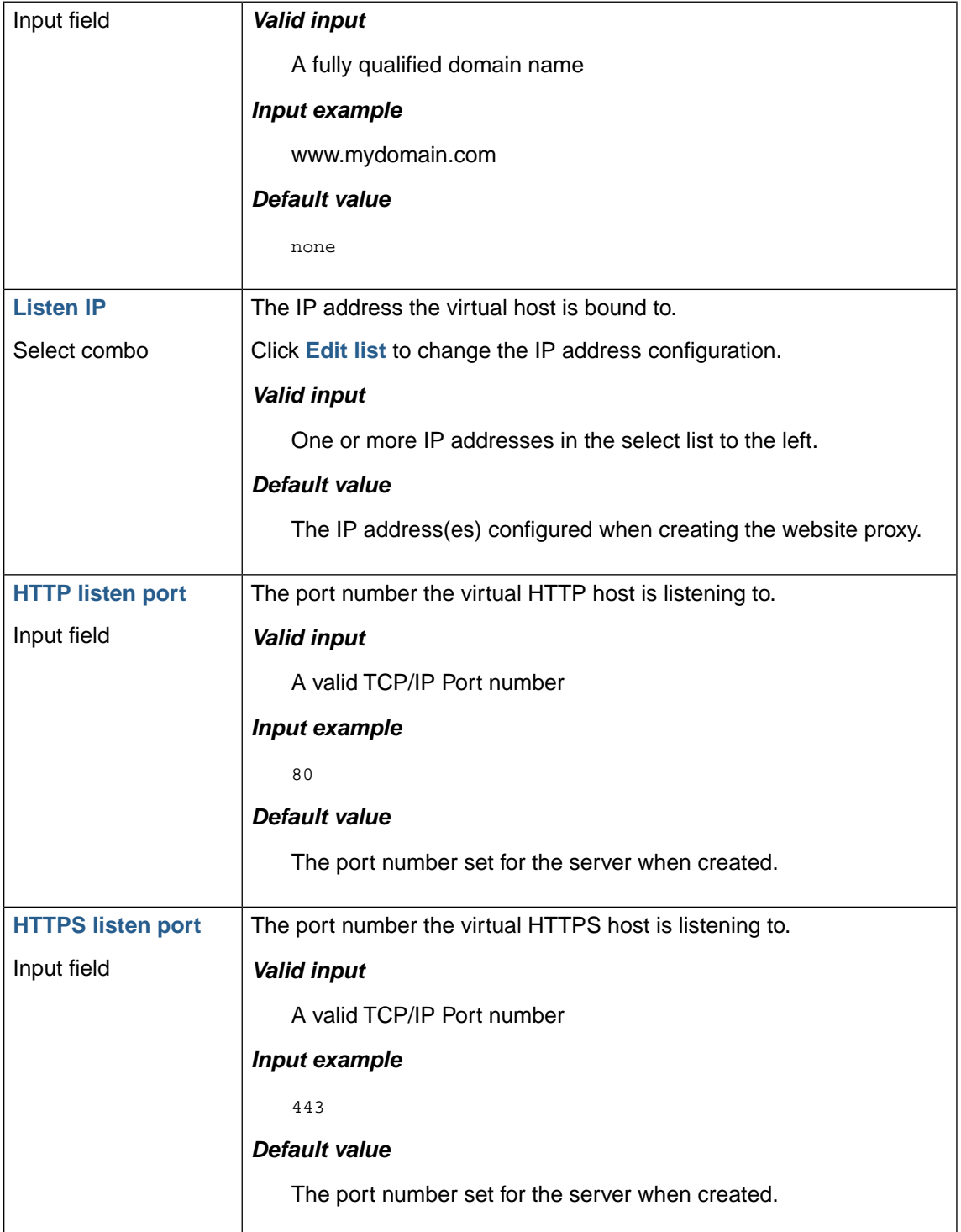

## **1.2.2. Real web servers**

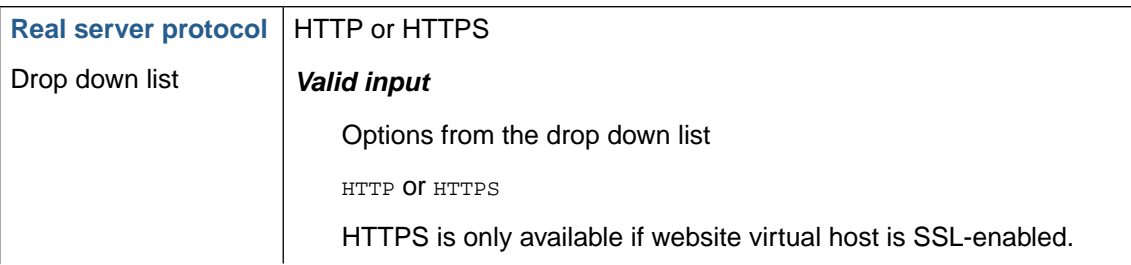

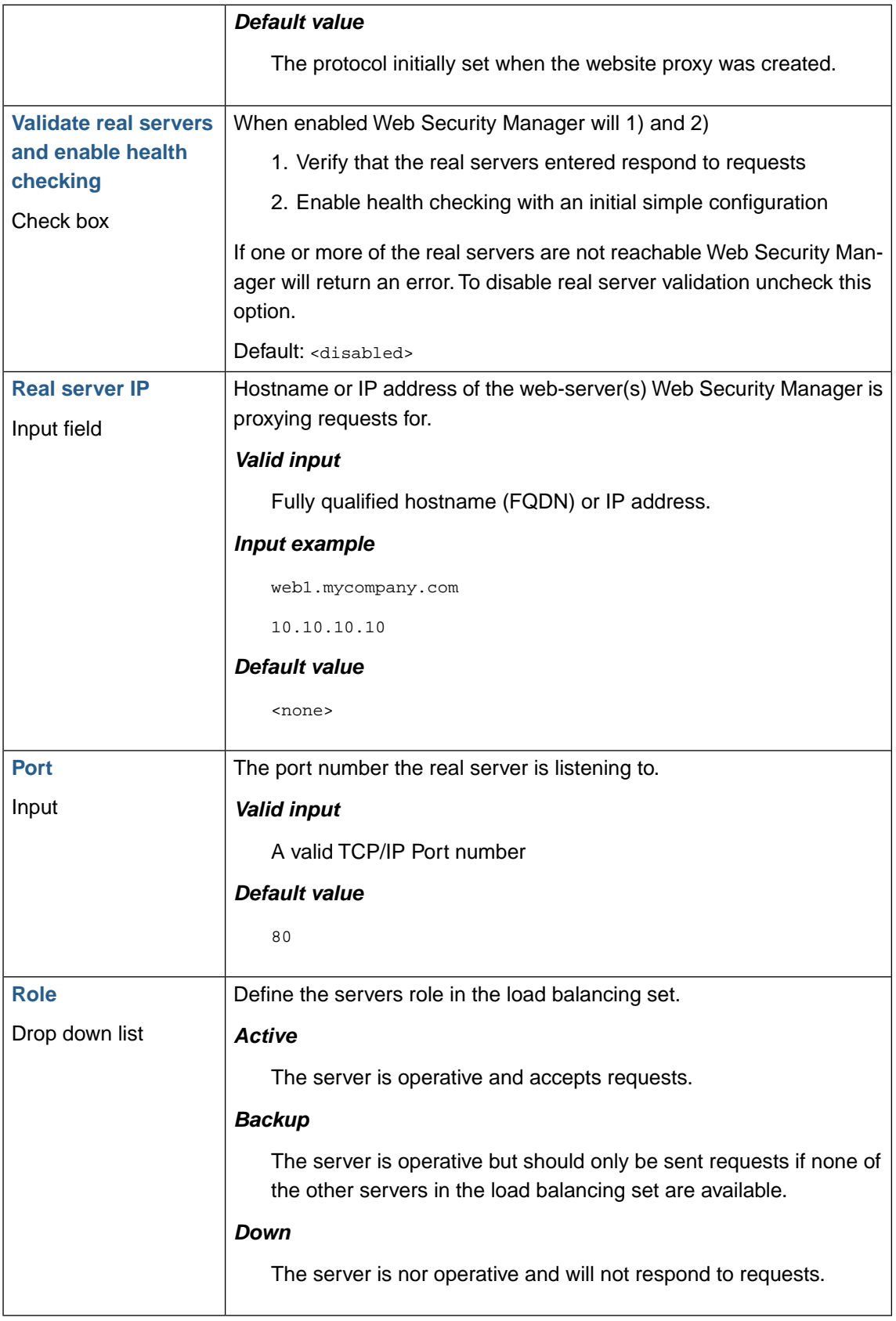

## **1.2.3. Default Proxy**

When enabled the proxy will be used as the default host for requests for the IP address the proxy is configured to listen to. The default proxy will respond to all requests for virtual hosts that are

not configured as primary host name or as a virtual host for other proxies listening to the same IP address. This way it is possible to configure a single proxy that serves requests for several hostnames that are served by the same backend web server without having to add all the virtual host names in WSM.

### **1.2.4. Initial operating mode**

Set the initial operating mode for the website proxy.

Operating modes are sets of configurations defining what violations to block and what violations to just log. Two configurable and one non-configurable presets are available.

#### *Protect*

The Protect mode preset by default blocks and logs all violations according to the access policy.

#### *Detect*

In the default Detect mode preset only logging occurs and no blocking protection is activated. Blocking protection that would occur in Protect is logged and available for review in the deny log. Operating in the default Detect preset is comparable to an intrusion detection system - it detects and logs activities but does not protect or prevent policy violations.'

#### *Pass*

In Pass mode all requests are passed through the website proxy. No requests are blocked and no logging is performed. As no filters are active in Pass mode this mode is not configurable.

By default Detect mode is selected.

## **Note**

Initial operating mode selection is only available in WAF licenses. For load balancer licenses the operating mode is Pass.

### **1.2.5. Removing a proxy**

In the website overview, click on the trashcan symbol shown to the right of the website proxy you want to remove.

## **1.3. Global**

Global HTTP settings that affect all websites.

## **1.3.1. Source based blocking**

When deployed behind a layer 7 proxy (for instance a load balancer) the original client source IP is lost because the proxy (or proxies) that the request passes through before reaching WSM terminates the request and reconnects to WSM on behalf of the client. Therefore the connection source IP, as seen from WSM, will be the source IP of the proxy. Since all requests will appear as coming from the proxy before WSM, source IP based blocking controls would apply to the proxy and consequently block all traffic.

To be able to use source IP based blocking controls WSM can be configured to enforce the controls at the application layer instead of at the network layer. When an IP is blocked WSM will not send a response to a request. This is the equivalent of "silent drop" at the network level.

The controls are enabled/disabled by a global master switch. When enabled, blocking is either enabled for single websites or can be forced for all websites with a global switch.

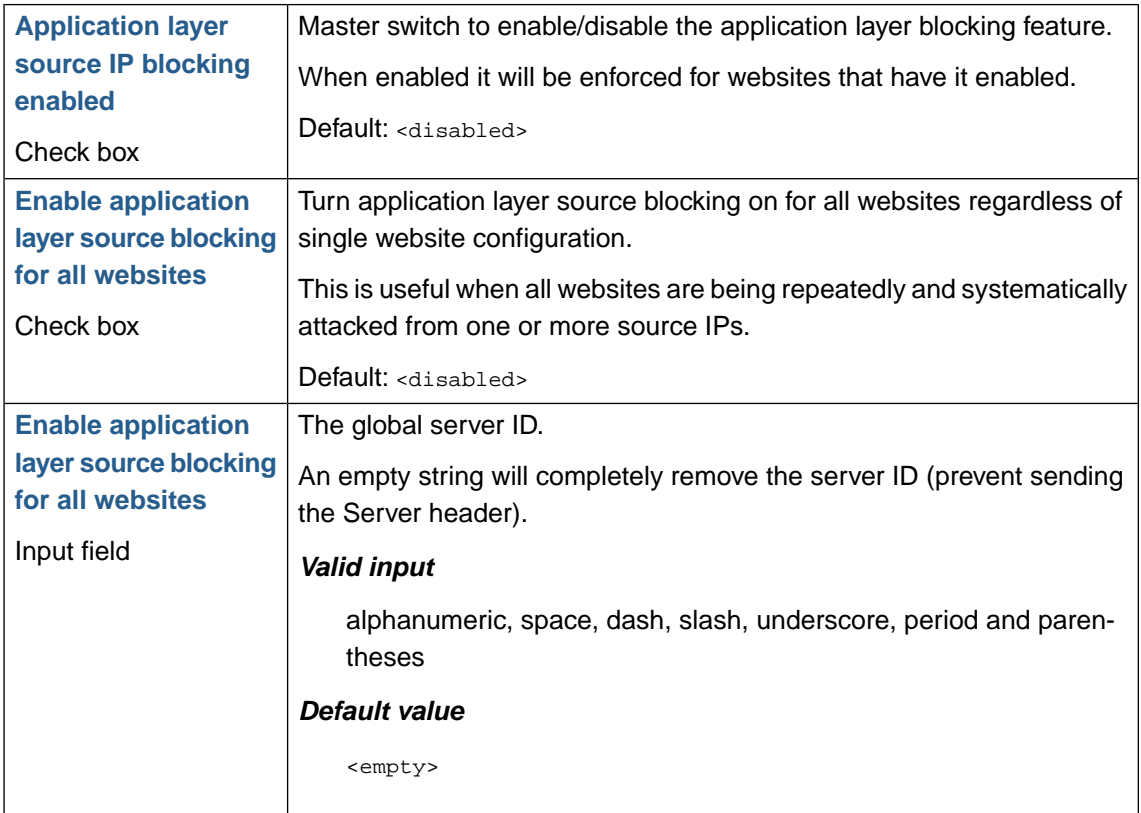

## **1.3.2. Server ID**

The server ID is the name of the server that will be sent in the response header "Server", also called the server banner. It is considered good practise to hide, mask or alter the server banner.

The server id can be set for each website proxy or globally for all websites.

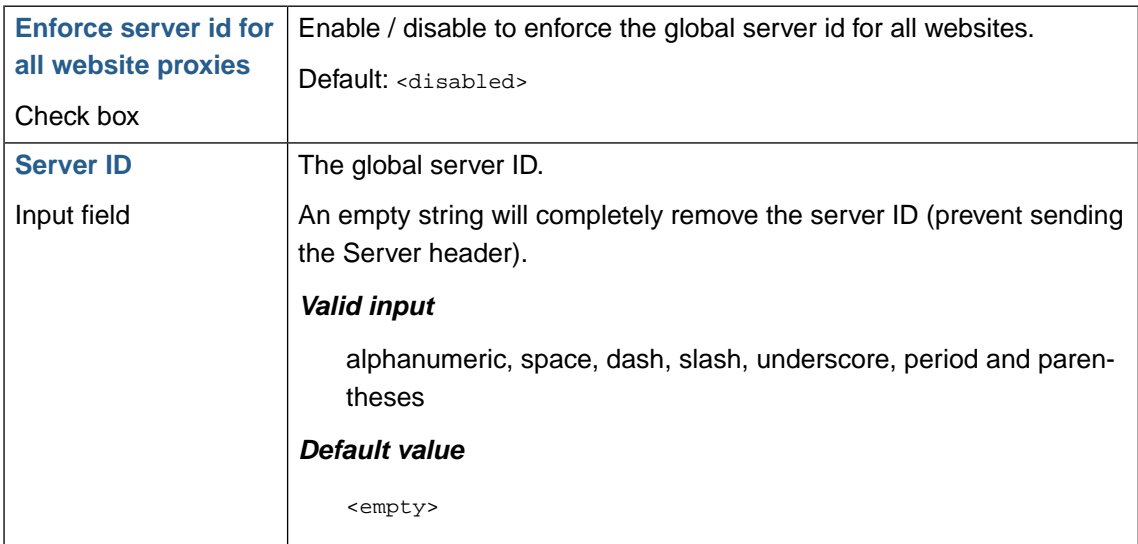

## **1.3.3. HTTP request throttling**

HTTP request throttling tracks client request rate across all websites and enforces configured limits.

*When WSM is configured to be aware of receiving the request from proxies at the application layer [\(Trusted proxy](#page-57-0)), these controls are transparently enforced at the application layer.*

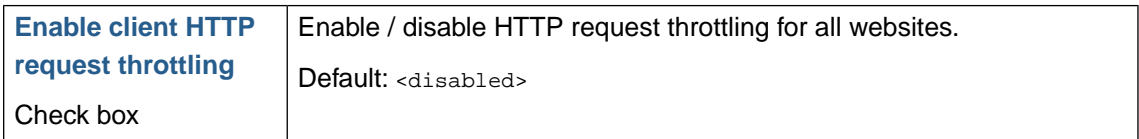

#### **1.3.3.1. Max HTTP request rate throttling zones**

Client request rate is tracked across website proxies using four global databases, throttling zones. To account for different usage patterns throttling limits are defined separately for each global throttling zone.

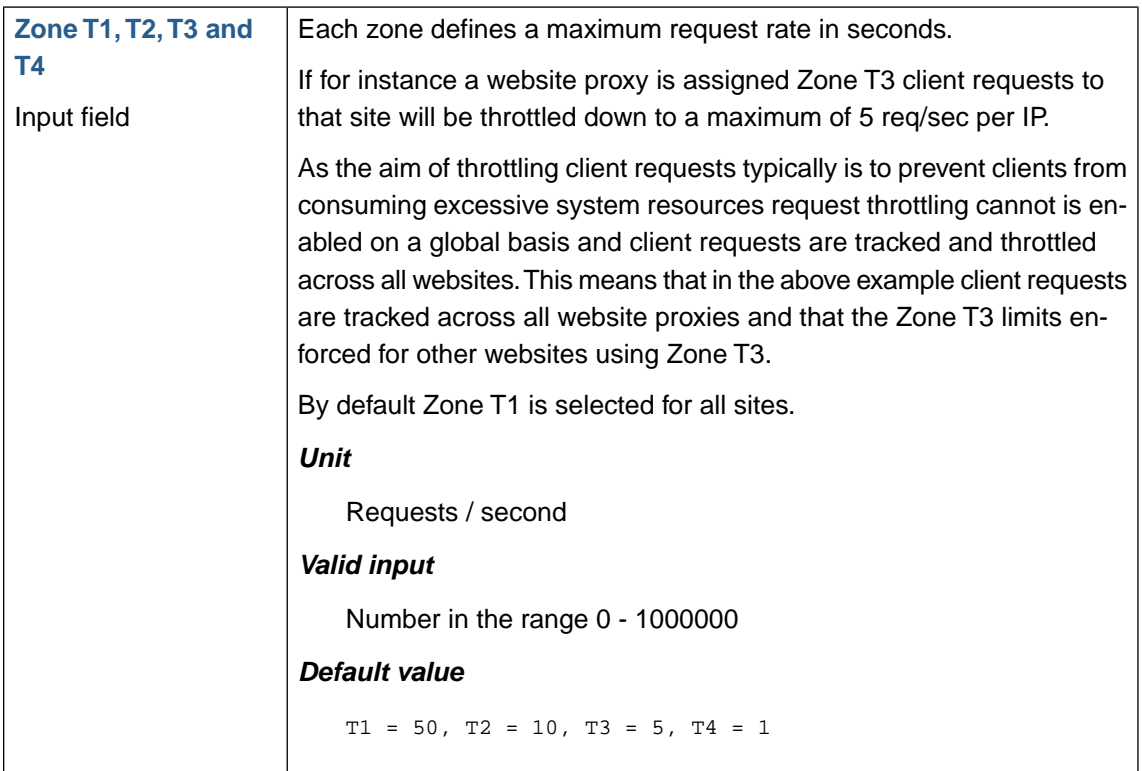

#### **1.3.3.2. Web site settings**

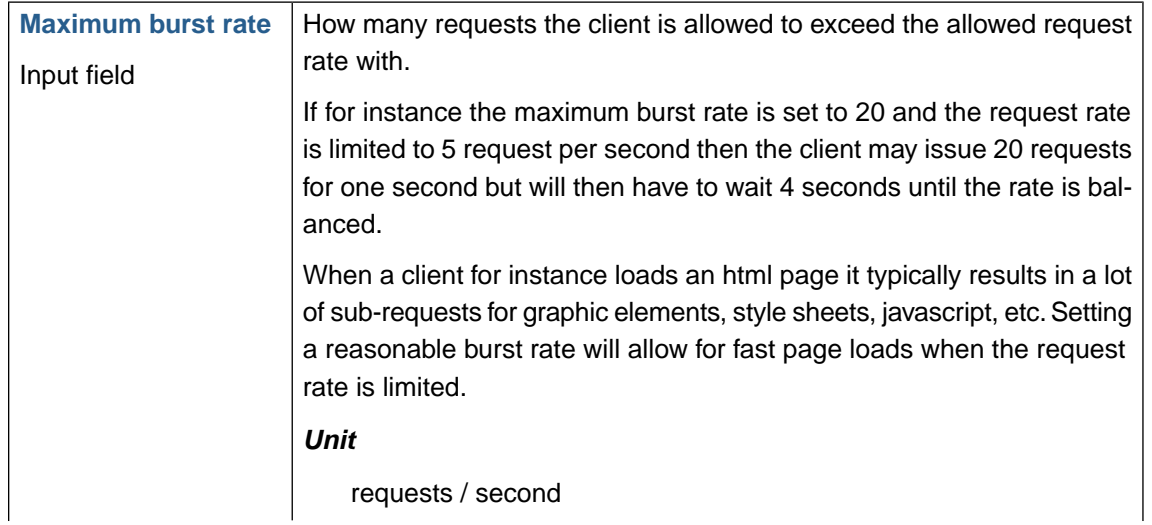

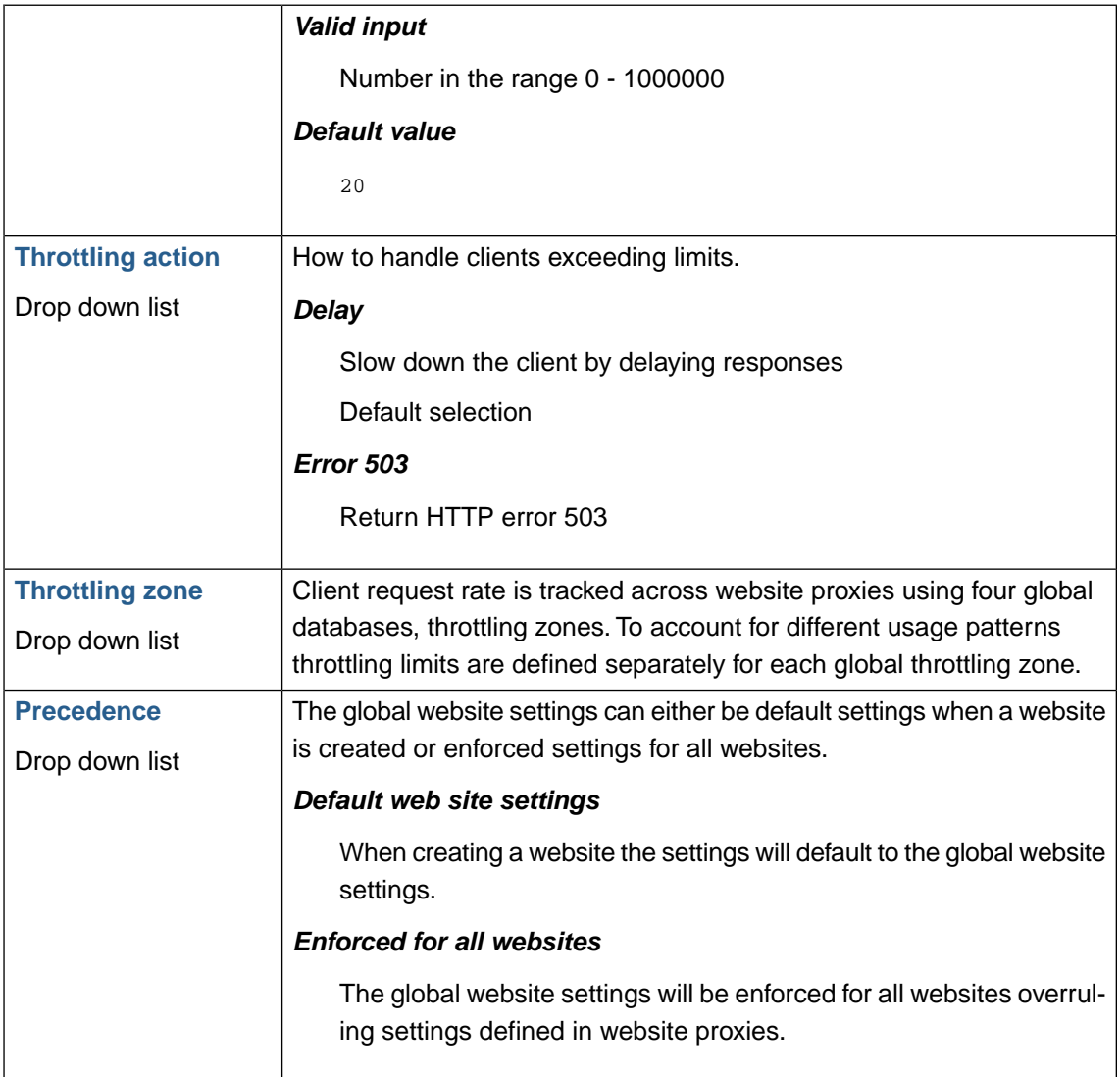

## **1.3.4. HTTP connection limiting**

HTTP connection limiting tracks client connection concurrency across all websites and enforces configured limits.

*When WSM is configured to be aware of receiving the request from proxies at the application layer [\(Trusted proxy\)](#page-57-0), these controls are transparently enforced at the application layer.*

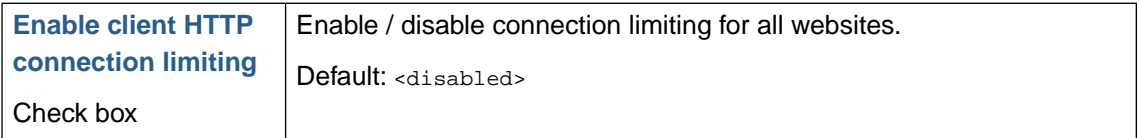

#### **1.3.4.1. Max HTTP connections limiting zones**

Client connection concurrency is tracked across website proxies using four global databases, connection limiting zones. To account for different usage patterns connection limits are defined separately for each global limiting zone.

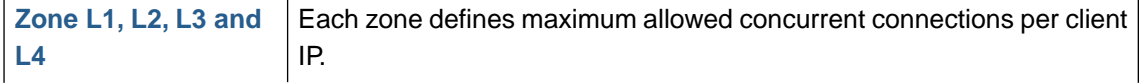

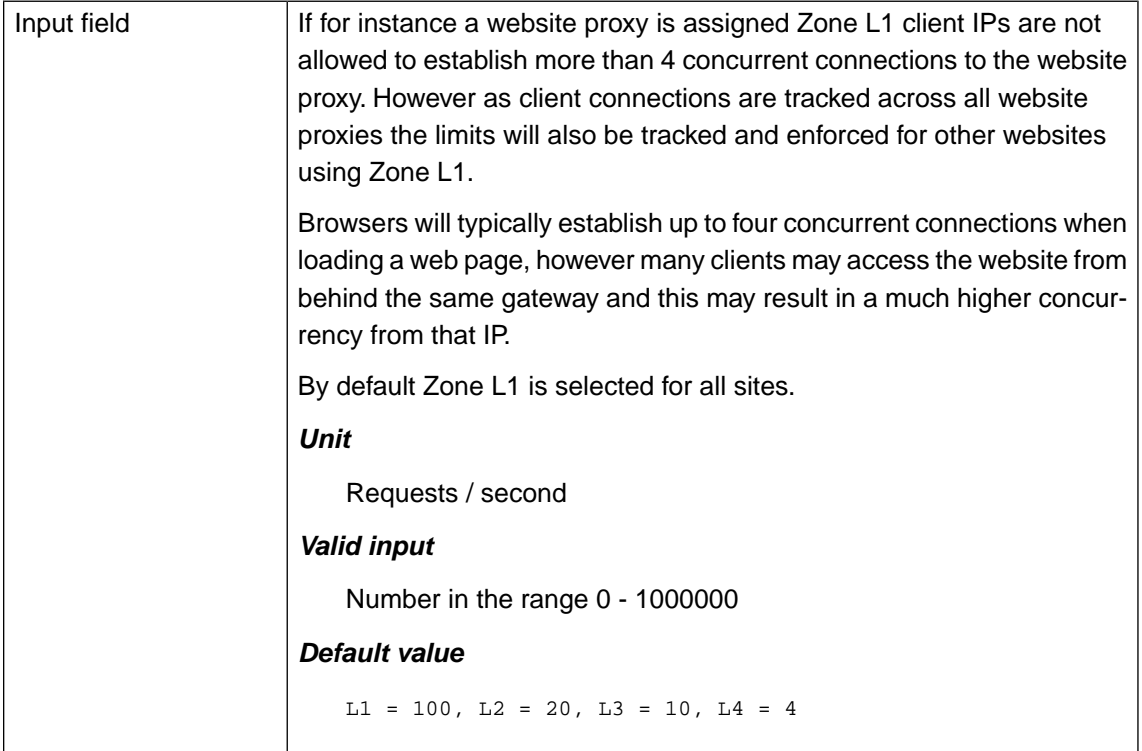

### **1.3.4.2. Web site settings**

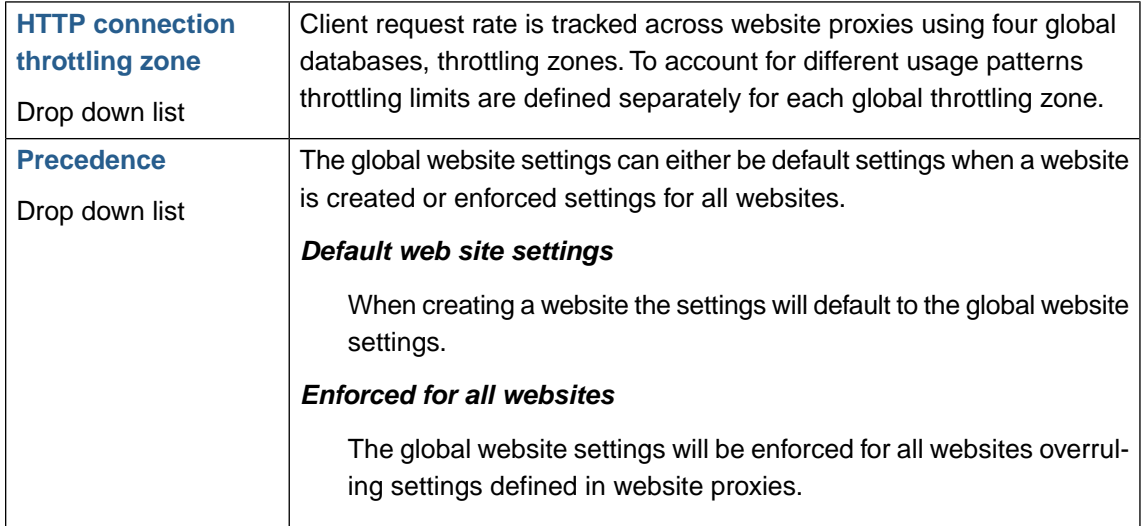

### **1.3.5. SSL**

SSL operations consume extra CPU resources. The most CPU-intensive operation is the SSL handshake.

There are two ways to minimize the number of these operations per client:

- Enabling keepalive connections to send several requests via one connection (this is done for single websites in the ADC : Acceleration page
- Reusing SSL session parameters to avoid SSL handshakes for parallel and subsequent connections

This section applies to optimizing SSL by configuring SSL session timeouts and the SSL session cache.

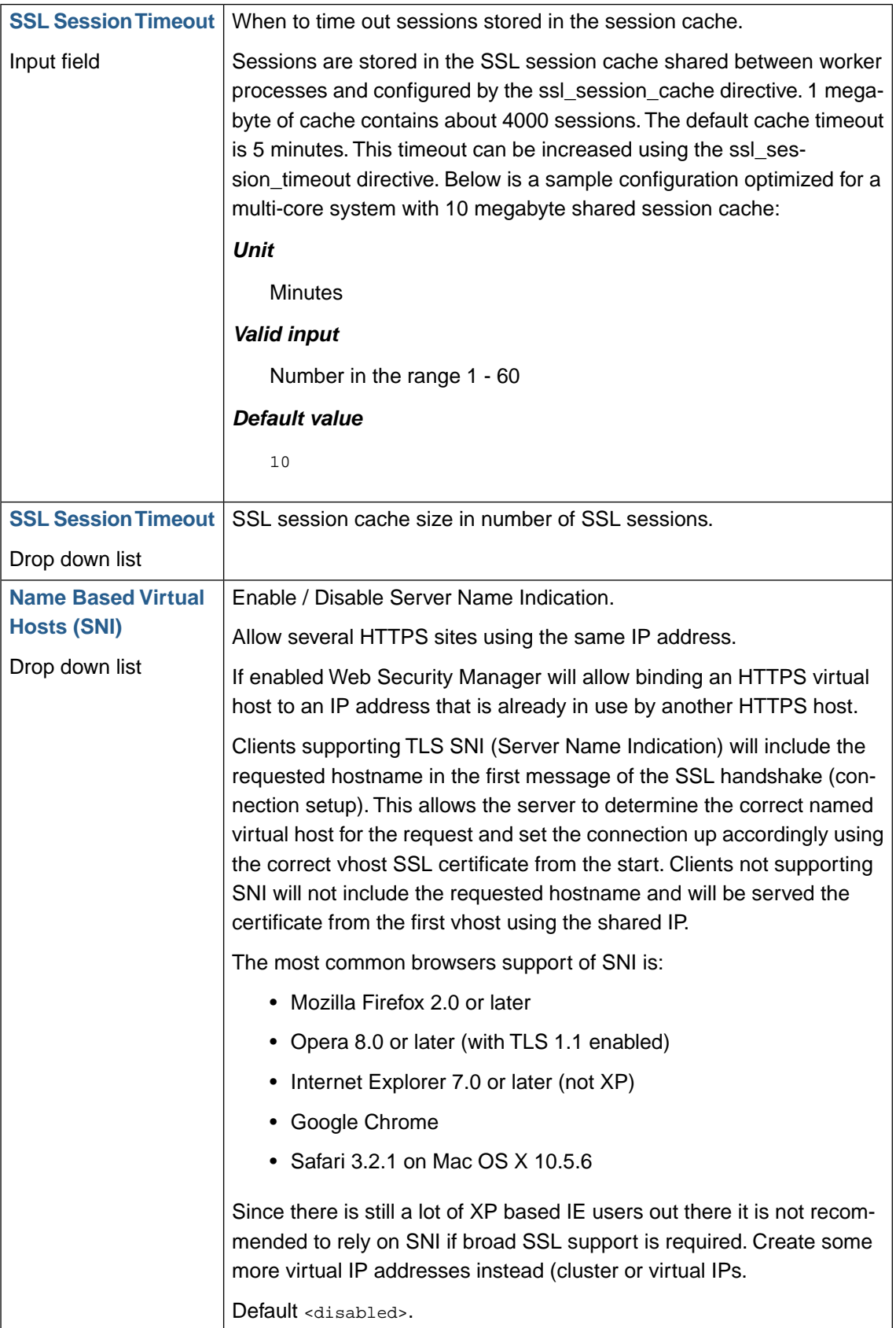

## **1.3.6. HTTP global request limit**

Sets the maximum upload / request size that is allowed across all websites.

Maximum configurable value is 1073741824 bytes (1 GB).

## **1.3.7. HTTP error log level**

Sets the log level for proxy core engine error logging to the System : Logs : Proxy log.

### **1.3.8. HTTP global access logging**

Enable/Disable debug access logging.

When enabled every website configured on an appliance will keep an access log that gets rotated on a 3 day basis.These logs will be available in the wsm/log directory prefixed with "debug".When normal access logging is enabled for a website WSM will not log to the debug file.

# **2. Network**

Web Security Manager can block hostile IP addresses at the network level. Addresses can be learned and automatically blocked in four different ways.

1. *DoS Mitigation*

If DoS Mitigation is enabled source IPs exceeding configurable request limits are automatically blocked for a configurable number of seconds (i.e. 86400 - 24 hours).

2. *Attack source auto blocking*

If Attack source auto blocking is enabled source IPs are tracked across all website deny logs. If a number requests above a certain risk level are recorded within a certain time span the source IP is automatically blocked for a configurable number of seconds.

3. Immediate source blocking.

Each website can be configured to immediately block a source IP if a log event above a certain risk level is recorded.

4. Manual entry

IP addresses can be added manually to the list of blocked source IPs.

Only traffic to inbound interfaces is blocked. Management interfaces are not blocked unless the management role has been bound to an interface which is also responding to inbound requests - typically the interface facing the Internet.

Blocking a source IP does not keep a determined attacker from accessing your website. Positive filtering at the application level, which is the core functionality of Web Security Manager is much better at stopping unauthorized intrusion attempts. It does however make it more difficult, especially if immediate source blocking is enabled as this will force the attacker to change IP every time he triggers an attack signature.

## **Note**

Settings like blacklisting and DoS mitigation controls that work on the client IP are only effective when WSM is terminating the original request as received from the Internet. When WSM is deployed behind a Layer 7 device that hides the client IP at the network layer these settings should not be enabled.

## **2.1. Blacklisted Source IPs**

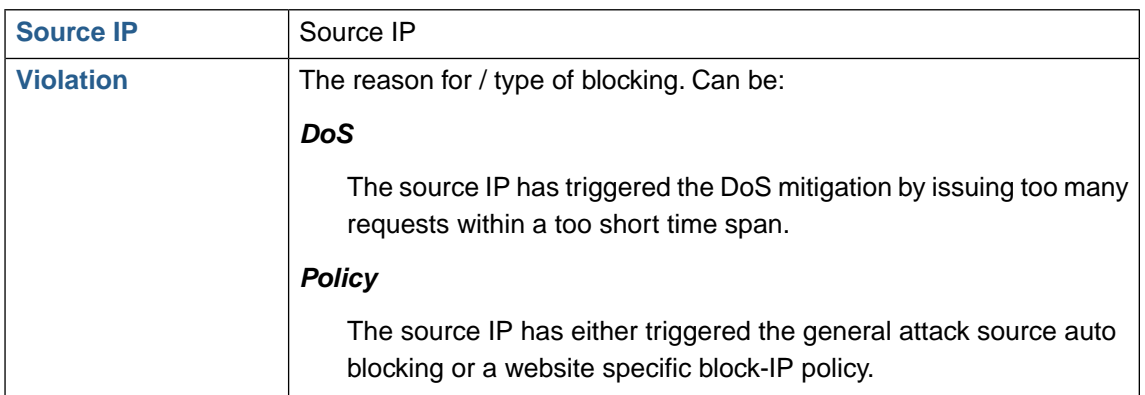

The table shows which source IPs are currently blocked.

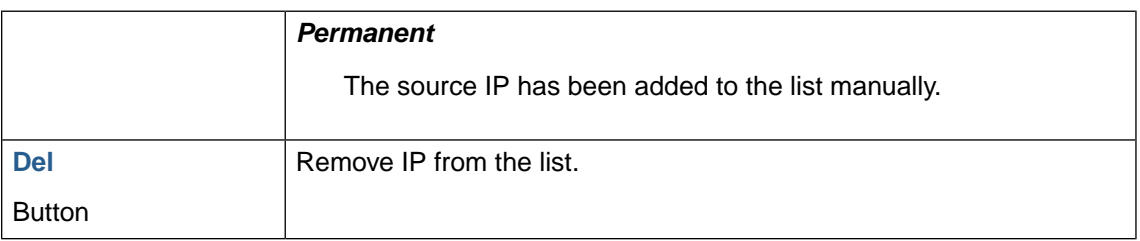

## **2.2. Network blocking bypass**

The table shows IP addresses which are allowed to bypass network protection like blacklisting and DoS mitigation controls.

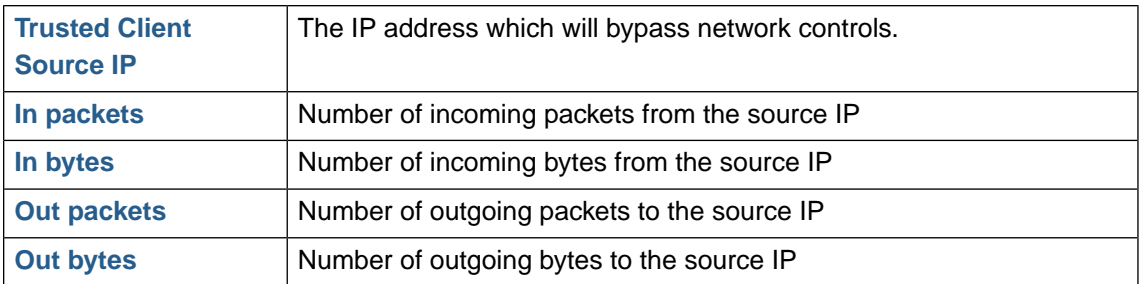

### **2.2.1. Allowing an IP address to bypass network controls**

The network blocking bypass white list is compiled of

- 1. the website trusted client lists,
- 2. the website trusted proxies,
- 3. the default gateway.

#### *Website trusted client lists*

IP addresses are added in **Services** → **Websites**+**Policy** → **Website global policy**+**Trusted clients** and network blocking bypass for trusted clients has to be checked in **Services** → **Websites**+**Policy** → **Website global policy**+**IP pass through**. In addition network blocking bypass has to be enabled in general (below).

#### *Website trusted proxies*

Trusted proxies are added in **Services** → **Websites**+**ADC** → **Virtual host**+**Trusted Proxy**.

#### *The default gateway*

This is enabled by default.

Note that this feature is only available on WAF licenses.

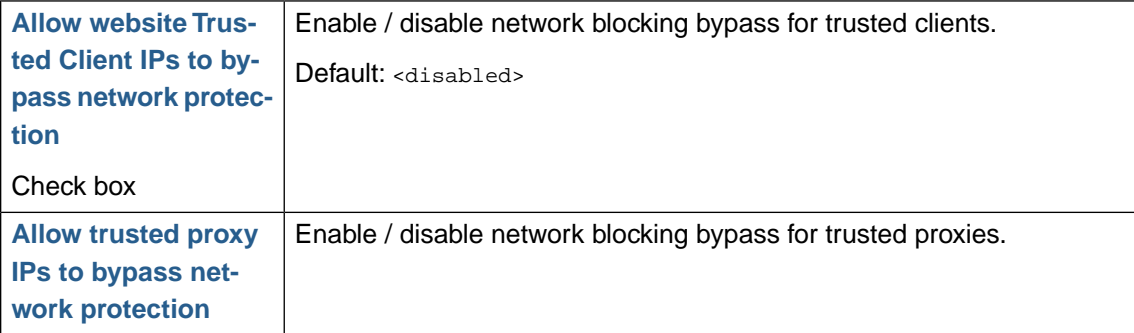

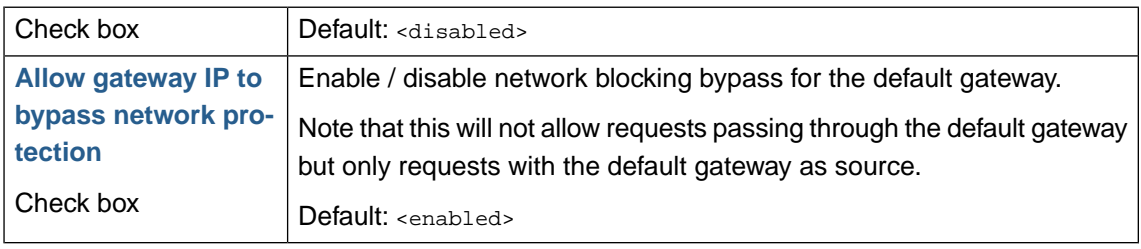

# **2.3. DoS mitigation**

When enabled the DoS mitigation system tracks source IP connections to inbound interfaces. If an IP exceeds the configurable limits it is added to the list of blocked IPs and further connection attempts are silently dropped at the network level.

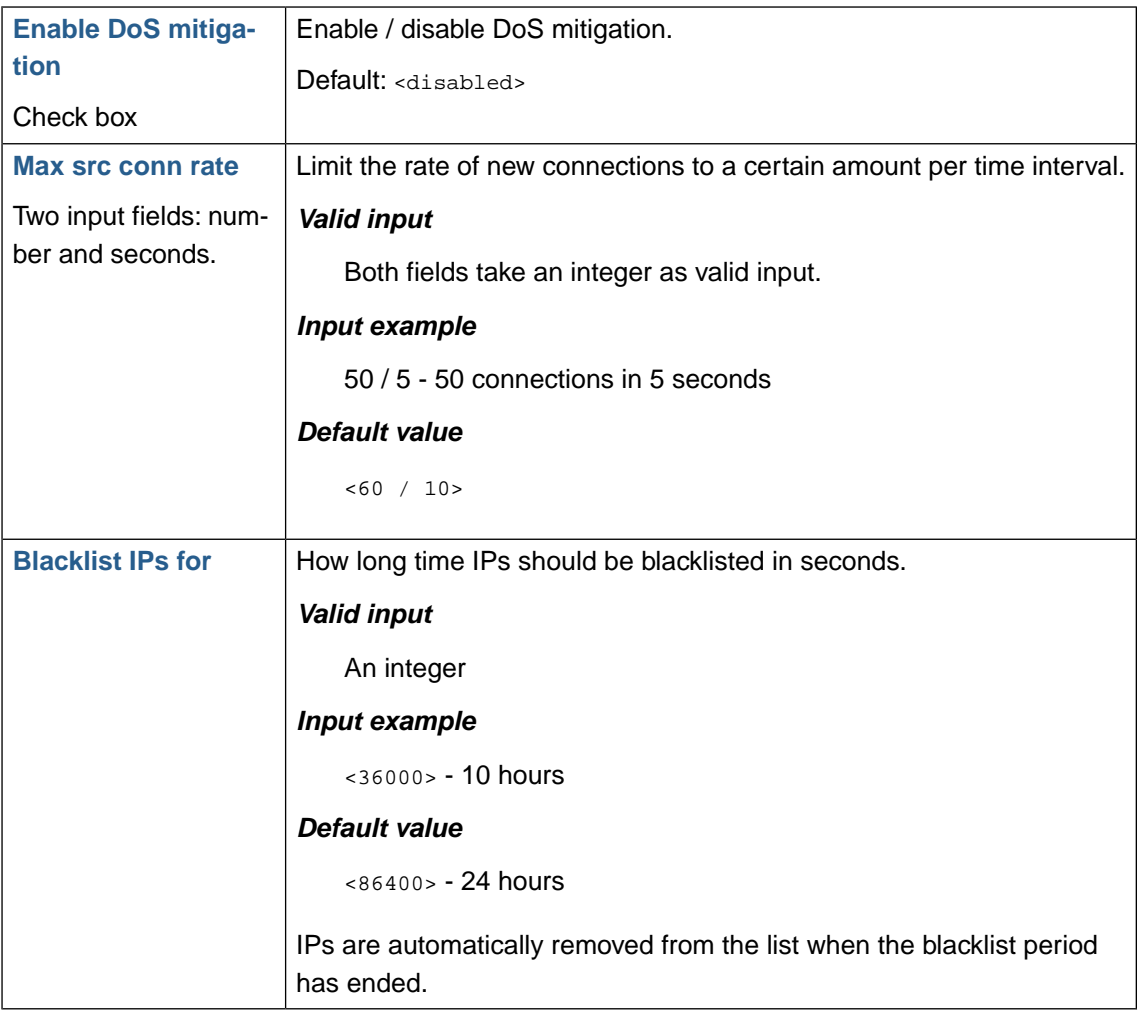

# **2.4. Attack source Auto blocking**

Attack source auto blocking tracks denied source IPs at the application level and blocks an IP at the network level if they reach configurable limits.

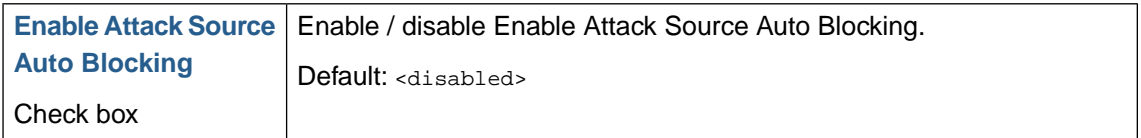

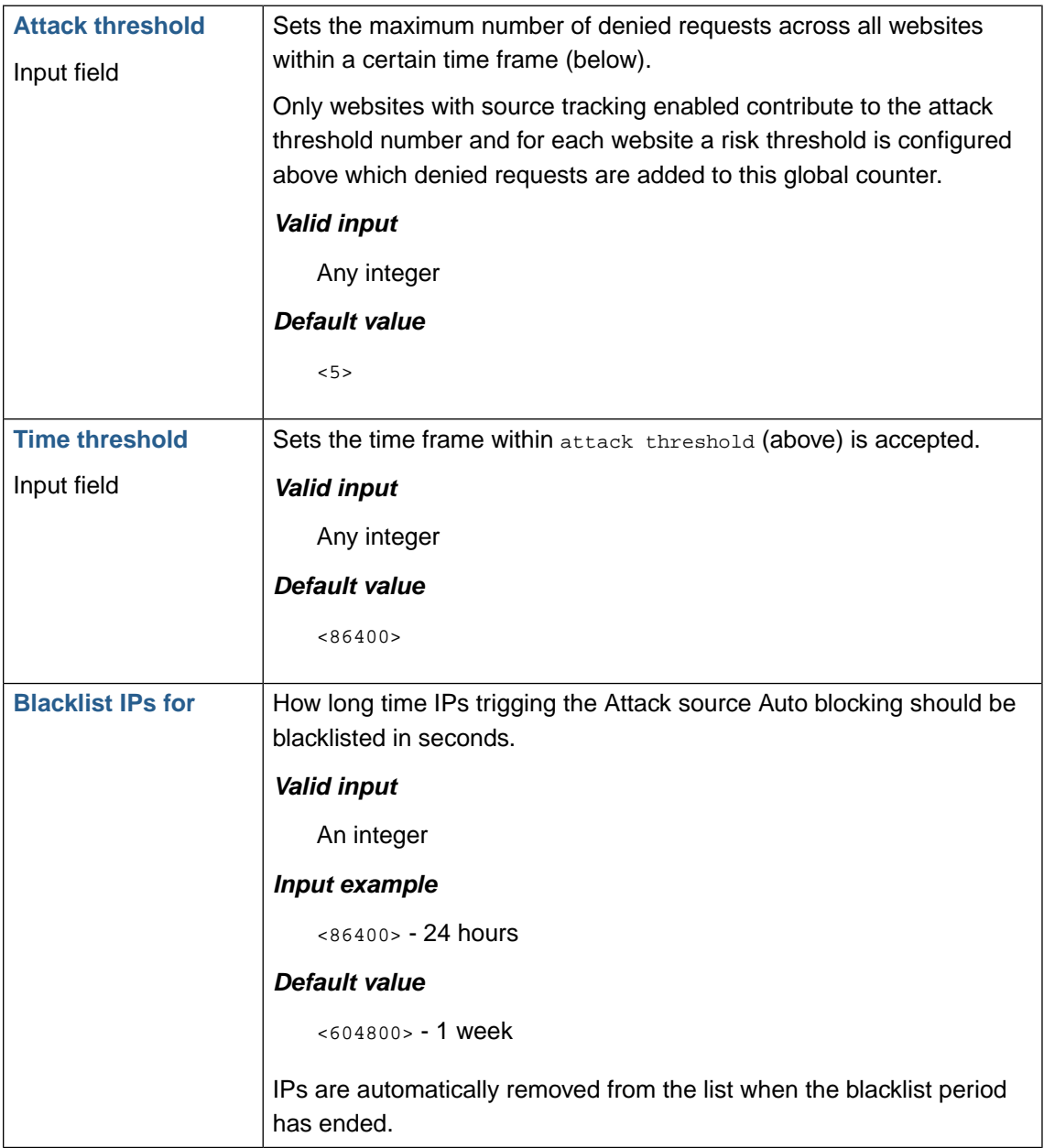

## **2.5. Network routing**

In some network deployments it is desirable to have Web Security Manager perform routing functions by forwarding IP packets not destined for its own IP addresses and to allow these packets to pass between its interfaces. Enabling IP forwarding is a necessary prerequisite when websites are deployed in routing proxy mode.

A segmentation matrix allows for configuring policy rules for forwarding IP packets between network interfaces.

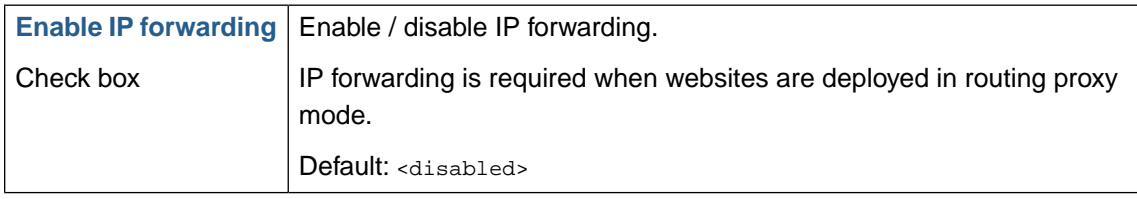

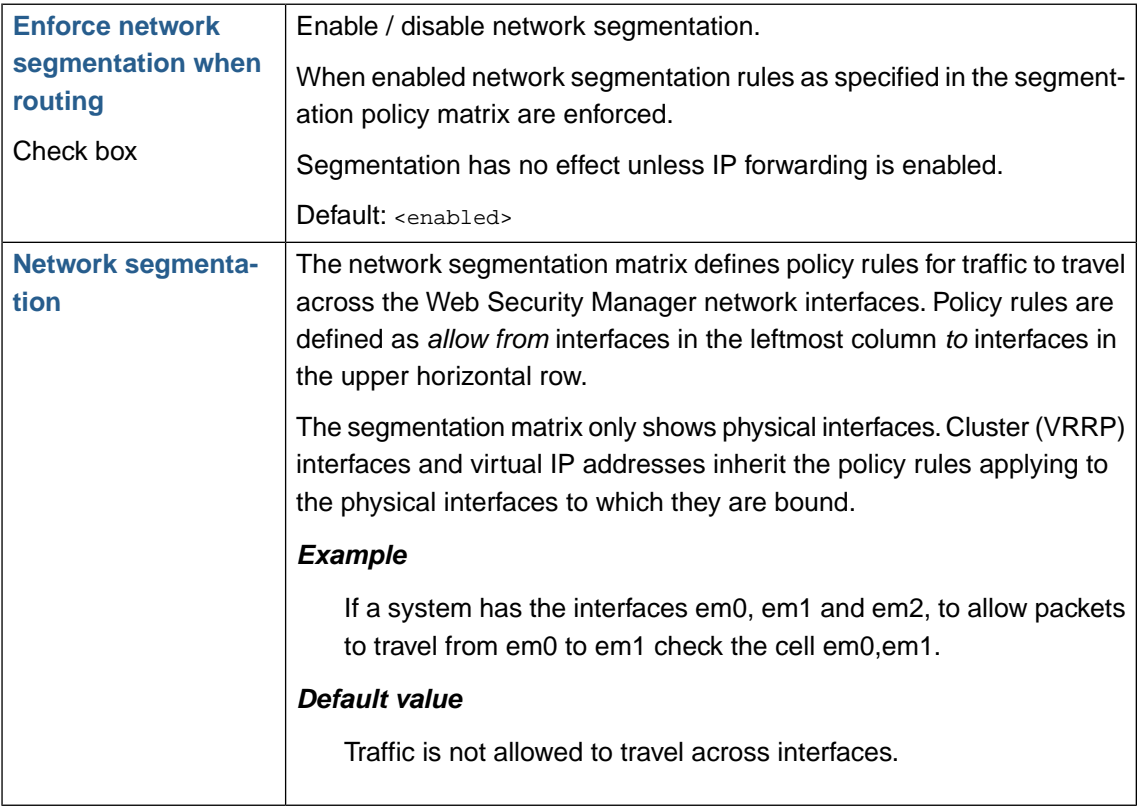

**Chapter 4**

**Application Delivery Controller (ADC)**

# **1.Virtual host**

<span id="page-51-0"></span>The virtual host is the website proxy that is accepting requests on behalf of the web servers serving the website the ADC is proxying requests for.

## **1.1. Deployment**

Web Security Manager is designed to easily fit into complex data centers without sacrificing the inherent protection advantages of the reverse proxy deployment mode. This is achieved through the deployment options *Reverse Proxy* and *Routing Proxy*. Both deployment options offer the full set of WAF features including inspection and rewriting/blocking of outgoing server responses, accelerating, caching and compression.

The two deployment options can be used in combination on the same appliance as the deployment option applies to single websites. In other words the same appliance can at the same time serve websites deployed in Routing Proxy and Reverse Proxy mode.

## **1.1.1. Reverse Proxy**

In reverse proxy the appliance terminates all traffic destined to the website it protects. For HTTP(S) traffic requests are validated and forwarded to the backend web server on behalf of the client.

A number of IP addresses are assigned to the appliance. The number of IP addresses required depends on how many SSL websites are served and on which type of SSL certificates are used. As a rule of thumb one unique IP address is required for each certificate deployed on the appliance.

To direct traffic through the reverse proxy either NAT rules or DNS has to be altered to point to the appliance. If it is required that traffic to other (non-http) services can reach the web server from the Internet and separate NAT rules has to be created for the ports serving those services that bypass the appliance.

Reverse proxy completely shields the web server infrastructure and allows for inspection of both client requests and server responses as well as rewriting/insertion of cryptographic tokens allowing for protection against session hijacking, cross site request forgery and similar attacks.

Reverse proxy is easy to implement but a number of extra IP addresses are required and for more complex data centers it may also be undesirable because of the number of changes that are required to the network firewall NAT rules.

## **1.1.2. Routing Proxy**

Routing proxy deployment has all the advantages of reverse proxy both in terms of protection, acceleration, caching and compression. In fact, there are no features that available for reverse proxy that are not also available in routing proxy deployment.

The major difference is that routing proxy deployment does not require more than one IP address for each of the Web Security Manager appliances network interfaces and the only change necessary on the network firewall (or router) is to configure it to route traffic to the protected web servers through Web Security Manager.Web traffic to the protected servers will be picked up and validated while traffic to other protocols like SSH, SMTP and FTP is routed through to the backend web servers.

The ability to route traffic to other services also means that it is only the HTTP services on the backend web servers that are protected by the appliance but small footprint in terms of IP addresses and network firewall policy rules makes it an attractive deployment option for complex data centers.

# **1.2.Virtual web server**

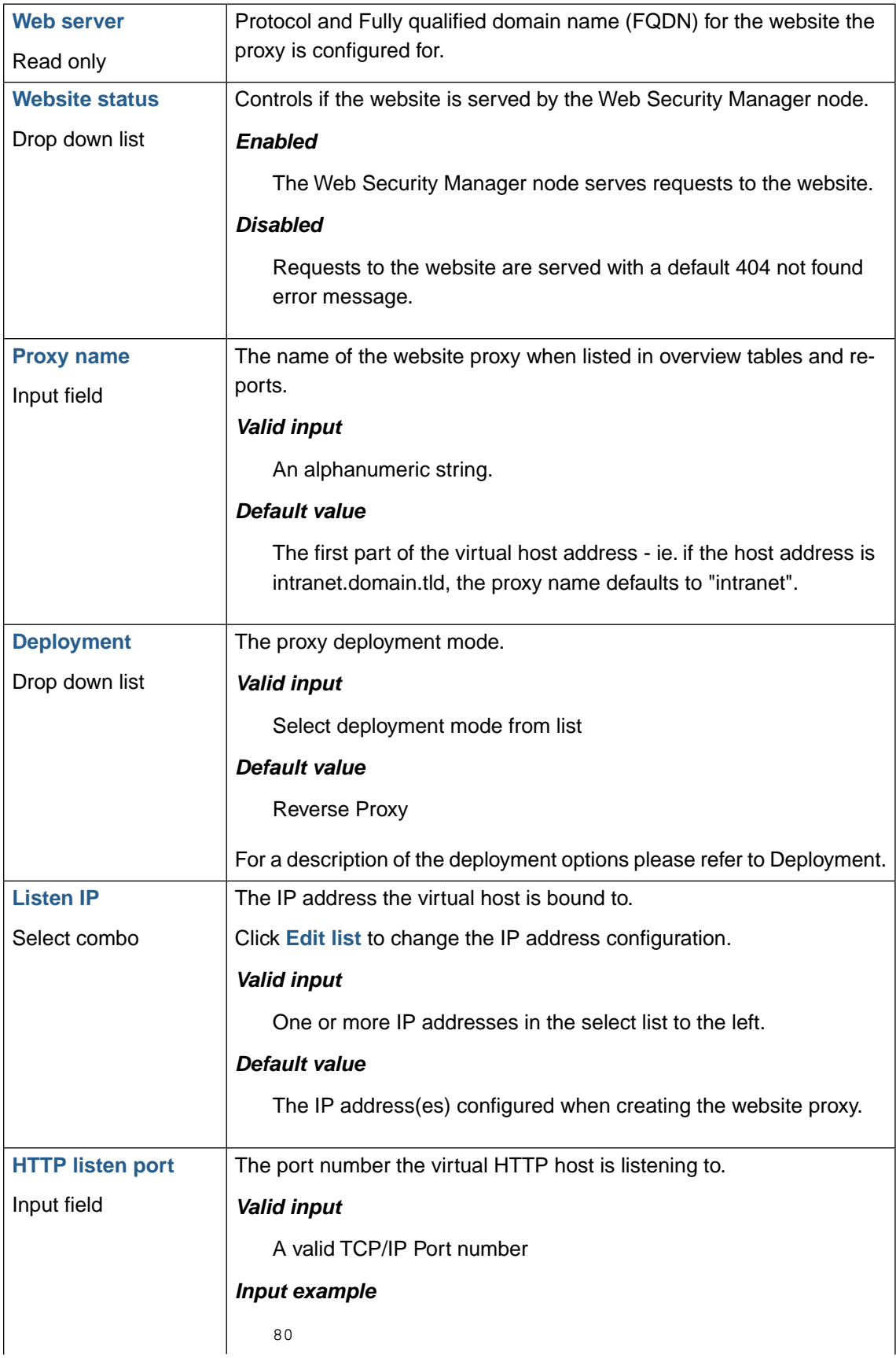

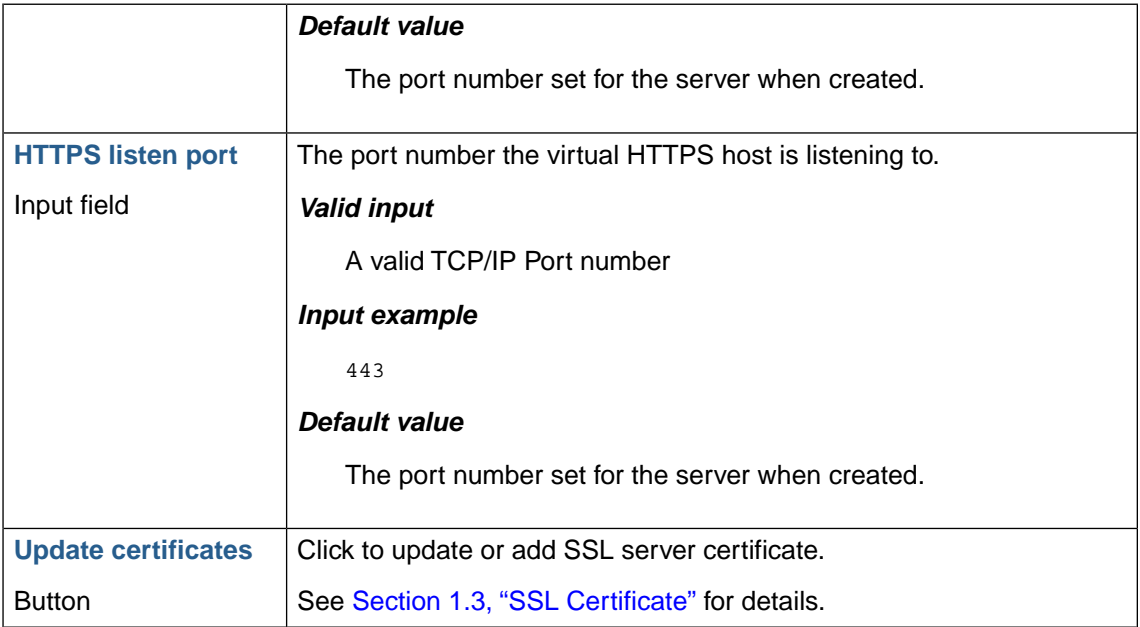

## <span id="page-53-0"></span>**1.3. SSL Certificate**

In the SSL certificate section the current SSL certificate in use is displayed. To upload a new certificate click the **Manage certificates** button.

The SSL section is only shown for SSL enabled website proxies.

### **1.3.1. Importing the SSL certificate**

To import a certificate go to **Web Firewall** → **Websites** → **Settings** → **Servers**.

In the section **Virtual web server** select **Update certificates**.

Depending on the format of the certificate select the appropriate action in the bullet list.

#### **1.3.1.1. Importing the PKCS12 format**

If the certicifate is in the PKCS12 format follow the guidelines below:

- 1. Enter the path to the certificate file in the **PKCS12 file** input field.
- 2. Enter Passphrase in the **Passphrase** input field.
- 3. Click **Save settings** in the lower button pane.

#### **1.3.1.2. Importing the PEM format**

If the certificate is in the PEM format follow the guidelines below:

1. Open the .PEM file in a text-editor. Copy the public certificate section of the certificate.

The public key/certificate is the section of the certificate file between (and including) the certificate start and end tags. Example:

```
-----BEGIN CERTIFICATE-----
 Certificate characters
-----END CERTIFICATE-----
```
2. Select **Import SSL certificate** In the Web Security Manager management interface

Paste the SSL public key/certificate into the **SSL-certificate** field.

3. Now copy the (SSL) private key section of the certificate.The (SSL) private key is the section of the certificate file between (and including) the private key start and end tags. Example:

```
-----BEGIN RSA PRIVATE KEY-----
 Private key characters 
-----END RSA PRIVATE KEY-----
```
- 4. Enter the passphrase for the private key in the **passphrase field** (if the original private key was encrypted).
- 5. If a certificate authority chain is provided with your certificate enter the entire list of certificates (more than one certificate may be provided) in the SSL authority certificate(s) chain field

### **1.3.2. Exporting certificate from web server**

When creating a proxy for an existing HTTPS web server you need to move the SSL-certificate from the web server to Web Security Manager. This is done by exporting the SSL-certificate from the web server and importing it into Web Security Manager.

Web Security Manager supports importing of PKCS12 and PEM encoded server certificates.

To export a certificate from the web server please refer to the vendors guidelines:

#### **Microsoft**

Microsoft guidelines can be found on these addresses:

#### *IIS 5.0*

[How to back up a server certificate in Internet Information Services 5.0](http://support.microsoft.com/default.aspx?scid=kb;en-us;232136&sd=tech)

#### *IIS 6.0*

#### [Exporting a Client Certificate for One-to-One Mapping](http://www.microsoft.com/technet/prodtechnol/WindowsServer2003/Library/IIS/6584a227-fc47-42f4-9e86-abcd7e72cca0.mspx)

Export the certificate to a .PFX file (default) which is PKCS12 encoded.

#### **Apache**

For web servers running Apache:

1. Obtain the SSL-certificate file from the web servers file system. By default the file is PEMencoded.

## **1.4.Virtual host aliases**

To configure Web Security Manager to handle requests for host aliases to the main configured domain name (e.g. www.mydomain.com) add a list of aliases in this section.

For instance if the web system answering requests to www.mydomain.com also serves requests to mydomain.com, www.mydomain.net and mydomain.net with the same content of www.mydomain.com, the alias domain names, when added in this section, will be handled and validated by Web Security Manager as aliases to the "main" virtual host.

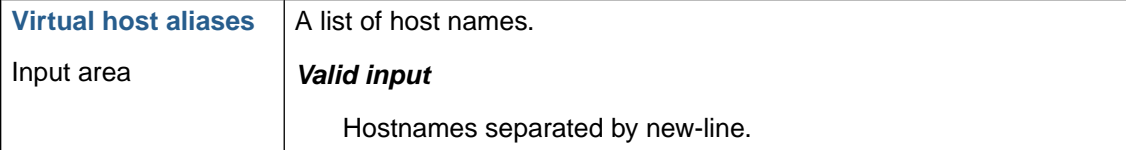

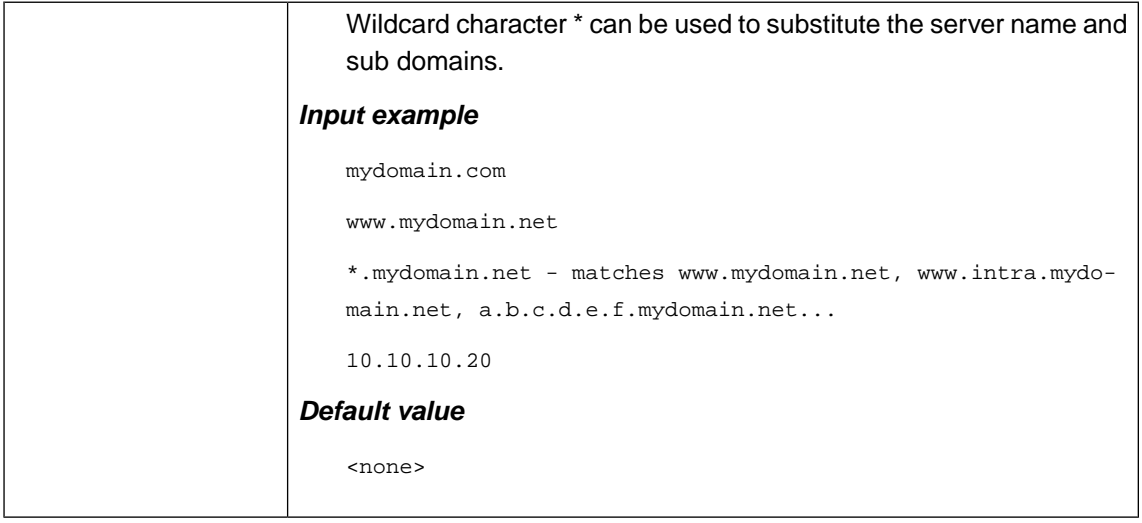

When WSM is deployed as a proxy requests for virtual host aliases are filtered and forwarded without modification to the host header.

## **1.4.1. Wildcards**

The wildcard character  $*$  can be used to match the server name part of the domain name (e.g. www). If for instance the the domain names www. domain.net, www2.domain.net, www3.domain.net and webserver.domain.net all point to the same server with the same server the wildcard expression \*.domain.net can be used to match all HTTP requests pointing to domain.net - provided, of course, that the DNS records of the respective hosts all point to Web Security Manager.

## **1.4.2. Default Proxy**

When enabled the proxy will be used as the default host for requests for the IP address the proxy is configured to listen to. The default proxy will respond to all requests for virtual hosts that are not configured as primary host name or as a virtual host for other proxies listening to the same IP address. This way it is possible to configure a single proxy that serves requests for several hostnames that are served by the same backend web server without having to add all the virtual host names in WSM.

## **1.5.Timeouts**

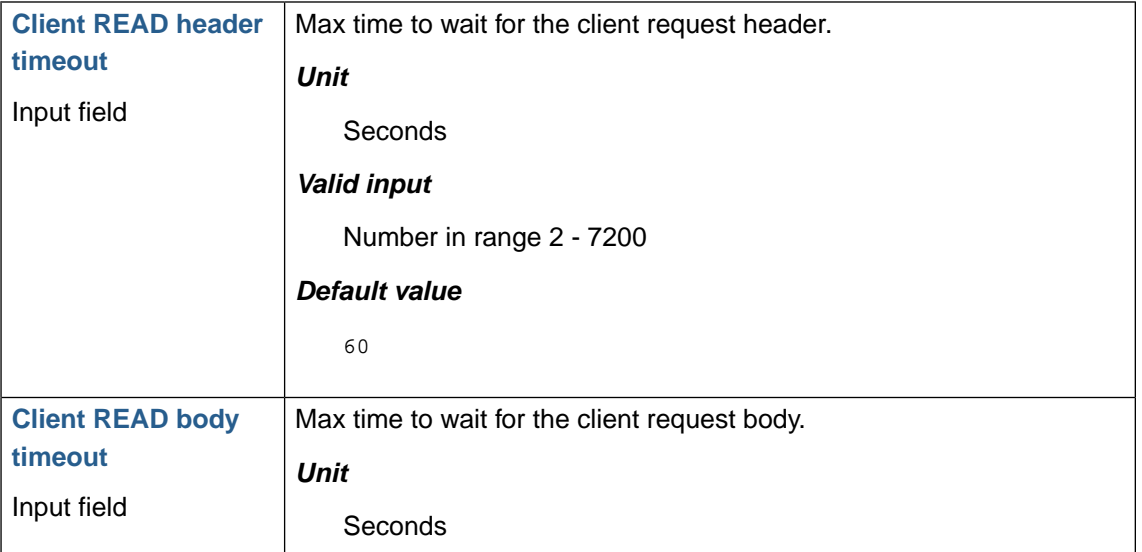

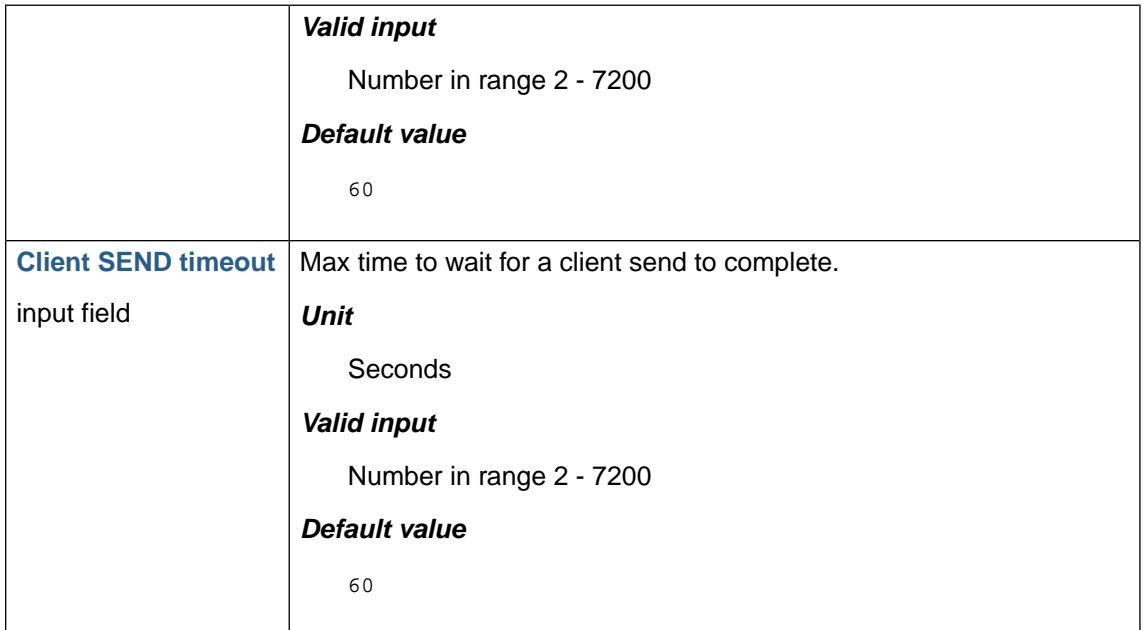

# **1.6. HTTP Request and Connection Throttling**

## **1.6.1. HTTP request throttling**

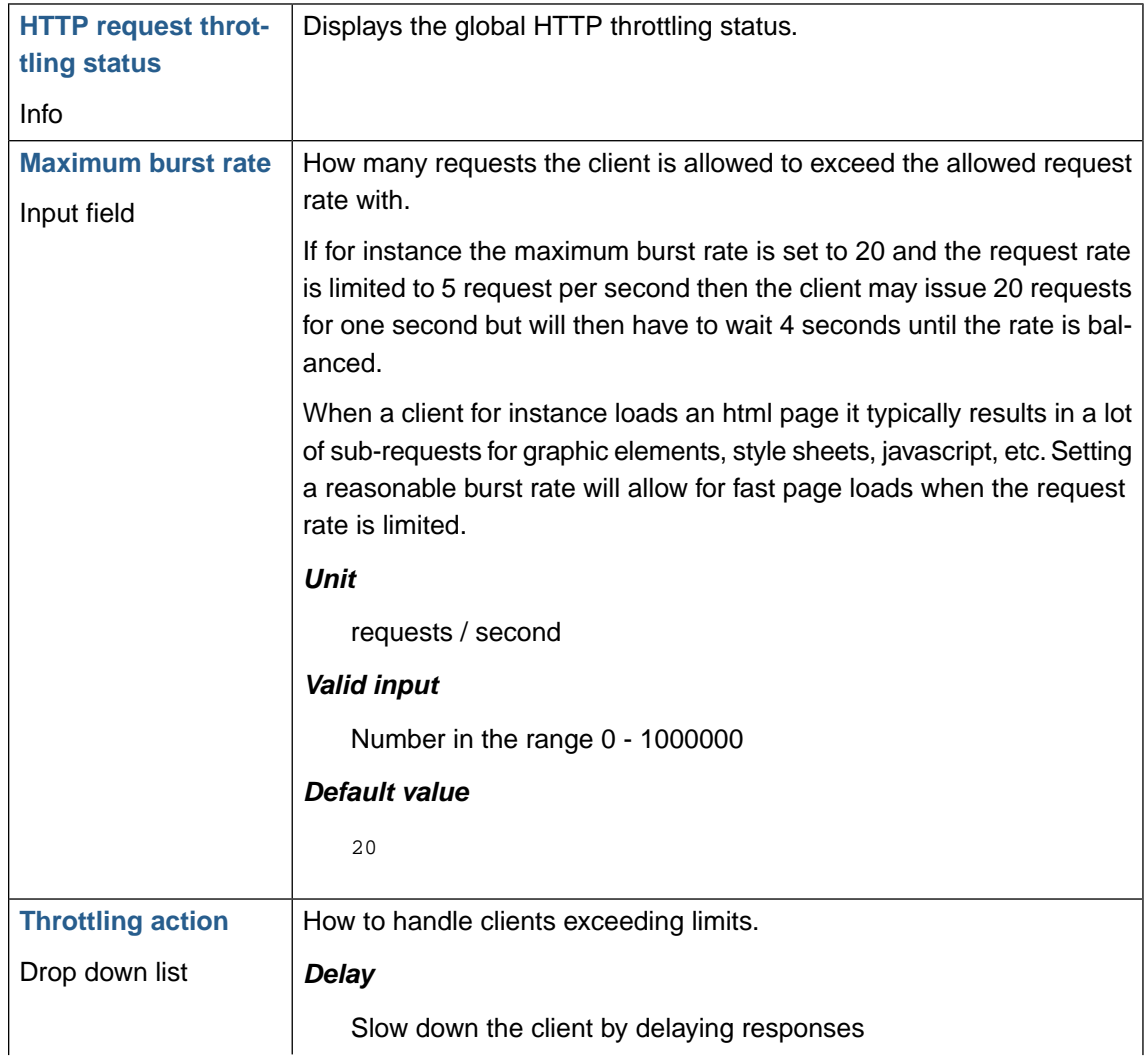

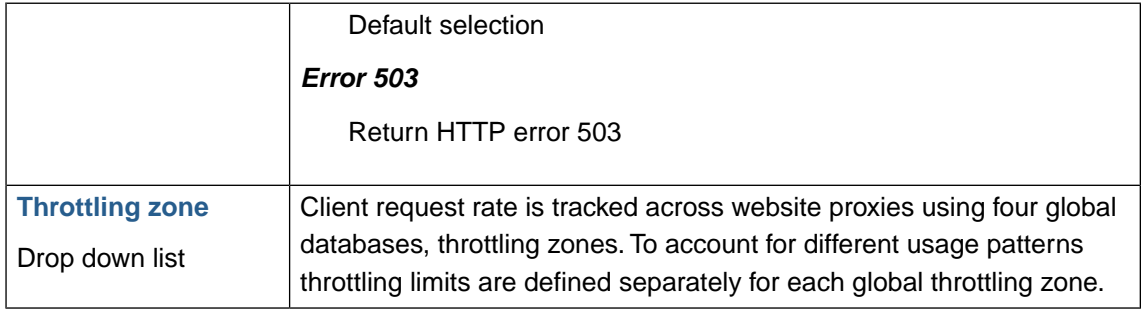

## **1.6.2. HTTP connection throttling**

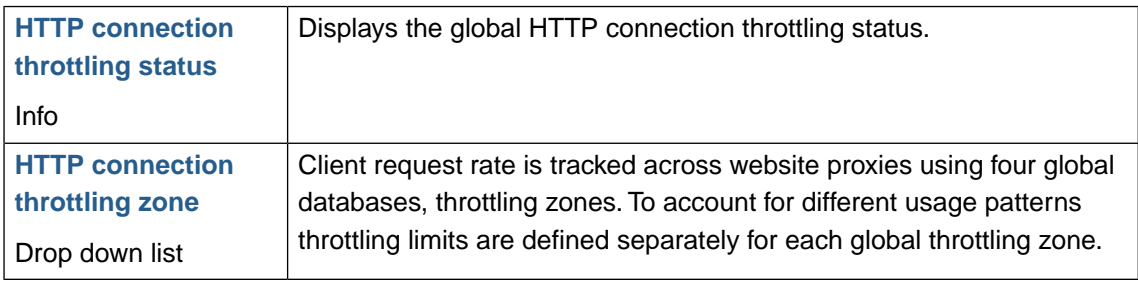

# <span id="page-57-0"></span>**1.7. Client Source IP**

HTTP requests often pass through one or more proxy servers before reaching the endpoint Web server. Examples include Web gateways in the client network, content delivery networks (CDN), caching servers, SSL accelerators, layer 7 load balancers and Web application firewalls. Each time the request passes through a proxy server, the source IP of the request is changed to the IP address of the proxy server. This means that endpoint Web servers cannot rely on the source IP from the network connection (socket) to be the IP address of the original request. To account for this it has become a de-facto standard that proxy servers insert the client source IP in a request header named X-Forwarded-For. This is the default behavior of WSM.

Another option is to configure WSM as a **Transparent Proxy**, which re-inserts the client source IP before forwarding the request to the backend Web environment.

## **1.7.1. X-Forwarded-For**

De-facto standard for forwarding client source IP from layer 7 proxies. Header is always inserted.

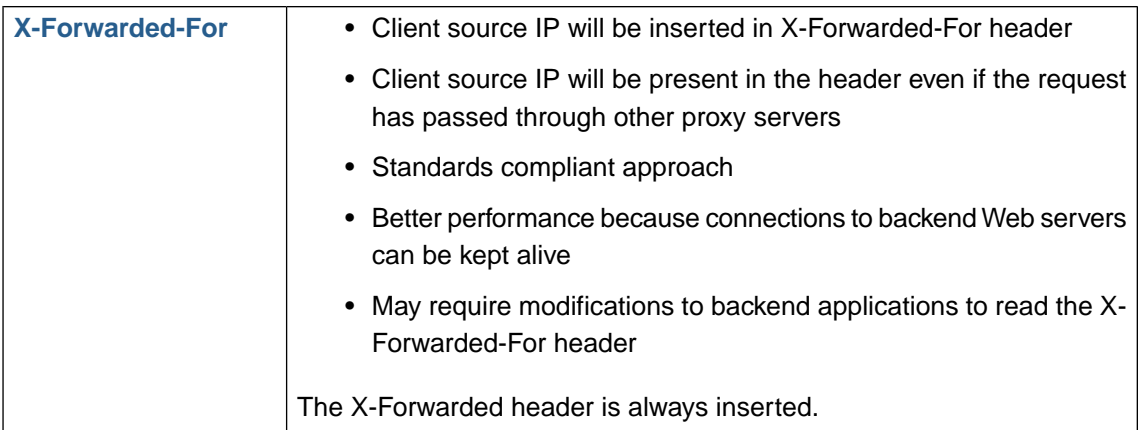

The X-Forwarded-For (XFF) HTTP header field is a de facto standard for identifying the originating IP address of a client connecting to a Web server through an HTTP proxy or load balancer. This

is an HTTP request header that was introduced by the Squid caching proxy server's developers. An effort has been started at IETF for standardizing the Forwarded HTTP header.

When the request passes through multiple proxy servers, each server will add the respective source IP to the X-Forwarded-For header. The X-Forwarded-For header thus contains a list of IP addresses the request has passed through. The leftmost IP address is the original client IP. The rightmost IP address is the last proxy in the chain, and the source IP of the request is the address of the last proxy.

This allows the endpoint Web server to extract and log the original client IP address from the XFF header for applications that need this data rather than the IP address of the last proxy in the chain from which the endpoint Web server received the request.

As Web Security Manager is a proxy-based device, it terminates requests from clients and makes requests to the backend Webserver on behalf of the client.To make the original source IP available to the backend Web application, Web Security Manager forwards the source IP address to the backend server in the X- Forwarded-For header.

### **1.7.2. Other X-headers**

In addition to the X-Forwarded-For header Layer 7 proxies also often insert X-headers with information about which protocol and port the request was received on. These headers are named

#### *X-Forwarded-Proto*

Contains the protocol the request was received on - HTTP or HTTPS

#### *X-Forwarded-Port*

Contains the port the request was received on

Note that contrary to the X-Forwarded-For header these headers are not lists. This means that the information in them will be overwritten by WSM if it receives the request from a proxy that has already inserted them.

If If requests through WSM passes through further layer 7 proxies on their way to the backend servers, to keep the value of these headers as received by WSM intact, it is necessary to copy the value of those headers into reserved custom headers like X-WSM-Forwarded-Proto. This can be accomplished by inserting request headers. See [Section 2.4, "Health Checking"](#page-69-0) for details.

#### **1.7.3.Trusted proxy**

Since the X-headers are part of the client request WSM receives, and as such can be manipulated by the client, by definition they cannot be trusted. However, if the proxy that receives the request from the client, for instance a load balancer in front of WSM, follows the standard of appending the source IP it receives the request from to the X-Forwarded-For header along with overwriting values in X-Forwarded-Proto and X-Forwarded-Port headers with protocol and port information, the information inserted by that proxy **can** be trusted since the client does not control that information. Such a proxies, defined by one or more IPs, are referred to as **Trusted Proxies** throughout this manual.

*When WSM receives a request from a trusted proxy it will extract the client source IP from the X-Forwarded-For header and use that IP address in place of the actual request (socket) IP for both HTTP Throttling and, if enabled, IP based blocking. For the IP based blocking controls the X-Forwarded-For IP will transparently replace the socket IP and the network blocking controls will work without other modification to the policy.*

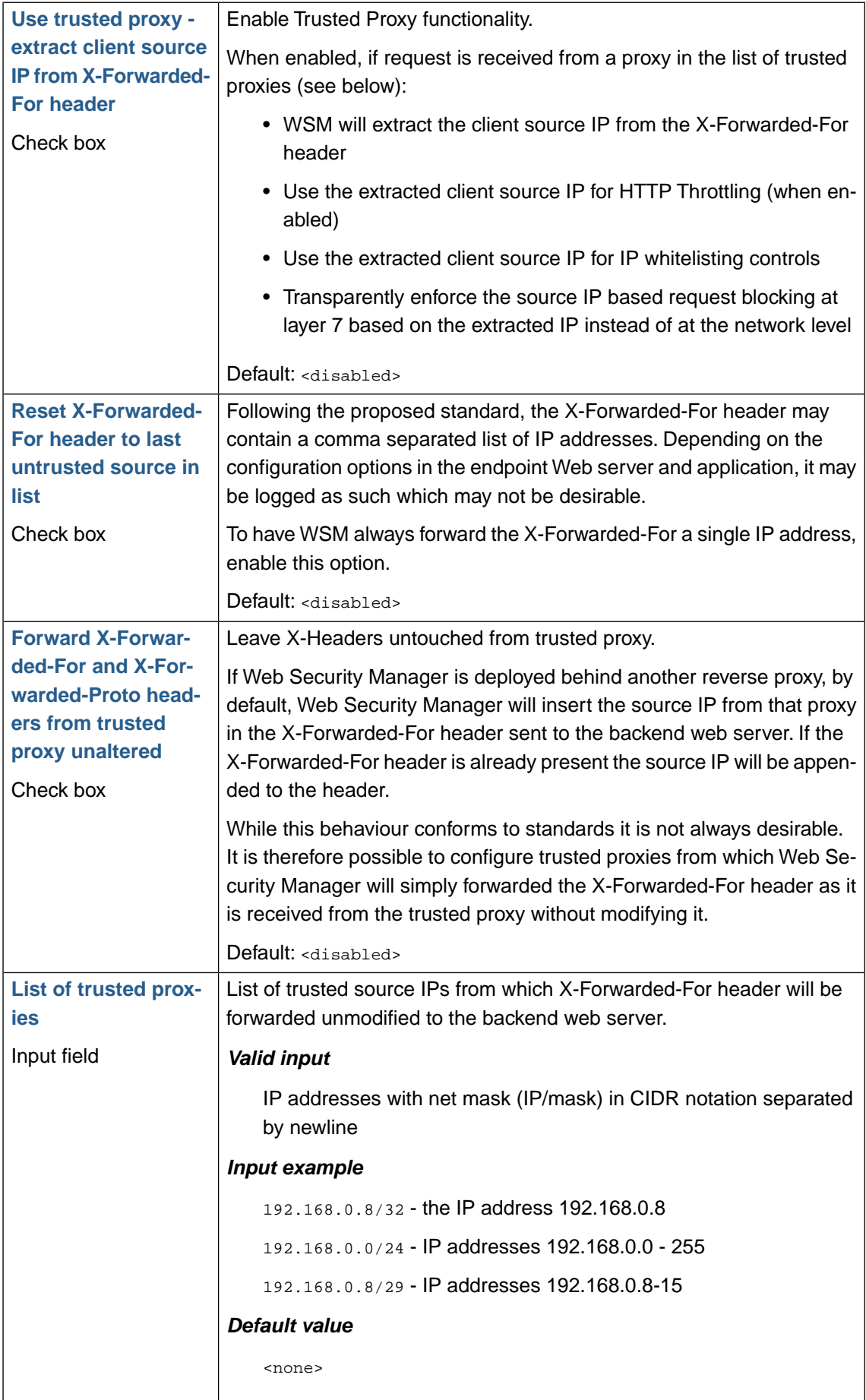

## **1.7.4.Transparent Proxy**

Play tricks at the network level to inject the client IP as the source of the request to the backend server. Requires modification of default gateway at the backend server to make the response go back through WSM.

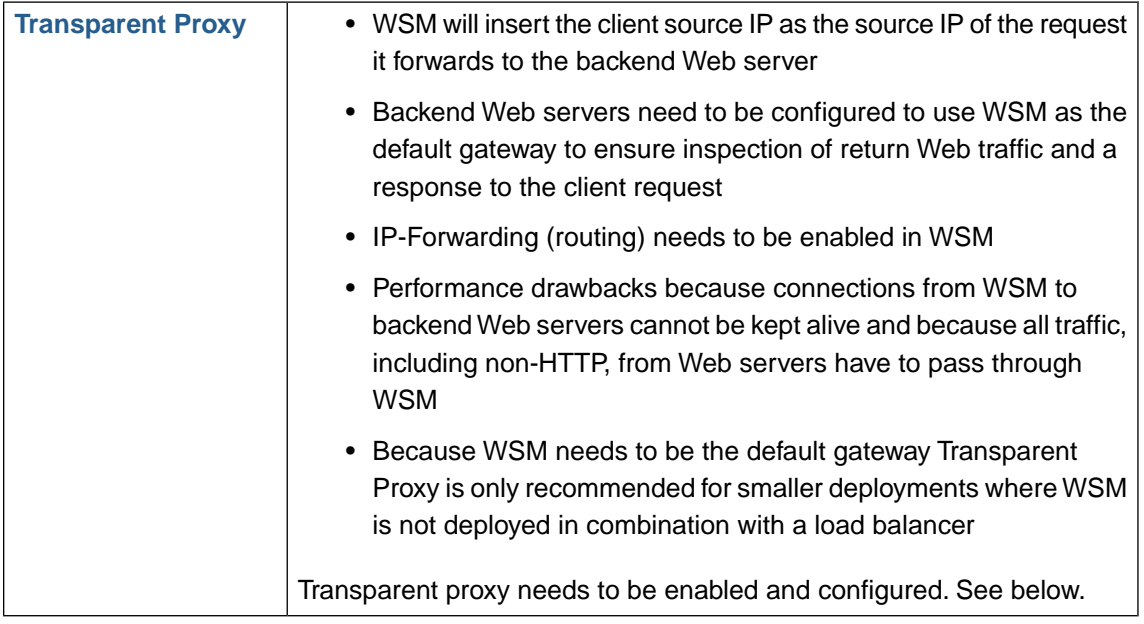

Transparent Proxy is a configuration option that can be applied to both Routing Proxy and Reverse Proxy deployment modes.

When enabled WSM will preserve the client source IP by inserting it in the request to the backend web server. In practice it is spoofing the client source IP and for that reason this feature is sometimes also called Client Impersonation.

While transparent proxy does the job in terms of preserving the client source IP in the HTTP requests the backend web server receives it has a few drawbacks in terms of performance and availability risk. Because the original client IP is inserted as the source IP of the connection that is made to the backend a new connection has to be made for every request in order not to re-use connections from other client IPs. This will impact performance negatively. While WSM deployed as either Reverse or Routing is very easy to bypass if both nodes in a cluster fails because all that needs to be done is to change a NAT rule or a static route is gets a little more complicated when it is proxying transparently because the backend web servers are configured to use the WSM cluster as a gateway.This means that each backend web server has to be reconfigured to restore availability in the unlikely event that both WSM nodes in a cluster fails.

## **Note**

Because the original client source IP appears to be the source IP for the backend web server receiving the request it needs to have WSM configured as the default gateway in order for the web server response to come back through WSM. This also means that it will be complicated and error prone at best to implement use Transparent Proxy in high performance deployments where WSM is deployed in combination with a load balancer.

#### **1.7.4.1. Configuring Transparent Proxy**

To minimize the availability impact on the web properties the configuration of Transparent Proxy should be performed in the following order:

#### *Web Security Manager*

- If WSM is deployed as a cluster, create a cluster interface with an VIP that is reachable by the backend web servers in System : Clustering.
- Enable IP Forwarding in Services : Network > Network routing.
- Make sure that routing does not violate network segmentation settings by editing the segmentation table in Services : Network > Network routing. By default routing cannot traverse network interfaces.

#### *Backend web servers*

• Configure backend web servers to use WSM as default gateway.

## **1.8. Redirects**

Tell the client to get the requested resource somewhere else.

The Redirect feature is used to instruct clients to make a new request with a different URL. It is often used to redirect HTTP requests for resources requiring encryption to corresponding pages on an SSL encrypted connection - HTTPS.

### **1.8.1. Match types**

Web Security Manager allows for either prefix, regex or vhost regex based matching of client requests.

#### *Prefix*

If prefix match is selected the requested URL is matched left to right beginning with a slash (/secret).

#### *Regex*

If Regex match is selected the requested URL is matched using a regular expression. Anything goes here so it is basically possible to match asp files in a specific directory and instruct the client to request a php file in another directory on another server using HTTPS instead of HTTP.

Do not select Regex match type unless you really need it. Prefix is cheaper CPU wise.

#### *Vhost regex*

The vhost regex type allows for matching on elements in the virtual host name and redirecting to a different virtual host optionally with some of the matched elements in the target url - like redirecting foo.alertlogic.com to http://www.alertlogic.com/foo or foo.alertlogic.net to http://www.alertlogic.com/net/foo.

The syntax is dependent on the match type selected.

#### **1.8.2. Prefix match**

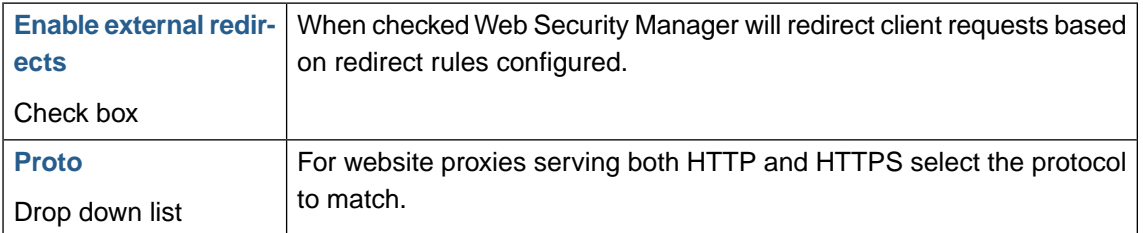

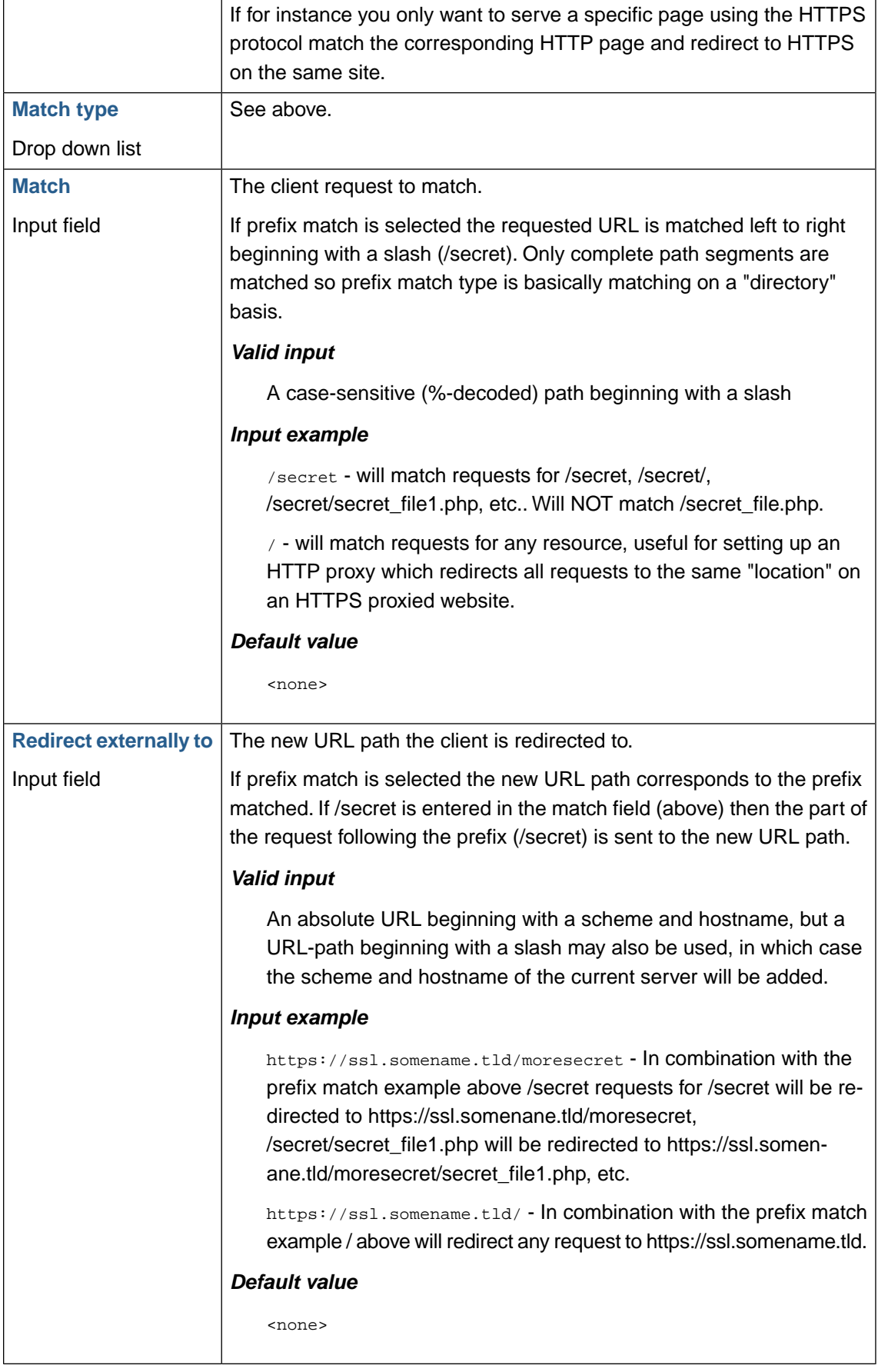

## **1.8.3. Regex match**

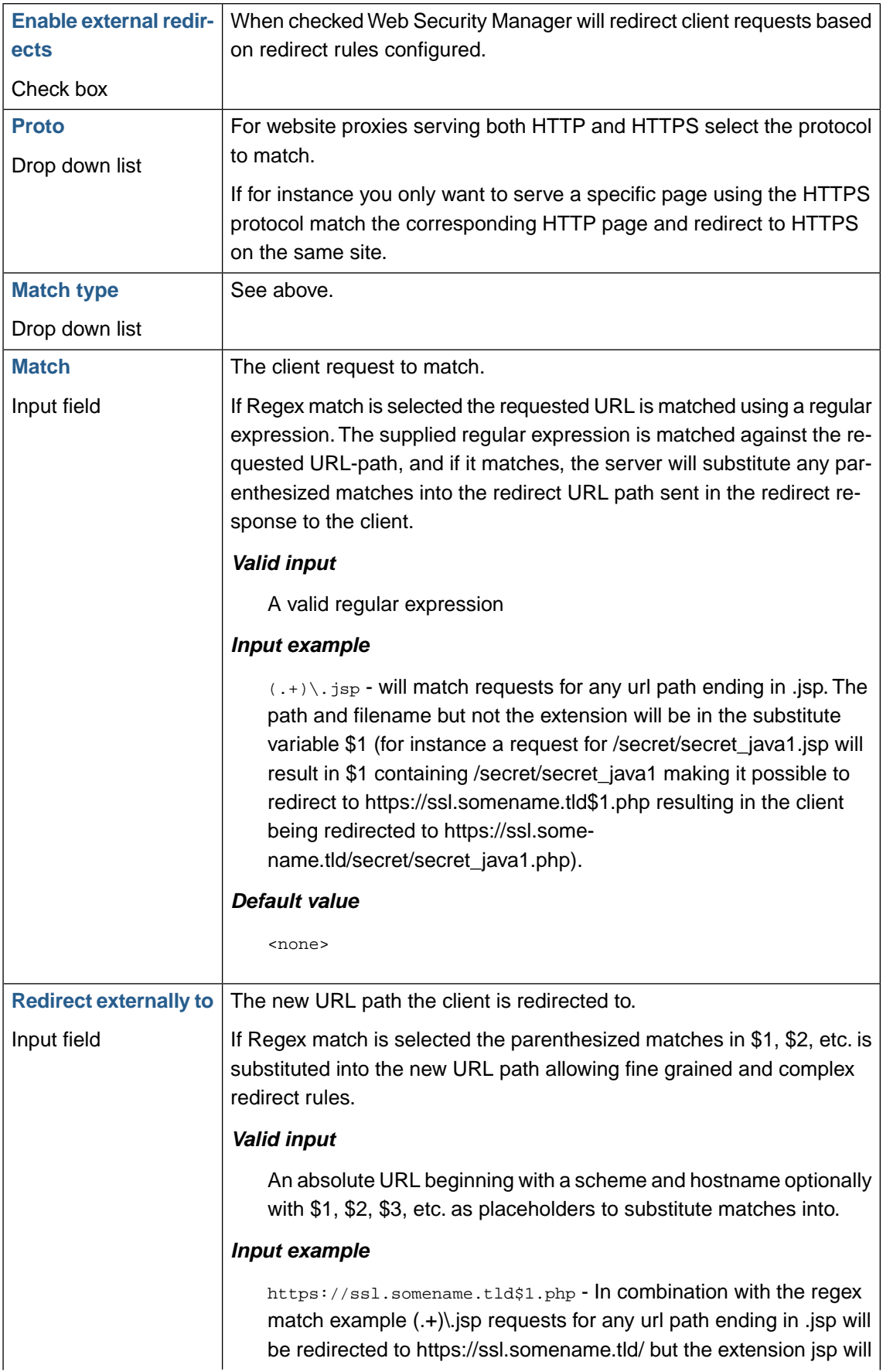

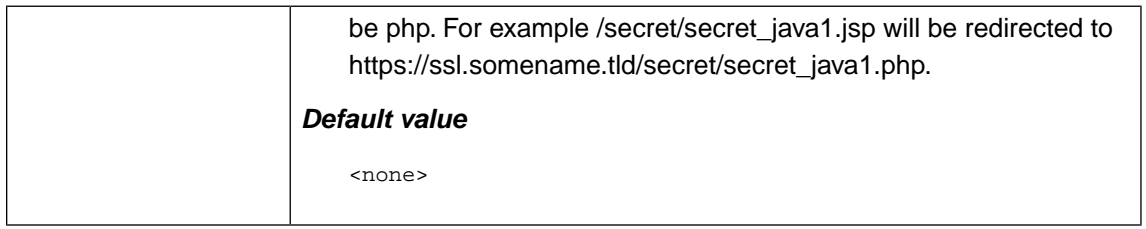

## **1.8.4.Vhost regex match**

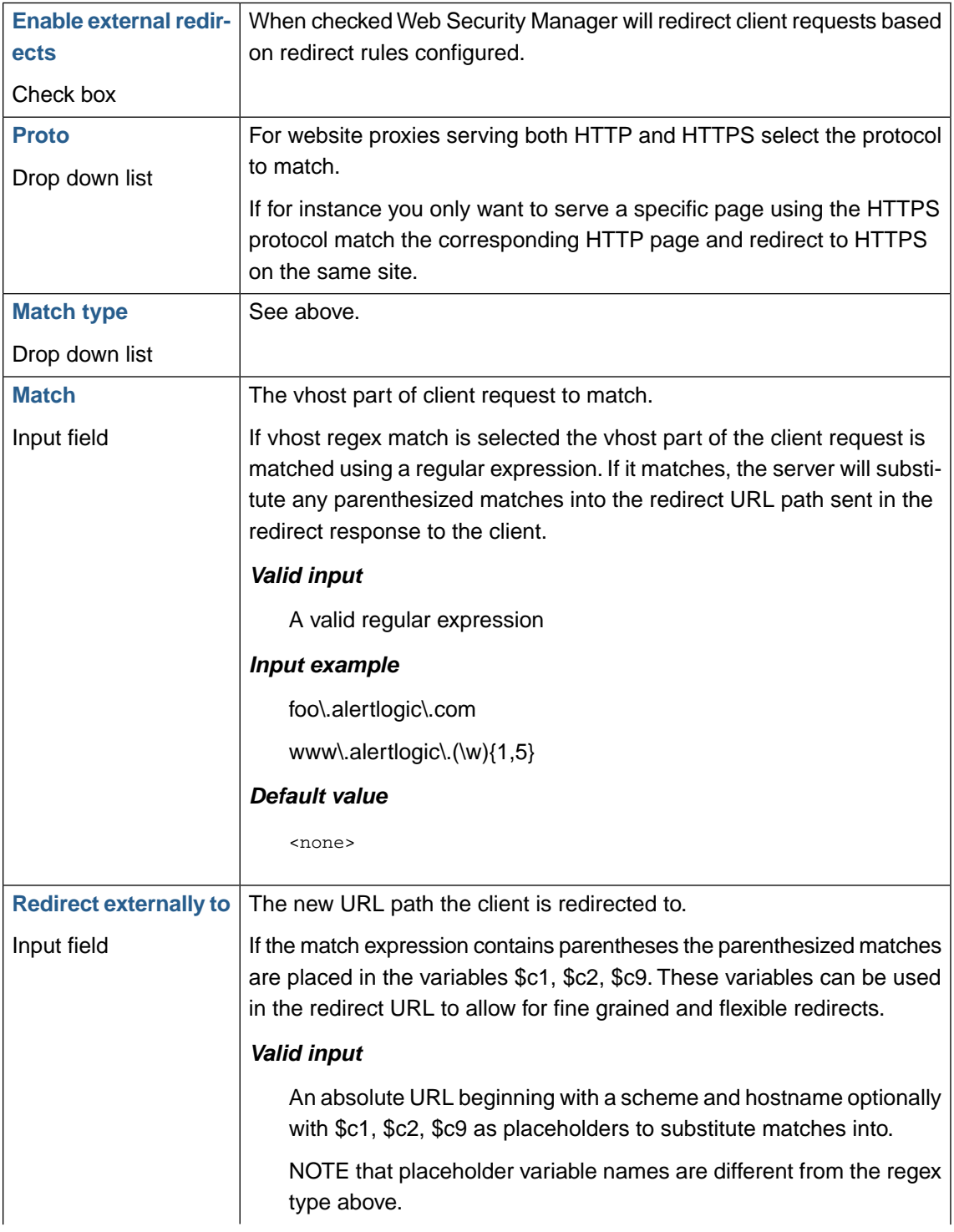

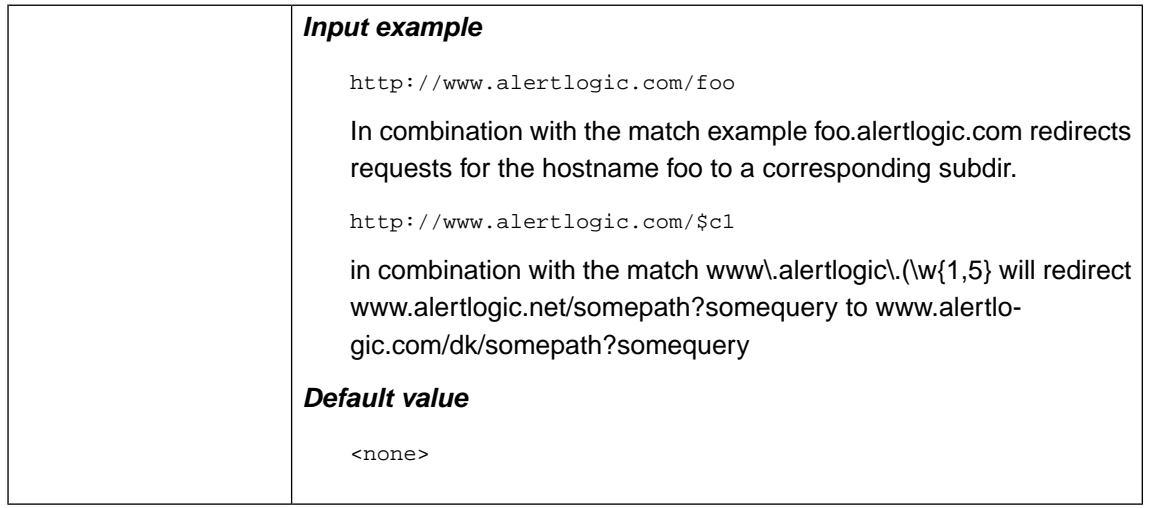

### **1.8.5. Examples summary**

The examples from the table above are summarized below. Substitute "ssl.somename.tld" with correct address.

#### *On an HTTP proxy redirect all requests to the corresponding location on an HTTPS proxy*

**Match type**: prefix

**Match**: /

**Redirect externally to**: https://ssl.somename.tld/

#### *On an HTTP proxy redirect all requests for resources in /secret to /moresecret on an HTTPS proxy*

**Match type**: prefix

**Match**: /secret

**Redirect externally to**: https://ssl.somename.tld/moresecret

*On an HTTP proxy redirect all requests for .jsp to a .php script with the same name and location on an HTTPS proxy*

**Match type**: regex

**Match**: (.+)\.jsp

**Redirect externally to**: https://ssl.somename.tld\$1.php

*Virtual host redirect - redirect requests to somehost.somename.cc to www.somename.tld/cc/somehost/*

**Match type**: vhost regex

**Match:** (\w+)\.somename\.(\w){1,5}

**Redirect externally to**: http://www.somename.tld/\$c2/\$c1

## **1.9. Lower button bar**

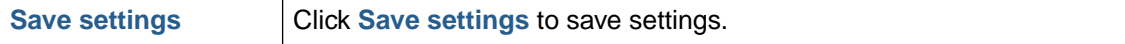

# **2. Load balancing**

# **2.1. Real web servers**

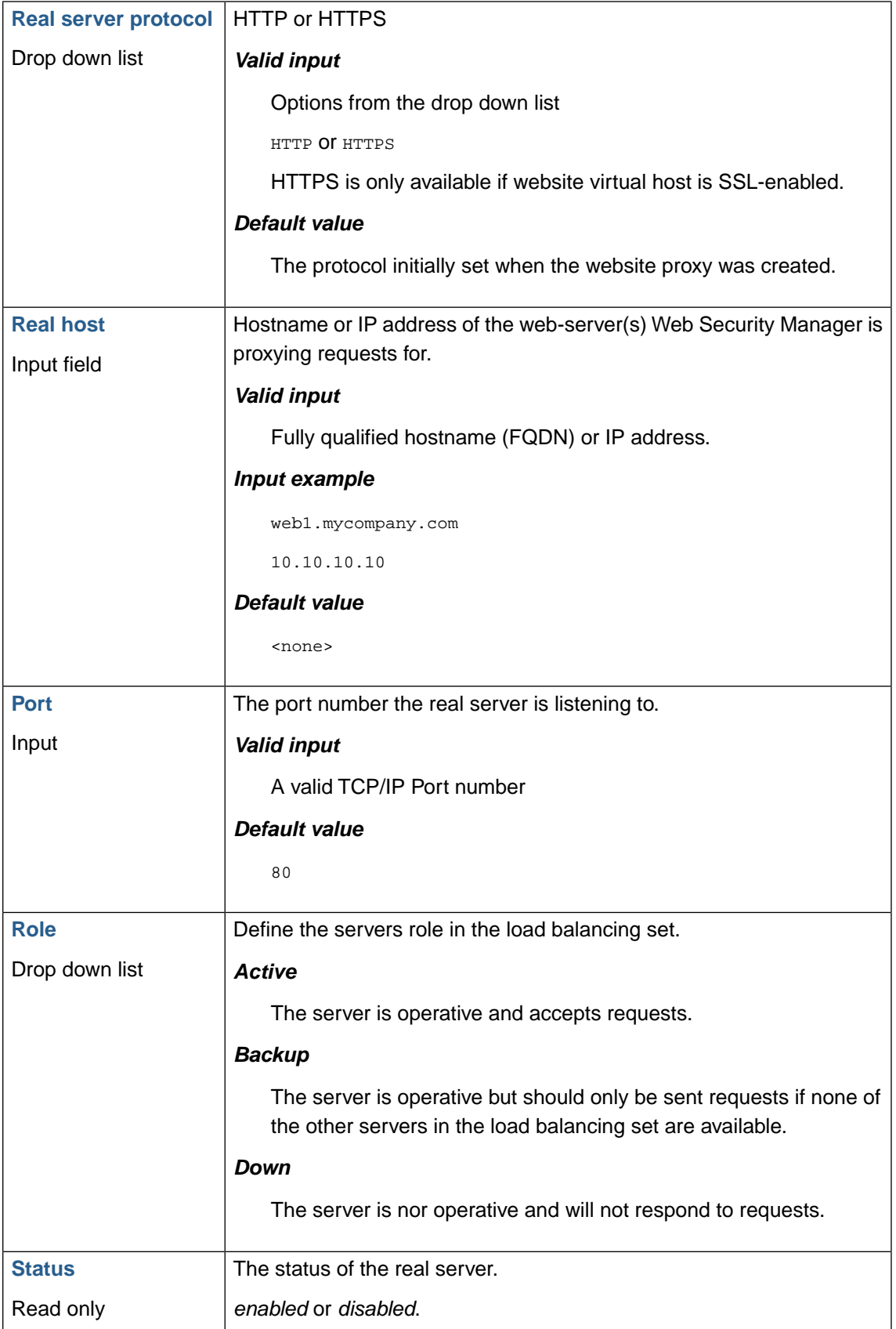

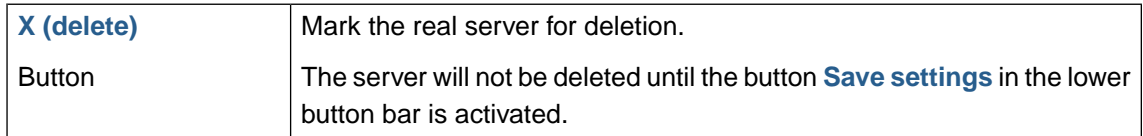

# **2.2.Timeouts**

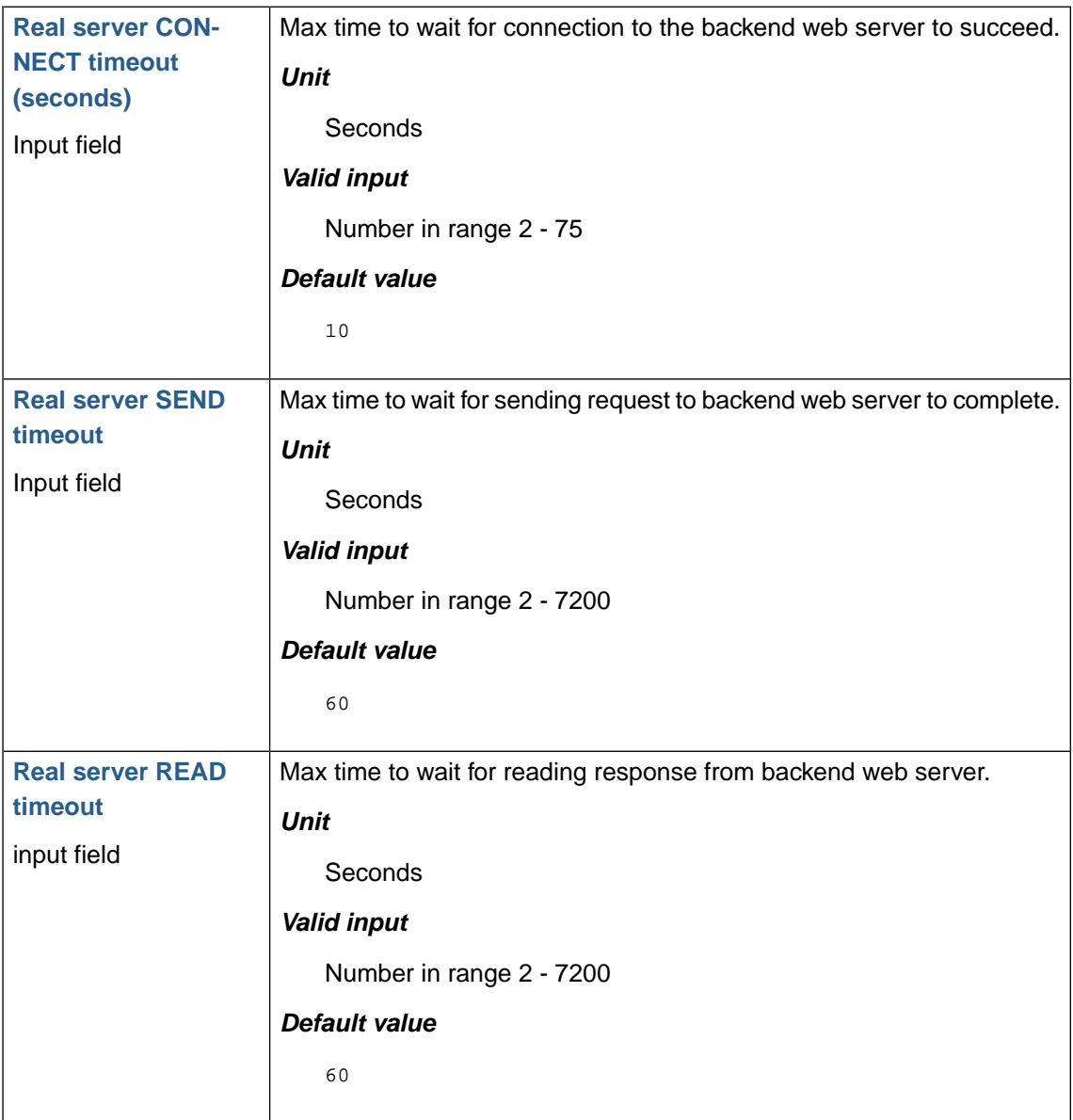

# **2.3. Load balancing settings**

The load balancing settings control the behaviour of the *Load Balancer*.

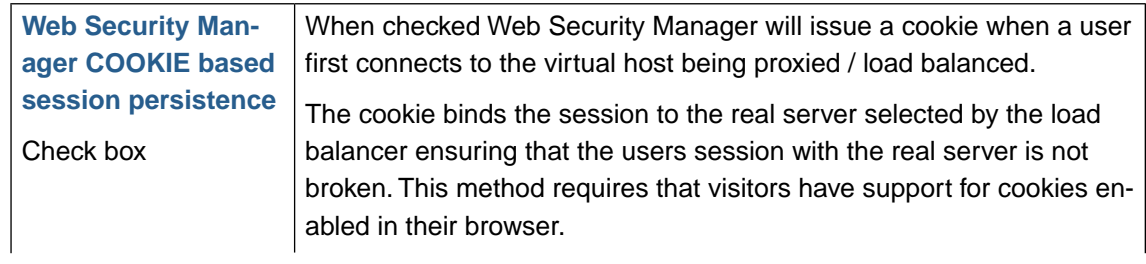

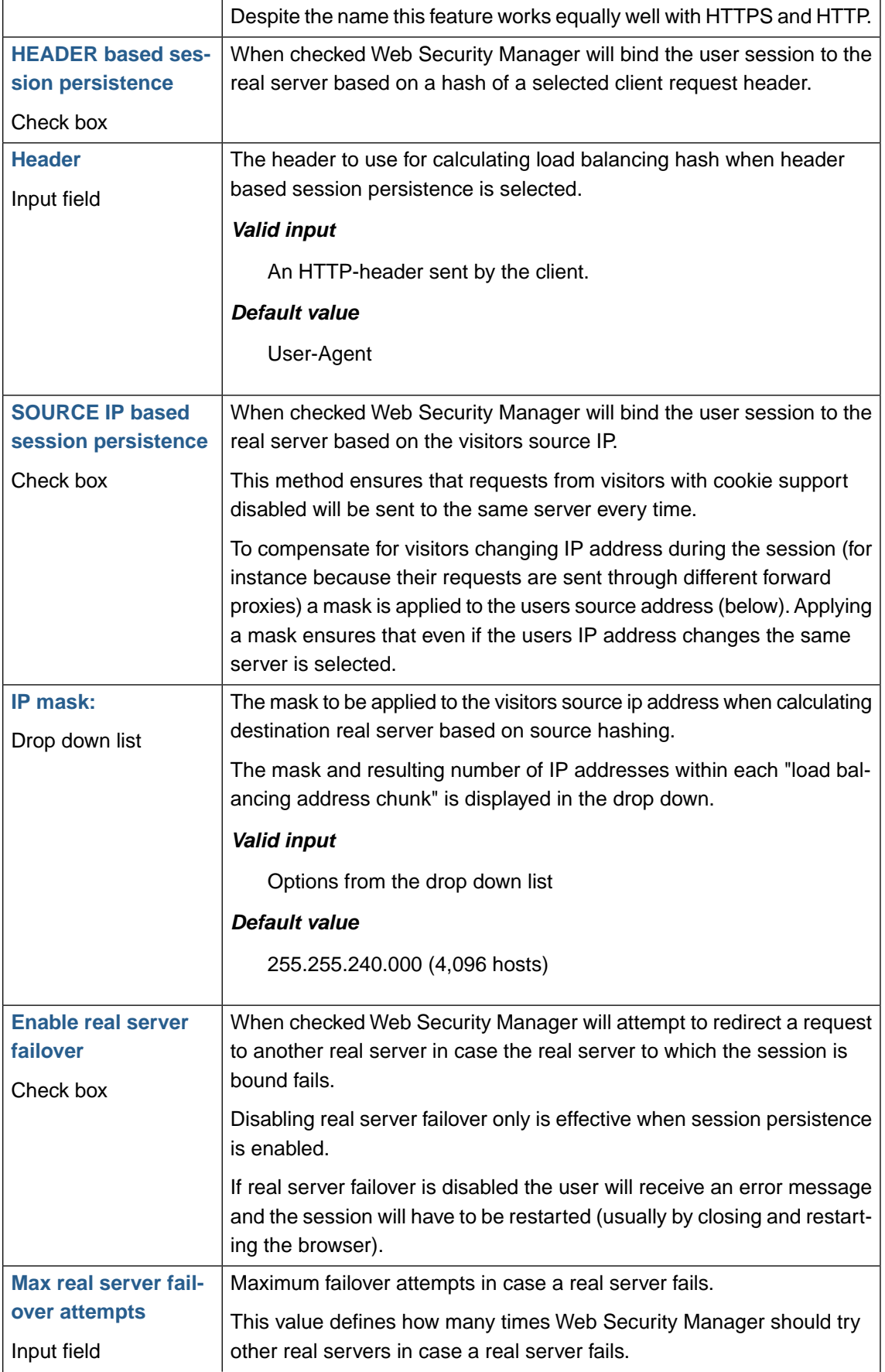

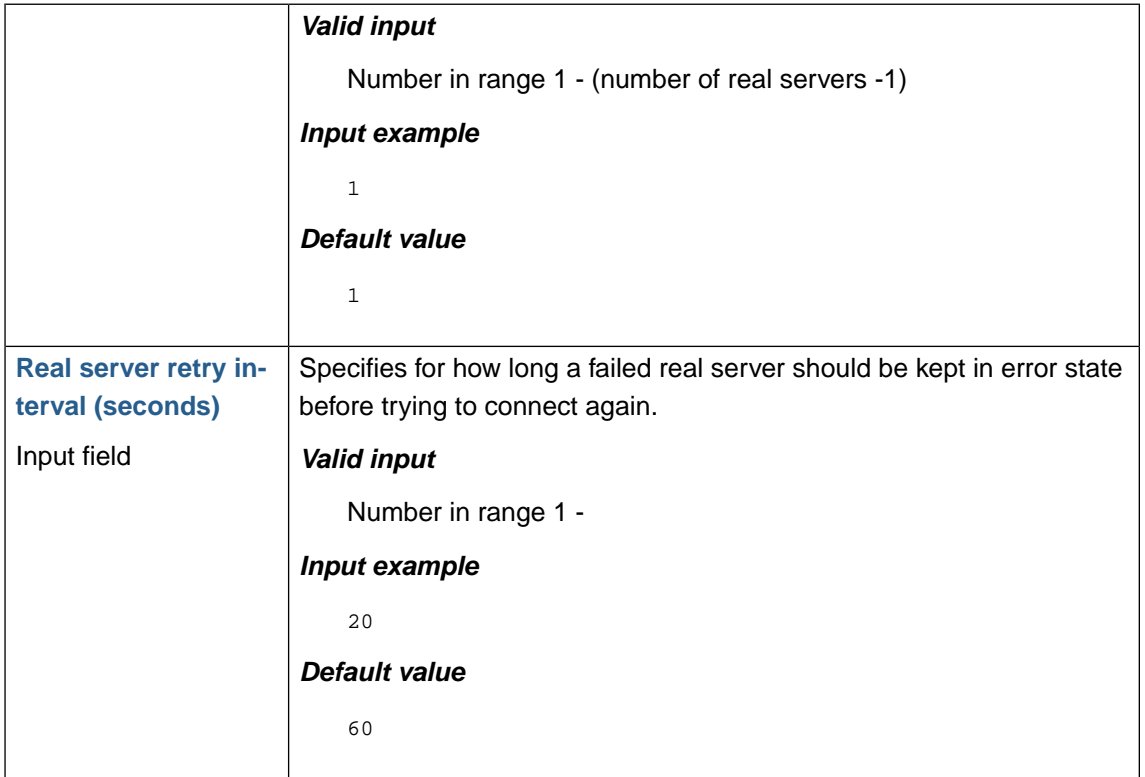

# <span id="page-69-0"></span>**2.4. Health Checking**

Health checking checks the real (backend) servers for errors and availability. If a server is not responding correctly (as configured) it is disabled until it responds correctly again.

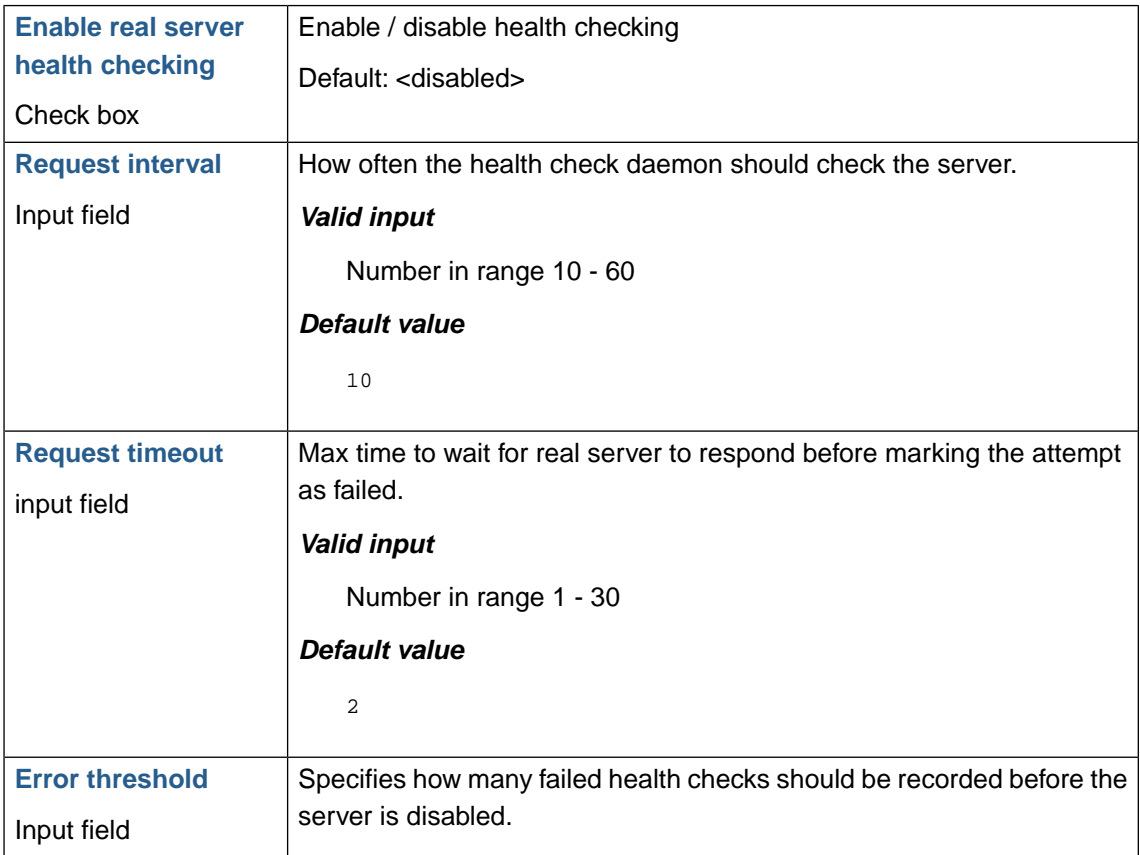

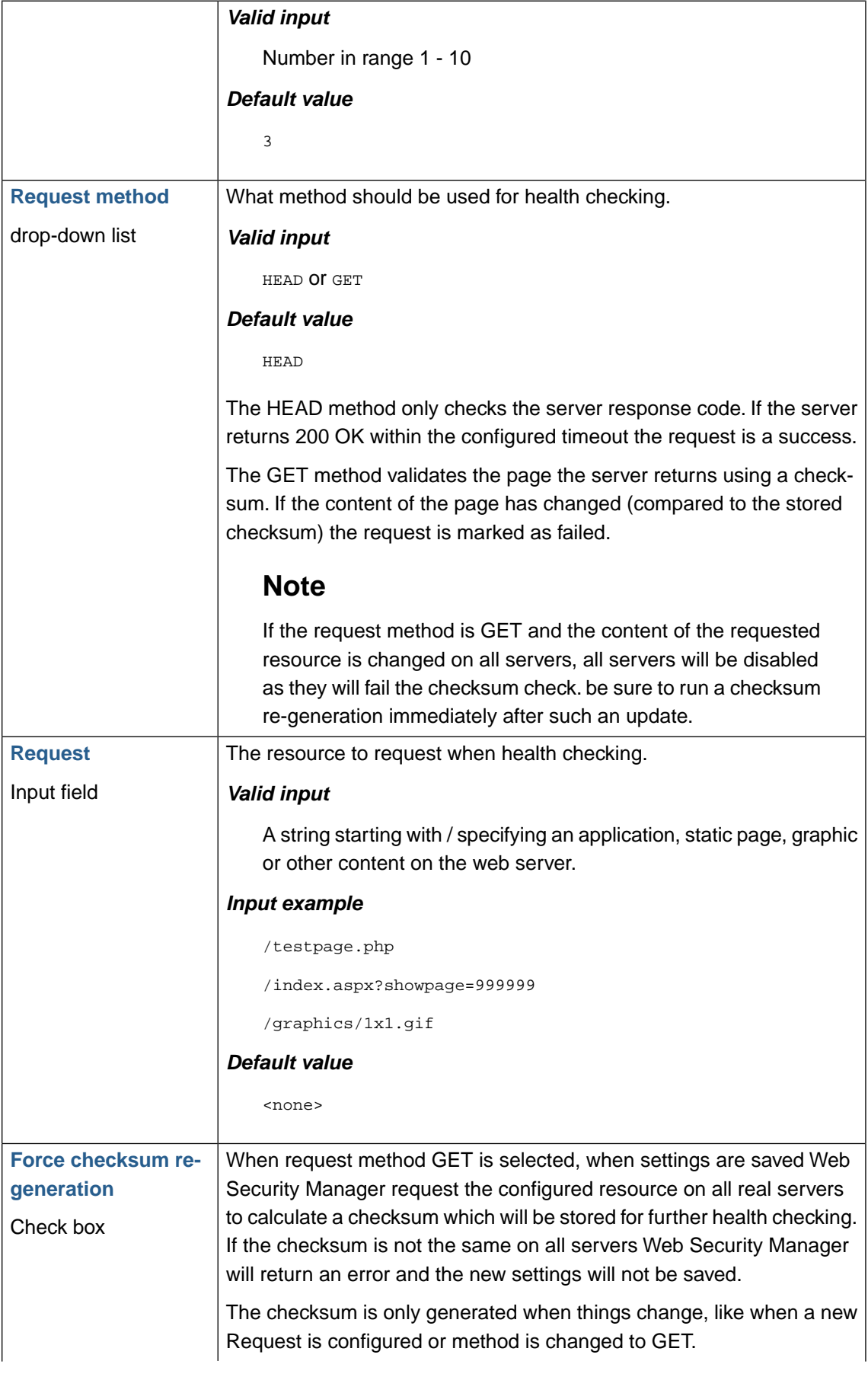

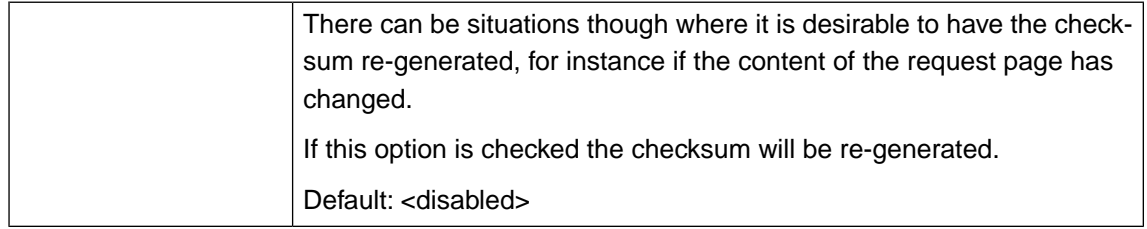

# **2.5. Insert request headers**

These settings allows for inserting new headers with either a static value or with the value of different request variables.

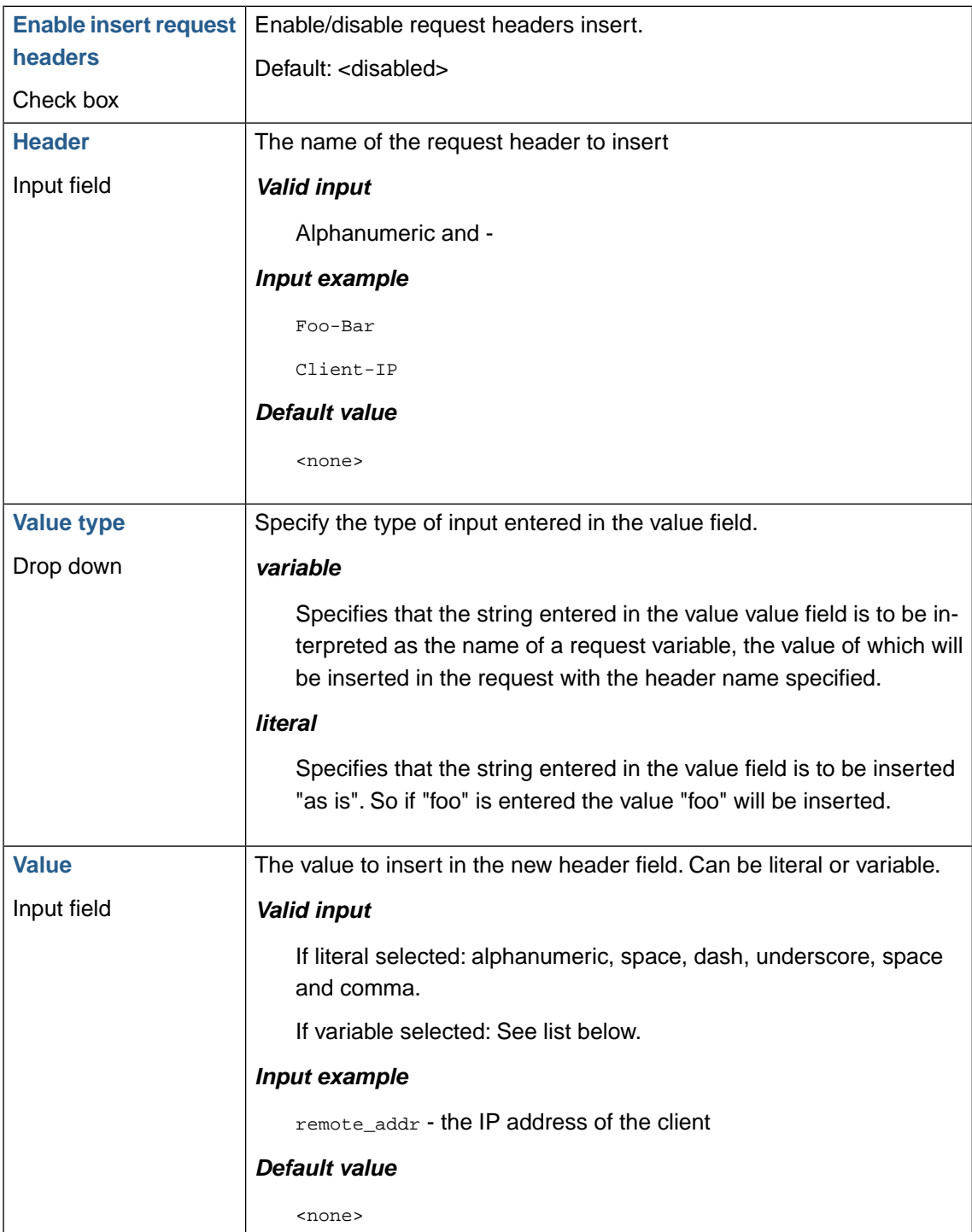
### **2.5.1. Request header variables**

The variables below can be inserted in a header and forwarded to the backend server.

#### *args*

This variable is the GET parameters in request line, e.g. foo=123&bar=blahblah.

#### *cookie\_COOKIE*

The value of the cookie COOKIE, e.g. to forward the value of the cookie SESSID enter cookie\_SESSID or cookie\_sessid as match is case insensitive.

#### *hostname*

Set to the hostname of the Web Security Manager node.

#### *http\_HEADER*

The value of the HTTP header HEADER when converted to lowercase and with dashes converted to underscores, e.g. User-Agent = http\_user\_agent, Referer = http\_referer...

#### *remote\_addr*

The IP address of the client.

#### *remote\_port*

The port of the client.

#### *request\_method*

The method of request, usually GET or POST.

#### *request\_uri*

The original request URI as received from the client including the args.

#### *scheme*

The HTTP scheme (i.e. http, https).

#### *server\_name*

The virtual host server name of the website proxy handling the request(i.e. www.alertlogic.com).

#### *server\_port*

The port of the server, to which the request arrived.

#### *server\_protocol*

The protocol of the request, e.g. HTTP/1.0 or HTTP/1.1.

*uri*

The URI in the request without arguments, those are in the variable args.

## **2.6. Advanced settings**

These settings specify request time out, keep alive behavior. Also web application behavior is specified here.

```
Enable real server | Enable/disable support for keepalive to backend web servers.
keepalive
```
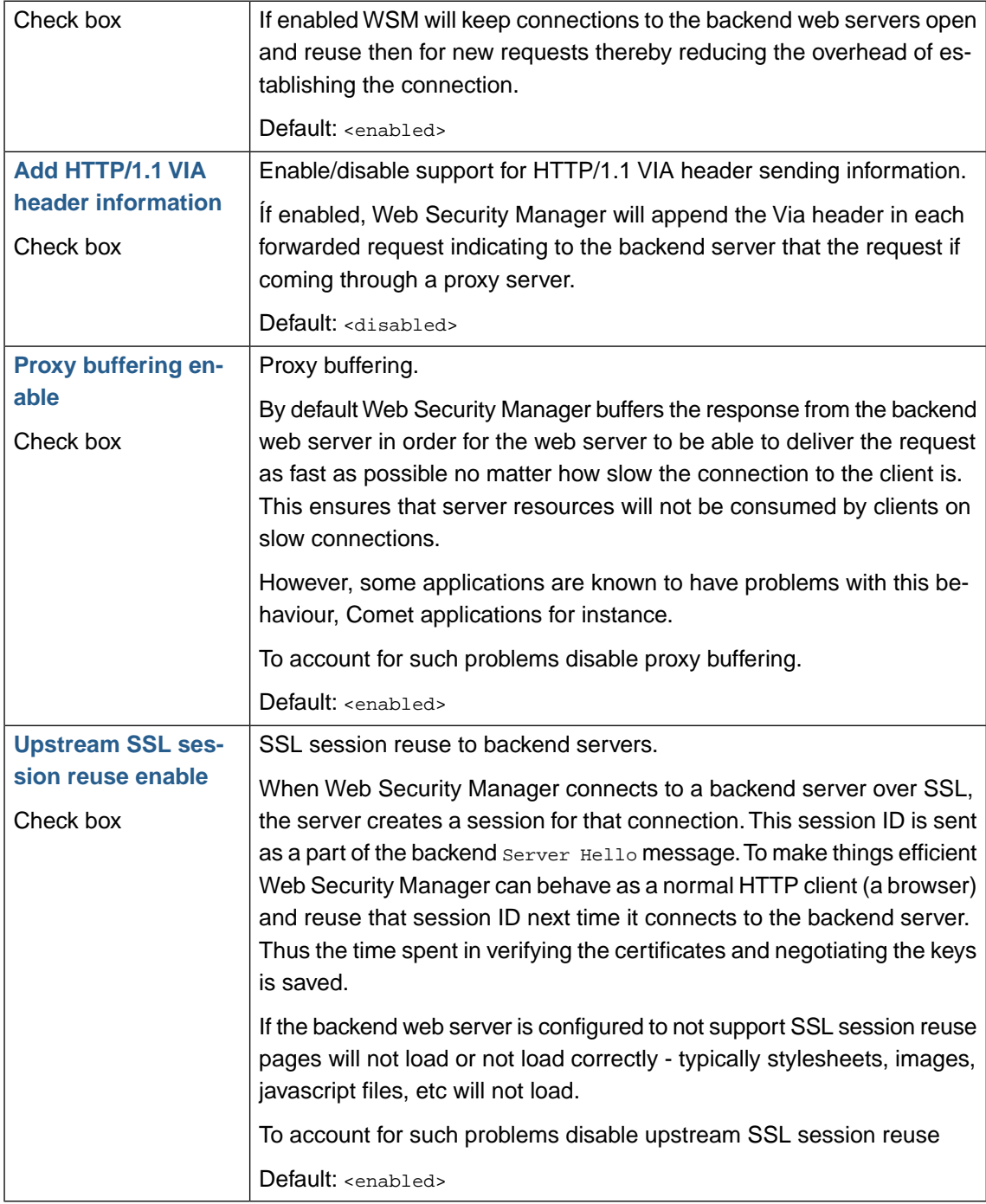

## **2.7. Lower button panel**

**Save settings Click Save settings** to save settings.

# **3. Caching**

## **3.1. Static Caching**

Documents that can be cached, are locally stored by Web Security Manager. Any further requests for documents found in the cache, are automatically delivered to clients directly from Web Security Manager. Therefore, the back-end web servers can focus on delivering dynamic content with improved response times to clients, without the overhead of delivering static content like images, PDF documents, static HTML documents, style-sheets and others.

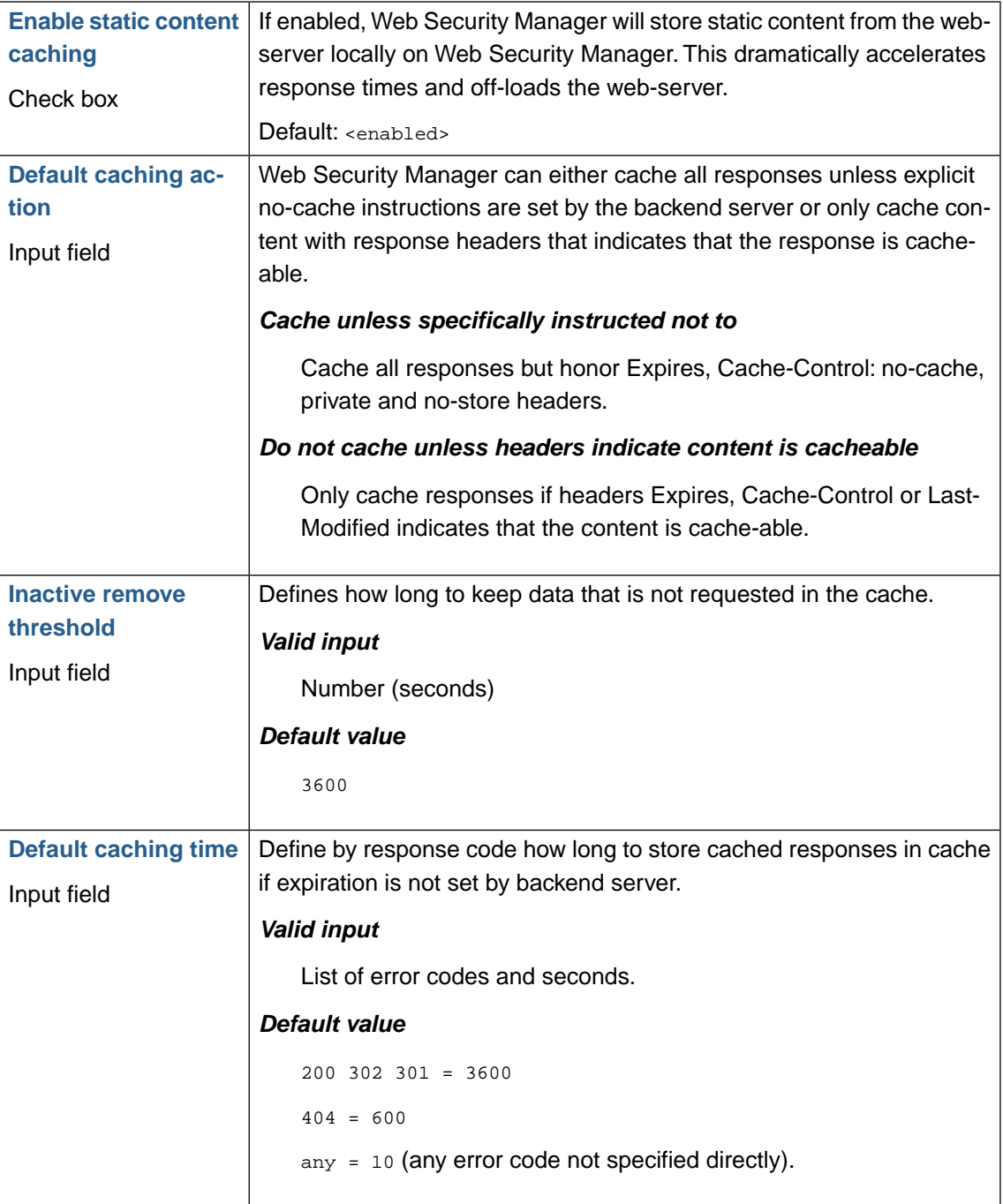

## **Warning**

Caching of content should only be activated where appropriate as caching, in particular of dynamic content, involves the risk of losing confidentiality to private data.

## **3.2. Dynamic caching**

Using this option is only appropriate where the dynamically served content has the characteristics of static content. An example of such data could be news articles generated from a database.

If appropriate the effect of dynamic content caching can be dramatic. If for instance an article on a news site is requested at a rate of 100 requests/sec enabling caching with a content expiry of 20 seconds will result in 1 in every 2000 requests reaching the web server. The remaining 1999 will be served from the Web Security Manager cache.

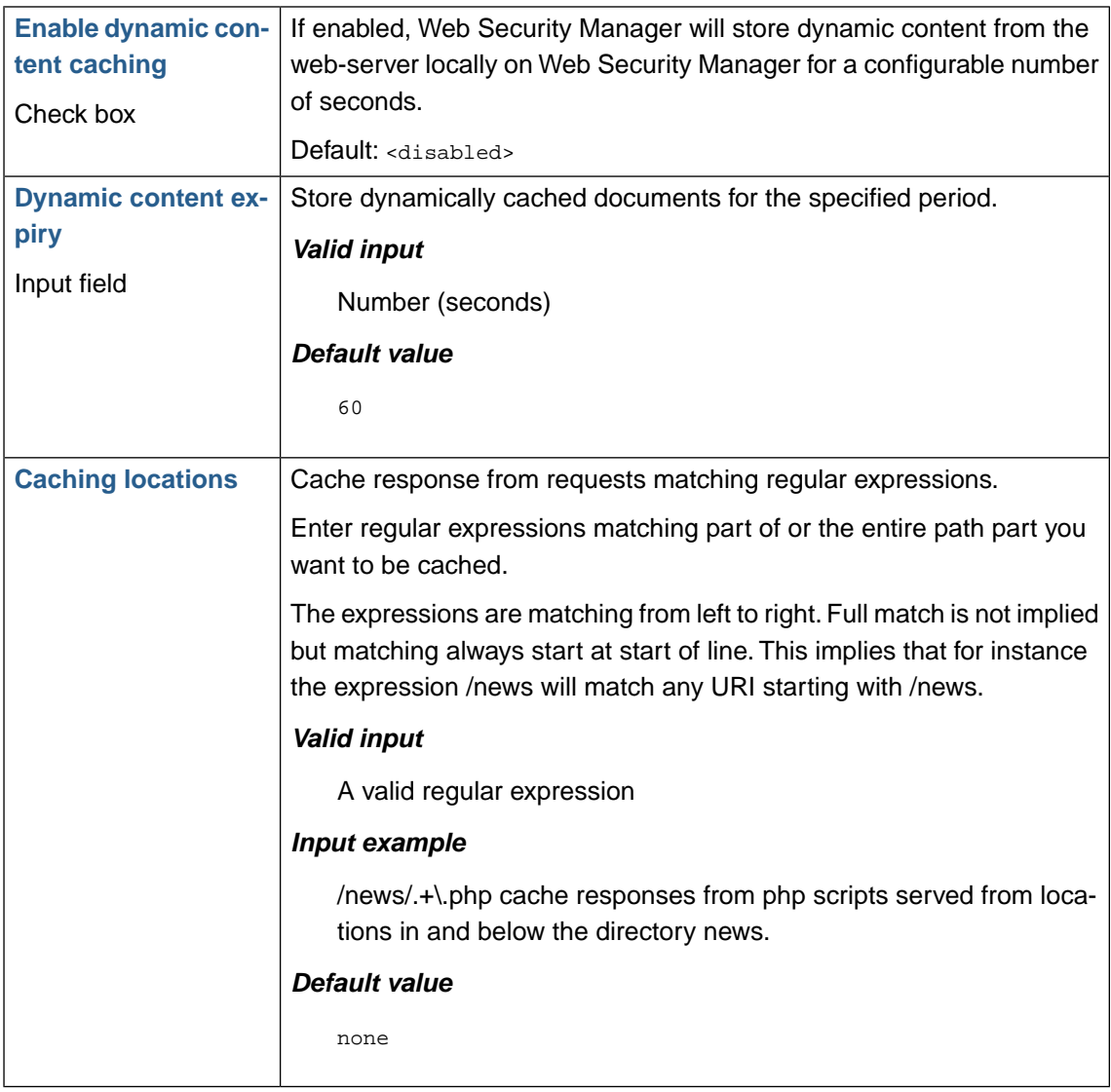

## **Warning**

Caching of content should only be activated where appropriate as caching, in particular of dynamic content, involves the risk of losing confidentiality to private data.

## **3.3. Lower button bar**

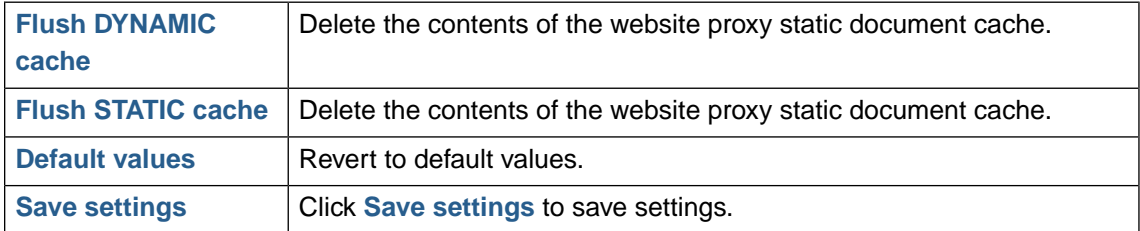

## **4. Acceleration**

Web Security Manager can accelerate web server performance by caching static content and by compressing traffic to clients.

Depending on the mix of static and dynamic content caching of static documents can potentially improve performance by 300 - 500%.

Dynamic compression of transmission data potentially reduces bandwidth usage by 30 - 60% and thereby increases transfer rate by 50 - 100%.

## **4.1. Compression**

HTTP compression reduces the transfer volume of static and dynamically generated web pages to approximately 1/3 of their original size proportionally speeds up the load time performance.This results in reduced traffic costs and in a better experience for the web site visitors.

The performance gain depends on the ratio to which content from the web server can be compressed, the size of the pages and the clients bandwidth.

### **4.1.1. Compression level**

Set the gzip compression level. Compression level is a trade off between CPU resources and Bandwidth consumption. High compression levels saves more bandwidth but consumes more CPU and vice versa.

The default compression level is set at 3 which is moderate but fast.

### **4.1.2. Compress response content-types**

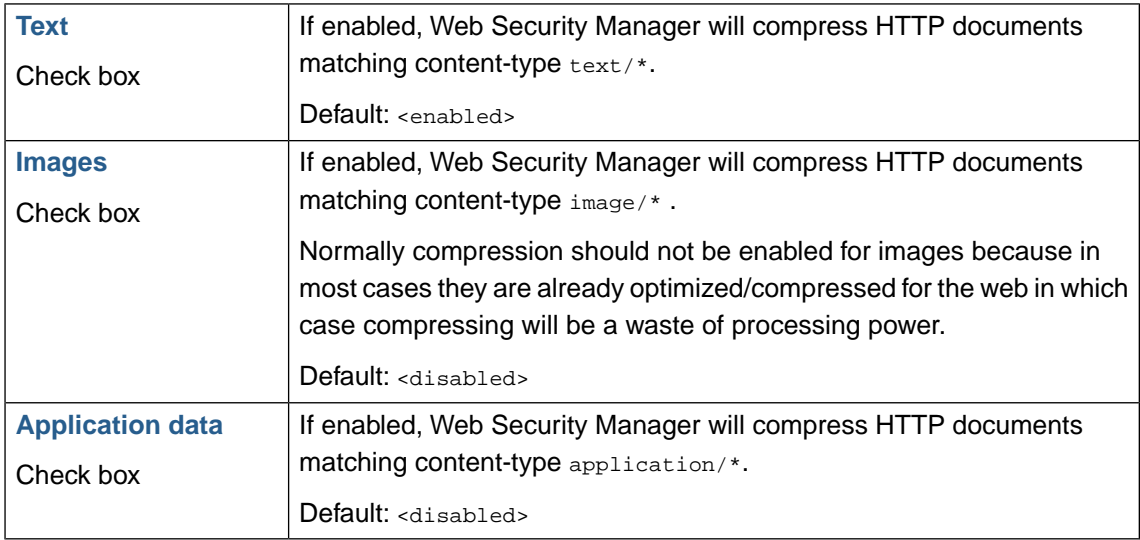

Compression of server responses is based on the response content type.

### **4.1.3. Exceptions**

In some cases it may be necessary to specify exceptions from the compression by content type policy. Exceptions are defined using regular expressions matching the path segment of the requested URL (the URI).

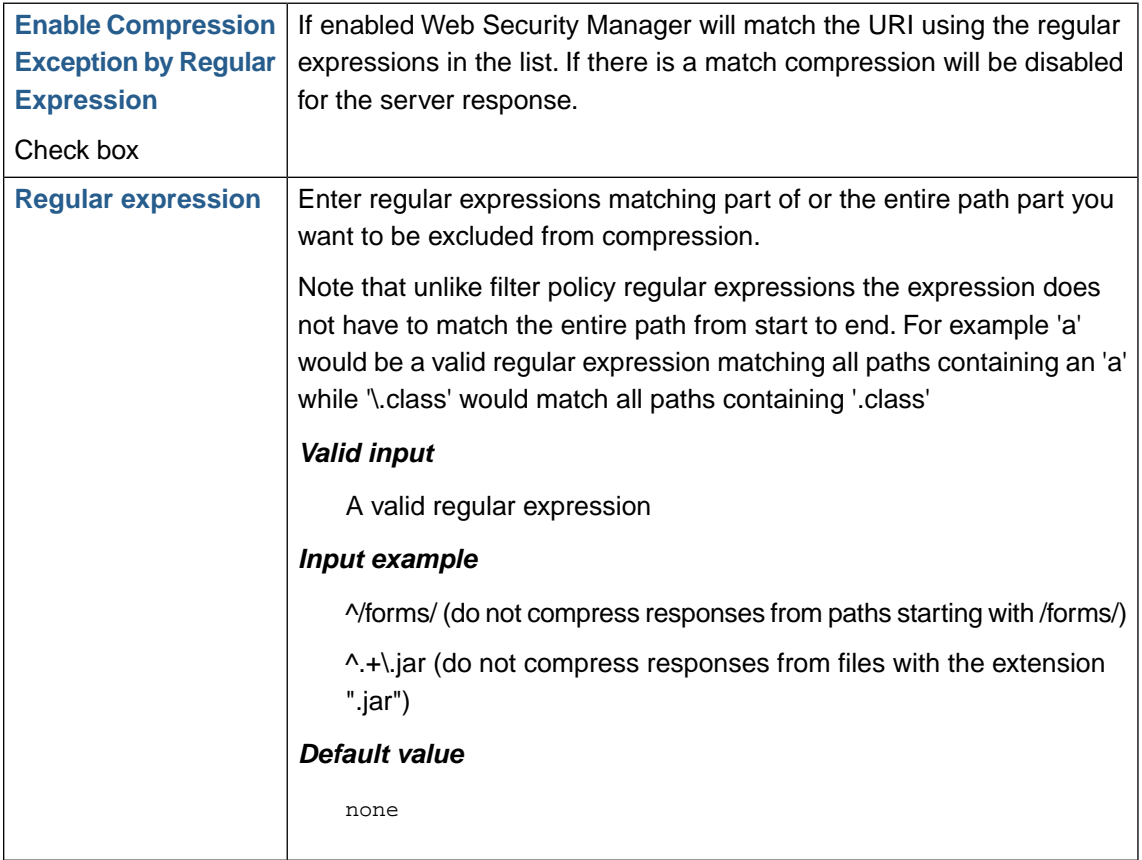

## **4.2.TCP connection reuse**

TCP connection reuse dramatically improves response times for clients that have support for keepalive by reusing socket connections already established.

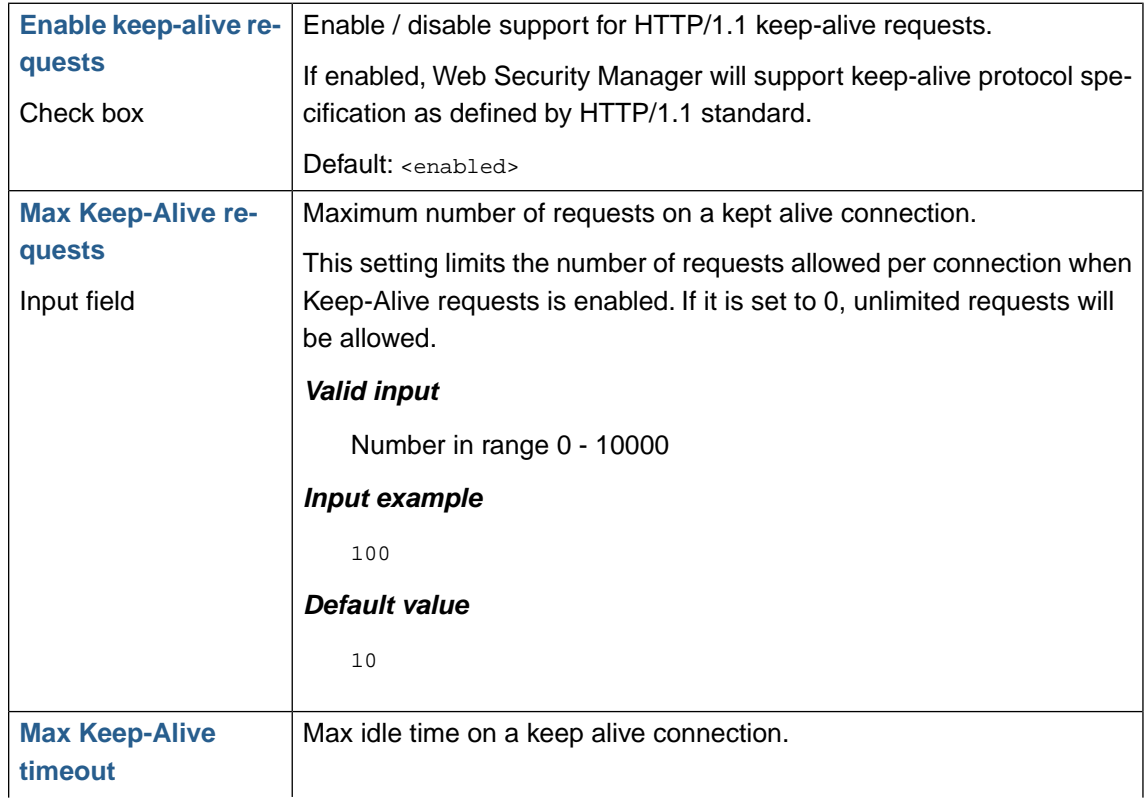

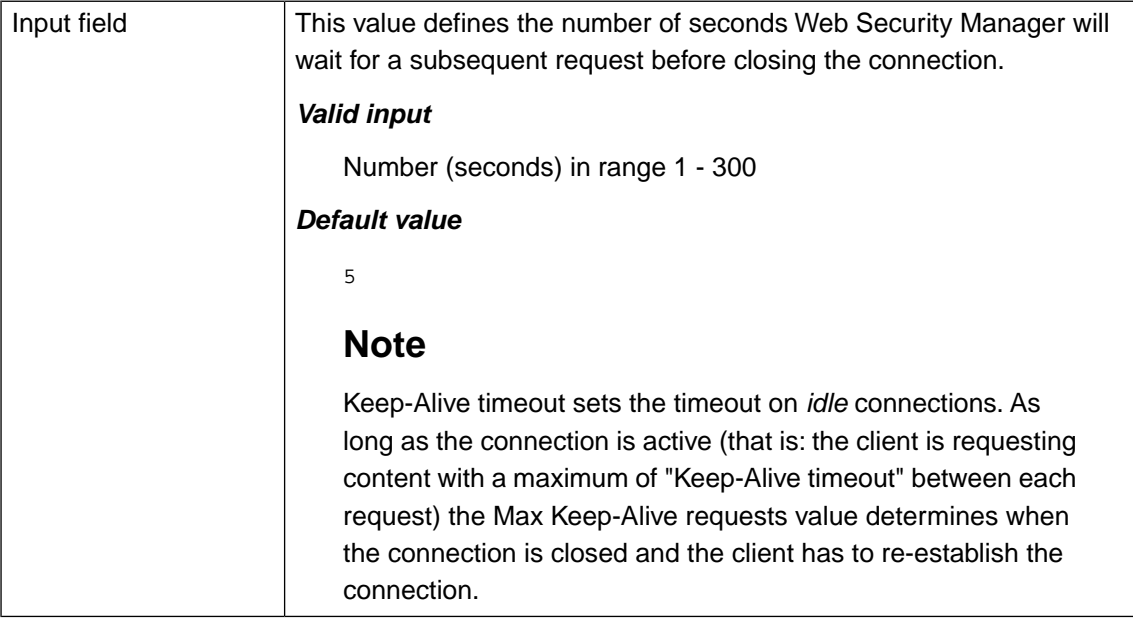

## **5. Statistics**

The **Web Firewall** → **Websites** → **reports** → **Statictics**

The *Statistics section* contains various proxy specific statistics information.

### **5.1. Interval selection**

This section is used for selection of the interval used for generating the statistics. The interval is always calculated from the current time.

#### *Show last*

Shows the statistics from current date and time and back the selected interval. Eg. 8 hours.

#### *Show stats*

Refresh the statistics based on the current selection.

## **5.2. Summary section**

This section shows the statistics for the currently selected proxy.

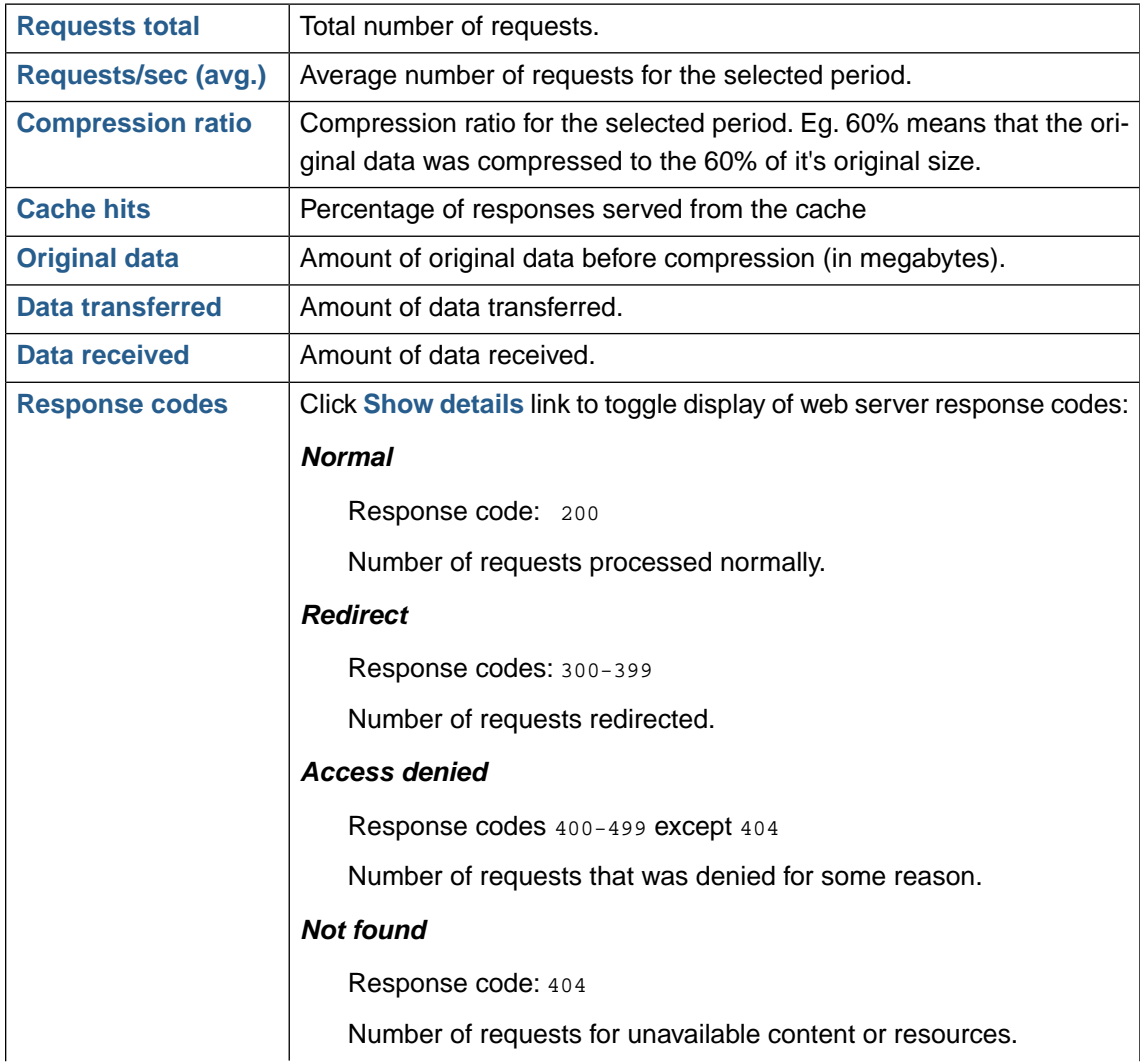

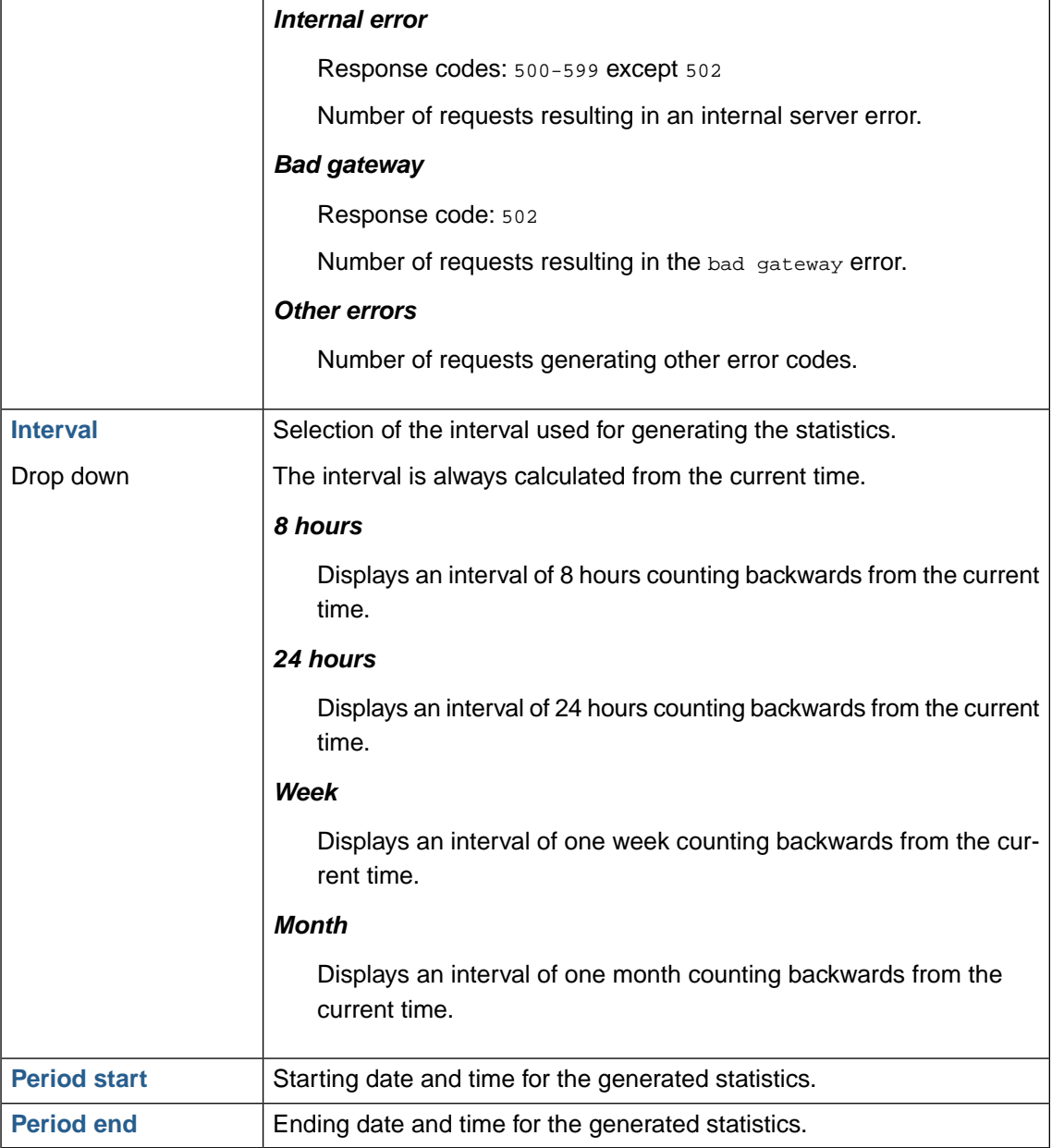

## **5.3. Compression and served from cache graph**

This graph shows the compression ratio and served from cache ratio for the selected proxy and interval.

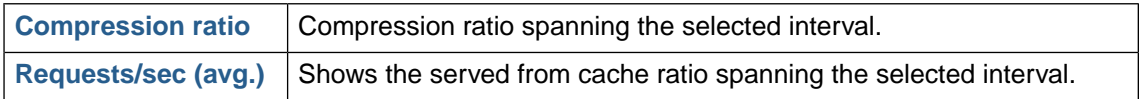

## **5.4. Requests total and served from cache graph**

This graph shows the total number of requests and served from cache number for the selected proxy and interval.

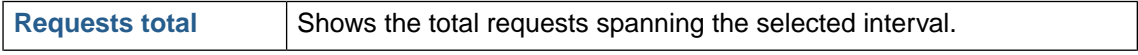

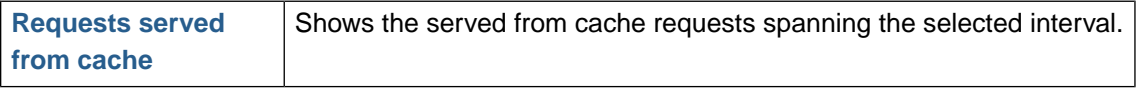

## **5.5. Original data and data sent graph**

This section shows the original data and data sent (megabytes) for the selected proxy and interval.

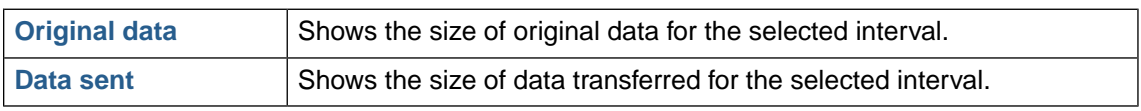

## **5.6. Lower button bar**

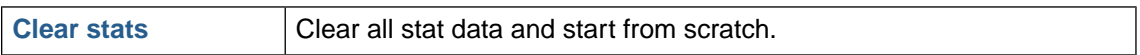

**Chapter 5**

**Web application firewall (WAF)**

# **1. Policy**

## **1.1.Validation order and scope**

The Policy define a list of allowed requests and parameters to a given web system to which access is filtered by Web Security Manager.

The policy is defined by a collection of *proxy global policies* and *application specific policies*. This mix provides the ability to specify short yet fine grained access control policies:

#### *Global policy*

These are general rules which specify criteria for allowing requests on a proxy global basis. Rules are specified by extension and by specifying a grammar (using regular expressions) for valid URLs and parameters.

Global patterns include *Static content* policies, *Global URL* policies and *Global parameters* policies.

#### *Web applications*

In access policy terms a web application is defined as an URL path which takes one or more parameters as input.

The web application policy list consists of one or more URL paths each with a specific policy, a web application policy entry.

The web application policy entry is defined by its URL path and valid input for one or more of the URLs parameters are defined using either a list of allowed values, grammar (a regular expression) or a class which is a predefined regular expression.

Web application policy entries always take precedence over global rules. It is perfectly possible though to utilize a mix of global and specific rules - even for a single application.

Incoming requests are validated in the following order:

#### 1. **Static content policy**

If the extension and path of the requested filename matches the policy defined in Static content policy and the request has no parameters, the request is allowed.

#### 2. **Global URL path policy**

If the request has no parameters and one of the global URL policy patterns matches it it is allowed unless the URI matches one of the Denied paths policy rules in which case the request is denied.

#### 3. **Web applications policy**

If the request (including possible parameters) matches an entry in the detailed web application policy it is allowed.

#### 4. **Web applications policy + global parameters policy:**

If a request matches an entry in the web applications policy but one or more parameters are offending, these parameters are checked against the global parameters policy.

If there is a combined match the request is allowed.

#### 5. **Global URL policy + global parameters policy:**

If a requested URL with parameters matches a global URL policy pattern and all supplied parameters match global parameter patterns the request is allowed.

#### 6. **No match:**

The request is denied.

### **1.2. Basic operation**

#### **1.2.1. WAF operating mode definitions**

Operating modes are sets of configurations defining what violations to block and what violations to just log. Two configurable and one non-configurable presets are available.

#### *Protect*

The Protect mode preset by default blocks and logs all violations according to the access policy.

#### *Detect*

In the default Detect mode preset only logging occurs and no blocking protection is activated. Blocking protection that would occur in Protect is logged and available for review in the deny log. Operating in the default Detect preset is comparable to an intrusion detection system - it detects and logs activities but does not protect or prevent policy violations.'

#### *Pass*

In Pass mode all requests are passed through the website proxy. No requests are blocked and no logging is performed. As no filters are active in Pass mode this mode is not configurable.

For each violation Web Security Manager can be configured to either block and log or just log.

#### **1.2.1.1.Violations**

#### **Content violations**

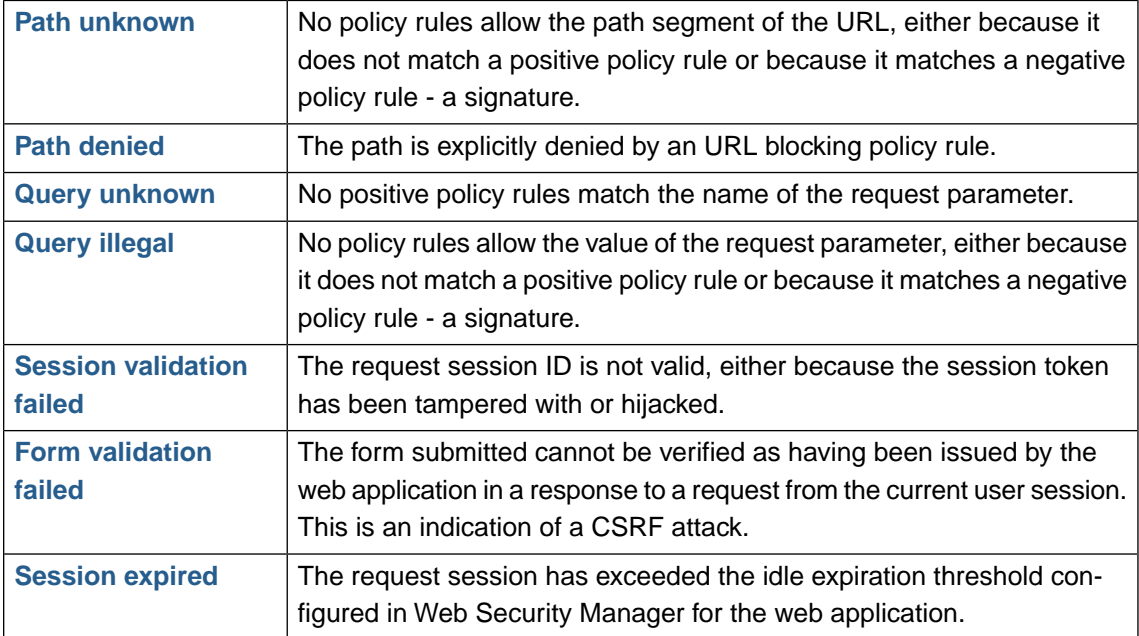

## **76 | Chapter 5. Web application firewall (WAF)**

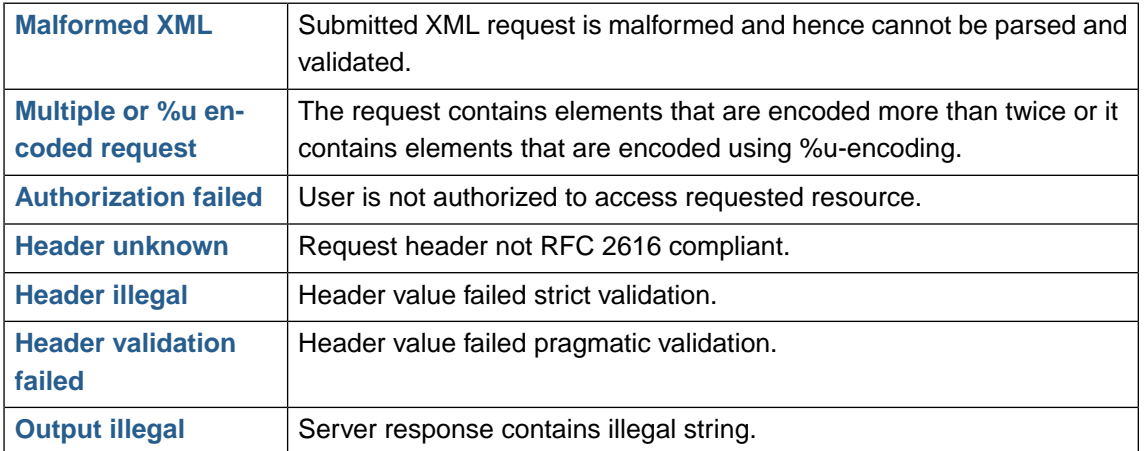

#### **Protocol violations**

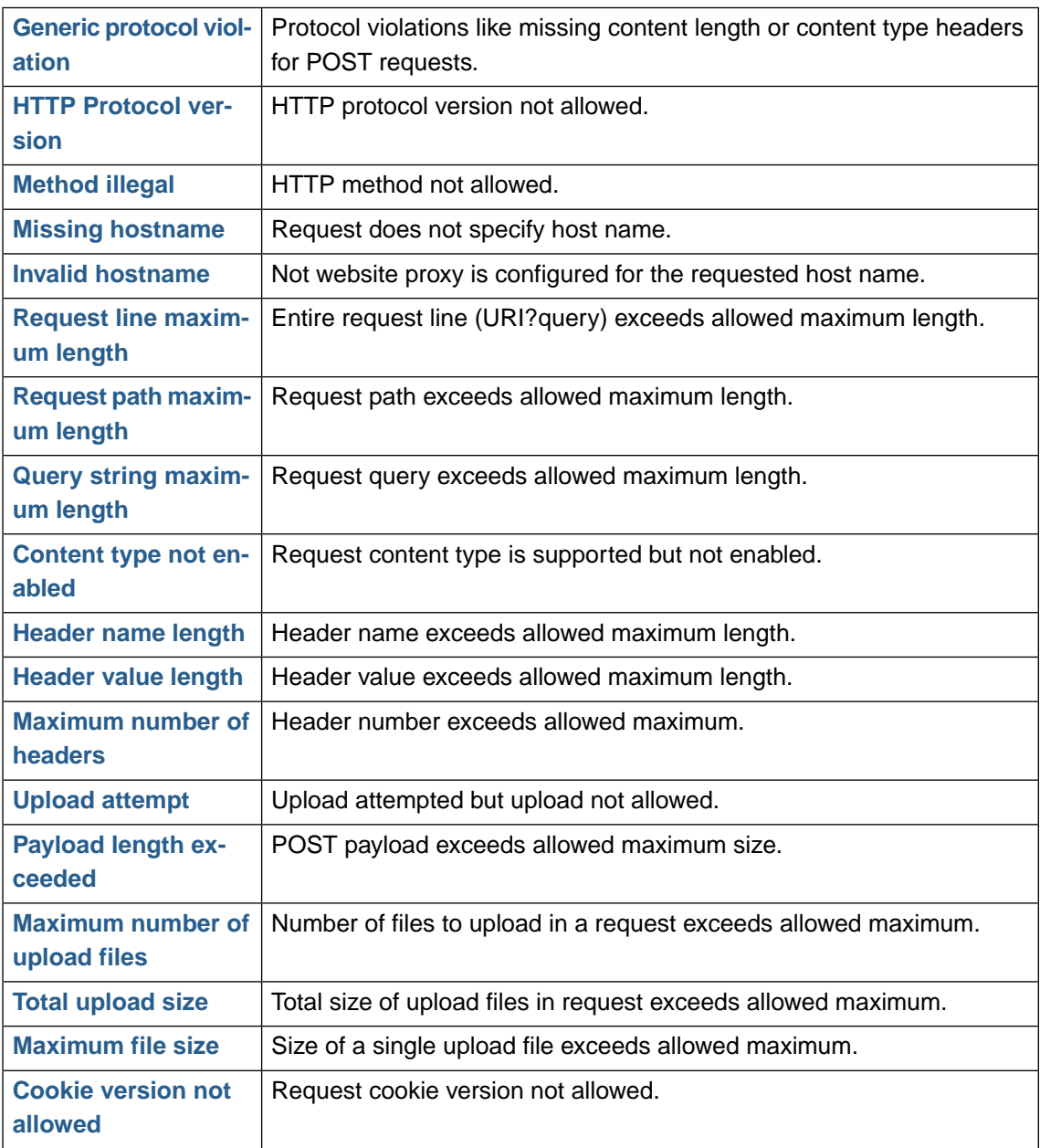

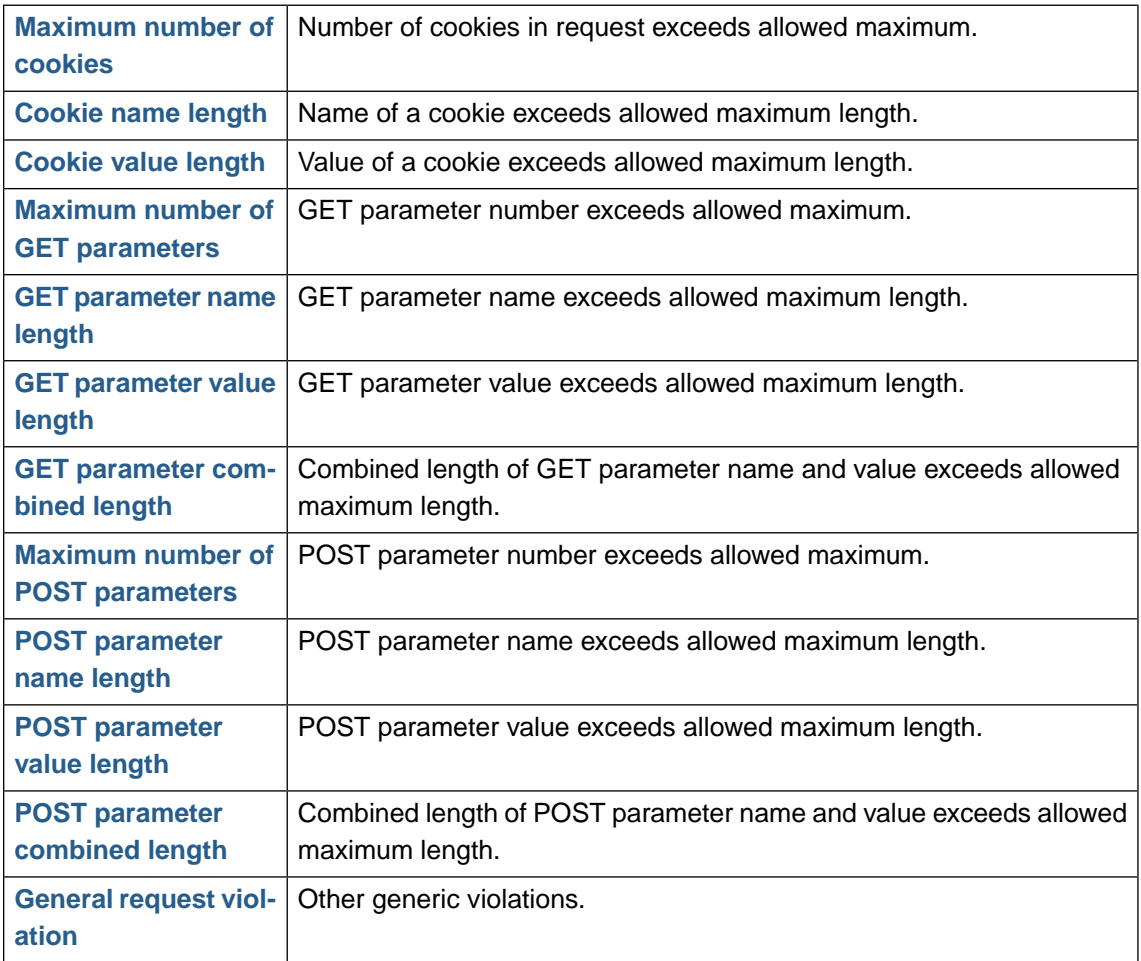

### **1.2.2. Request parsing**

In order for Web Security Manager to parse requests as close to the way the target application/web server technology does it is important to configure web application behaviour.

#### **1.2.2.1. Delimiters**

According to the official RFC, query part of a URL is delimited by ? and parameter part by &. Some web applications don't honor this and use different delimiters. Possible delimiters are: ";?:@&+\$,". Several delimiters are separated by a space.

Re-use of delimiter characters across the three delimiter categories is not allowed.

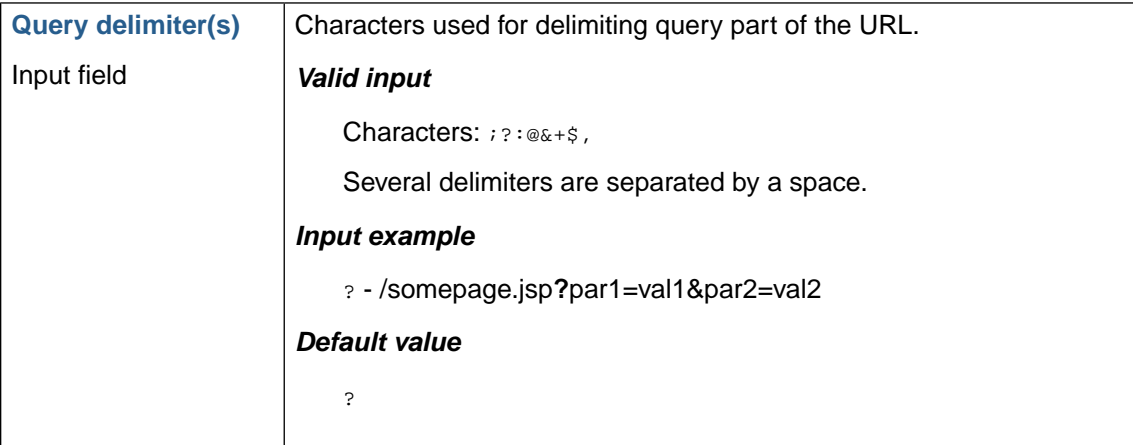

#### **78 | Chapter 5. Web application firewall (WAF)**

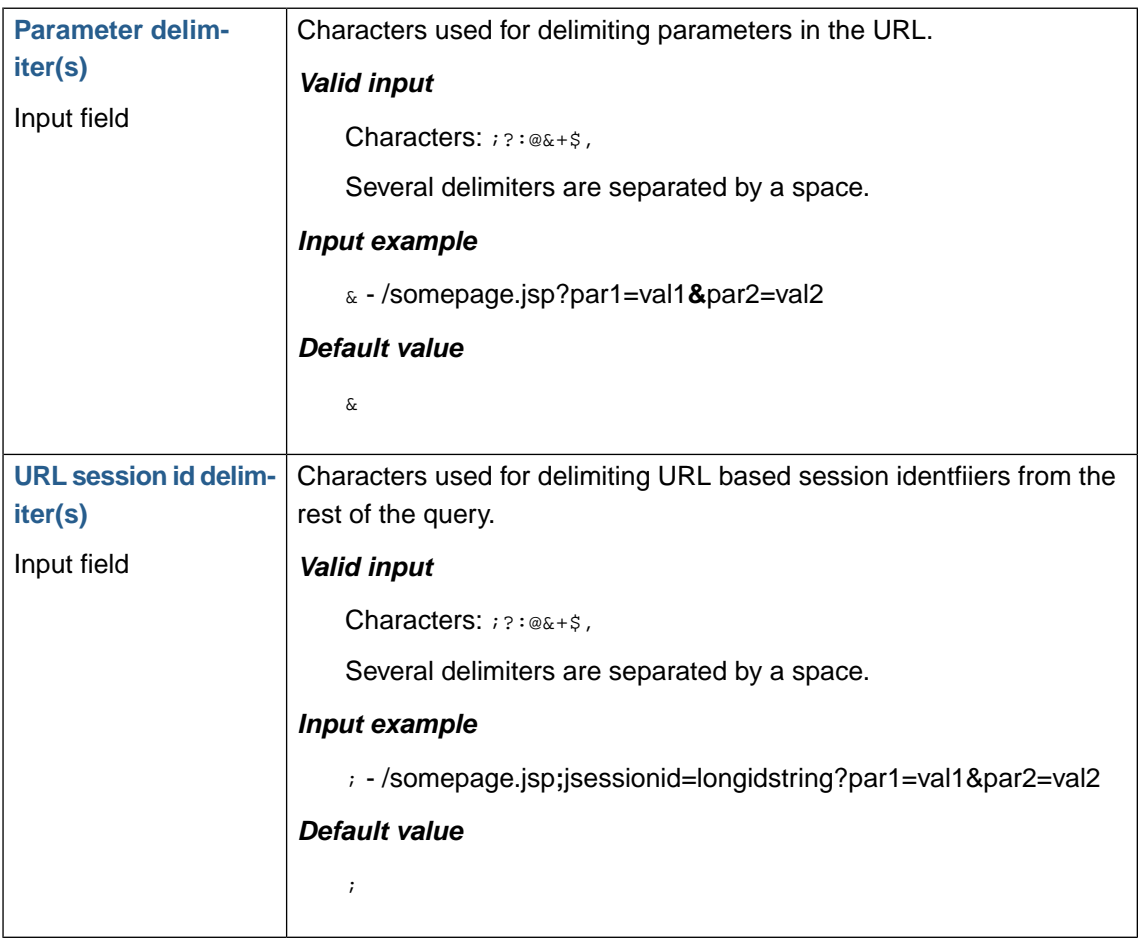

## **Note**

Don't change these delimiters unless you are absolutely certain that you know the consequences.

### **1.2.2.2. Response encoding**

When output rewriting or CSRF protection is enabled it is necessary for Web Security Manager to know the character set for the pages served by the web application/server in order to rewrite pages correctly. Web Security Manager will try to read the character set in use from the Content-Type header in the web server response. However, if the header does not specify a character set Web Security Manager will default to the configured charset.

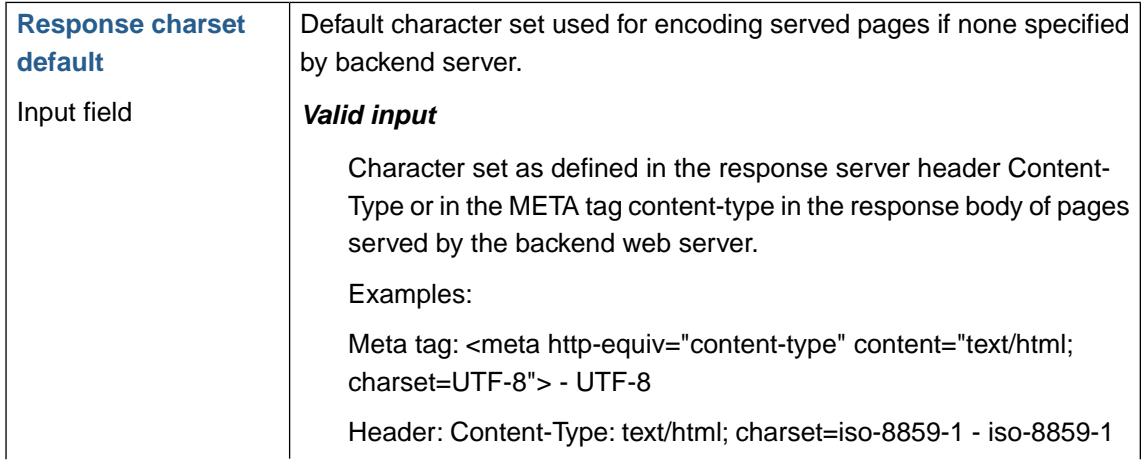

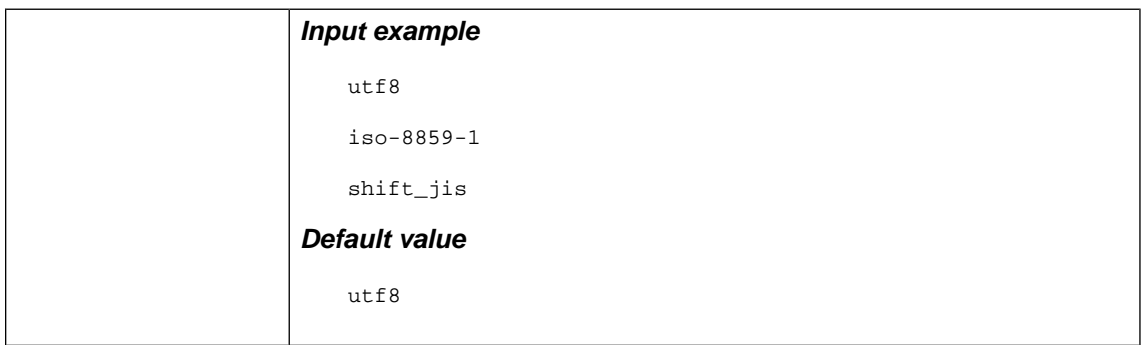

#### **1.2.2.3. Content type - POST requests**

These options are all related to parsing and validation of POST requests.

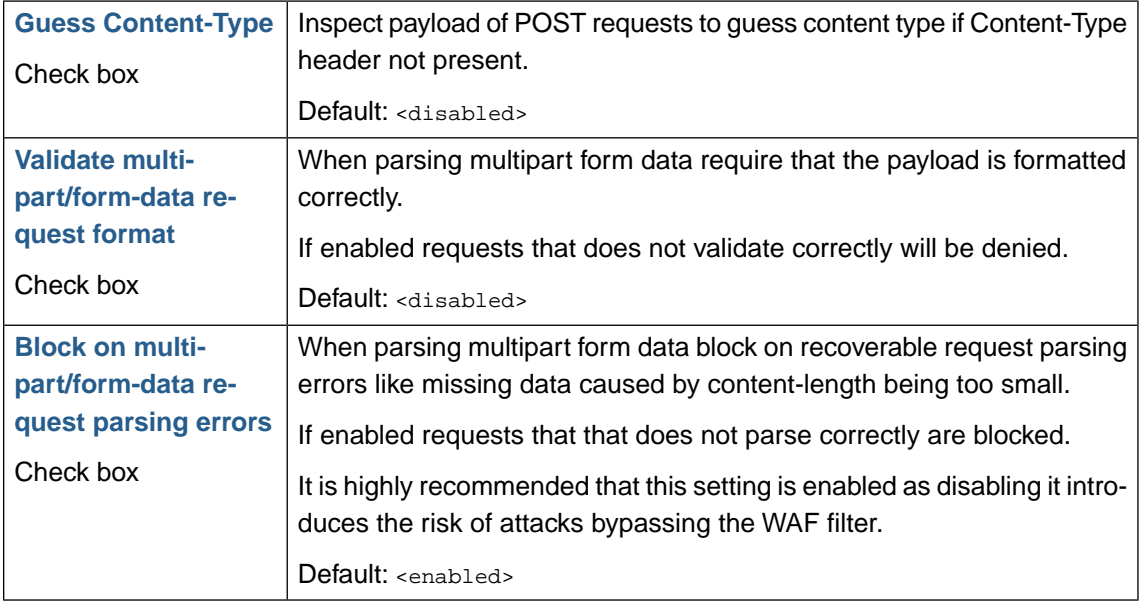

#### **1.2.2.4. Case sensitivity**

Some web systems match requests case sensitive and some do not. When web systems are not case sensitive it is not uncommon that samples of requests are presented in different case combinations.

To avoid requests to resources with different case being learned as different requests, case sensitivity can be disabled.

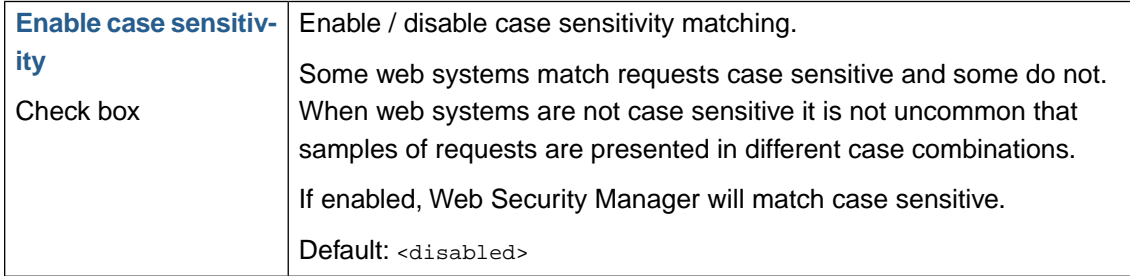

#### **1.2.2.5. Request header re-writing**

Web Security Manager allows for re-writing arbitrary request header values using regular expressions for matching the value to re-write.

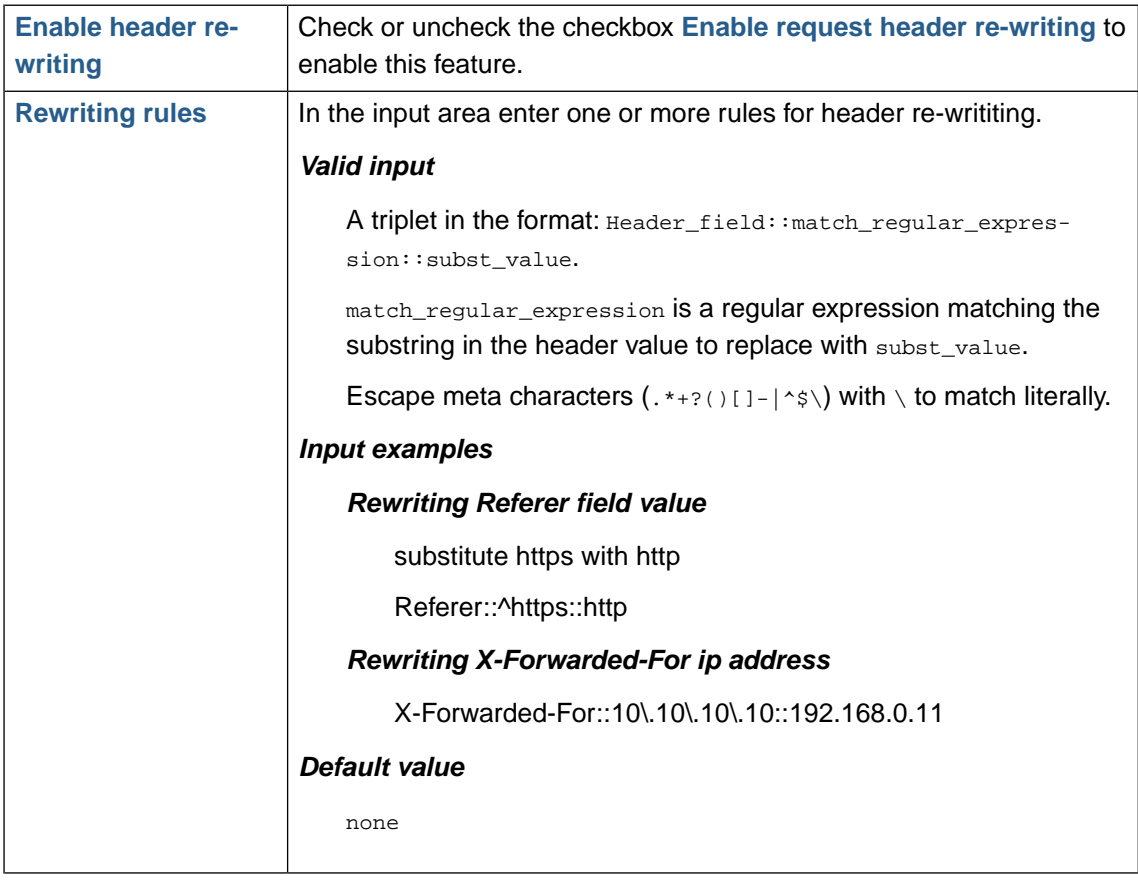

### **1.2.3. Attack class criticality**

For each attack class in the list define the criticality level.

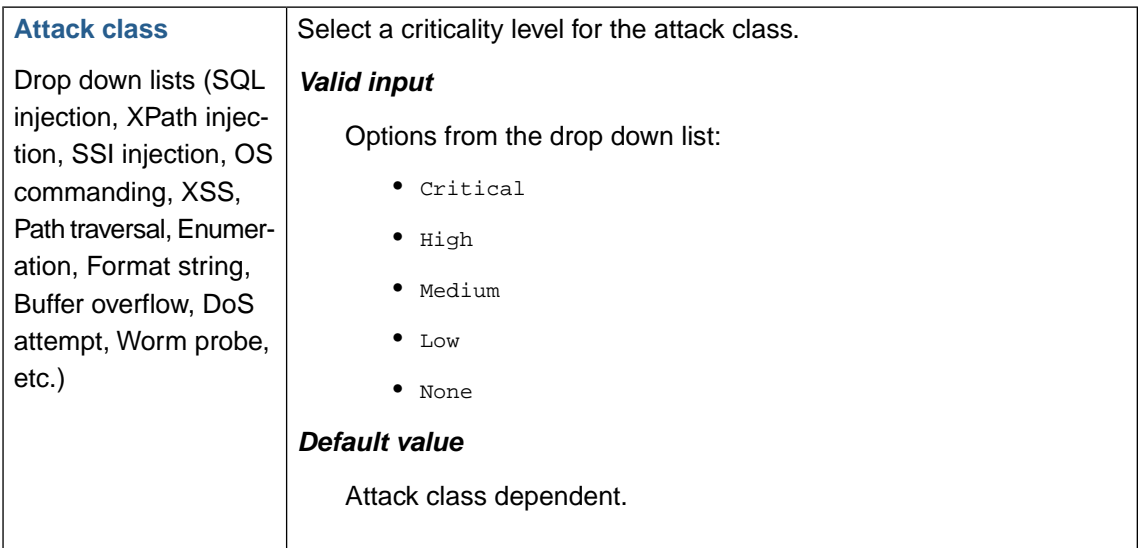

## **1.2.4. Source IP tracking and blocking**

Source IP tracking and blocking adds IP sources exceeding a certain risk level to summary database. This allows for tracking attacker activity across the websites configured in Web Security Manager. The [Dashboard Deny Log Interactive List](#page-25-0) and the global [Attack Source Auto Blocking](#page-47-0) are both based on the information collected when this feature is enabled.

If the

#### **1.2.4.1.Track violating IPs across websites**

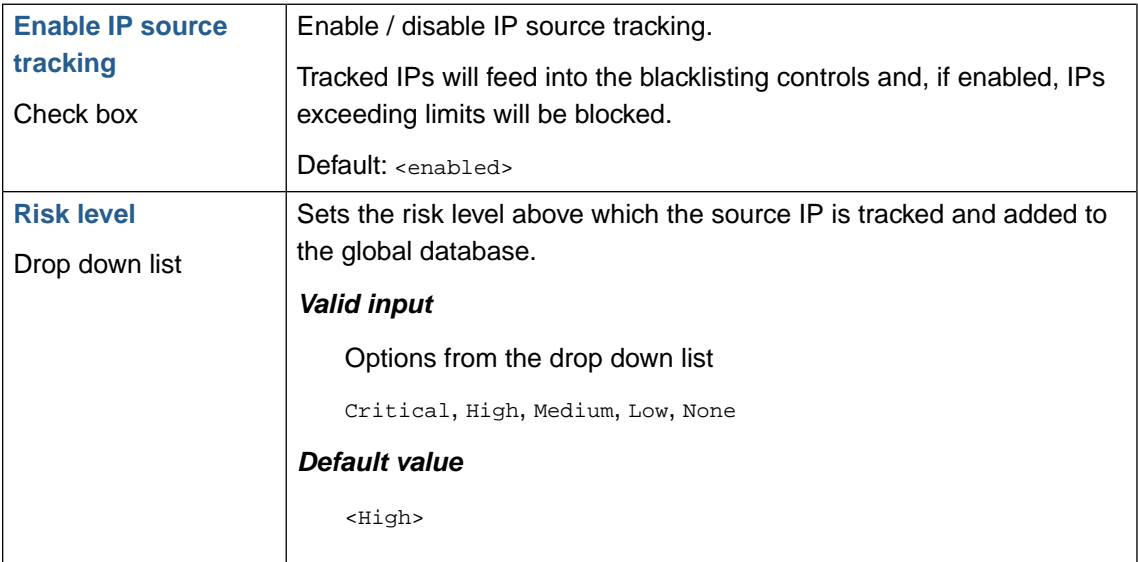

#### **1.2.4.2. Immediate blacklisting**

When a request is denied at the application level, instead of just stopping the request the source IP can be blacklisted forcing the attacker to change IP address or to find another target.

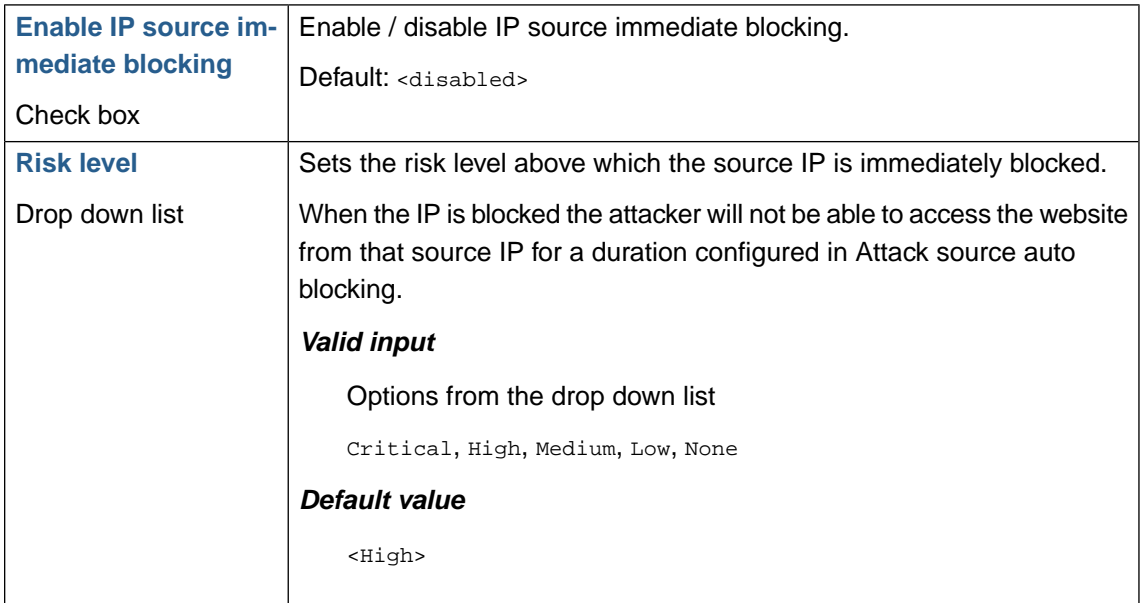

#### **1.2.4.3. Layer 7 source IP blocking**

If application layer source IP blocking is enabled, when running behind a layer 7 proxy that otherwise would hide the client source IP, client source IPs are extracted from the X-Forwarded-For header and source IP based blocking controls are enforced at layer 7 instead of at the network layer.

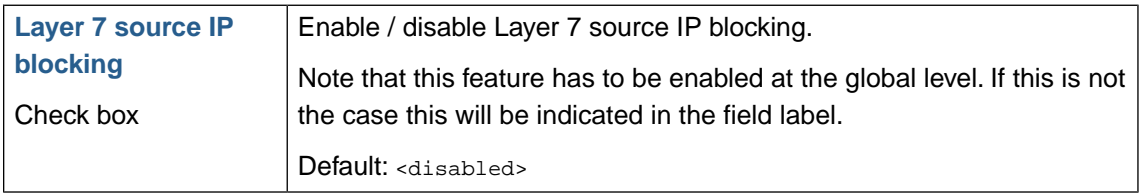

## **1.2.5. External notification**

#### **1.2.5.1. Alerts and summary**

#### **Syslog alerts**

Enable sending of alerts to syslog server. Only alerts with priority above or equal to the configured threshold are sent. Alerts are sent to Local3 facility.

To have attack alerts sent to an external syslog server configure threshold level and server address in **System** → **Configuration**.

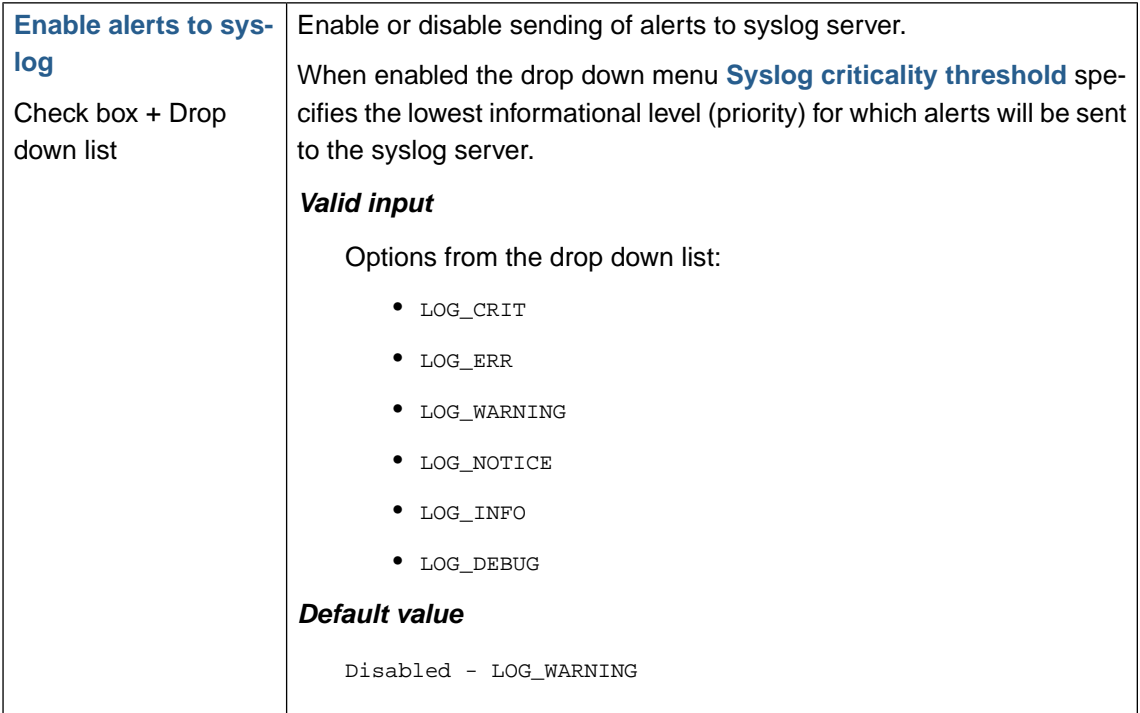

#### **Email alerts**

Enable sending of alerts by email. Only alerts with priority above or equal to the configured threshold are sent.

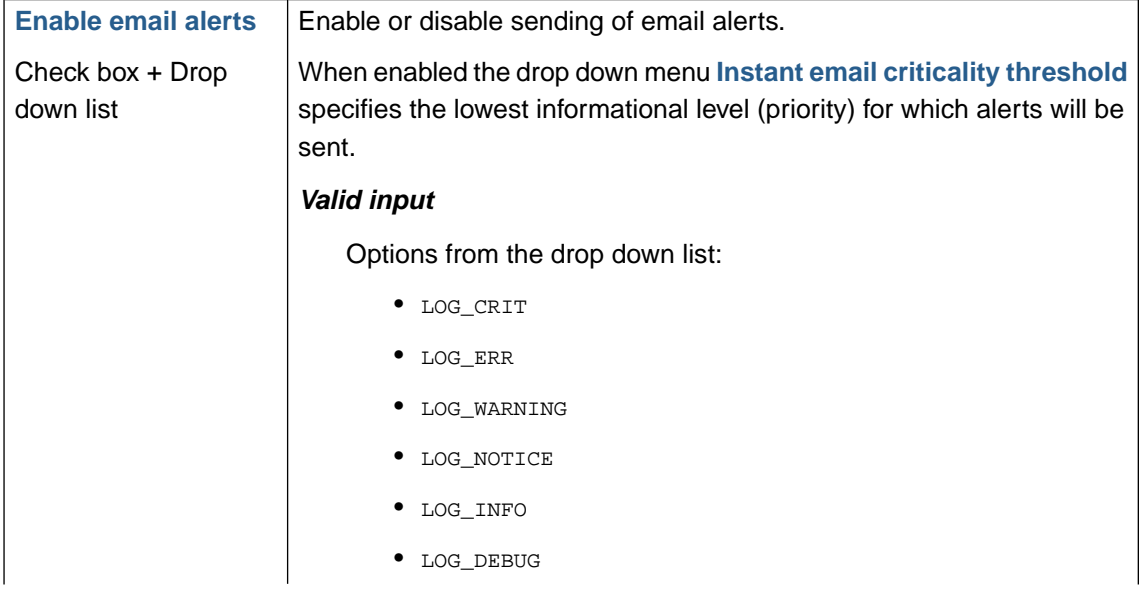

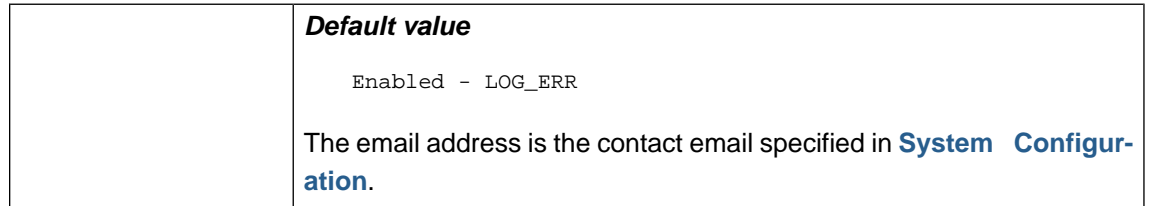

#### **1.2.5.2. Attack class criticality to log priority mapping**

For each criticality level set the corresponding log priority (informational level).

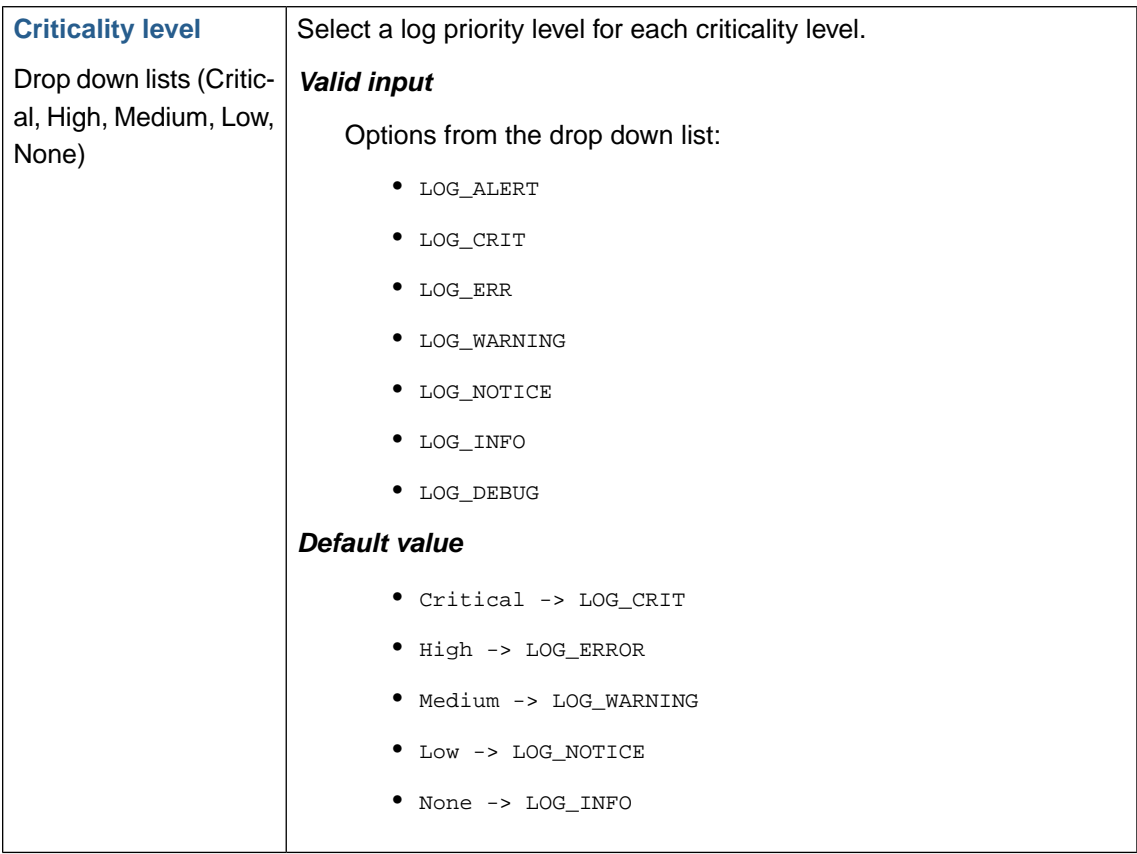

### **1.2.6. Deny log settings**

#### **1.2.6.1. Policy violations**

Enable/disabled support for logging of blocked requests.

When a request fails the defined access policy for a given proxy, Web Security Manager will block the request.

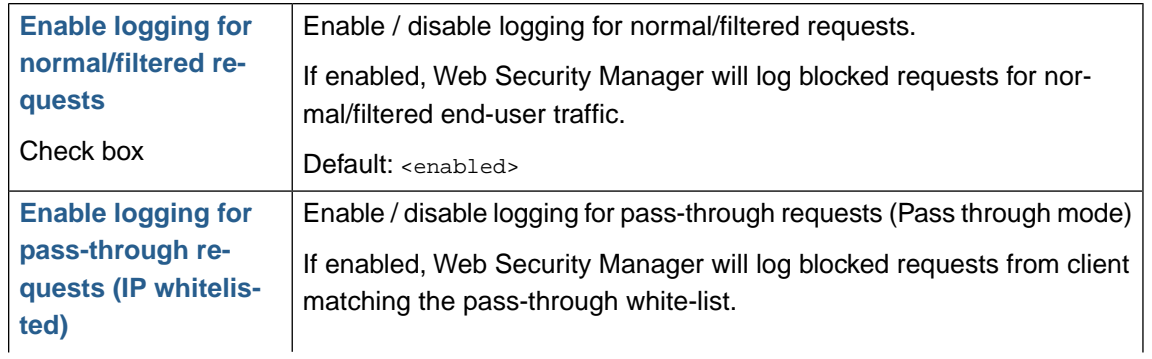

#### **84 | Chapter 5. Web application firewall (WAF)**

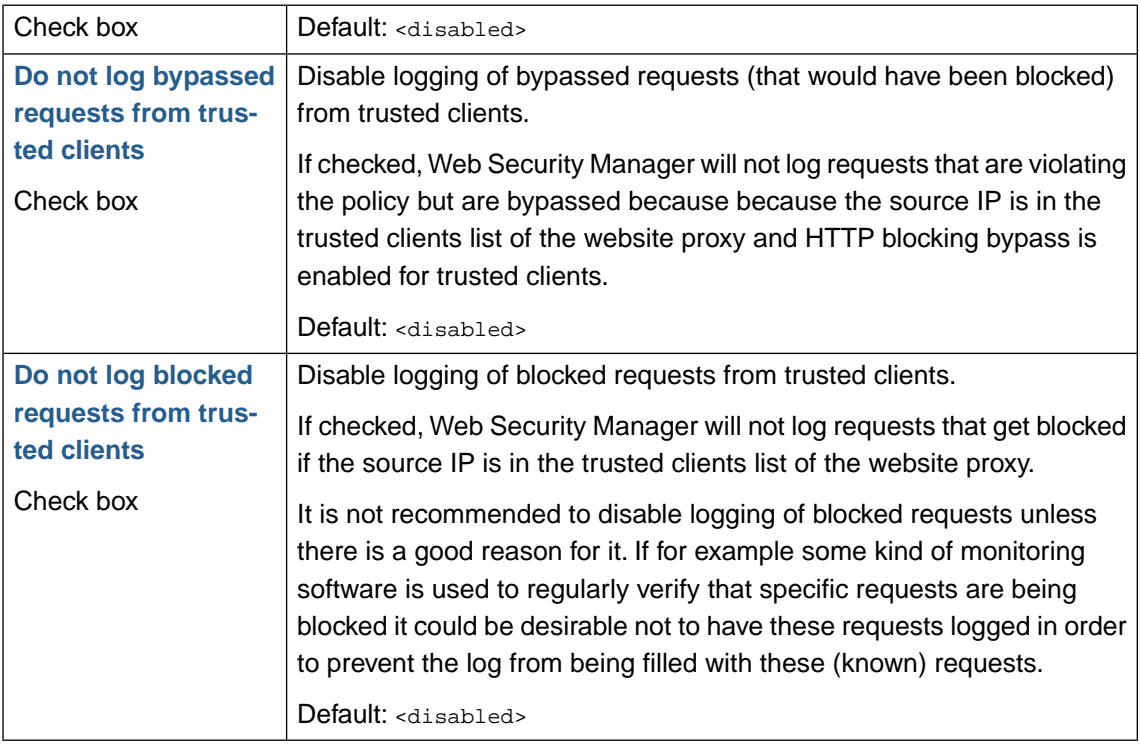

#### **1.2.6.2. Broken requests**

Enable/disable logging of broken requests.

Broken requests are either requests resulting from broken internal or external links. Broken bot requests are requests originating from bots not adhering to standards.

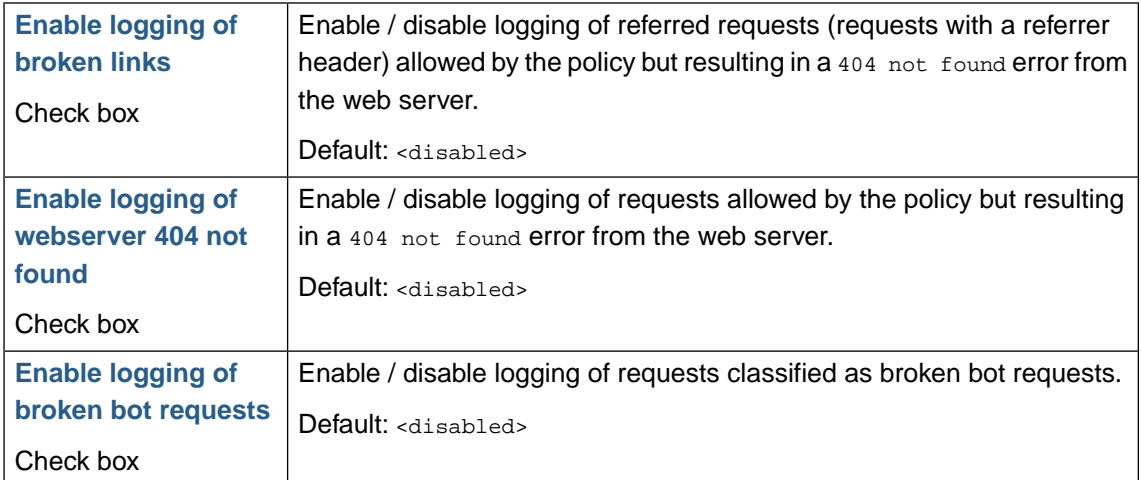

#### **1.2.6.3. Log data masking**

In order to avoid compromising confidential data like for instance payment card numbers (along with other payment card data like control code and expiration date) ending up in the deny log it is possible to configure log data masking policies based on regular expressions.

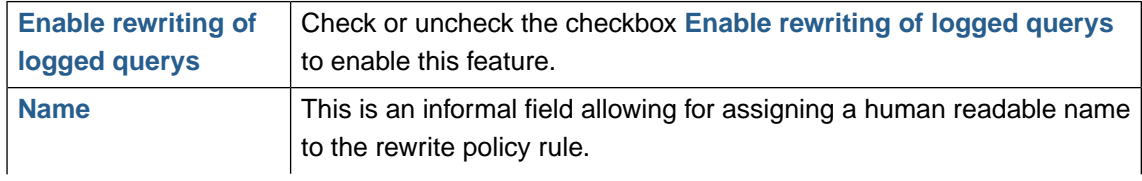

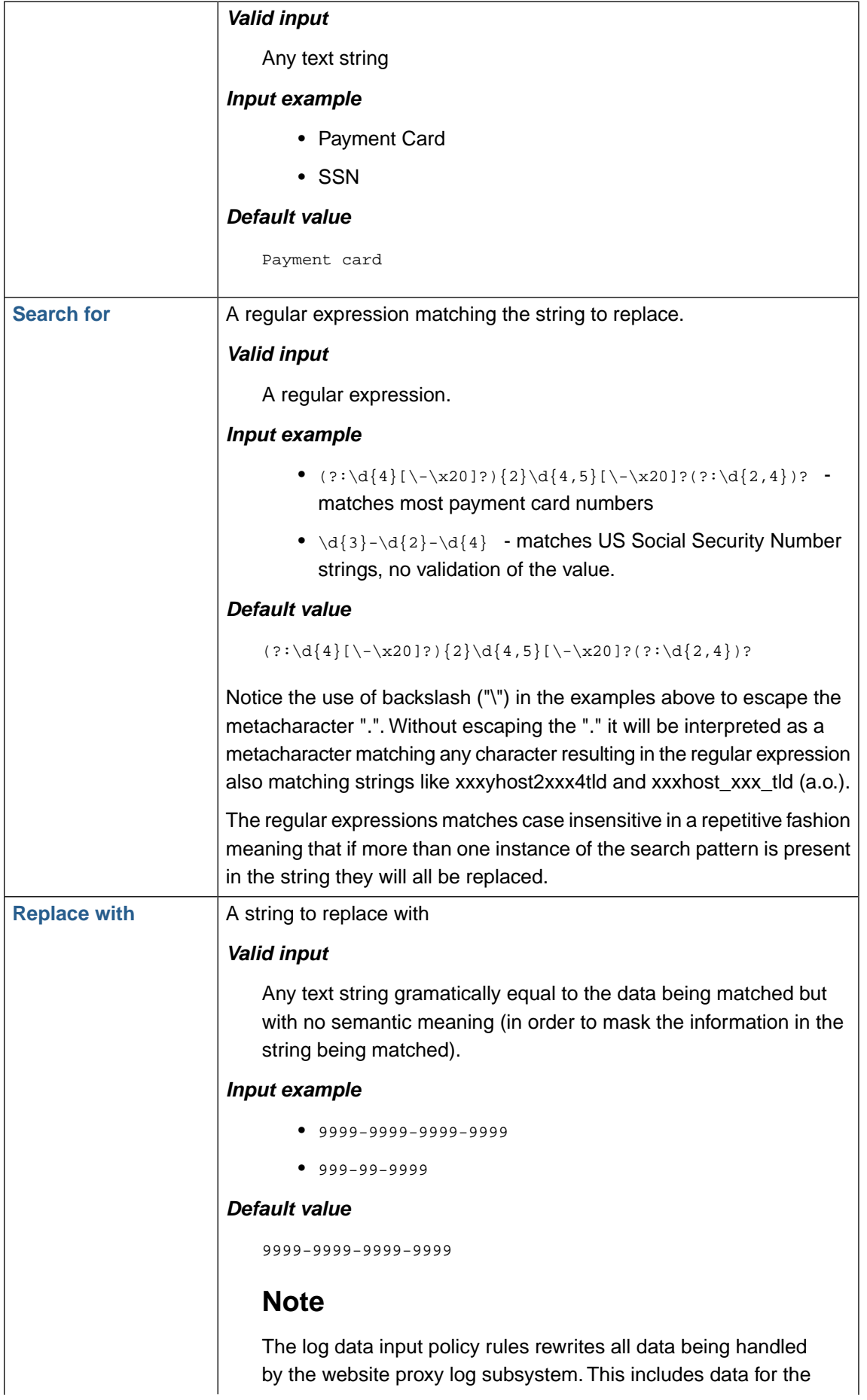

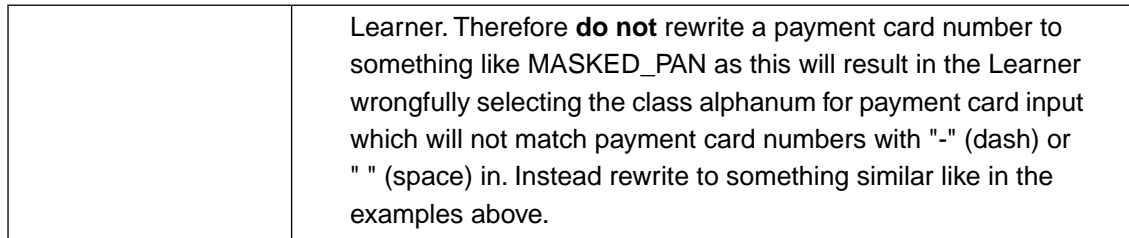

## **1.2.7. Access log settings**

When *access logging* is enabled all requests to the website is logged.

The access log is generated on a per day basis and closed logs are made available for download.

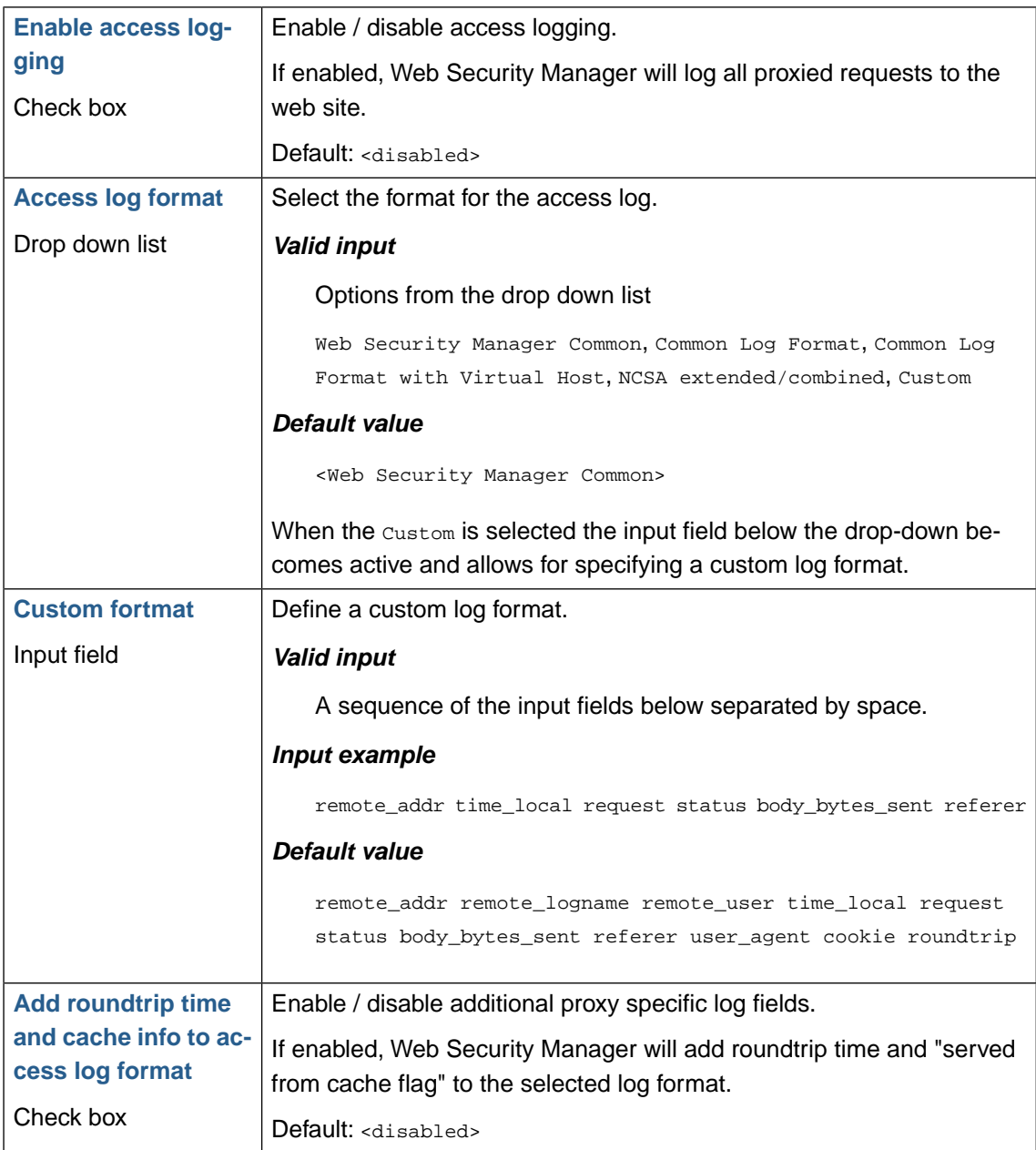

#### **1.2.7.1. Getting/viewing the access log files**

When log files are available for download the filename is an active link. To download an access log file click on the filename.

When remote backup is enabled, the latest access log file made available for download will be compressed (using gzip) and copied to the remote backup destination along with the backup of the system configuration.

#### **1.2.7.2. Access log formats**

Web Security Manager supports a number of standard access log formats suitable for importing into log-analysis tools. For plain access logging the Web Security Manager format is the most condensed.

#### **Web Security Manager Common**

The Web Security Manager Common log format is a condensed version of the Common log format (below). It contains only basic HTTP access information and the time field is kept in Unix epoch format to save time and space.

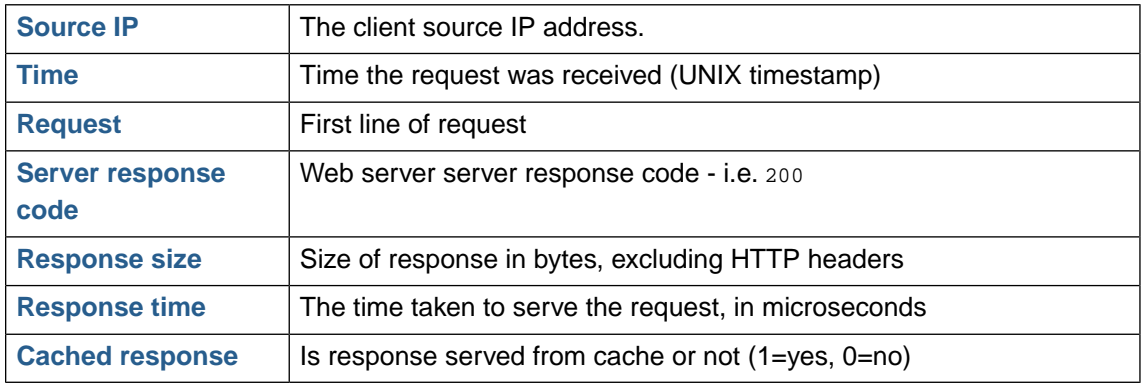

#### **Common Log Format**

The Common log format contains only basic HTTP access information.

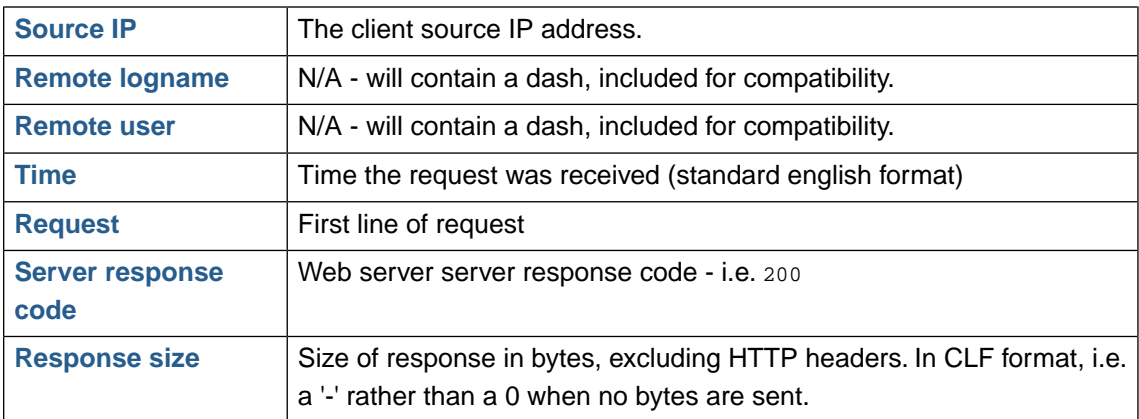

#### **Common Log Format with Virtual Host**

The Common log format contains only basic HTTP access information with the addition of canonical name of the Virtual Host serving the request.

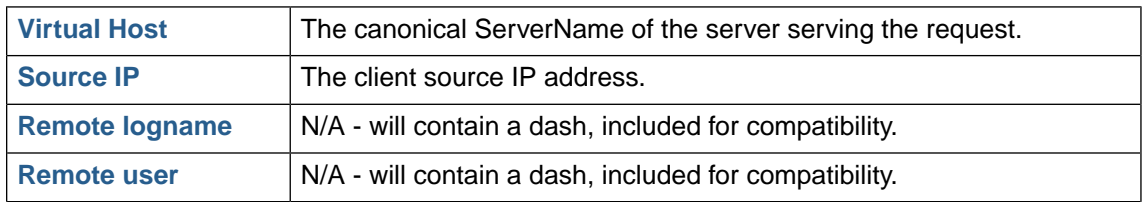

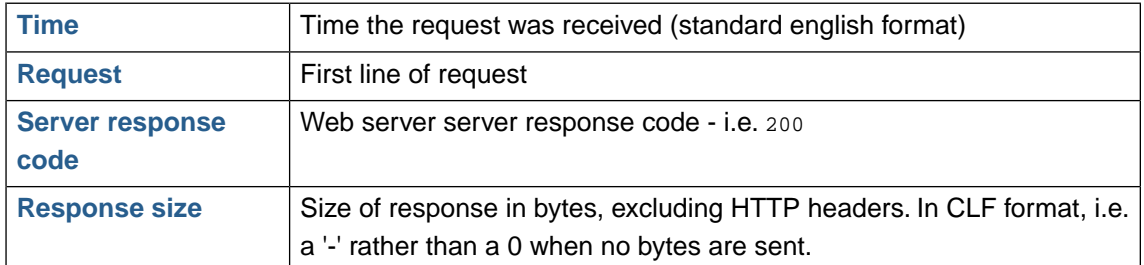

#### **NCSA extended/combined**

The NCSA extended/combined format contains the same information as the Common log format plus two additional fields: the referral field and the user\_agent field. This log format is also called Apache Combined log format.

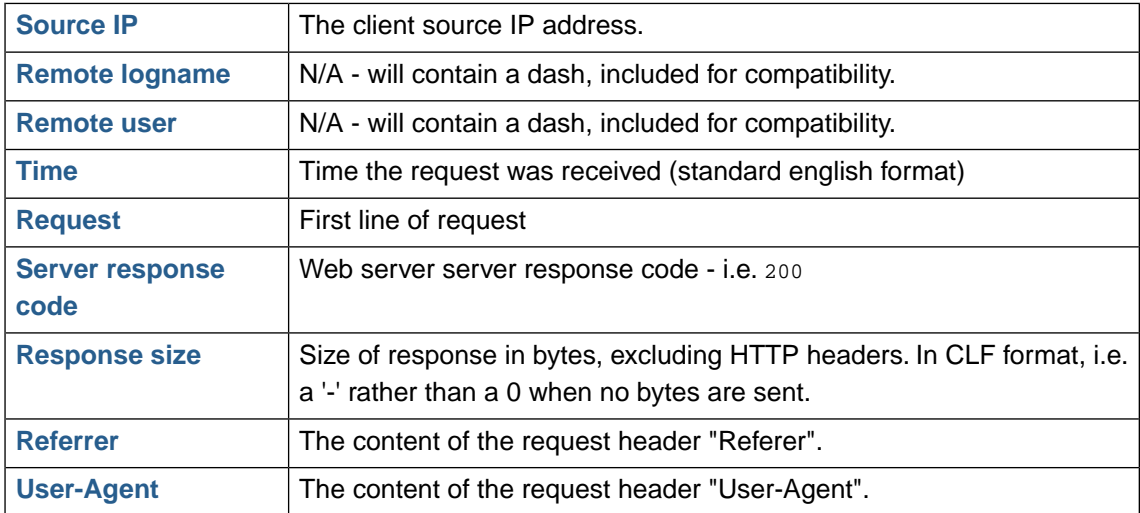

#### **Custom format**

The custom log format allows for specifying custom log formats by entering log format field names separated by space. The field names below are available.

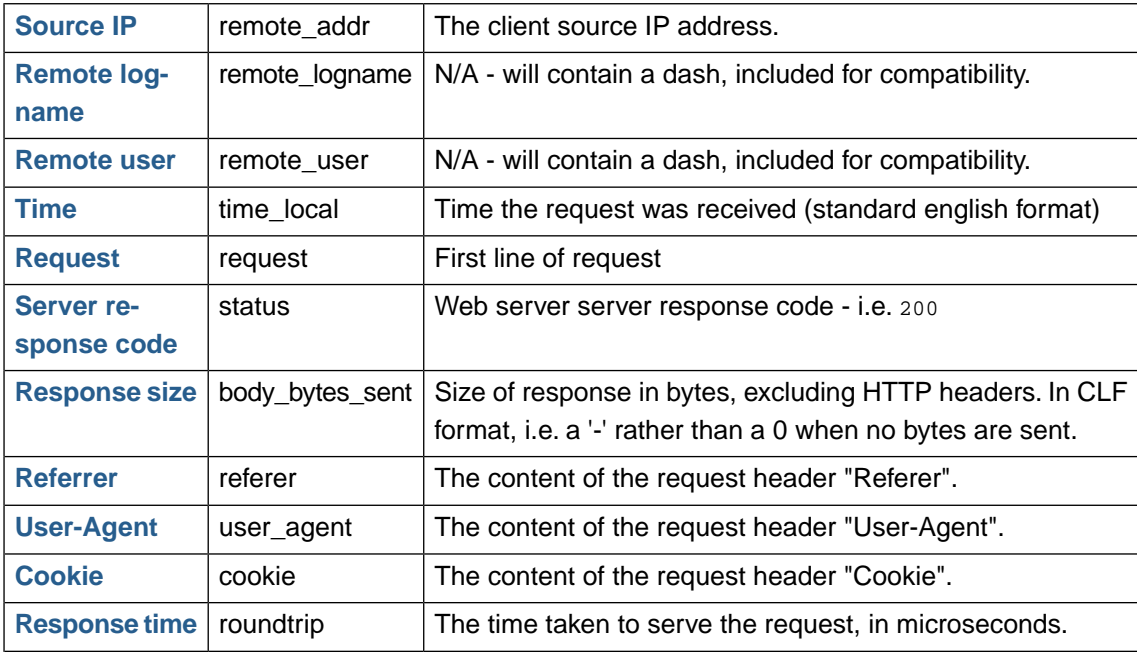

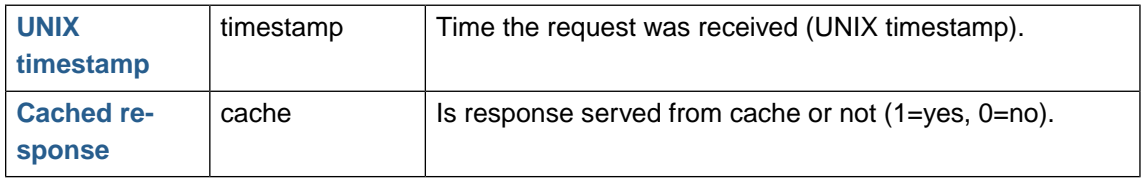

#### **Additional fields**

If "Add roundtrip time and cache info to access log format" is enabled the fields below will be added to the selected log format.

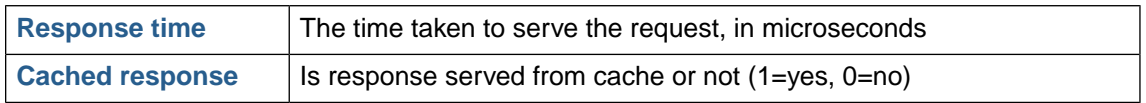

### **1.2.8. Mirror proxy policy from master**

This feature allows for configuring the proxy to dynamically mirror the policy of another website proxy.

To mirror a proxy select it in the drop down list and enable the Mirror proxy policy from master module.

When mirroring is enabled it will be indicated in the top of the page with the text (MIRROR OF PROXY xx). Also in the websites overview the information in the Virtual Web server column will contain the text (M:X) where X is the website proxy ID.

Note that the selected mode is not mirrored so if the mirrored proxy (the master) is running in Protect mode and the mirror (the proxy for which mirroring is enabled) is running in Detect mode it will log/block according to the Detect mode preset while the mirrored proxy will use the Protect mode preset.

## **1.3. Protocol restrictions**

### **1.3.1. Allowed HTTP methods, protocol versions and web services**

#### **1.3.1.1. Protocol version allowed**

Restrict which HTTP protocol versions are allowed.

Corresponding violation: HTTP Protocol version

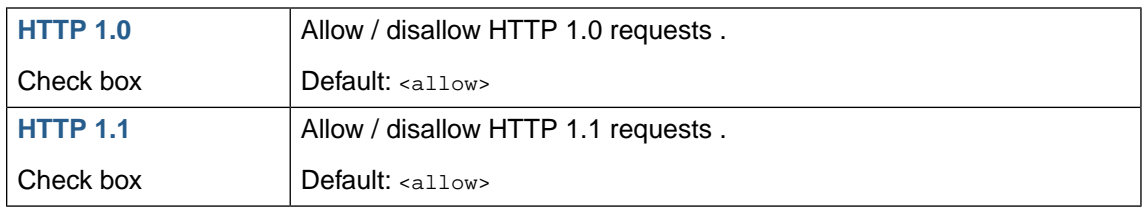

#### **1.3.1.2. Methods allowed**

Restrict which HTTP methods are allowed.

Corresponding violation: Method illegal

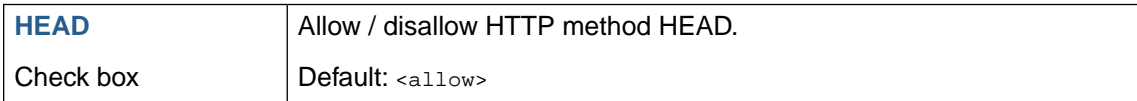

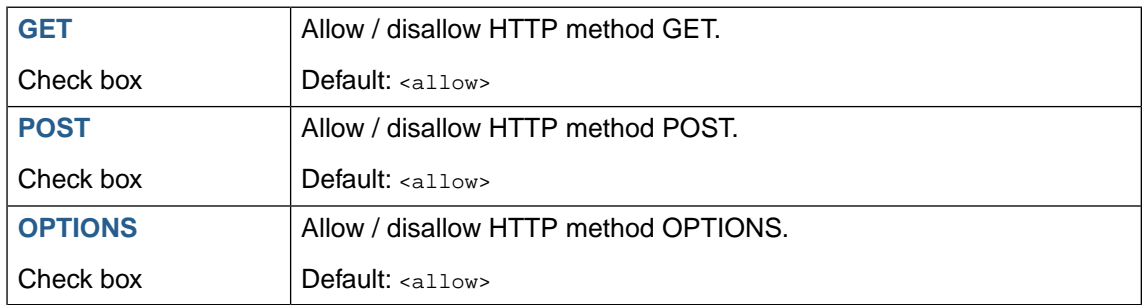

#### **1.3.1.3. Web services**

Web Security Manager supports inspection of XML and JSON based web services requests, including SOAP and XML RPC.

XML based requests are learned like other queries and positive and negative policies and combinations thereof can be enforced.

Corresponding violation: Content type not enabled

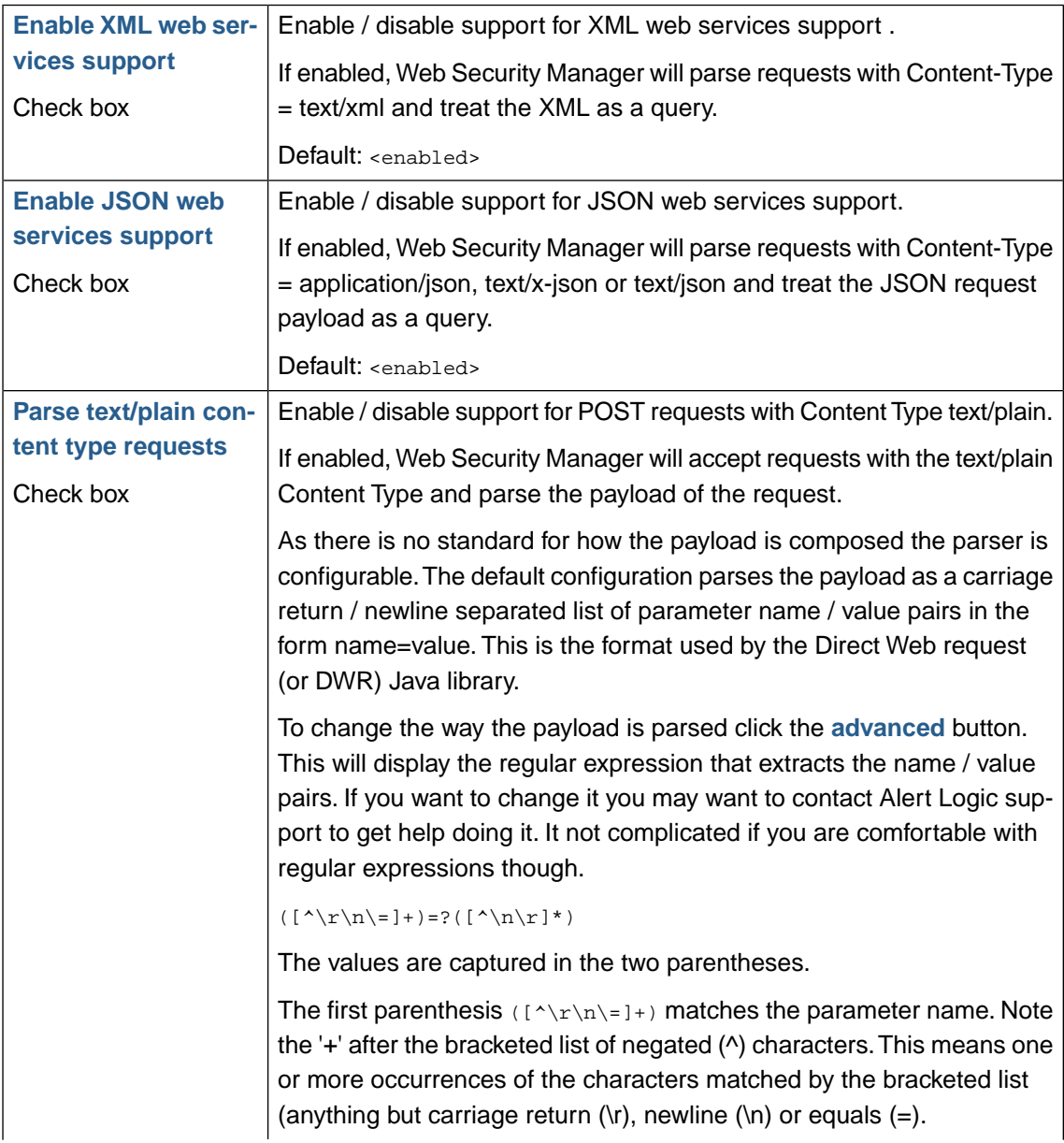

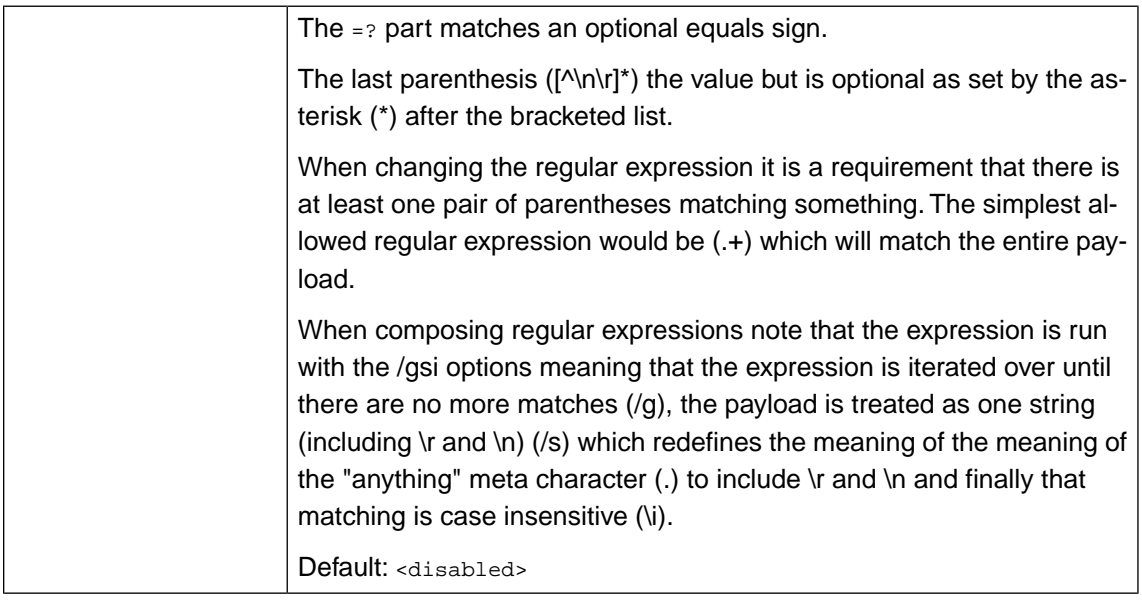

#### **1.3.1.4. HTTP Tunneling and bypass**

Web Security Manager allows for encapsulating other protocols in the HTTP protocol, so called HTTP tunneling.

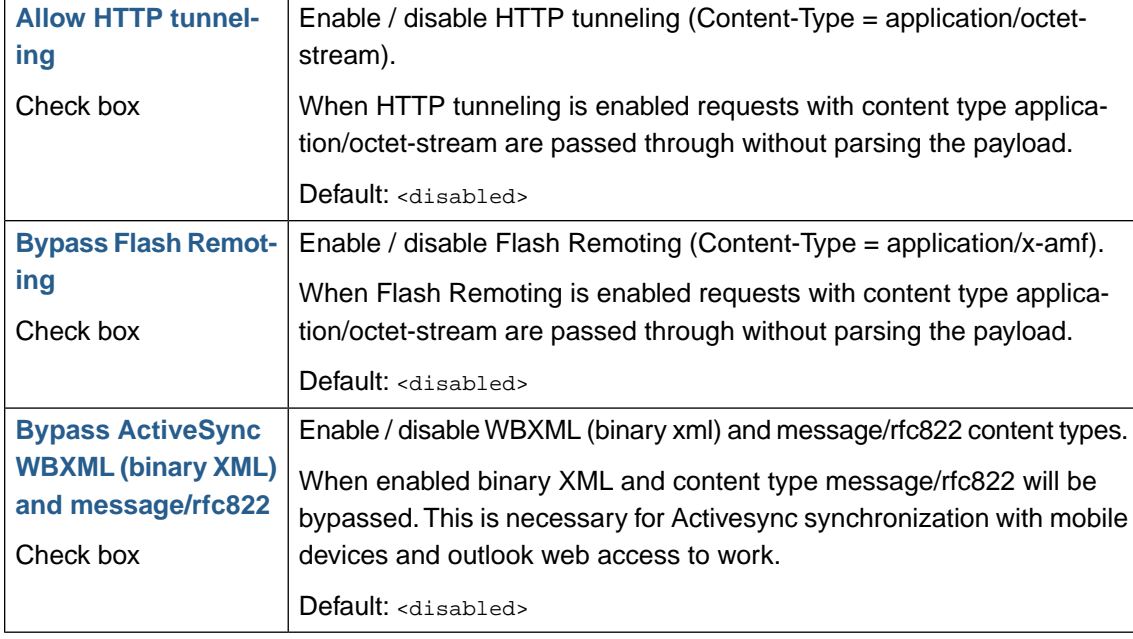

Corresponding violation: Content type not enabled

#### **1.3.2. Headers, restrict length and number**

Restrict length and number for HTTP request headers.

If a header fails this check, the entire request is blocked and handled accordingly.

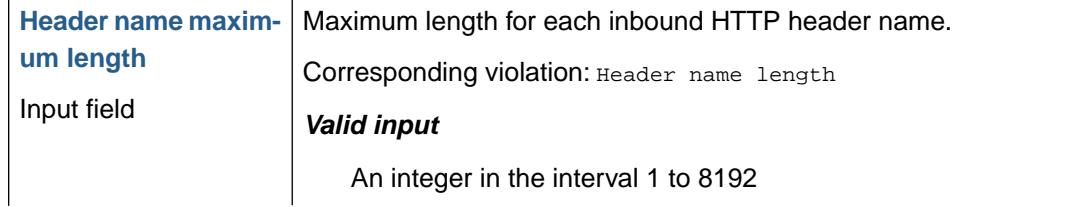

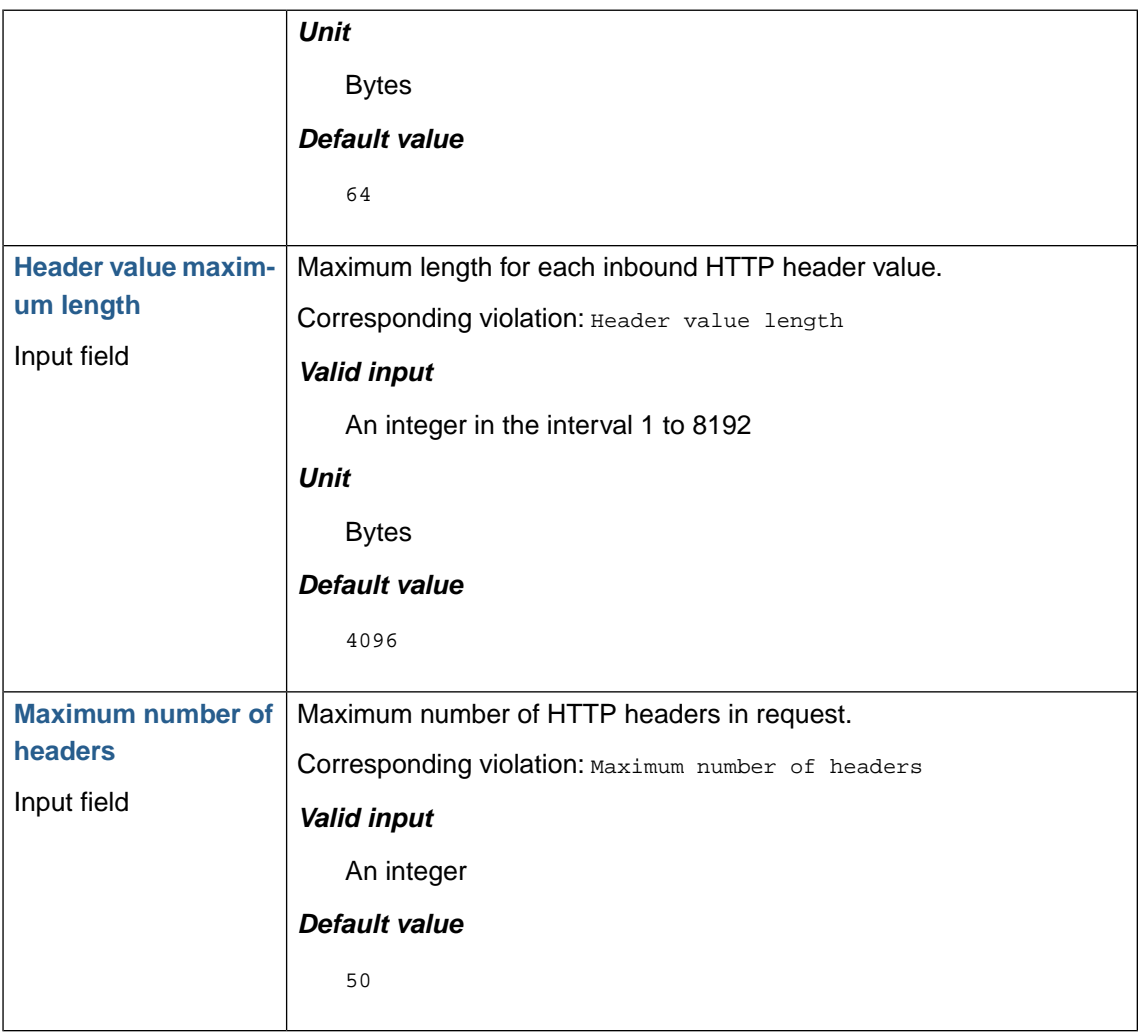

## **1.3.3. Cookies, restrict length and number**

Restrict type, length, number and type for HTTP request cookies.

If a cookie fails this check, the entire request is blocked and handled accordingly.

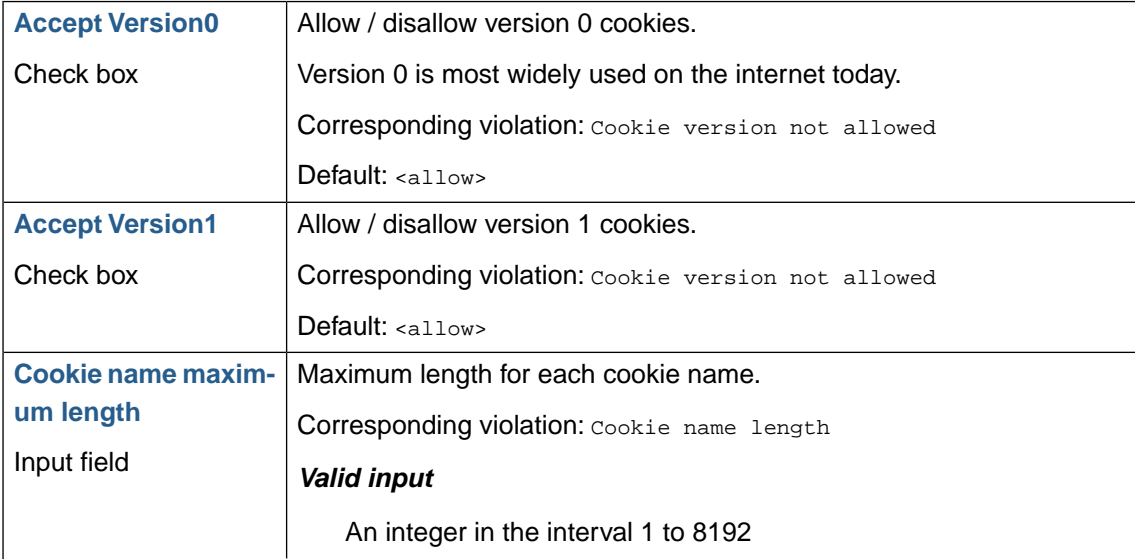

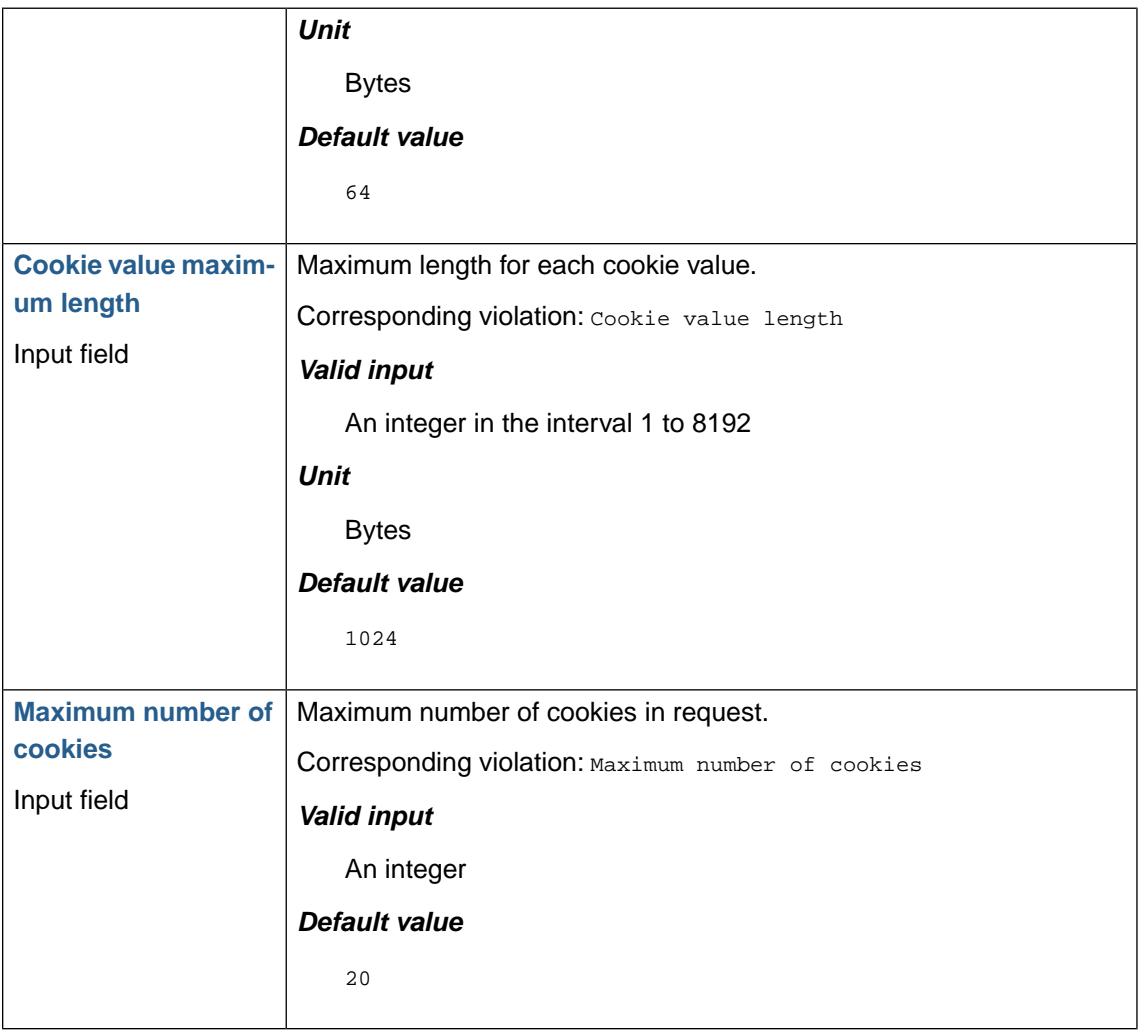

## **1.3.4. Request, restrict length and number**

Restrict length and number for HTTP request in general.

If the request fails this check, the entire request is blocked and handled accordingly.

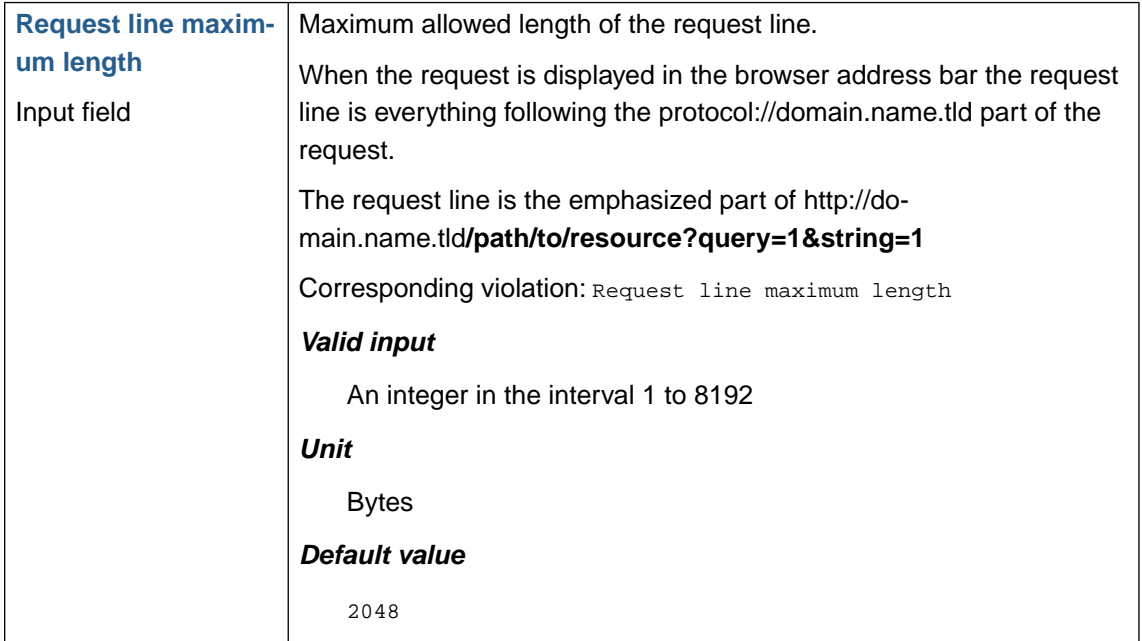

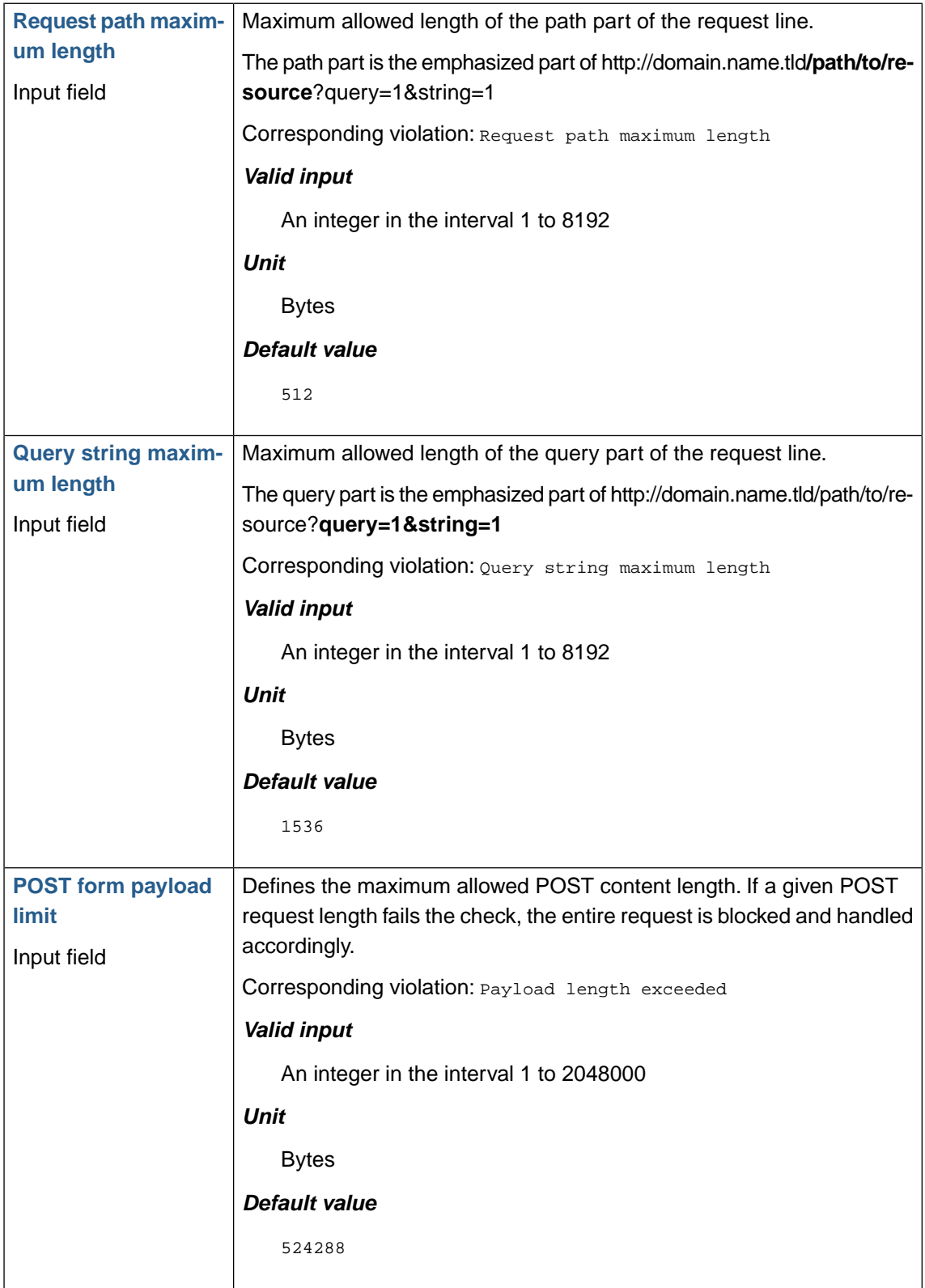

## **1.3.5. File uploads, restrict size and number**

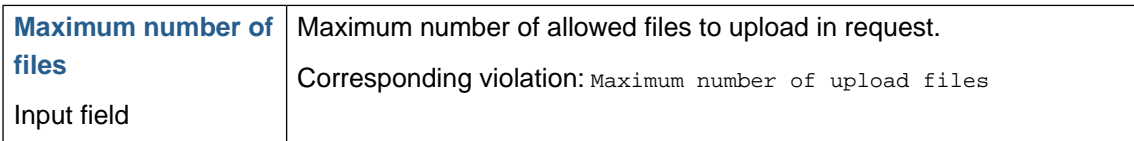

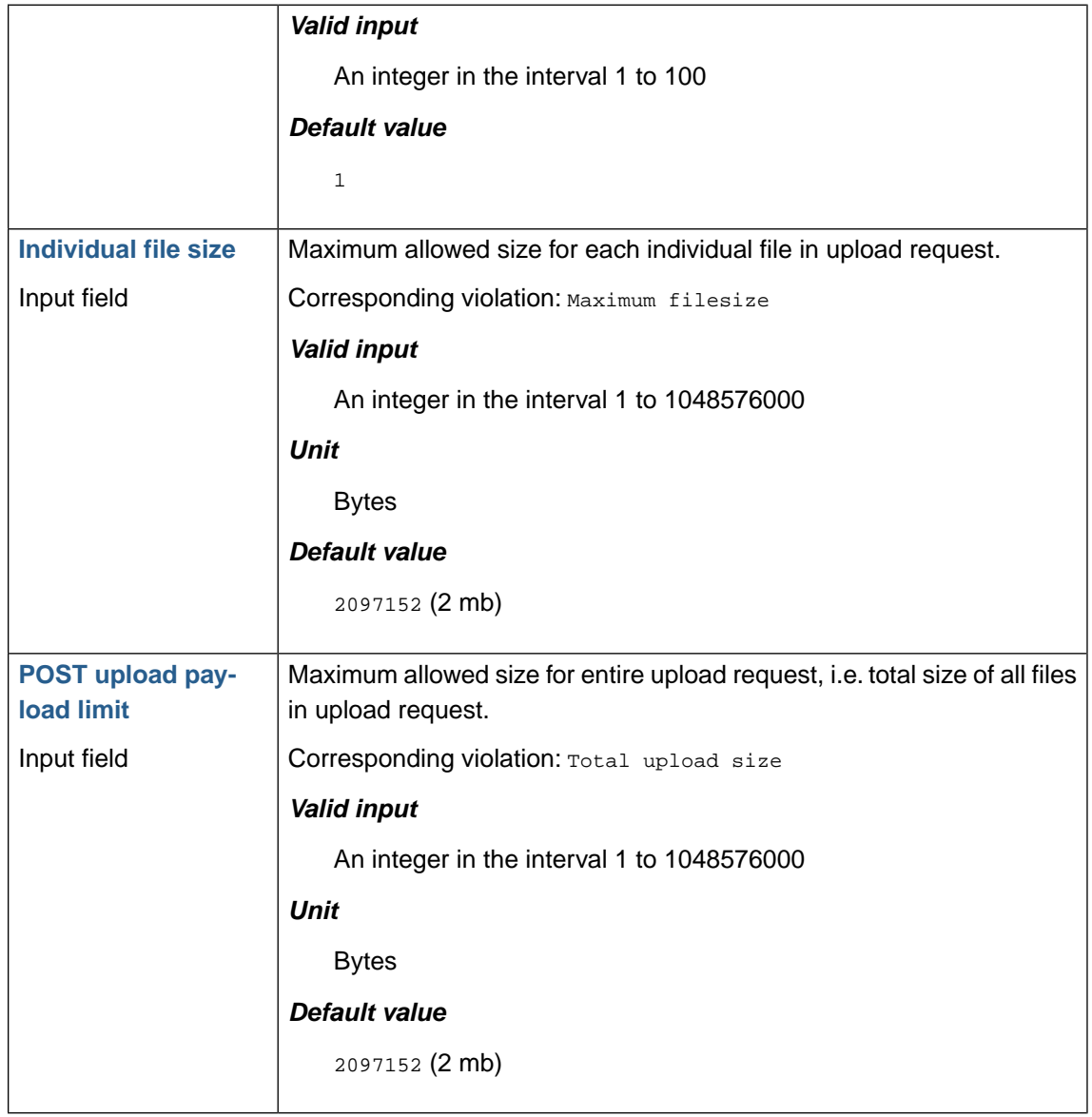

## **1.3.6. Request parameters, restrict size and number**

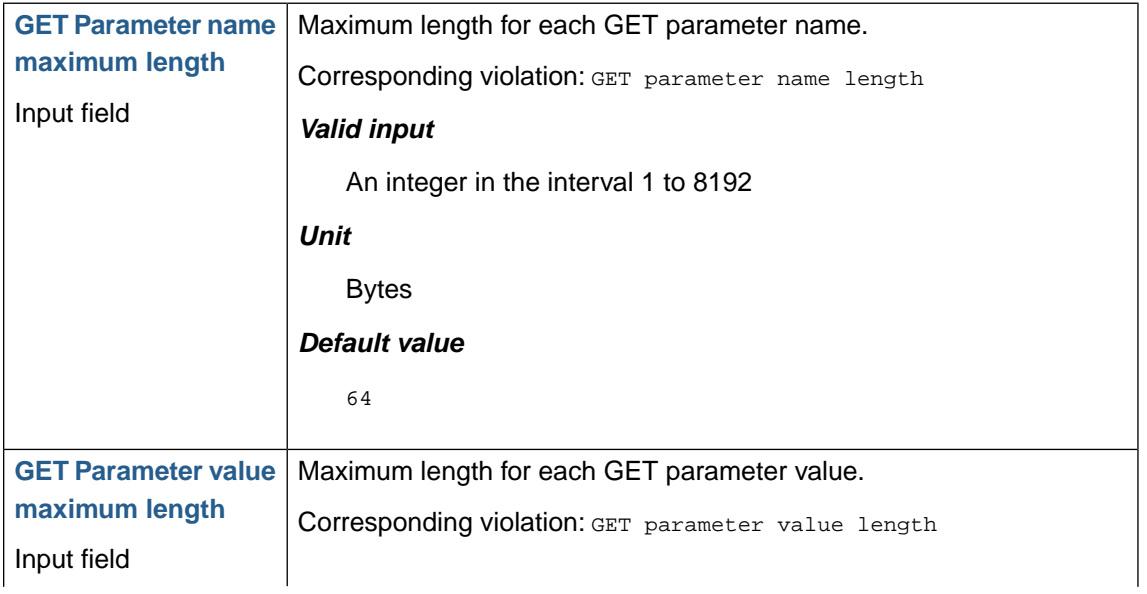

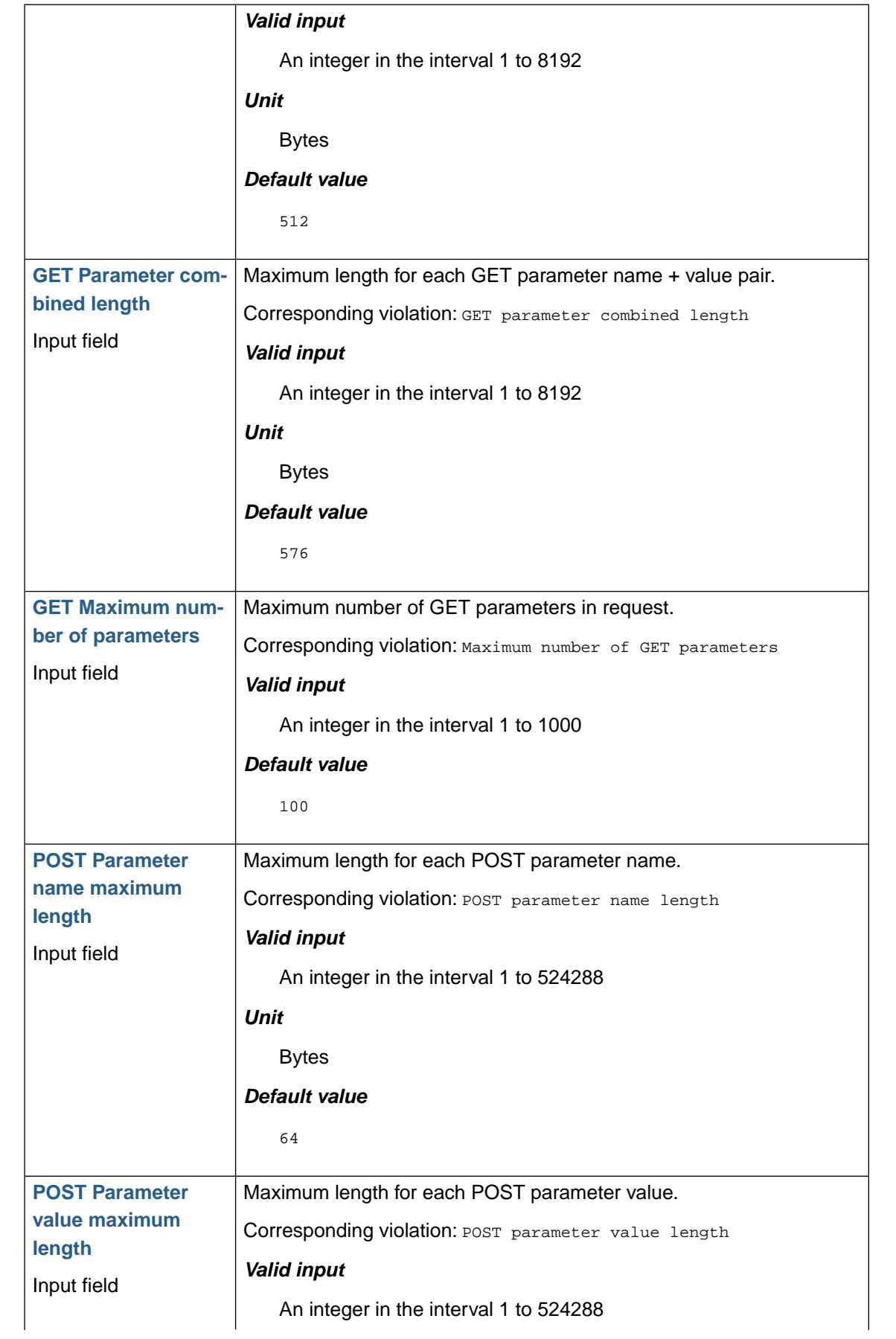
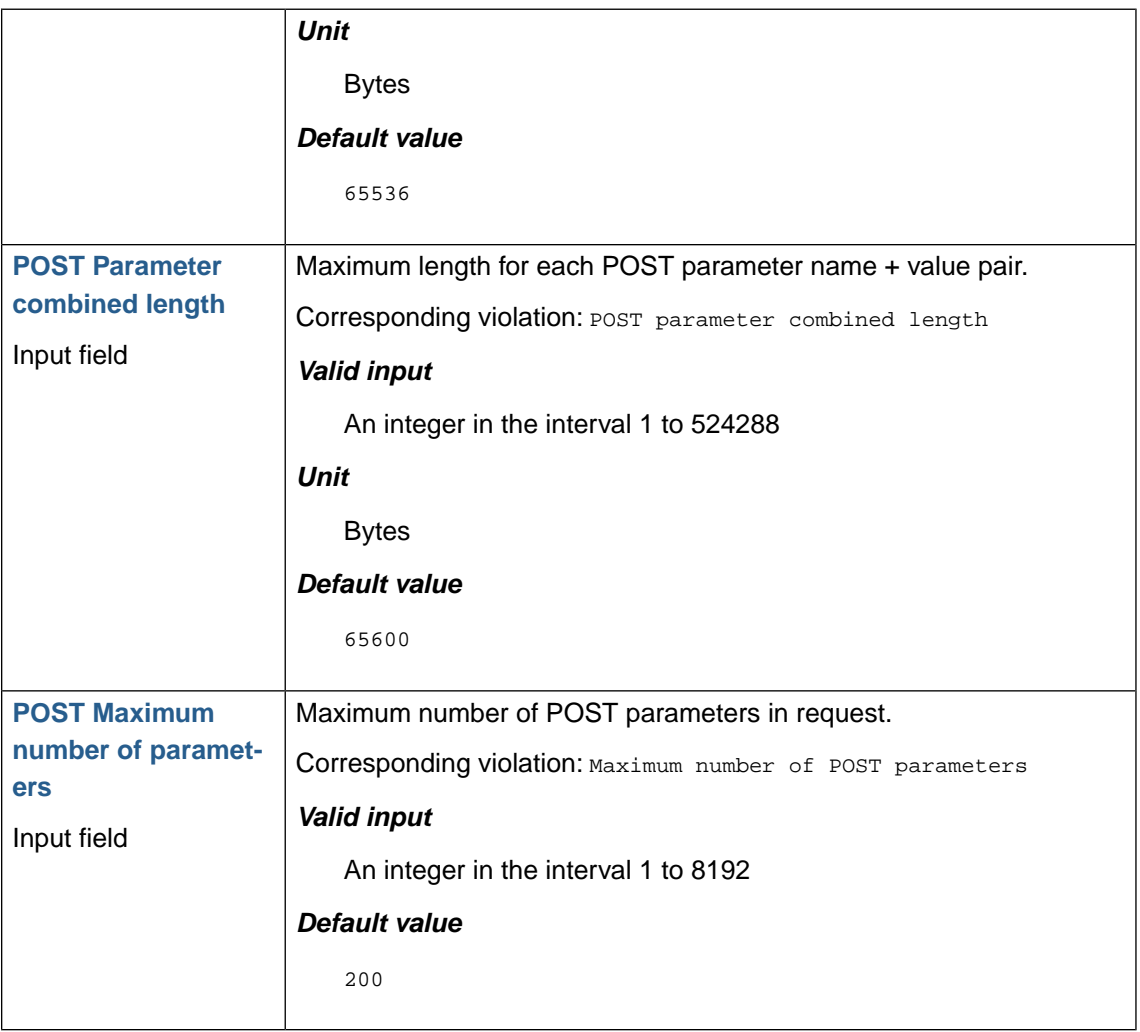

# **1.4. Website global policy**

## **1.4.1.Validate static requests separately**

The Static content policy allows requests without parameters based on *file extension* (i.e. .gif) and *allowed path characters*.

To define a static content policy enter or edit **file extensions** and **allowed path characters**.

### *File extension*

The file extension is defined as a list of comma separated values.

#### *Allowed path characters*

Allowed path characters are defined by selecting them on a list.

The letter A denotes all international alphanumeric characters and other characters are represented by their glyph, their UTF-8 number and a description.

As static content is not supposed to have any parameters (hence the denotation "static") only requests without parameters and with the method GET are validated against this rule.

It is possible to allow static requests in general.

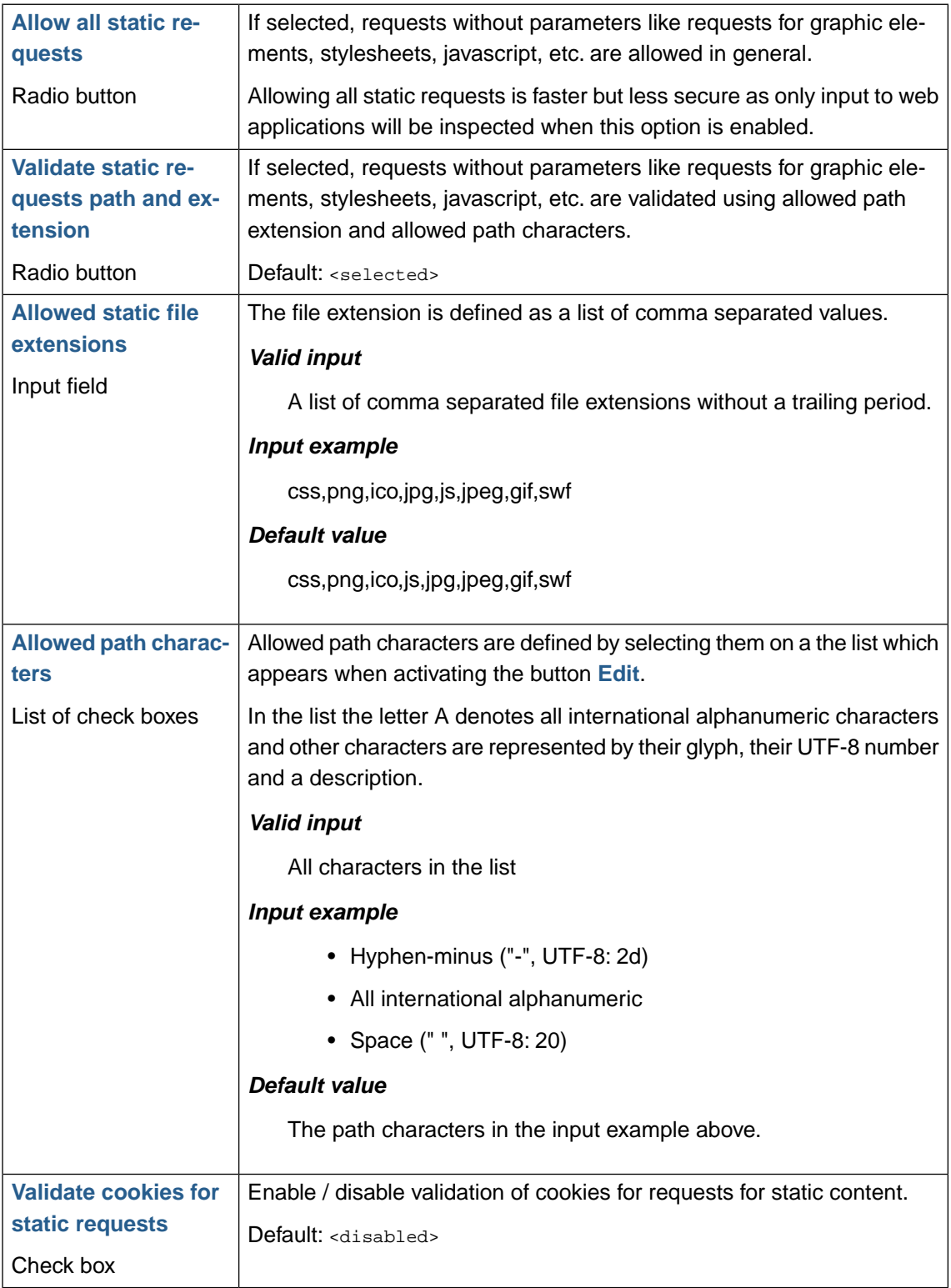

## **1.4.2. URL path validation**

The URL regular expressions filter matches URLs without parameters on a proxy global basis. If a request matches any of the defined regular expressions, it will be marked as valid by Web Security Manager and forwarded to the back-end server.

For examples of global URL regular expressions, please refer to [Table 5.6, "Examples of global](#page-139-0) [URL regular expressions"](#page-139-0)

# **Note**

Full match is implied for each regular expression, meaning that each will match from the start to the end of the request (a caret  $\wedge$  and dollar \$ will be appended if not already present).

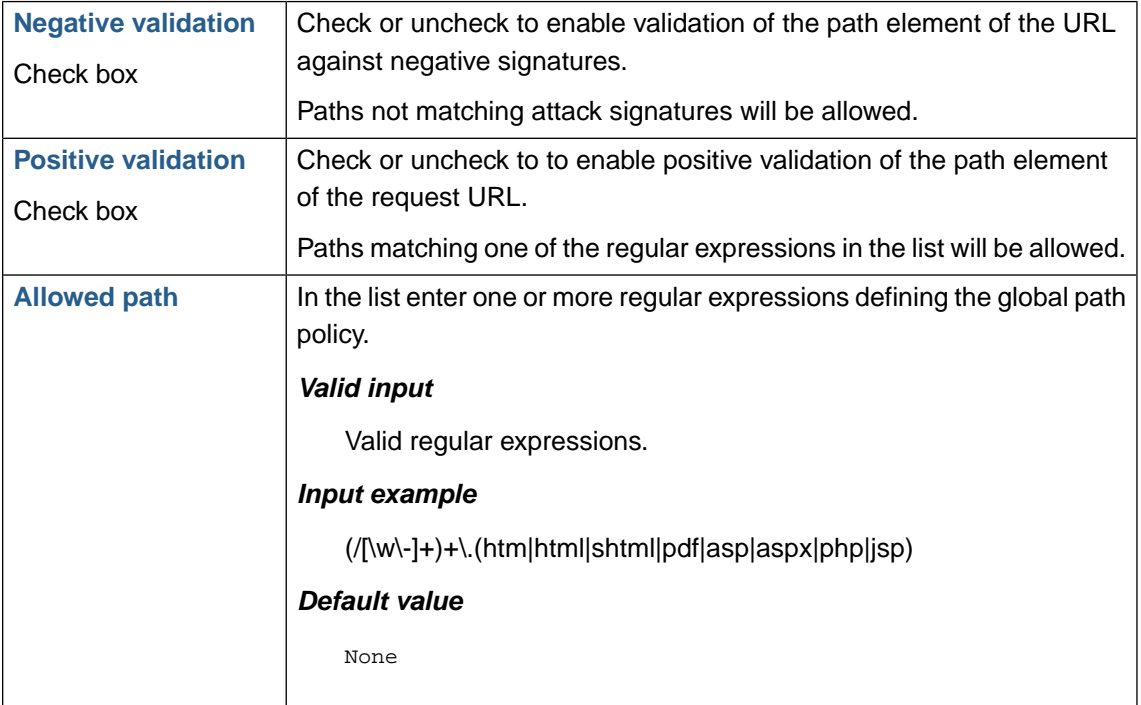

## **1.4.3. Denied URL paths**

The URL regular expressions block filter matches URLs without parameters on a proxy global basis. If a request matches any of the defined regular expressions it will instantly be blocked.

Suppose for instance that a global paths policy rule allows all URL paths's with the extension ".php" but that you want to block access to all resources in the /admin directory - including subdirectories. To do that simply add the policy rule "/admin/".

## **Note**

The expressions are matching from left to right. Full match is not implied but matching always start at start of line.This implies that for instance the expression /admin will match any URI starting with /admin.

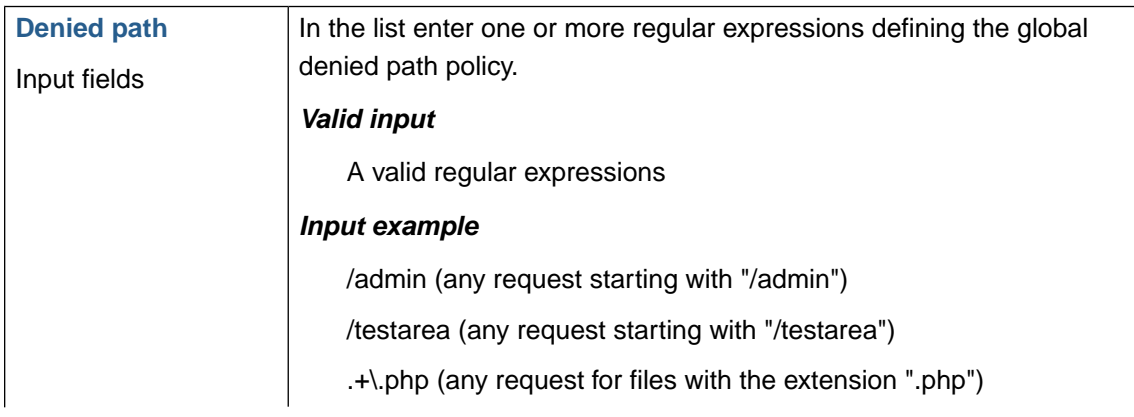

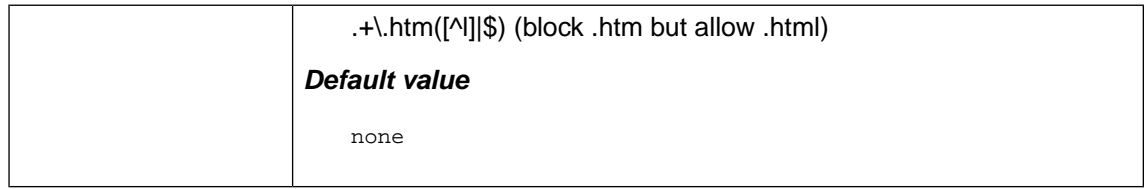

## **1.4.4. Query and Cookie validation**

Depending on the web server and web application technology and design of the web applications on the back end web server cookie names and values may in some cases be parsed as part of a general request object with the risk that client request cookies may be used to bypass validation controls. It is therefore recommended that cookies are parsed and validated as an integral part of the client query. That is as request parameters.

Web Security Manager parses cookies and when learning is enabled the Learner maps cookie values as global parameters.

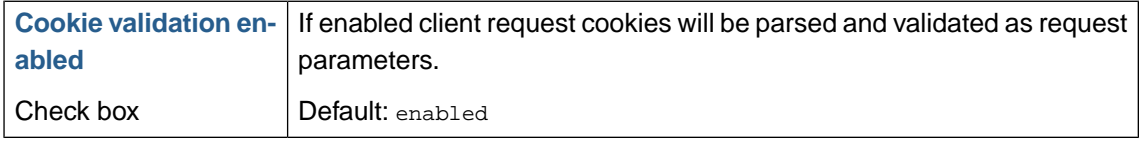

#### **1.4.4.1.Validation**

In the global parameters section, parameters which all or many URLs have in common can be added. For instance in many CMS systems an URL can be viewed in a printer friendly version by adding a specific parameter to the URL.

When adding parameters to the list the name of the parameter is interpreted by Web Security Manager as regular expressions. Like with the global URL-regular expressions full match from start to end is implied.The value can either be a regular expression or a predefined input validation class.

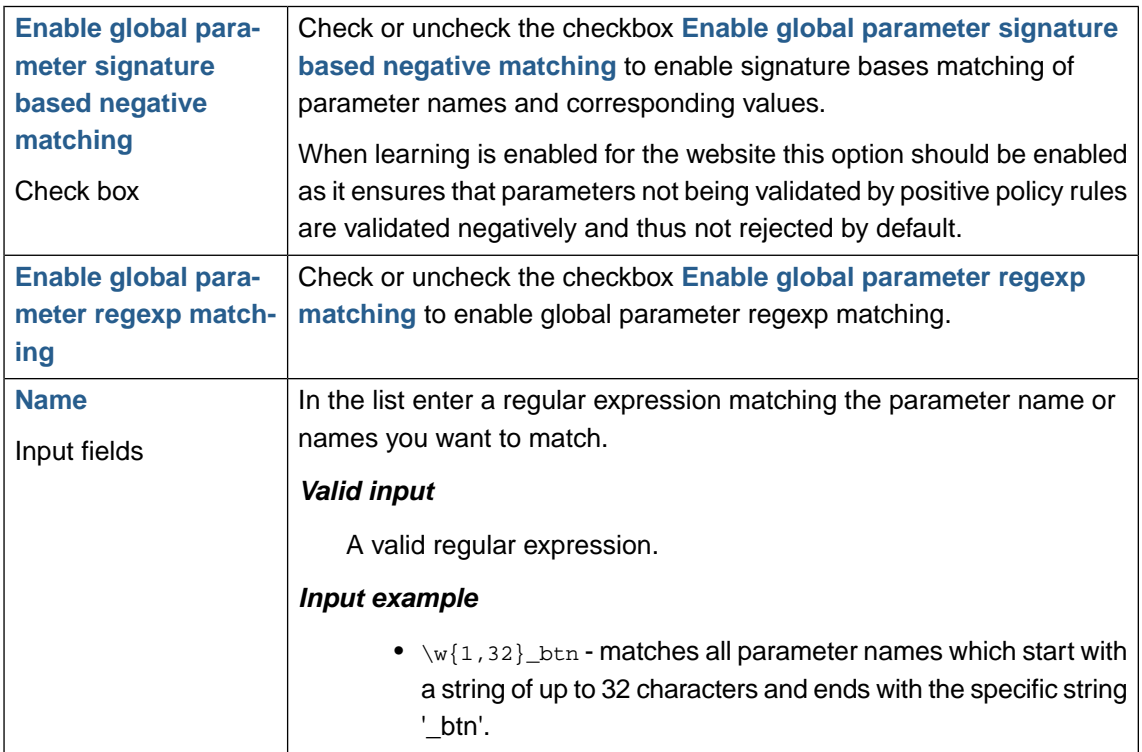

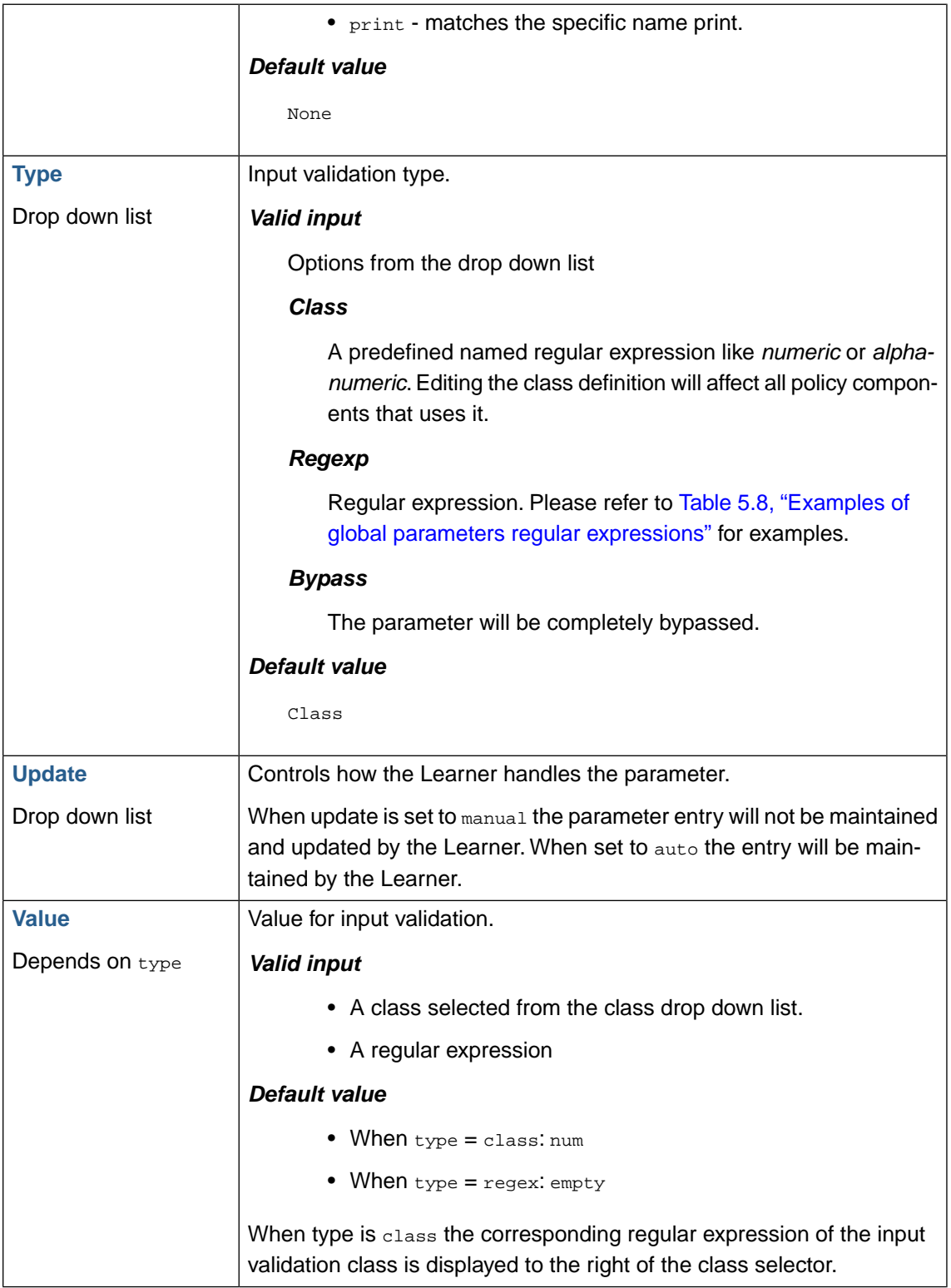

For examples of specifying global parameters using regular expressions please refer to [Table 5.8,](#page-140-0) ["Examples of global parameters regular expressions"](#page-140-0).

For more general examples using regular expressions for input validation please refer to [Table 5.7,](#page-140-1) ["Examples of regular expressions for input validation"](#page-140-1).

## **Note**

Full match is implied for each regular expression, meaning that each will match from the start to the end of the request (a caret  $\wedge$  and dollar  $\hat{\mathfrak{g}}$  will be appended if not already present).

## Allow only RFC **Enable / disable enforcement of strict HTTP compliant headers. defined headers** Check box If enabled, Web Security Manager will enforce strict HTTP header compliance according the RFC standards and deny any custom HTTP header sent in the request. Default: <disabled> The header validation policy rules allow for enforcing a combination of positive and negative validation rules on either specific named headers or all headers. "All" header rules also applies to specific named headers. **Input headers validation rules** Check box For each header policy entry the options are: *Status* on or off - enabling or disabling the policy rule. *Rule type* Negative or Positive - Negative will look for the presence of strings matching the specified regular expression (like searching for Carriage Return in a header) and Positive will require the entire header value to match the specified regular expression. *Match* General or Named - General will apply the policy rule to all headers and Named will only apply the policy rule to a named header. *Header* Only applies to Named header rules. The name of the header to validate using the specified regular expression. *Regex* The regular expression specifying the validation rule for the header. *Description* A description of the policy rule - like "XSS match tags".

## **1.4.5. Headers validation**

### **1.4.5.1. Denied headers**

Requests can be blocked/logged based on the value of a header.

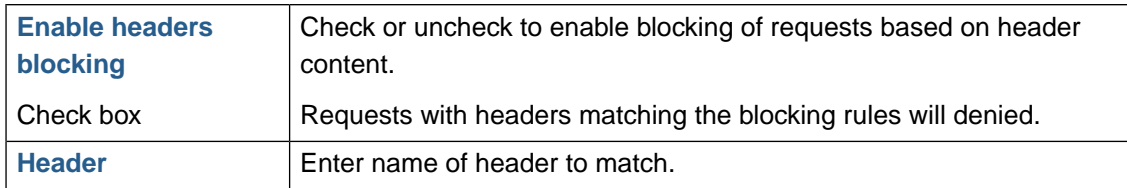

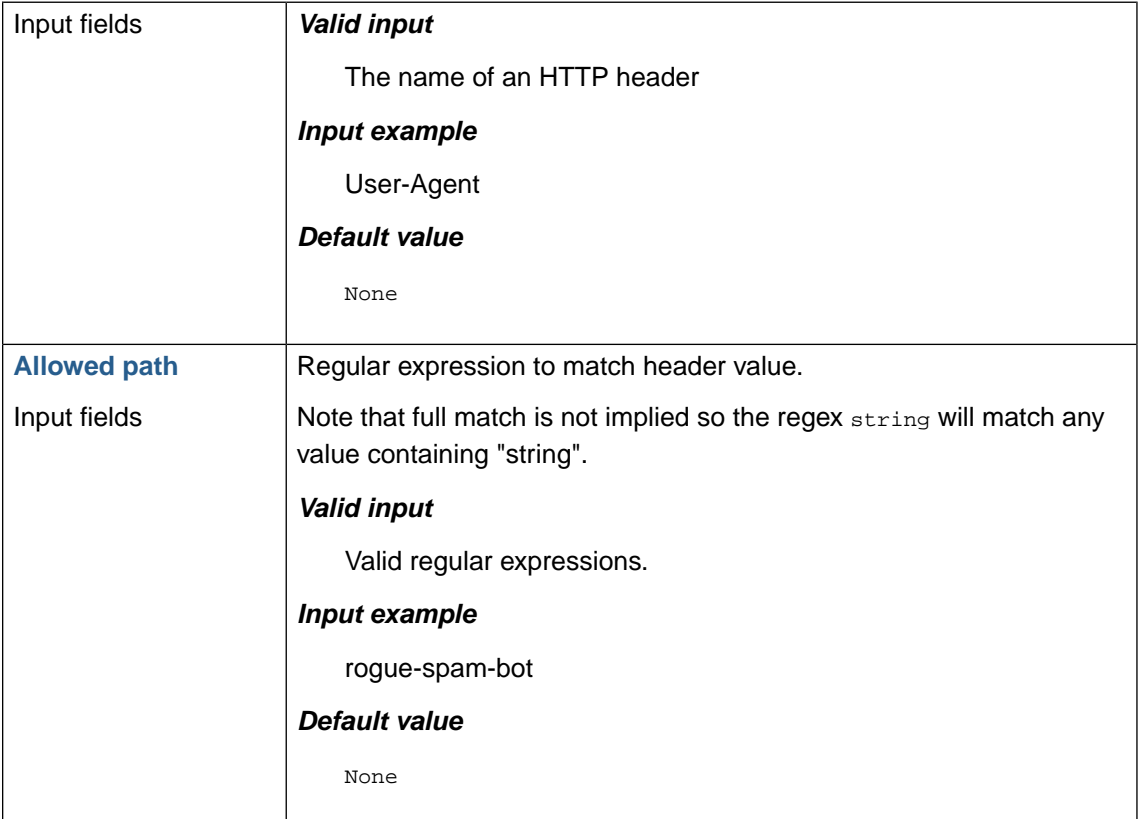

## **1.4.6. Attack signatures usage**

The use of attack signatures can be enabled or disabled for each request method supported.

### **1.4.6.1. Negative filtering column**

The checkboxes in the negative filtering column enable or disable the use of attack signatures for validating input.The settings only applies to requests or or request parts for which negative filtering is enabled.

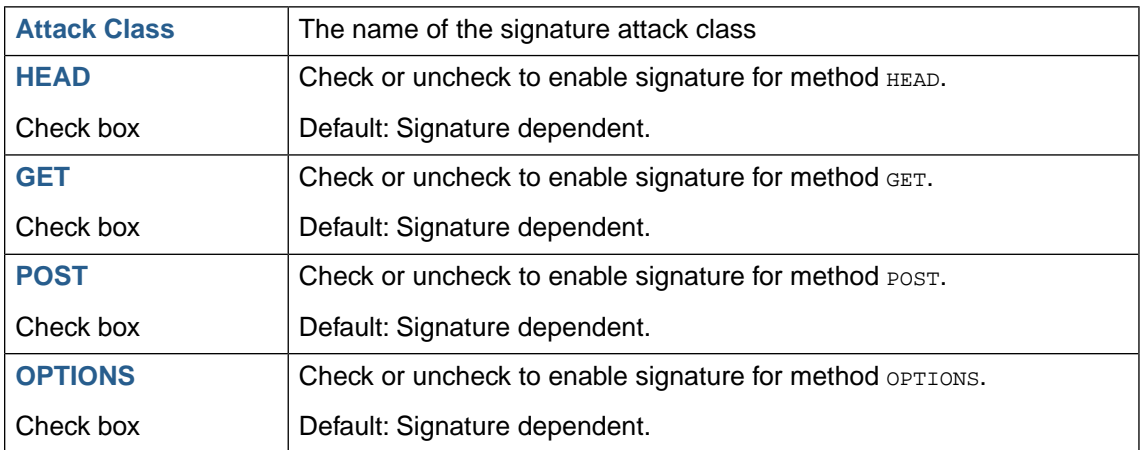

#### **1.4.6.2. Classification column**

The checkboxes in the classification column enable or disable the use of attack signatures for classifying log records and learning samples. If for instance the website takes HTML as in input like some CMS'es and bulletin board systems does this is likely to trick the Cross Site Scripting (XSS) signature. If it is not possible to white-list the IP address(es) from which the input originates

#### **104 | Chapter 5. Web application firewall (WAF)**

or to only allow access to the CMS via VPN it might be neccessary to disable the XSS signature in order to ensure that the Learner gets the data samples.

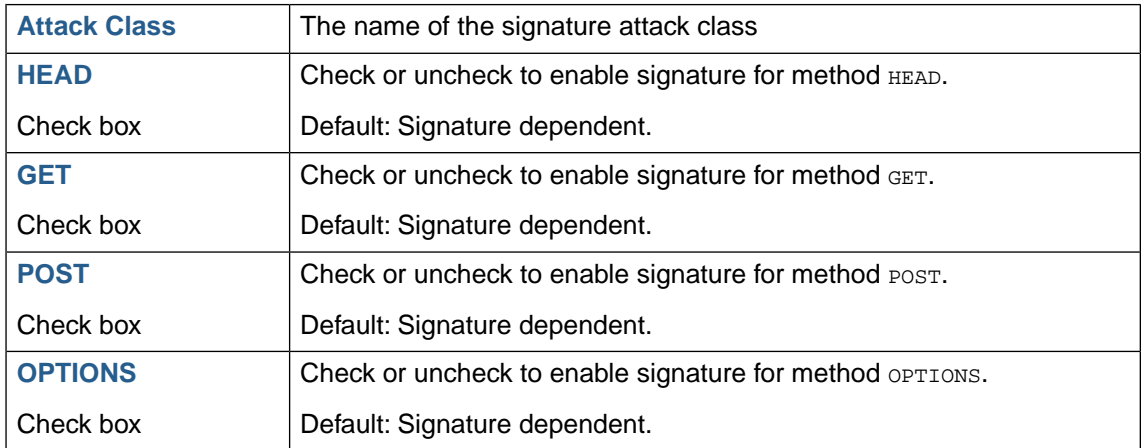

## <span id="page-115-0"></span>**1.4.7. Session and CSRF protection**

Web Security Manager has the ability to protect against session hijacking and CSRF (Cross Site Request Forgery) by:

- 1. Binding client IPs to session cookies by issuing a validation cookie containing a cryptographic token (a checksum) which validates session id + client IP + a secret for each client request.
- 2. By binding forms to sessions and verifying the origin of the form through insertion of a form validation parameter containing a cryptographic token which proves that the action formulator (the system issuing the page containing a form with an action) knows a session specific secret.
- 3. Additionally idle sessions are timed out in order to prevent users from staying logged in making them vulnerable to CSRF attacks.

When the web system issues a session cookie Web Security Manager detects it and issues a corresponding session validation cookie. In order to be able to identify the session cookie it is necessary to enter the name of the cookie containing the session id - i.e. PHPSESSID, JSES-SIONID, ASPSESSIONID, SID.

An easy way to identify the session cookie name for the site you are configuring protection is to establish a session with the site (logging in, visiting the site or whatever actions are necessary to make the site issue a session cookie) and then view the cookies issued for that specific site in your browser.

#### *Finding session cookie name in Firefox*

When a session is established view the cookie in **Tools** → **Options**+**Privacy** → **Cookies** → **Show Cookies**

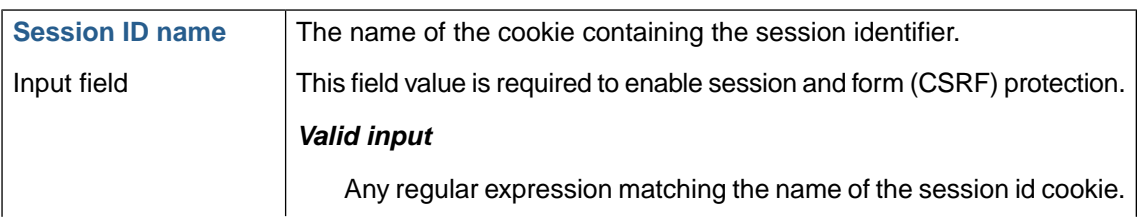

Enter the domain name of the site in the search field.

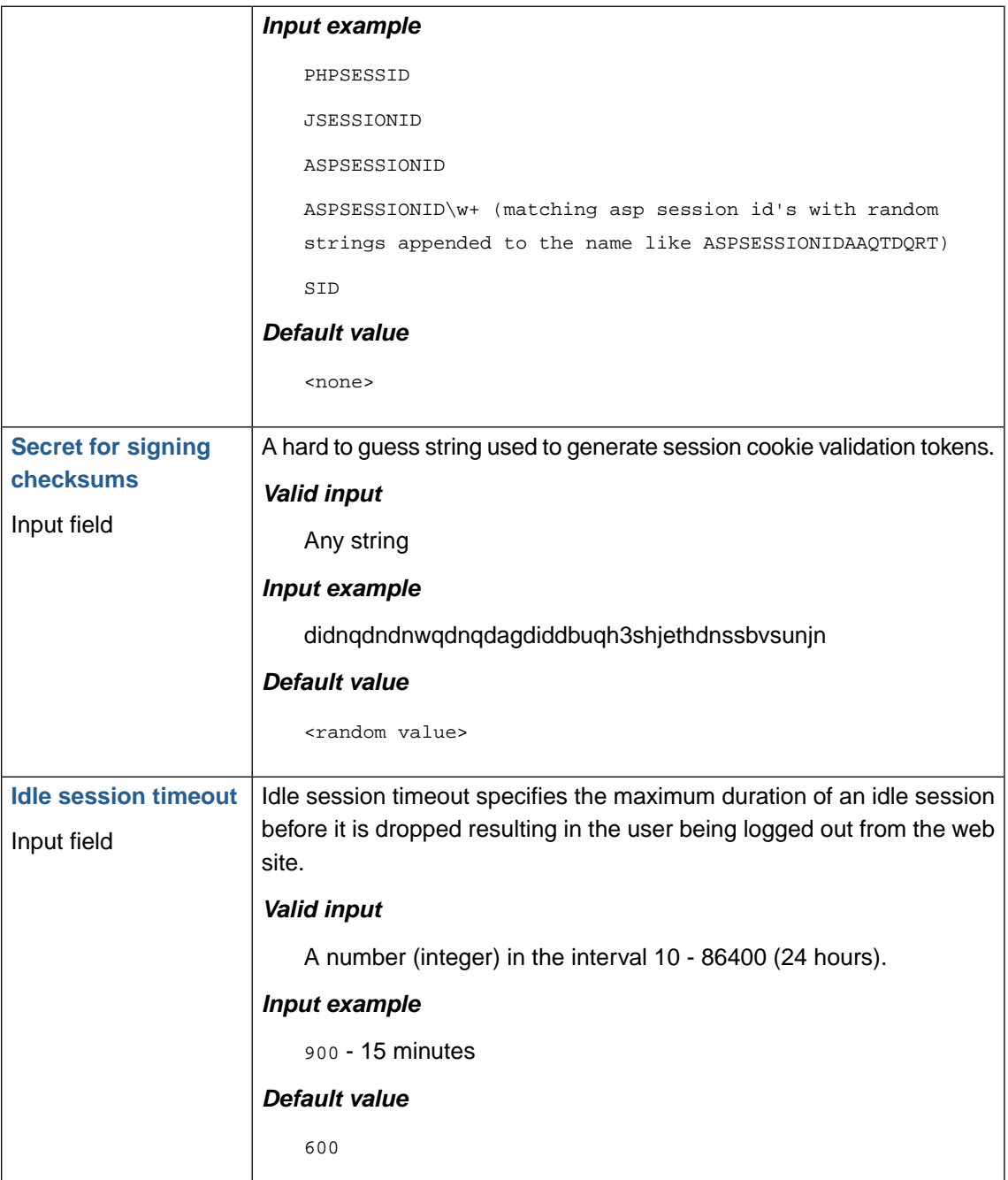

### **1.4.7.1. Cookie flags**

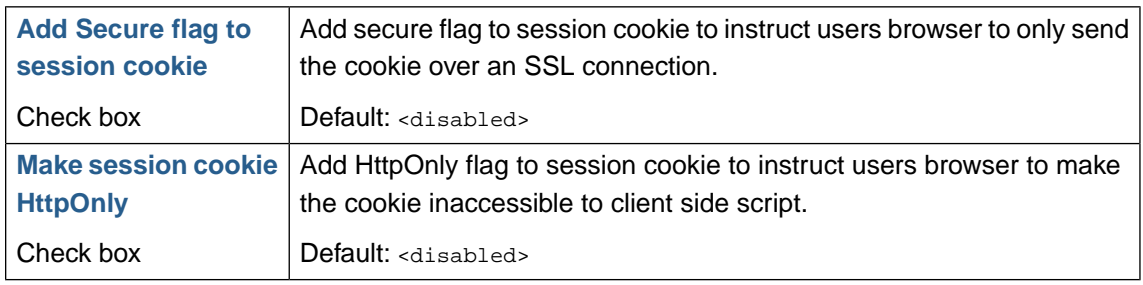

## **1.4.7.2. HSTS - HTTP Strict Transport Security**

HSTS is a mechanism enabling web sites to declare themselves accessible only via secure connections - HTTPS. The policy is declared by web sites via the Strict-Transport-Security HTTP re-

### **106 | Chapter 5. Web application firewall (WAF)**

sponse header field. When enabling HSTS in WSM the Strict-Transport-Security header will be injected in server responses if it is not already present.

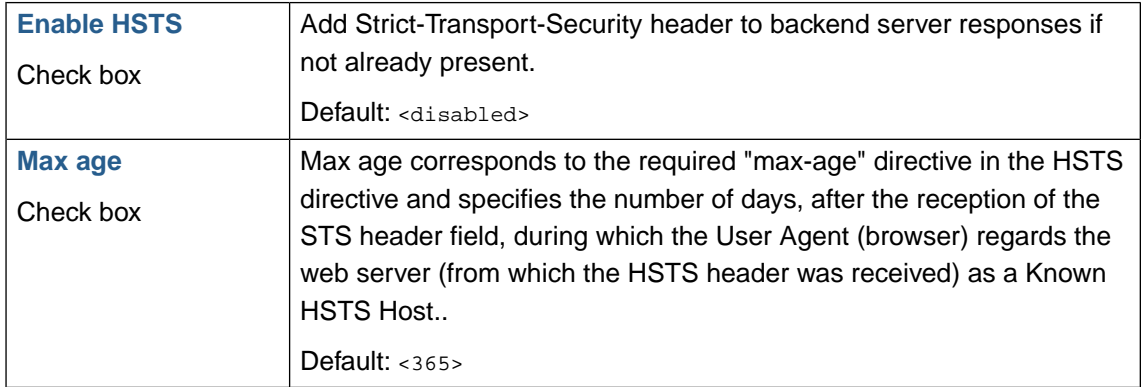

## **1.4.7.3. Session protection configuration**

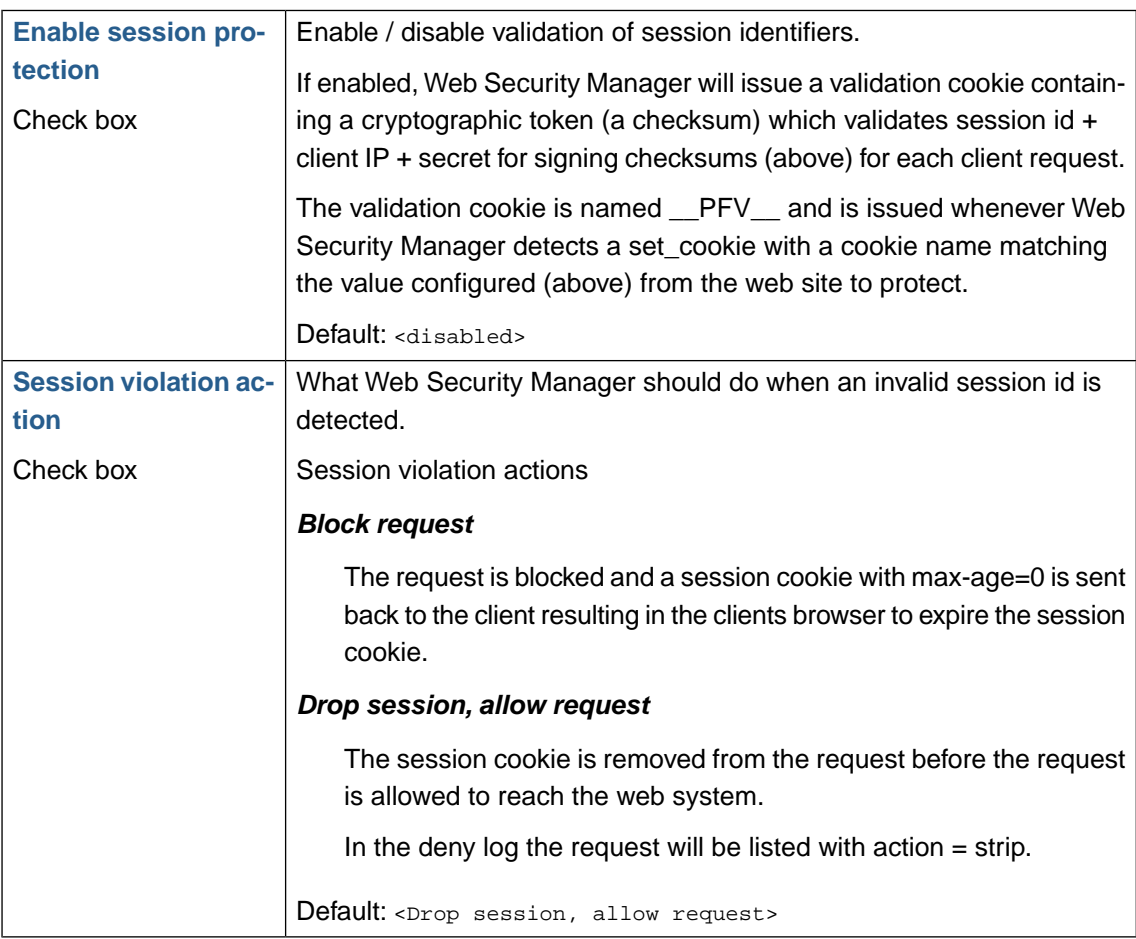

## **1.4.7.4. CSRF protection configuration**

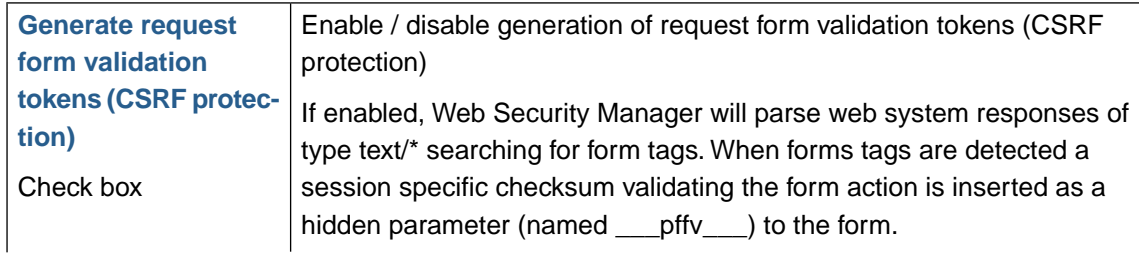

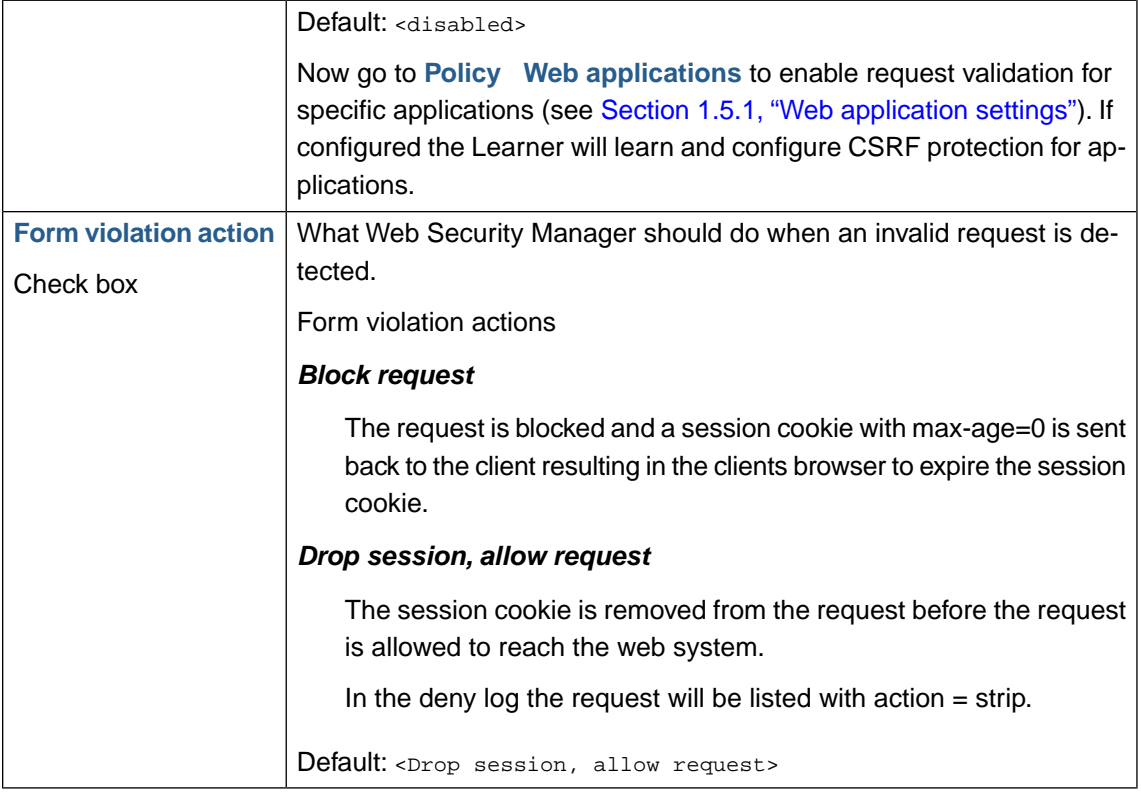

#### **1.4.7.5. Request authorization configuration**

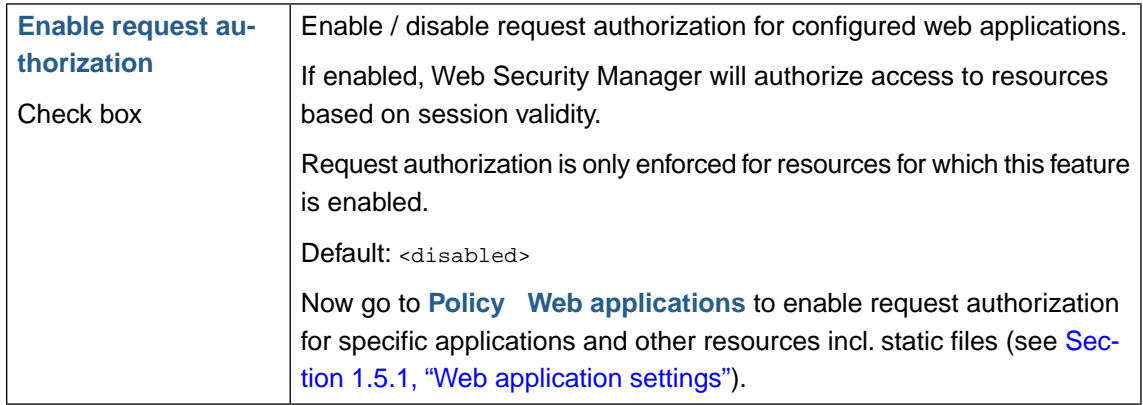

# <span id="page-118-0"></span>**1.4.8.Trusted clients - IP whitelisting**

List if IP addresses which are trusted / whitelisted. The in- and output filters can be configured to be bypassed for the whitelisted addresses.

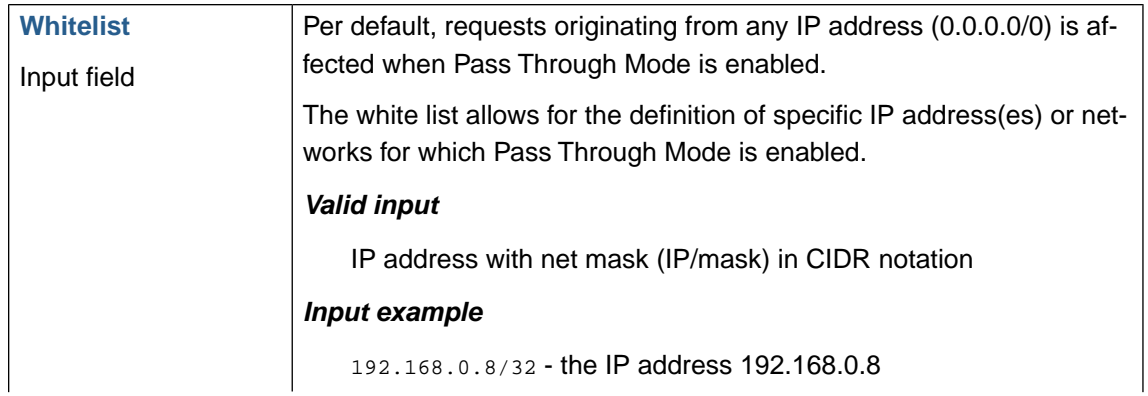

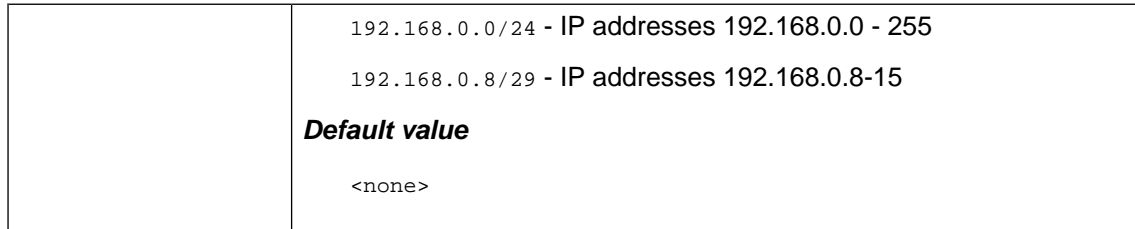

#### **1.4.8.1. IP pass through**

IP pass through allows for configuring overriding of filter actions based on the source of the request.

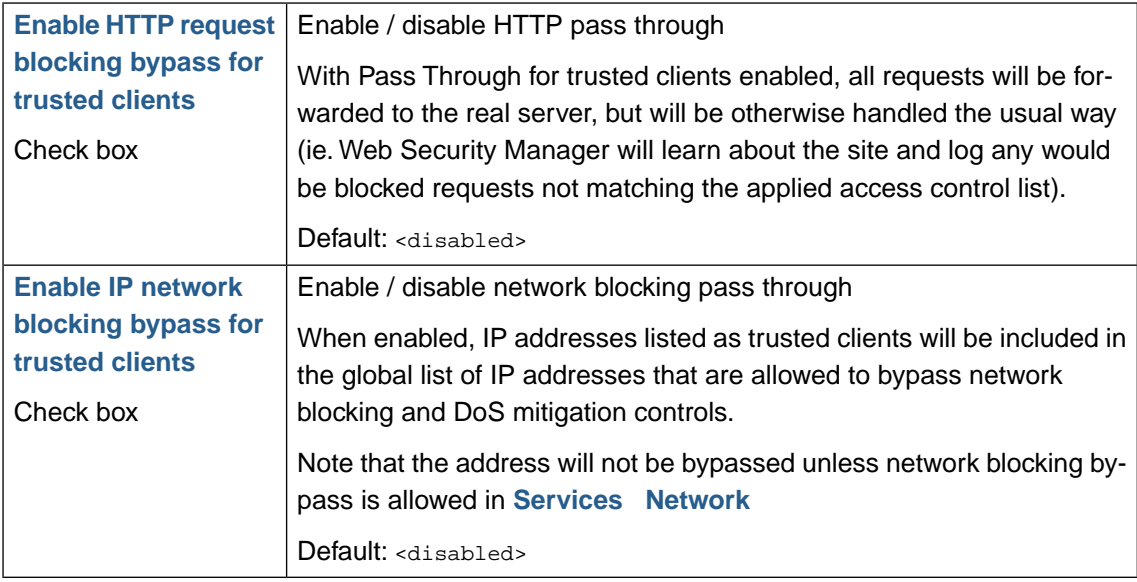

## <span id="page-119-0"></span>**1.4.9.Trusted domains**

The trusted domains is a whitelist of domains which is composed of 1) the domain of the website proxy virtual host and the domains of the host names in Virtual host aliases and 2) a list of other trusted domains which can be entered manually.

The effective list of trusted domains is used in Remote File Inclusion signatures to leave out URLs targeting hosts within the list and when validating redirects to allow redirects to hosts within the list.

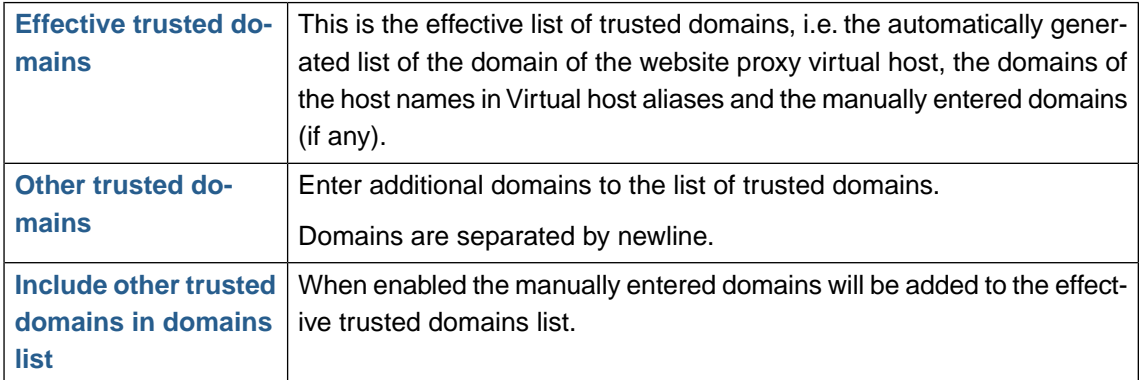

### **1.4.9.1. IP pass through**

IP pass through allows for configuring overriding of filter actions based on the source of the request.

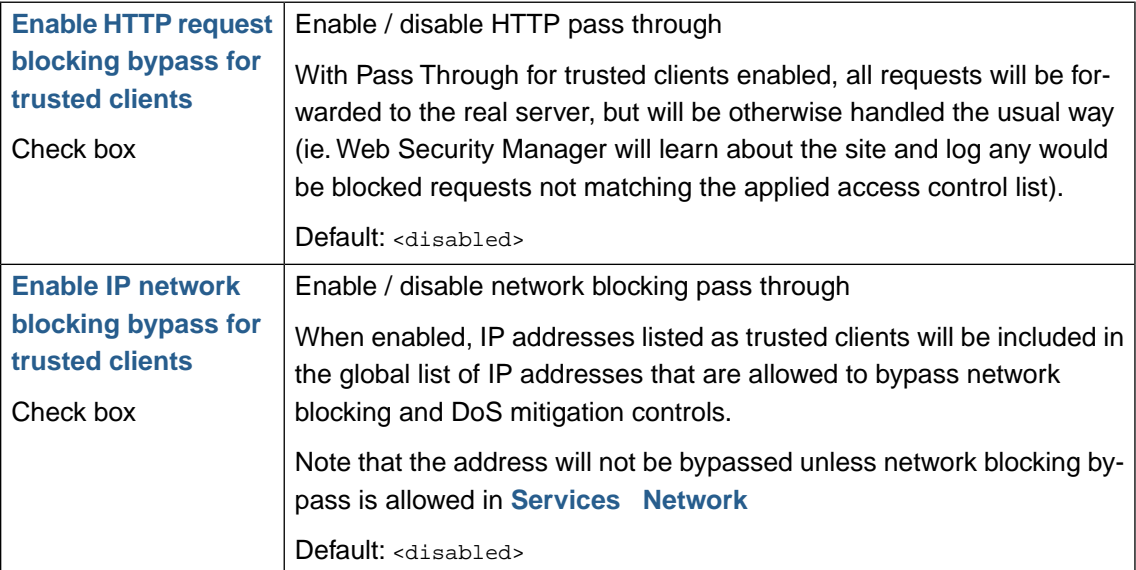

## **1.4.10. Evasion protection**

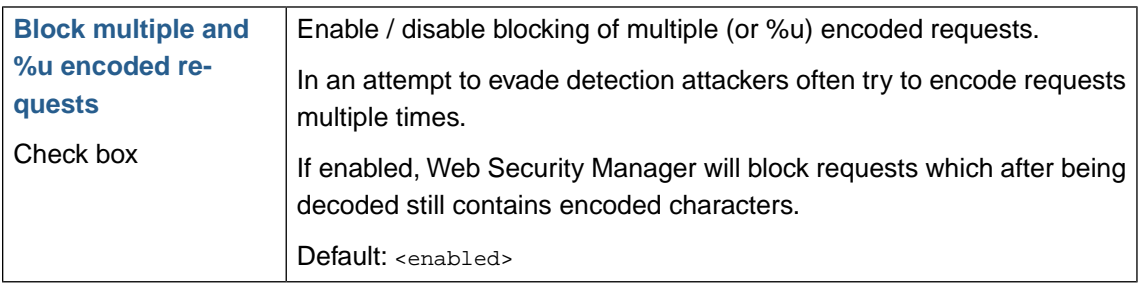

#### **1.4.10.1. Duplicate parameter names**

If duplicate parameter names are allowed, wrongly configured web application behaviour may result in Web Security Manager not learning the web site correctly and may also lead to WAF bypassing vulnerabilities depending on the target application/web server technology.

An attacker may submit a request to the web application with several parameters with the same name depending on the technology the web application may react in one of the following ways:

- 1. It may only take the data from the first or the last occurrence of the duplicate parameter
- 2. It may take the data from all the occurrences and concatenate them in a list or put them in an array

In the case of concatenation it will allow an attacker to distribute the payload of for instance an SQL injection attack across several duplicate parameters.

As an example ASP.NET concatenates duplicate parameters using ',' so /index.as-

px?page=22&page=42 would result in the backend web application parsing the value of the 'page' parameter as page=22,42 while Web Security Manager may see it as two parameters with values 22 and 42.

This behaviour allows the attacker to distribute an SQL injection attack across the three parameters.

/index.aspx?page='select data&page=1 from table would result in the backend web application parsing the value of the 'page' parameter as 'select data, 1 from table while Web Security Manager may see it as two parameters with values 'select data and 1 from table.

### **110 | Chapter 5. Web application firewall (WAF)**

By default when Web Security Manager validates parameters negatively it automatically concatenates the payload of duplicate parameters. It is mostly in the case where a positive application or global rule allows a specific parameter with an input validation rule that makes room for attacks like the above the parameter duplication problem exists. In the page example above the attack would be stopped because the page parameter would be learned as numeric input (an integer). This would not allow text input like in the example above. Nevertheless it is important to configure Web Security Manager to mimic the target web applications parsing of requests as closely as possible.

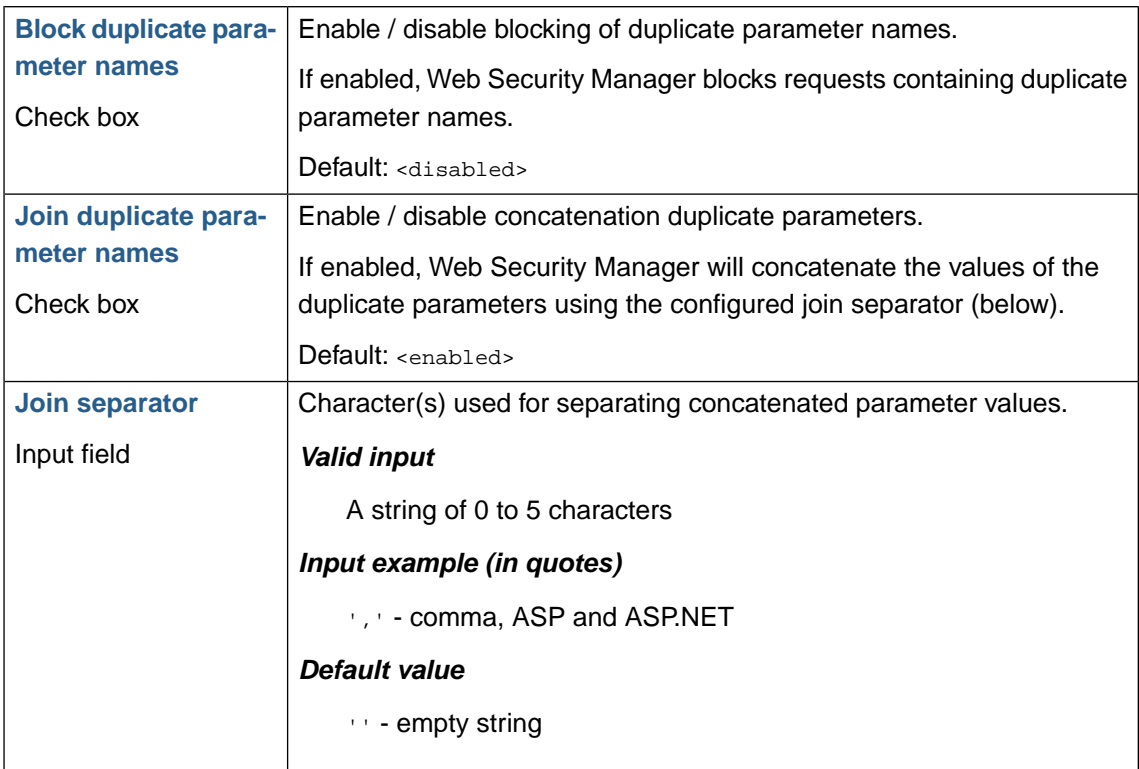

The best option is to disallow duplicate parameter names. It may not be practical though as the use of duplicate parameters may be intended in some applications - the most prominent example being PHP which parses parameter names suffixed with [] as an array - like par1[]=22&par1[]=42 becoming array(22,42). If this feature is not in use block it.

If the application technology is ASP/IIS or ASP.NET/IIS and it is not possible to disallow duplicate parameters the recommended setting is to join duplicate parameters using ',' as in the join separator example above.

## **1.4.11.Time restricted access**

Access to a website can be restricted on a time basis.

### **1.4.11.1. Opening hours**

For each weekday enter opening hours.

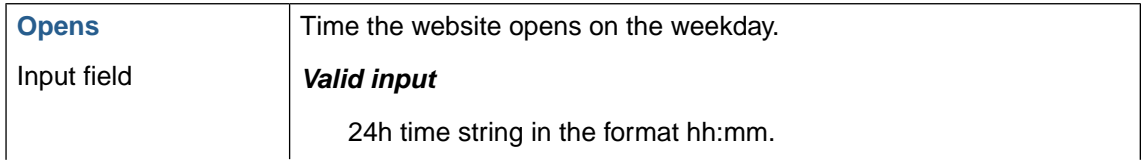

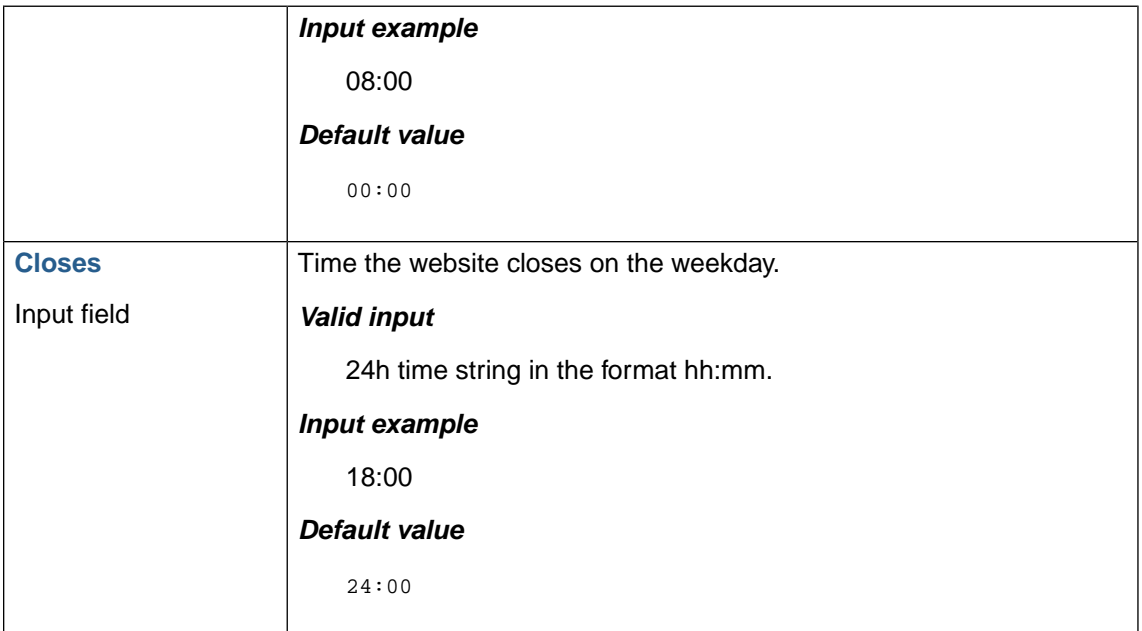

### **1.4.11.2. Website is closed**

To specify dates where the website is closed enter a list of dates in the format mm/dd separated by whitespace, comma or semicolon.

#### **1.4.11.3. When website is closed redirect to**

URL to redirect the visitor to when website is closed.

This field is required.

## **1.4.12. Input validation classes**

Characters classes are useful when you want to use a predeclared set of criteria used by Web Security Manager for input request validation. Eg. if you have lots of HTML forms that use an input field "email", you can define a class and a regular expression which defines what a valid e-mail address is. This class can then be used throughout the entire policy.

When a class is changed, all affected policy elements are automatically updated to reflect the change.

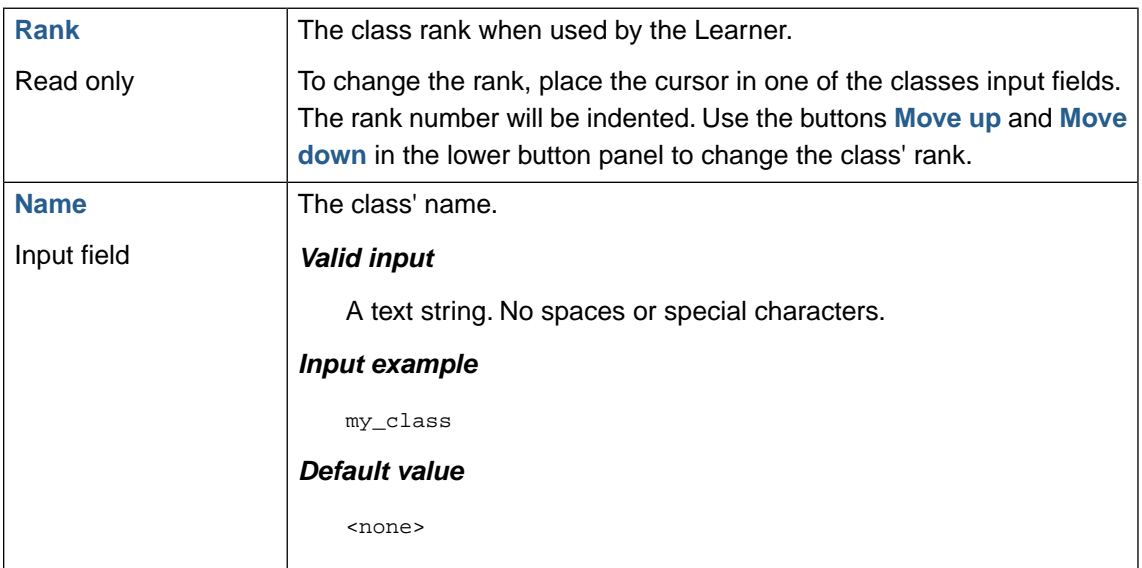

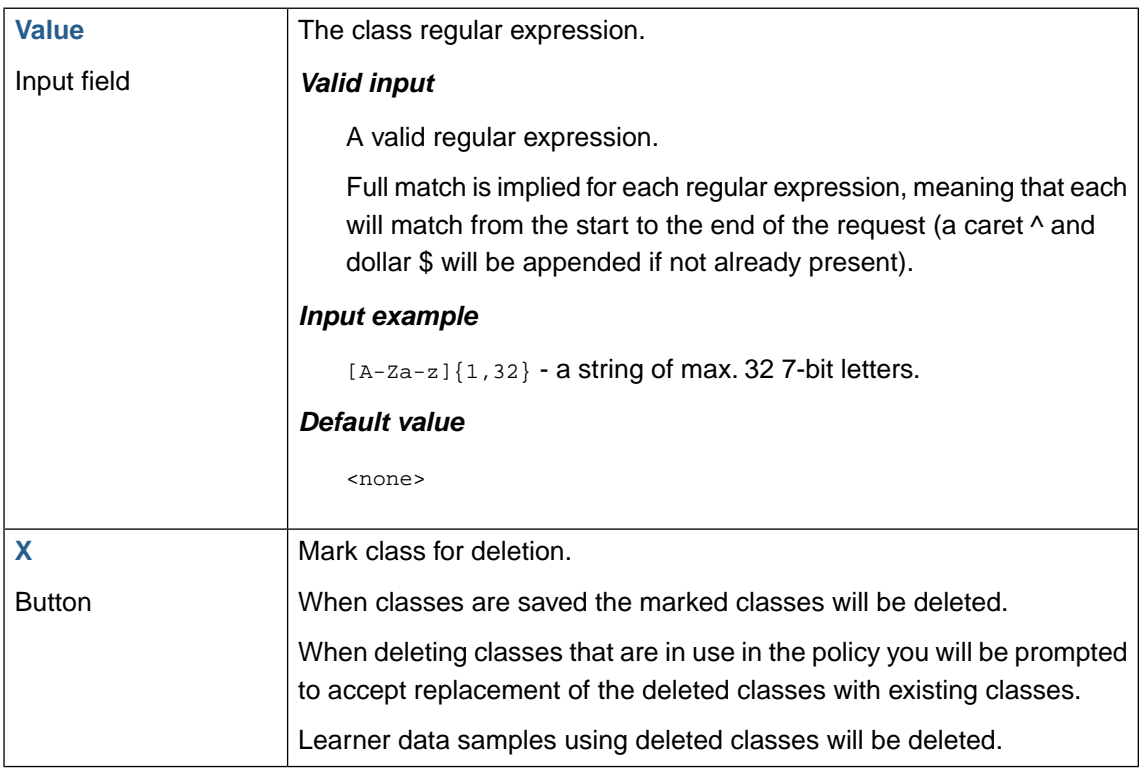

For more information about classes and their corresponding regular expressions refer to [Section 1.8,](#page-136-0) ["Regular expressions"](#page-136-0).

## **1.4.12.1. Negative signatures policy**

Some user input is so complex and unpredictable that, to avoid false positives, positive validation of input ends up being very general and loose. An example of this is free text input fields which often get mapped to the input validation class "printable" which basically allows all printable characters. It is often better validate such input negatively - which Web Security Manager does by default.

Web Security Manager determines if an input should be validated negatively based on the input validation class rank. By default the threshold is the class **Printable**. If a parameters input is learned/configured to be the class configured as threshold the signatures policy will be used instead of the class regular expression.

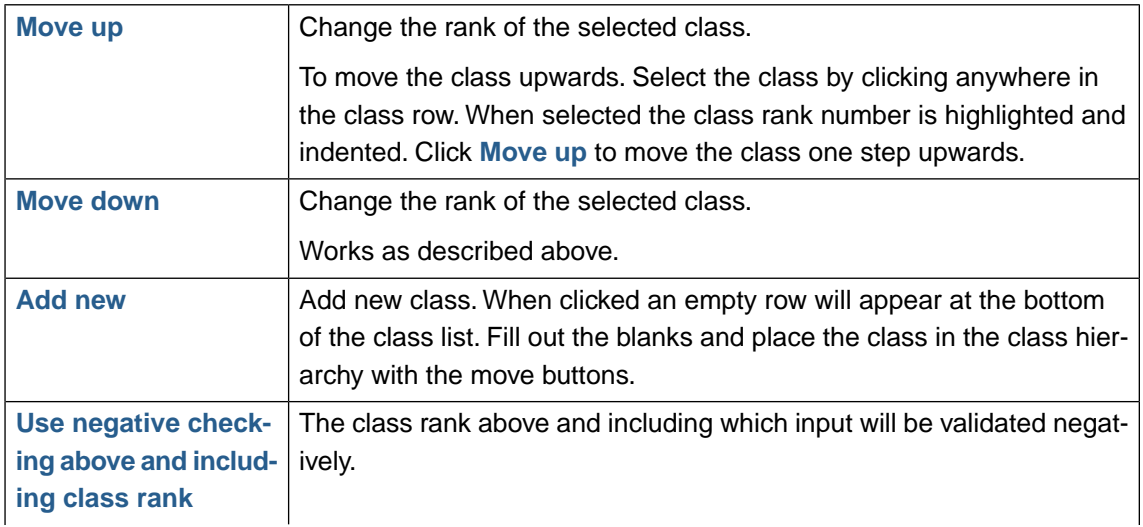

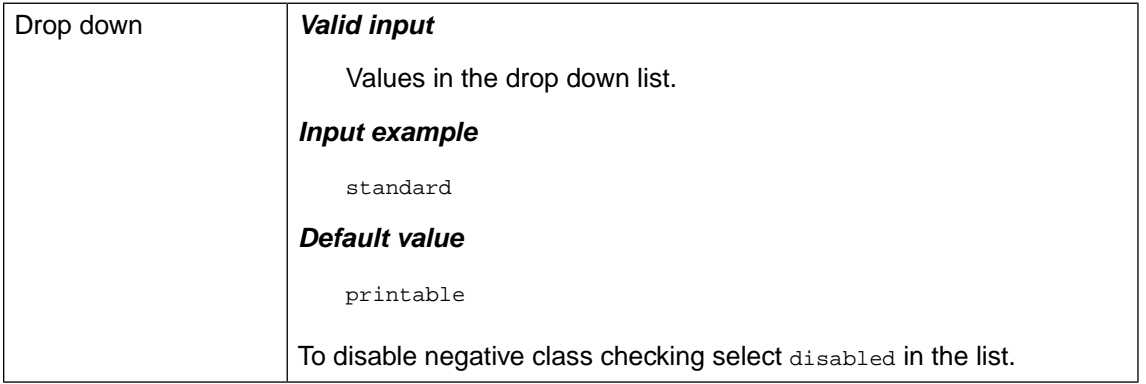

# **1.5. Web applications**

The *Web applications section* allows for defining policy rules with a scope that is limited to specific web applications.

<span id="page-124-0"></span>Web applications are either added manually or they are automatically created created by the Learner.

## **1.5.1. Web application settings**

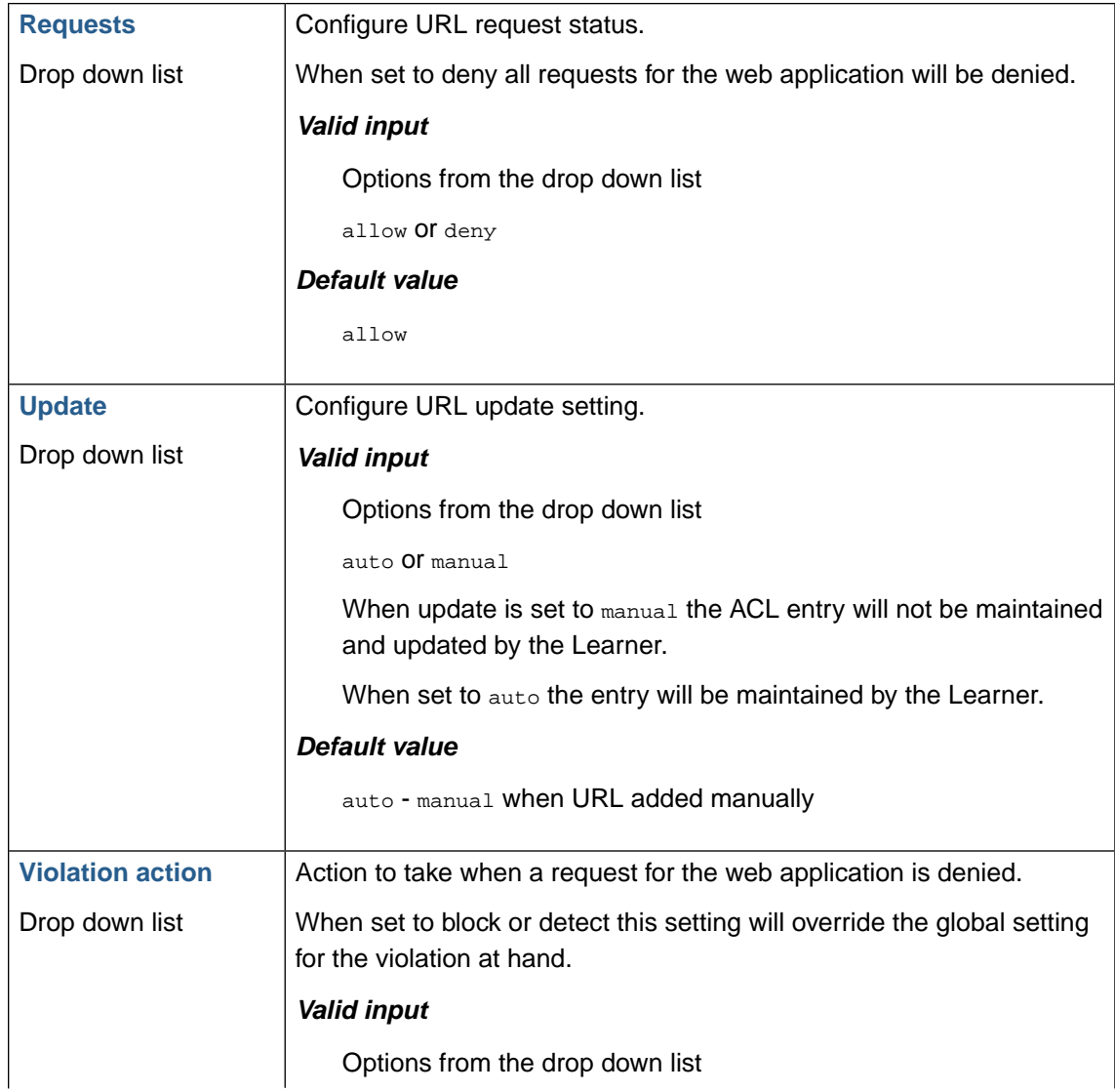

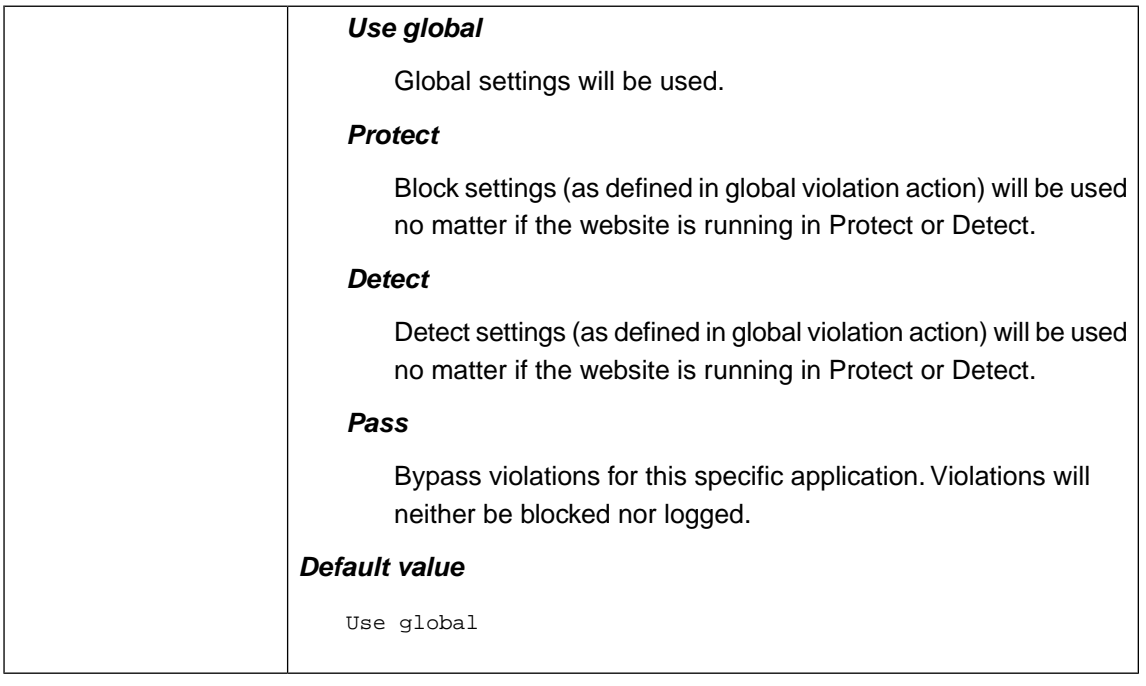

## **1.5.2. Global violation action override**

Global violation action override allows for an even more fine grained violation action exception handling than simply specifying violation action for the web application.This override feature allows for specifying exceptions from the global violation action on a per violation type basis.

If, for instance, you have an application that generates "Malformed XML" because of some custom built client application sending XML requests that does not conform to standards it is possible to specify a policy exception for that specific violation for that specific application. This way you do not have to bypass XML validation globally or put the entire application in Pass or Detect mode.

To add a violation exception:

- 1. Select the violation type from the drop down list **Global violation action override**
- 2. The selected violation type is listed above the drop down with two action types: One for global Protect mode and one for global Detect mode.
- 3. For each mode select the desired action which can be either of Protect, Detect or Pass.

## **1.5.3. Methods allowed**

Restrict which HTTP methods are allowed.

Corresponding violation: Method illegal

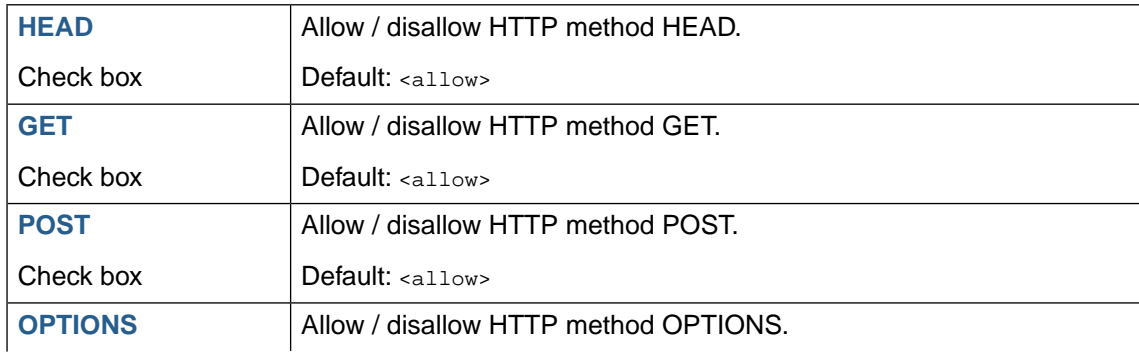

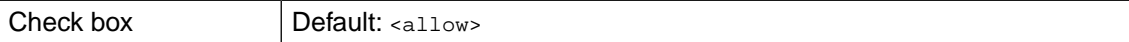

# **1.5.4. Session protection**

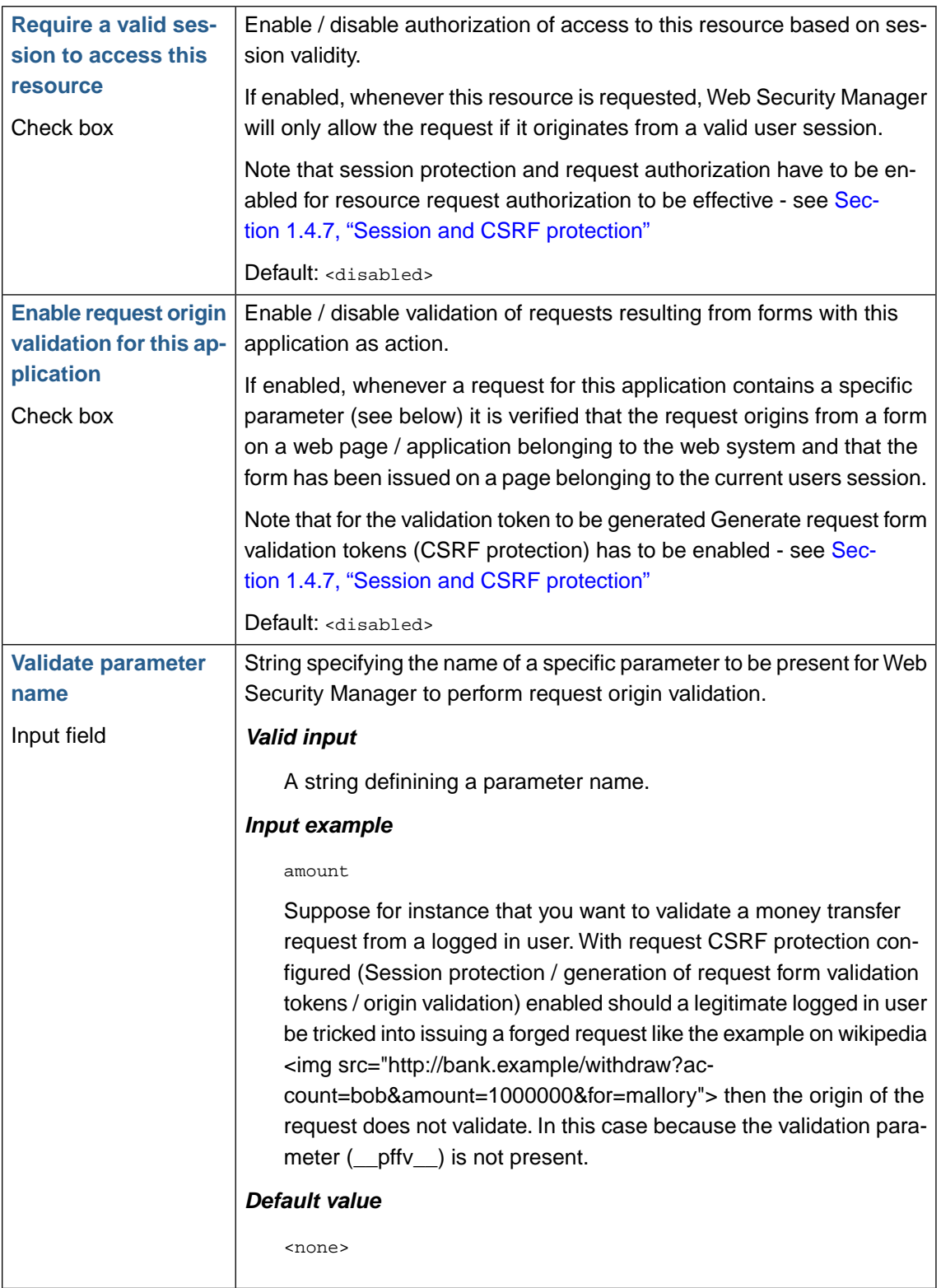

## **1.5.5. Parameters**

This section contains a list of current defined parameters with corresponding input validation type and value and other settings.

To update a parameter simply change the values and click on the **Save** button.

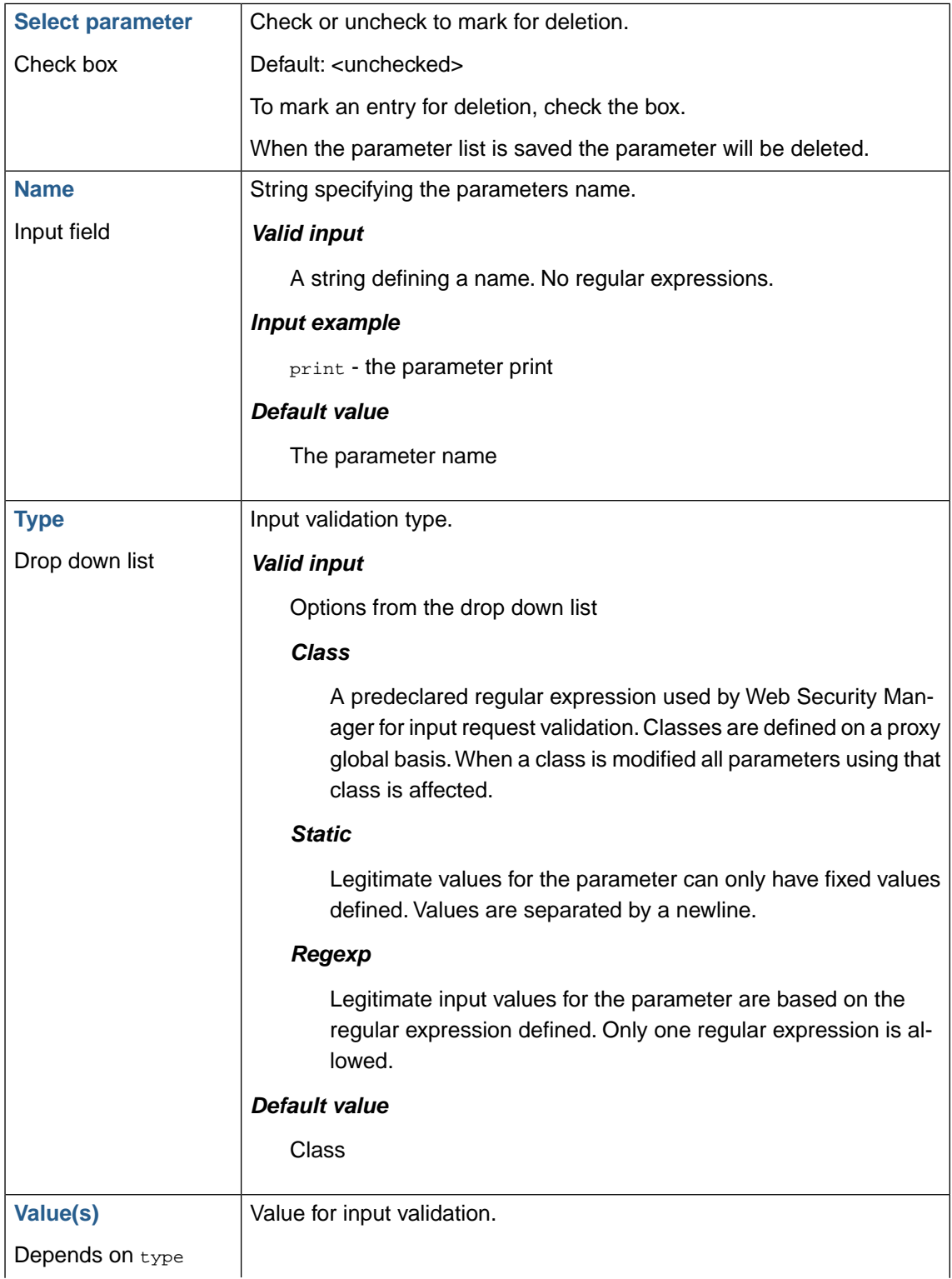

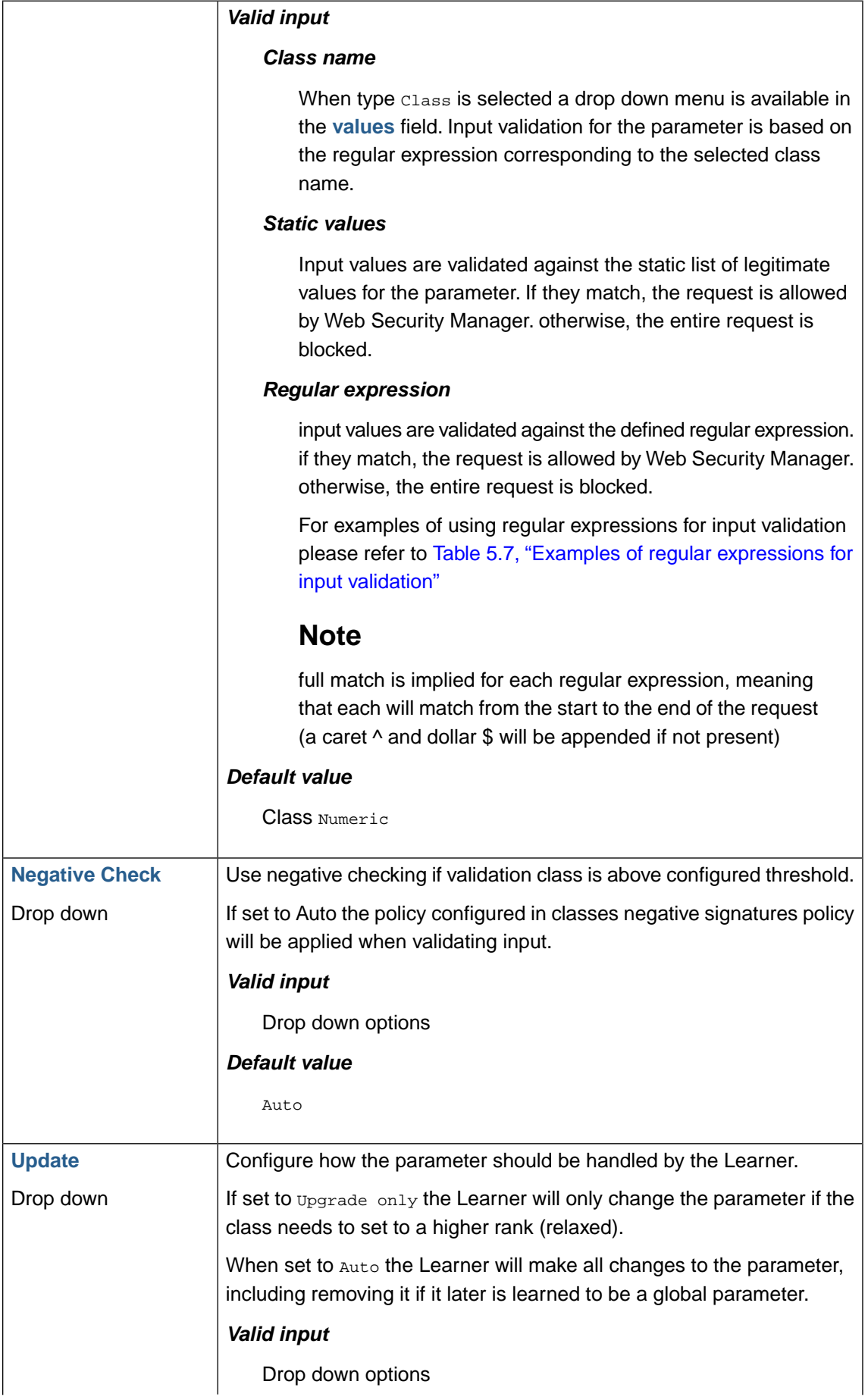

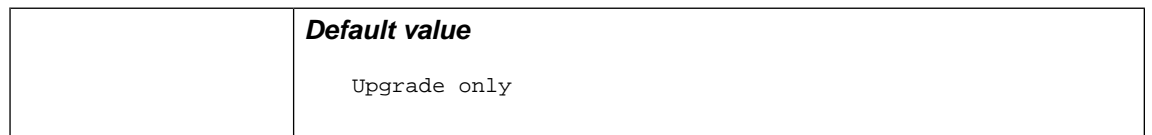

# **1.6. Output filter**

The *Output filter section* allows for configuring policies for rewriting headers and body of server responses sent to the client.

## **1.6.1. Backend server cloaking**

A typical web server gives out a lot of information about it's version, installed software, operating system, etc.

This information is completely irrelevant for normal HTTP/HTTPS communication between clients and web server. However, attackers and worms can misuse this information to craft more targeted attacks on a vulnerable web application or server.

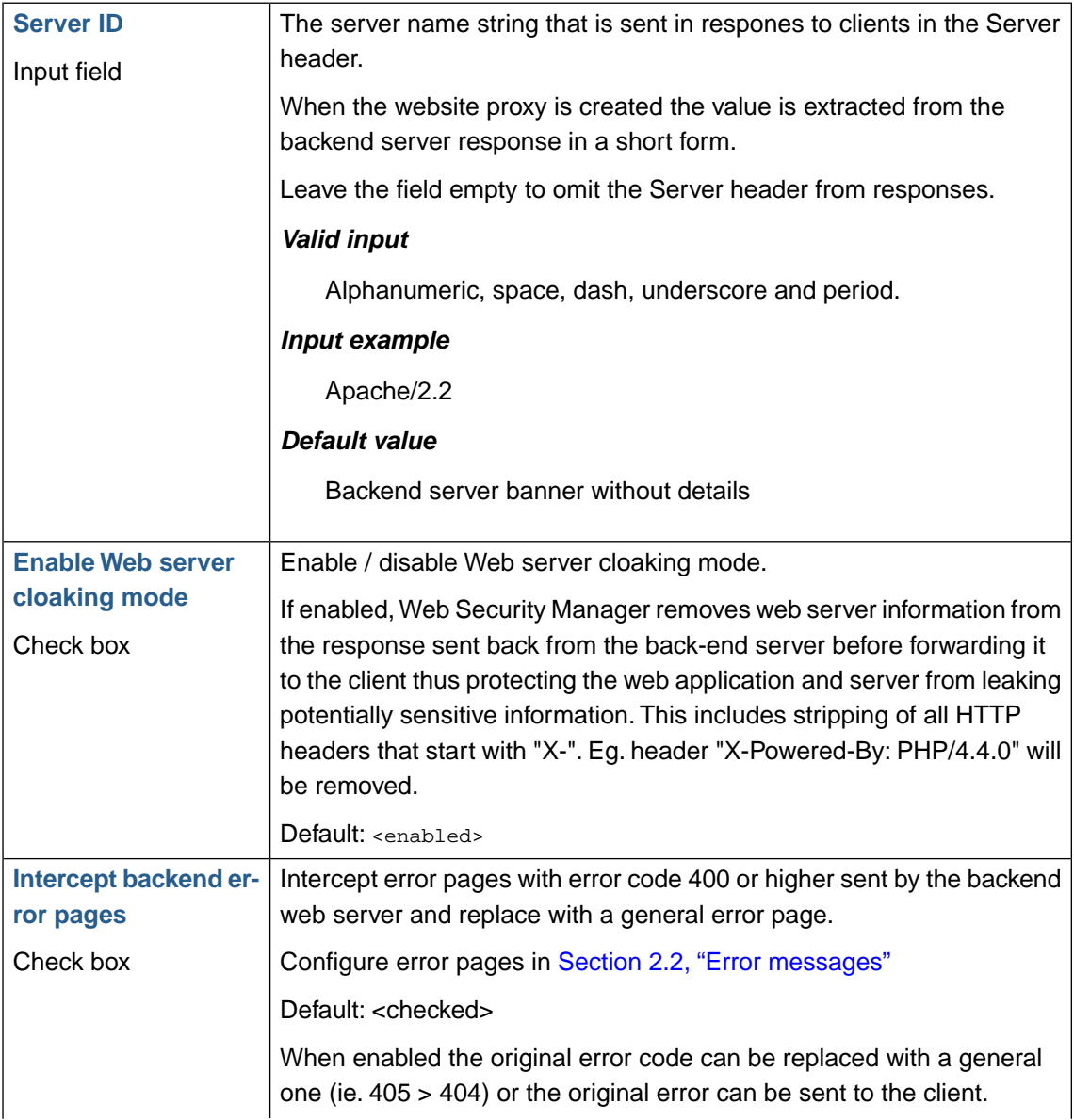

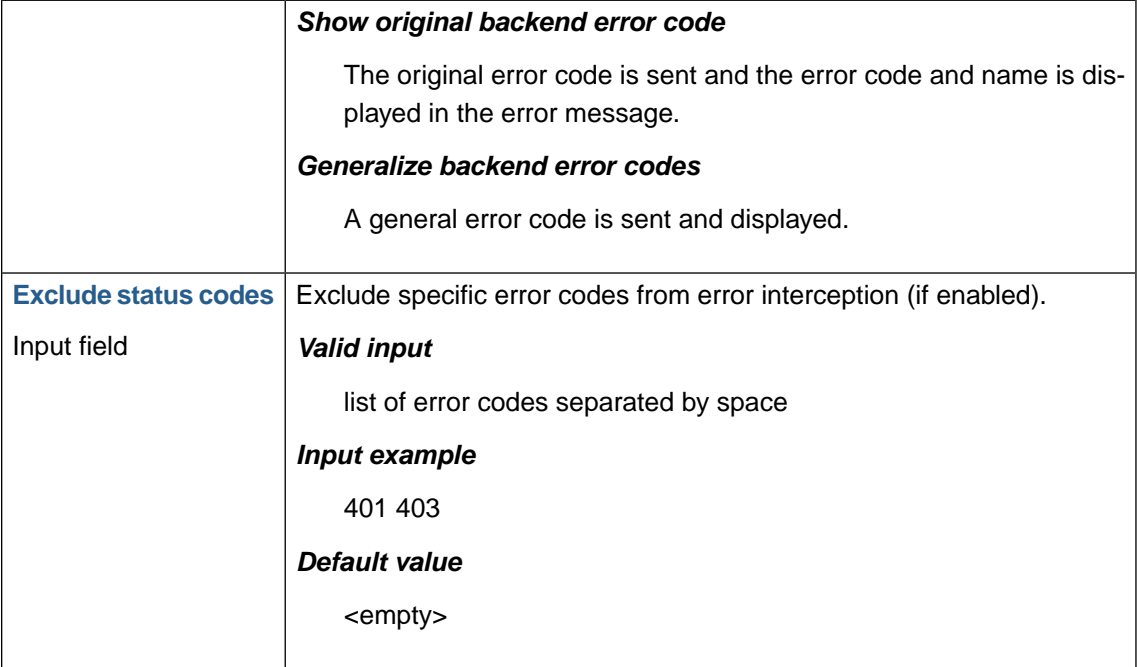

## **1.6.2. Output headers validation and rewriting**

#### **1.6.2.1. Redirects validation**

Redirects validation protects against attacks that redirect victims to phishing or malware sites through target applications that use untrusted data to determine the destination pages.

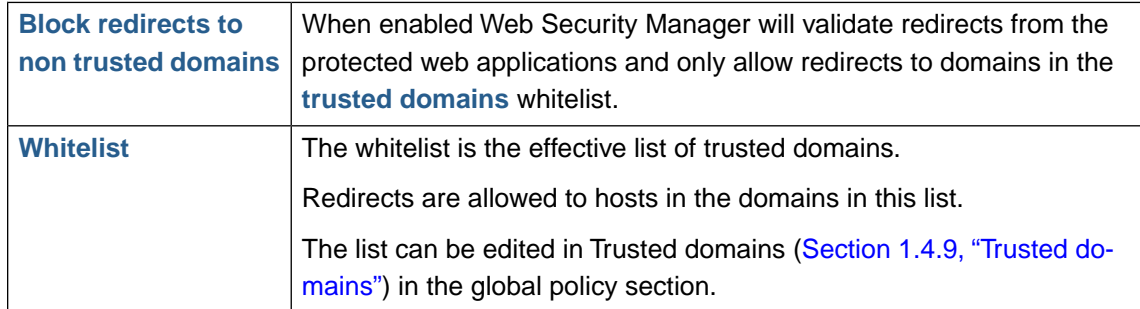

#### **1.6.2.2. Response headers rewriting**

Web Security Manager allows for re-writing arbitrary response header values using regular expressions for matching the value to re-write.

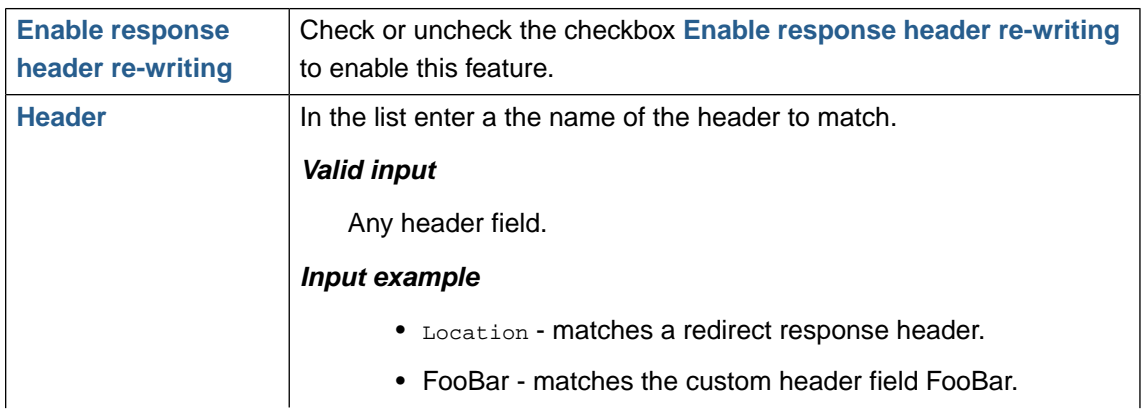

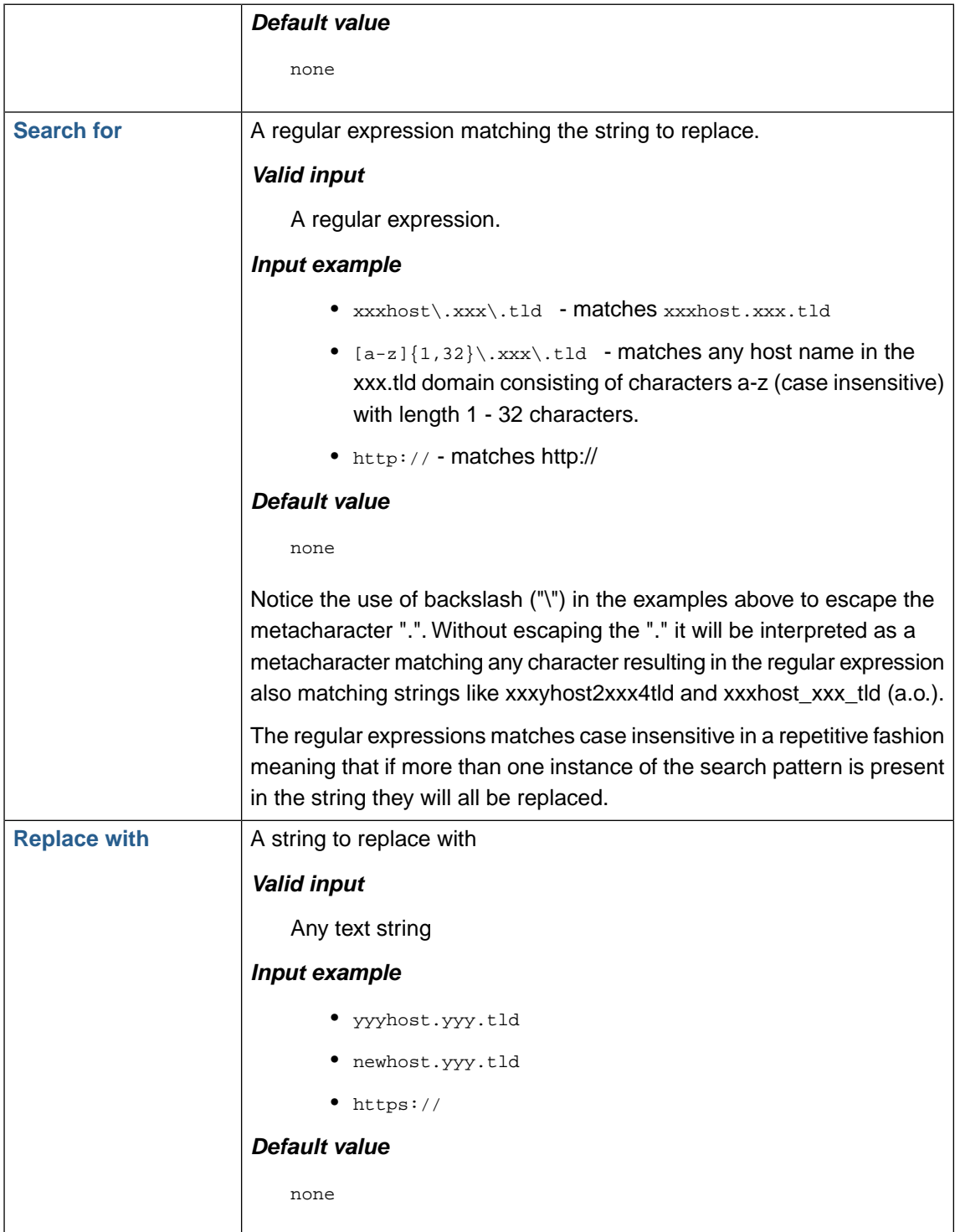

## **1.6.3. Output body validation and rewriting**

Web Security Manager allows for parsing and rewriting the body of server responses. This is useful for screening (and replacing) output for confidential data like credit card numbers. Note however that rewriting server responses involves parsing the complete document and therefore will introduce added latency.

It is important that the correct response content type is configured in [Web application behaviour](#page-89-0).

**Search for** A regular expression matching the string to replace.

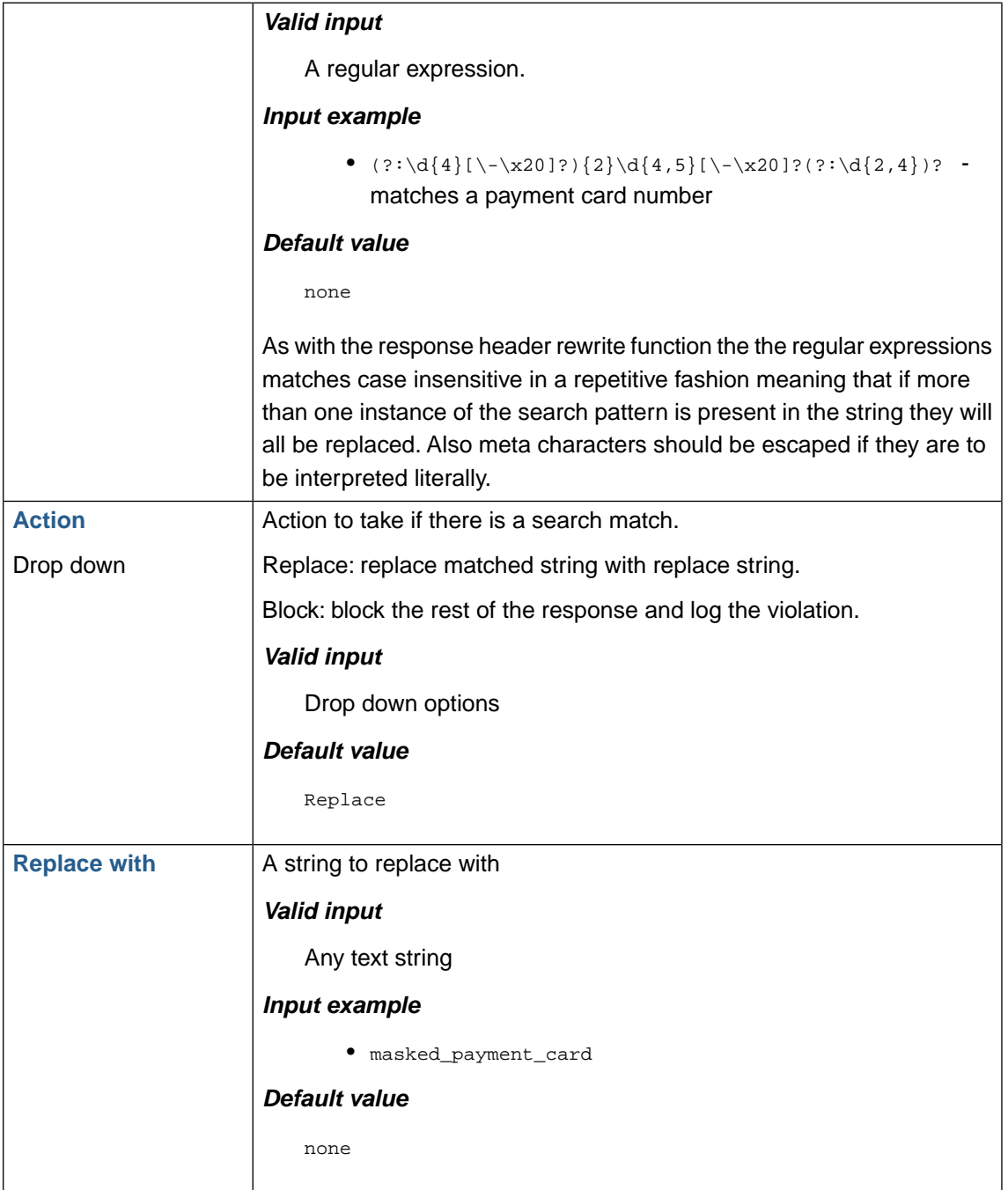

### **1.6.3.1. Exceptions**

Web Security Manager can be configured to not rewrite the response body if the request is originating from trusted clients or if the requested path matches a regular expression.

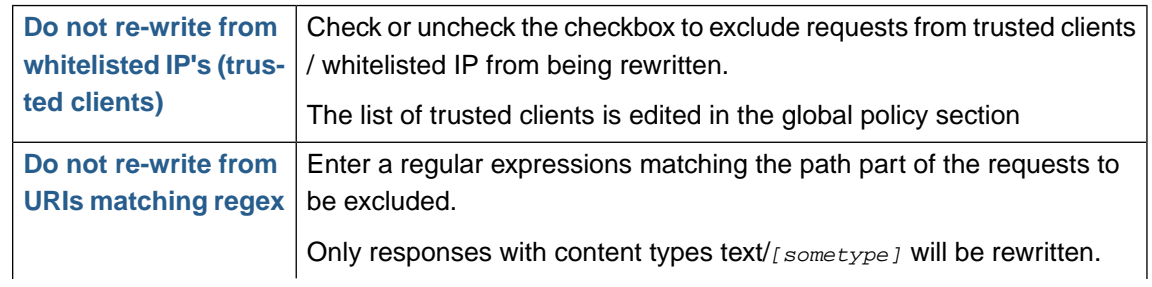

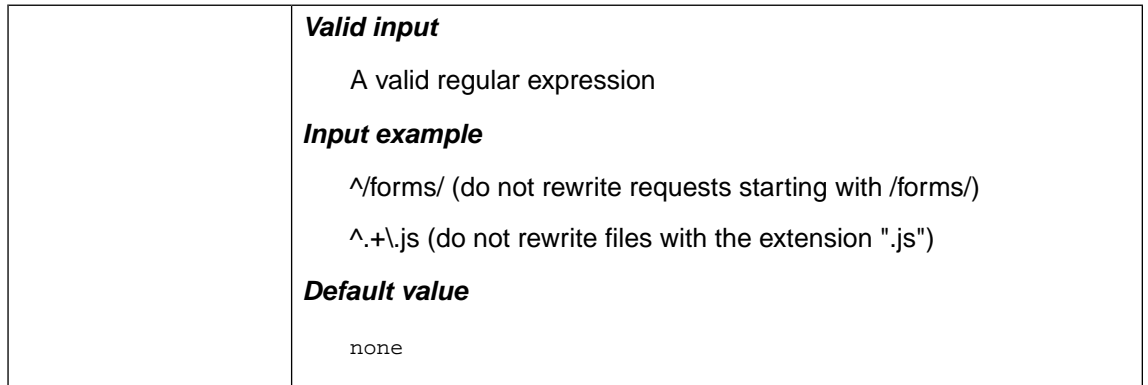

# **1.7. Authentication**

## **1.7.1. SSL client authentication**

## **1.7.1.1. Client certificate authentication**

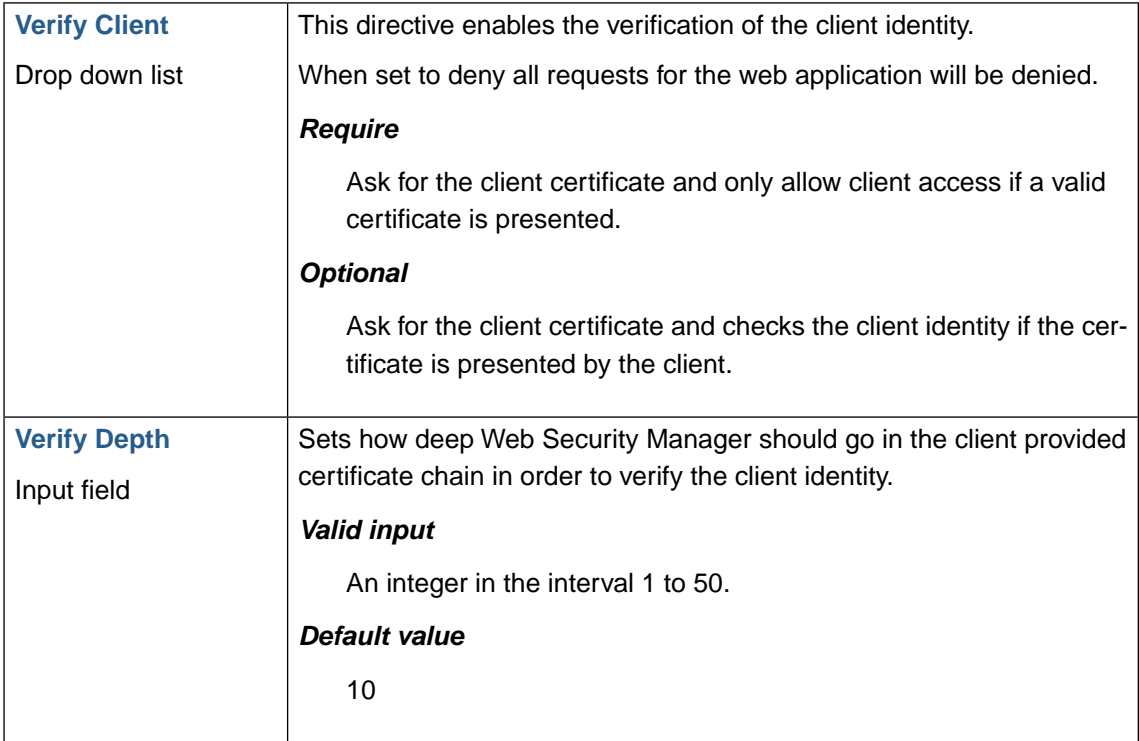

### **1.7.1.2. Certificate Authority certificates**

One or more Certificate Authority certificates are required for authenticating clients.

To upload an authority certificate click the **Add Certificate Authority certificate** button. This will expand an area in which you paste the certificate authority certificates. Be sure to include the ---- -BEGIN CERTIFICATE----- and -----END CERTIFICATE----- lines.

To view detailed certificate information click the + in the left column.

### **1.7.1.3. Certificate forwarding**

The entire client certificate or specific certificate information can be forwarded to the backend web server in HTTP request headers.

The information selected will be forwarded in HTTP headers with the name of the selected info, ie. SSL\_CLIENT\_CERT will be forwarded in the header SSL\_CLIENT\_CERT.

## **1.7.2. SSL client Certificate Revocation Lists (CRLs)**

Web Security Manager uses Certificate Revocation Lists (CRL) to support certificate revocation.

To use CRL configure a location where Web Security Manager can retrieve CRLs.When configured CRLs are downloaded and compiled at regular intervals to make sure that CRL updates are included.

Downloaded CRL files are displayed in the table below the CRL location rules.

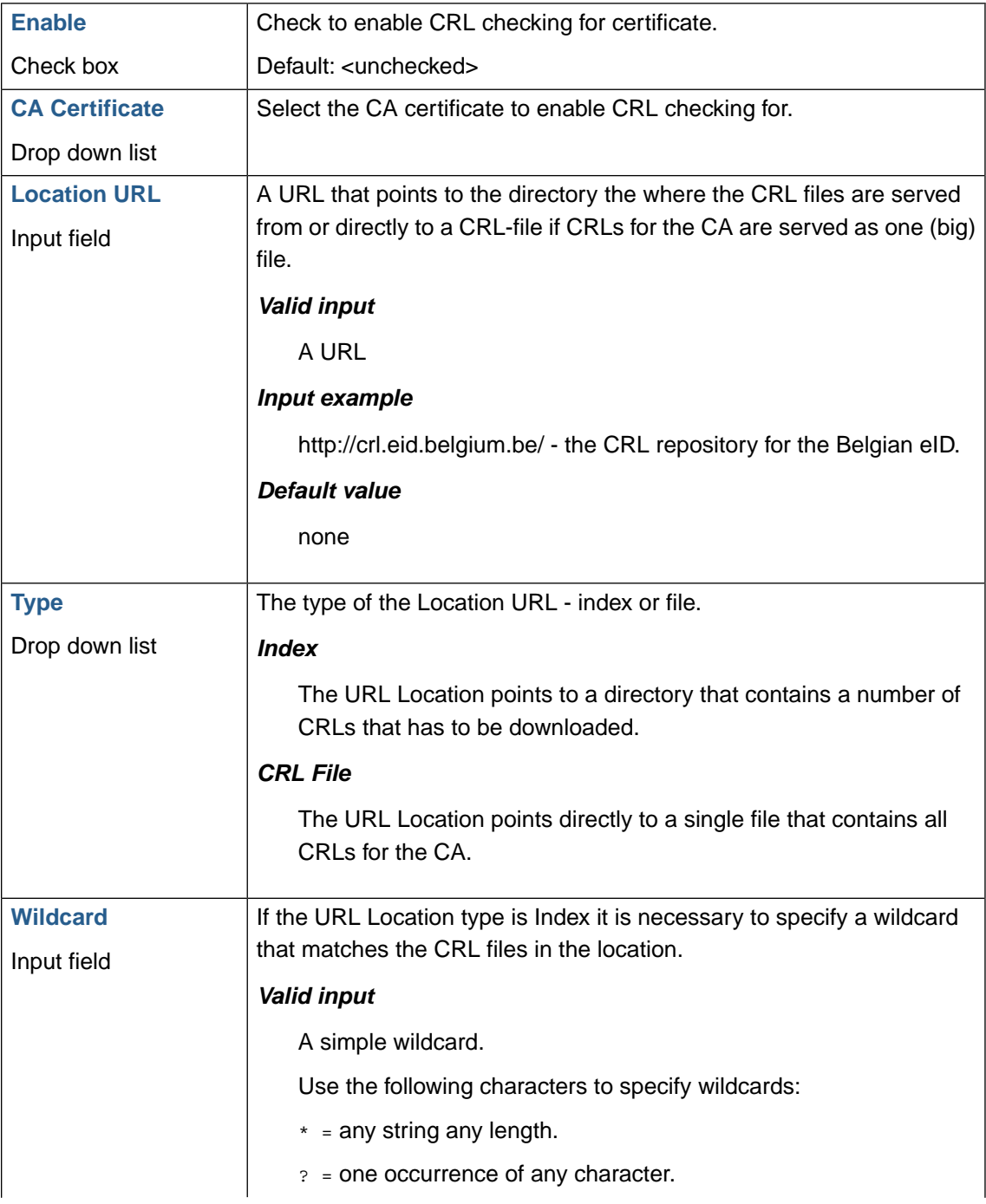

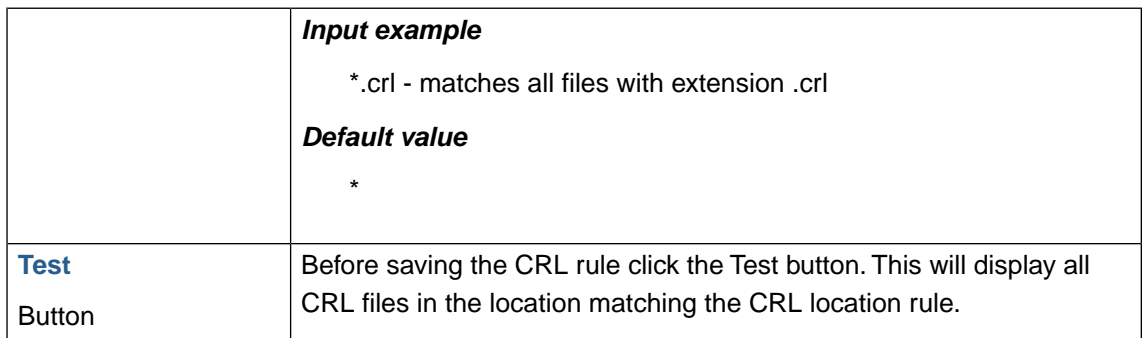

## **1.7.3. SSL client authorization**

In addition to generally restricting access to the website based on validity of client certificate it is possible to specify requirements which has to be fulfilled in order to allow access to website resources defined as paths.

Suppose you have an organisation, Snake Oil, that have a website to which they only want employees with valid client certificates issued by Snake Oil to be able to access in general. In the website there is an area, /management/, that they only want management to be able to access.

The first requirement can be achieved by requiring a valid Snake Oil certificate to access the website.

The second requirement can be met by creating an authorization rule that matches the Organisational Unit of the Subject DN, like: Location=/management, SSL\_CLIENT\_S\_DN regex match OU=management.

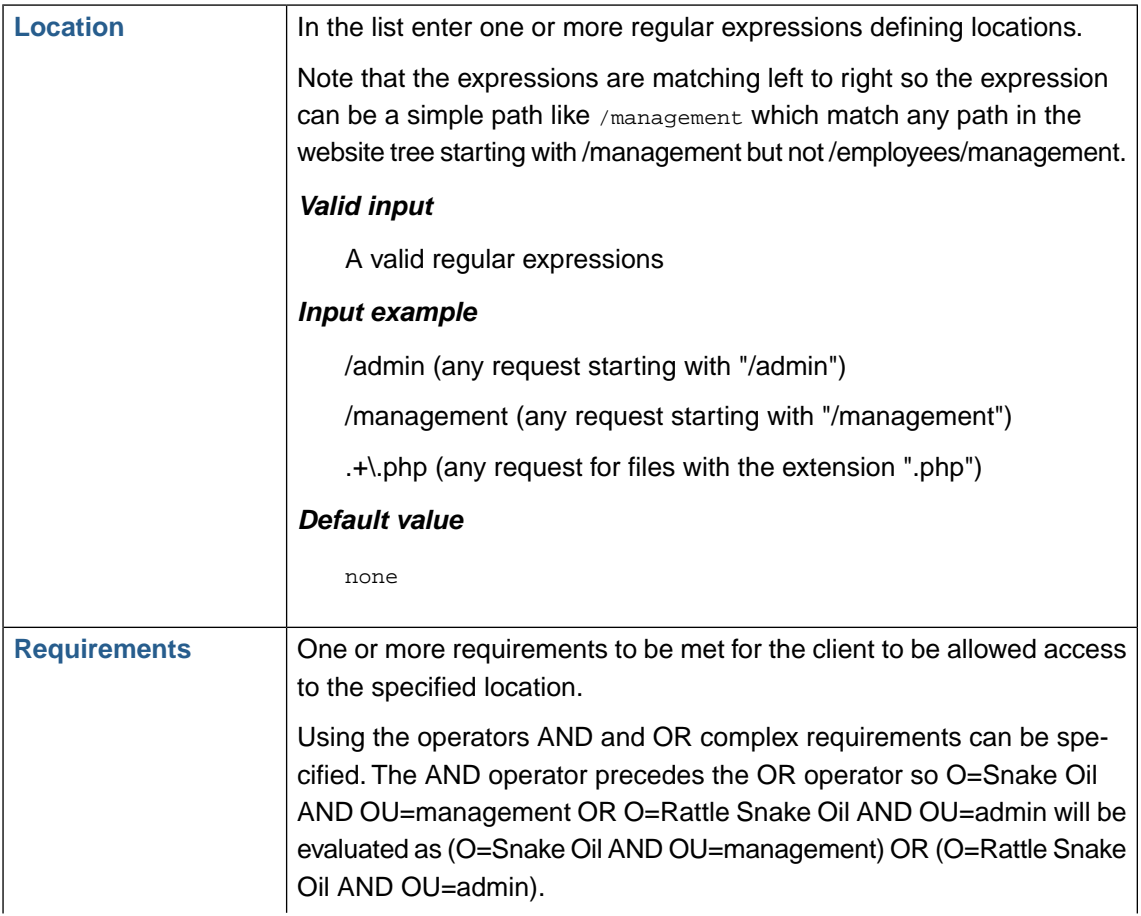

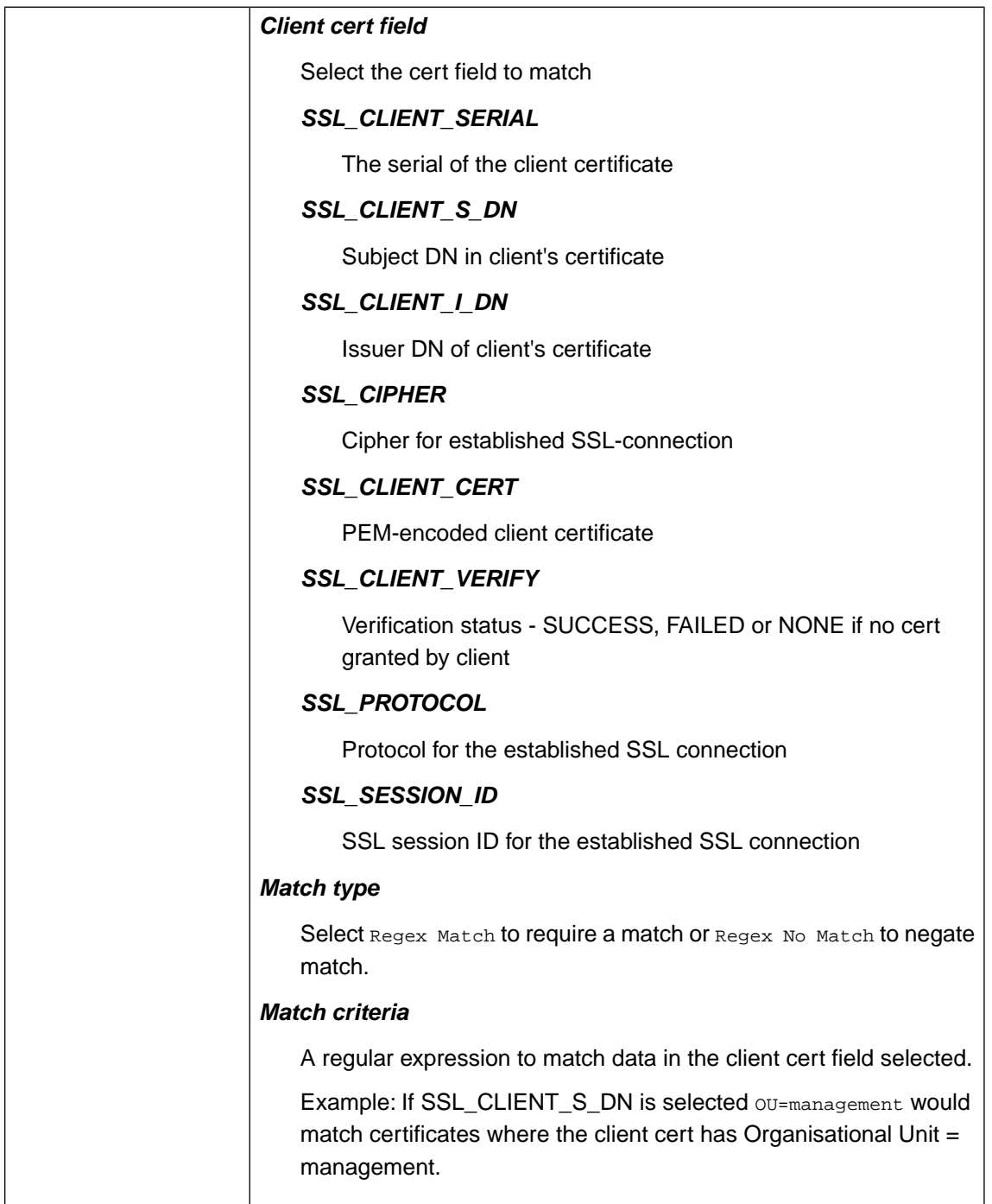

# <span id="page-136-0"></span>**1.8. Regular expressions**

Web Security Manager has full support for standard PCRE (Perl Compatible Regular Expressions).

Following below is a brief regular expression "survival guide". For a more thorough explanation of the subject some links and books are recommended at the end of the section.

## **1.8.1. What are regular expressions**

A regular expression is a formula for matching strings that follow some pattern.

Regular expressions are made up of normal characters and special characters. Normal characters include upper and lower case letters and digits. The characters with special meanings and are described in detail below.

### **126 | Chapter 5. Web application firewall (WAF)**

In the simplest case, a regular expression looks like a standard text string. For example, the regular expression "john" contains no special characters. It will match "john" and "john doe" but it will not match "John".

In an input validation context we always want the expression to match the whole string. The expression above would now be expressed as  $\gamma$ john\$, where the characters  $\land$  and \$ means starting of line and end of line. Now john will only match "john" but not "john doe".To obtain match of "john doe" as well as "john smith" etc. we employ a few more simple special characters. In its simplest form "john *lastname*" could be expressed as "^john.\*\$" meaning: A string starting with the characters "john" followed by zero or more (the "\*") occurrences of any character (the "."). For those familiar with the simple wild-card character "\*" in (a.o.) DOS and Unix, ".\*" equals "\*" - that is: *anything*.

Specifying *anything* is not very useful in an input validation context.With regular expressions much more fine grained input validation masks can be defined with the rich set of meta characters, character classes, repetition quantifiers, etc.

A brief explanation with some examples follows below.

## **1.8.2. Metacharacters**

| ᄉ                 | Beginning of string (implied in Web Security Manager)       |
|-------------------|-------------------------------------------------------------|
| \$                | End of string (implied in Web Security Manager)             |
|                   | Any character except newline                                |
| $\star$           | Match 0 or more times                                       |
| $^{+}$            | Match 1 or more times                                       |
| S                 | Match 0 or 1 times; or: shortest match quantifier (i.e. *?) |
|                   | Alternative (like logical OR)                               |
| ( )               | Grouping                                                    |
| $\lceil$ $\rceil$ | Set of characters (a list of characters)                    |
| $\{\}$            | <b>Repetition modifier</b>                                  |
|                   | Quote or special                                            |

Table 5.1. Metacharacters in regular expressions

To present a metacharacter as a data character standing for itself, precede it with \ (e.g. \. matches the full stop character "." only).

## **Note**

In Web Security Manager all regular expressions are forced to match the entire string (URL path or parameter value) by automatically prefixing an expression with "^" and suffixing it with "\$".

## **1.8.3. Repetition**

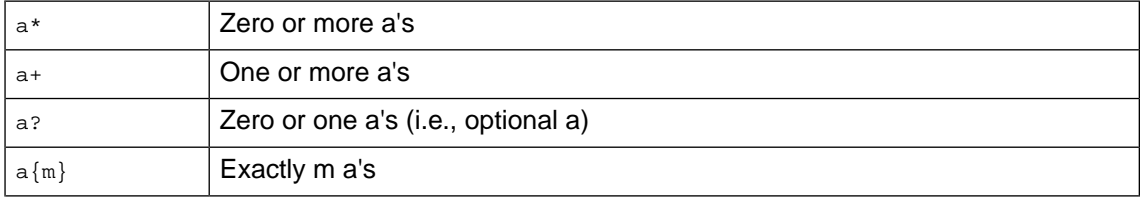

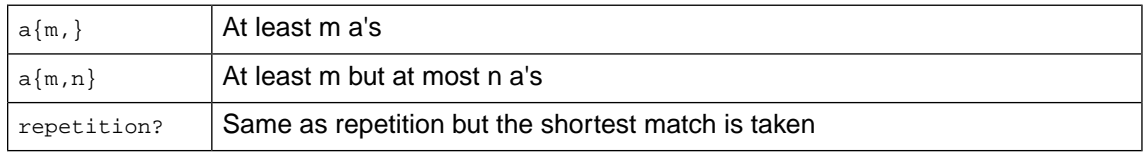

Table 5.2. Repetition in regular expressions

Read "a's" as "occurrences of strings, each of which matches the pattern a".

Read *repetition* as any of the repetition expressions listed above it.

Shortest match means that the shortest string matching the pattern is taken.The default is "greedy matching", which finds the longest match.

## **1.8.4. Special notations with \**

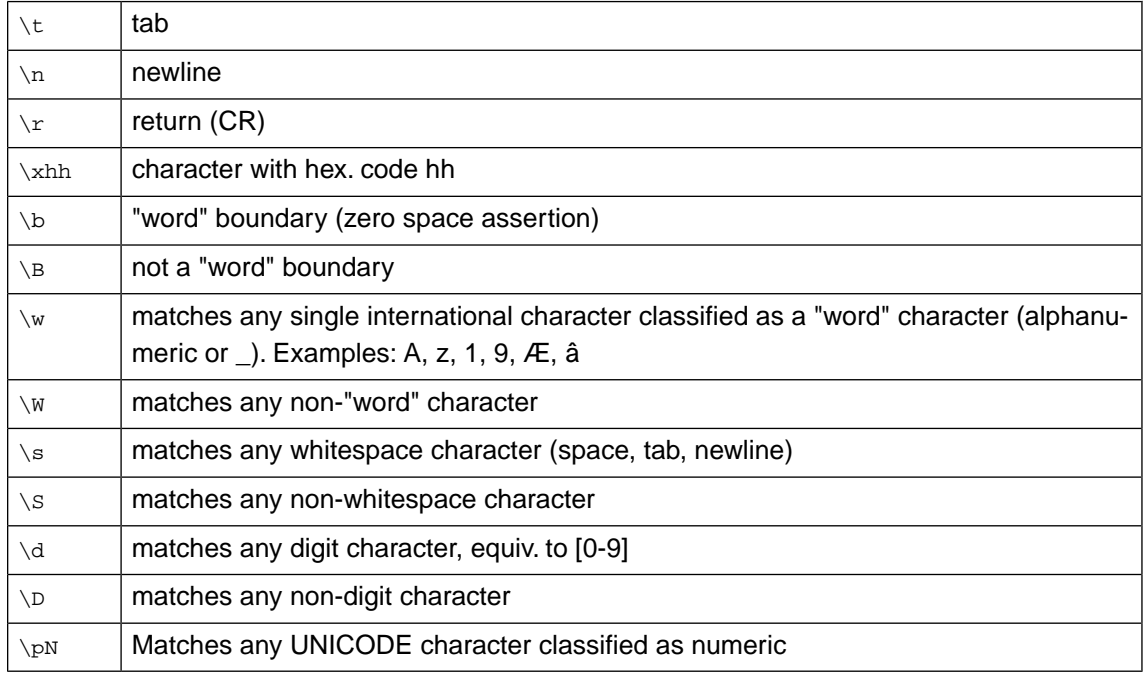

Table 5.3. Notations with \ in Web Security Manager regular expressions

## **1.8.5. Character sets [...]**

A character set is denoted by [...]. Different meanings apply inside a character set ("character class") so that, instead of the normal rules given here, the following apply:

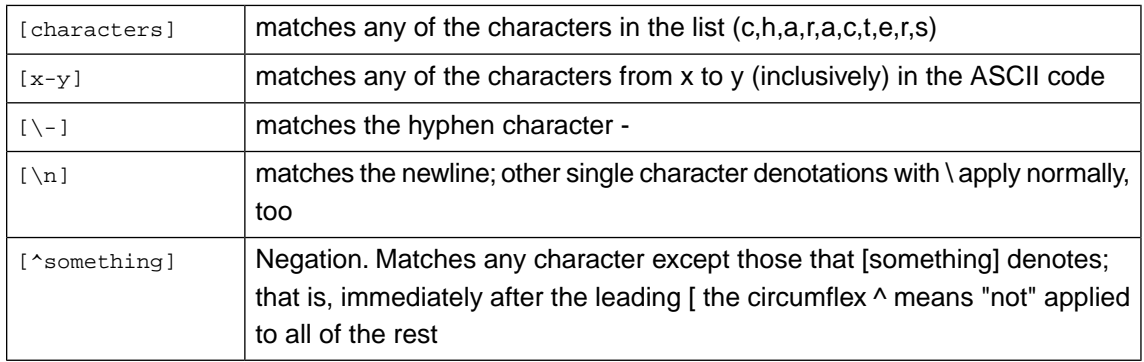

Table 5.4. Character sets in regular expressions

## **1.8.6. Lookaround**

The lookaround construct allows for the creation of regular expressions matching *something* but only when it is followed/preceded or *not* followed/preceded by *something else*. Note that the lookaround construct is a zero-width assertion. It is testing for a match of something else but it will not actually match it - that is why it is called an assertion. The lookaround constructs allows for the creation of otherwise impossible or too complex expressions.

In an input validation context look ahead could be used for specifying an expression allowing angle brackets <> but only when they are not closed.

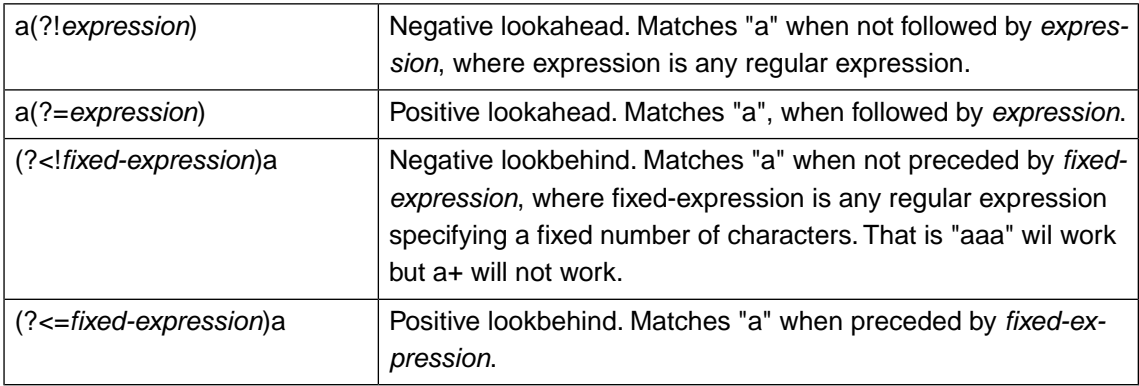

Table 5.5. Lookaround in regular expressions

## **1.8.7. Examples**

#### **1.8.7.1. Global URL regular expressions**

<span id="page-139-0"></span>The URL regular expressions filter matches URLs without parameters on a proxy global basis. If a request matches any of the defined regular expressions, it will be marked as valid by Web Security Manager and forwarded to the back-end server.

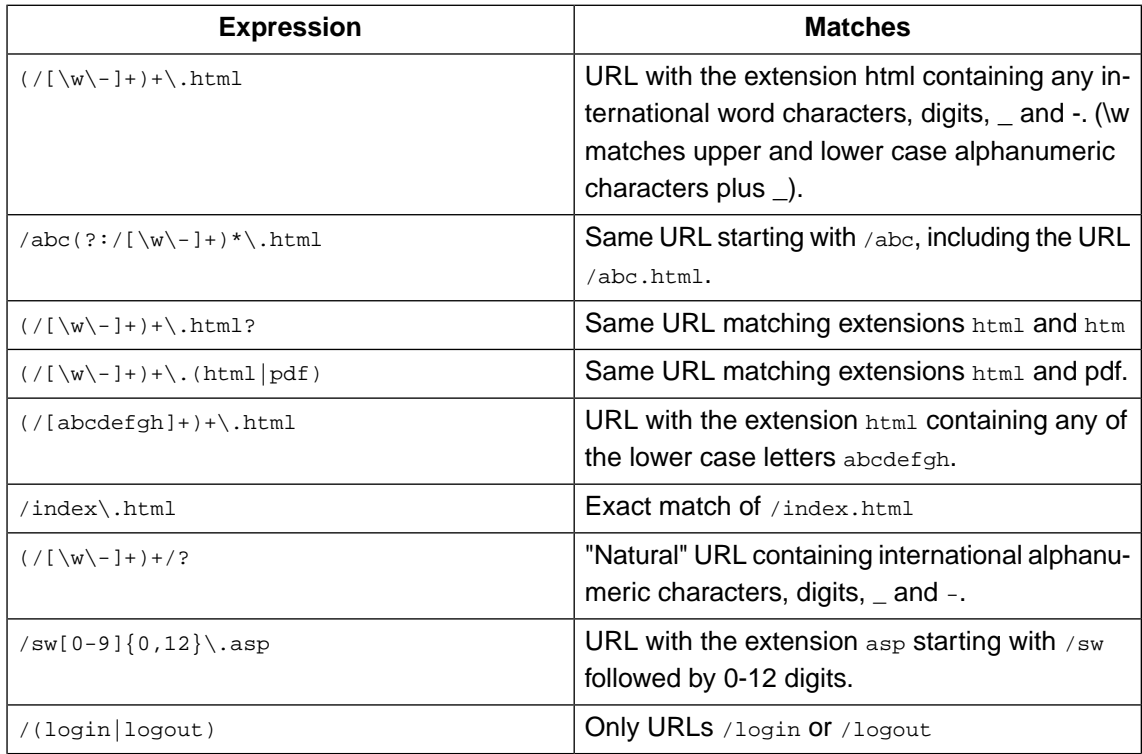

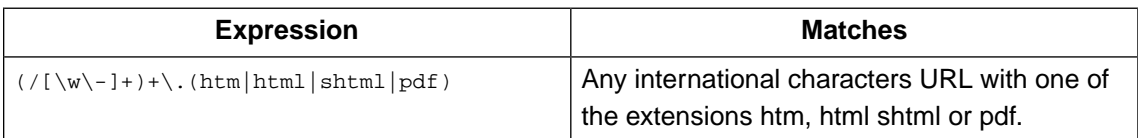

Table 5.6. Examples of global URL regular expressions

#### <span id="page-140-1"></span>**1.8.7.2.Validating input parameters**

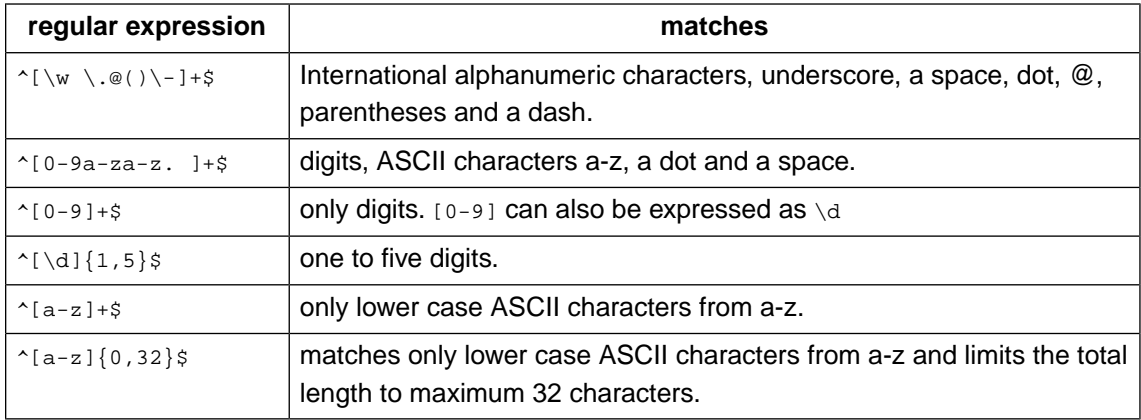

Table 5.7. Examples of regular expressions for input validation

#### **1.8.7.3. Global parameters**

<span id="page-140-0"></span>When specifying global parameters both the name and the value are defined using regular expressions.

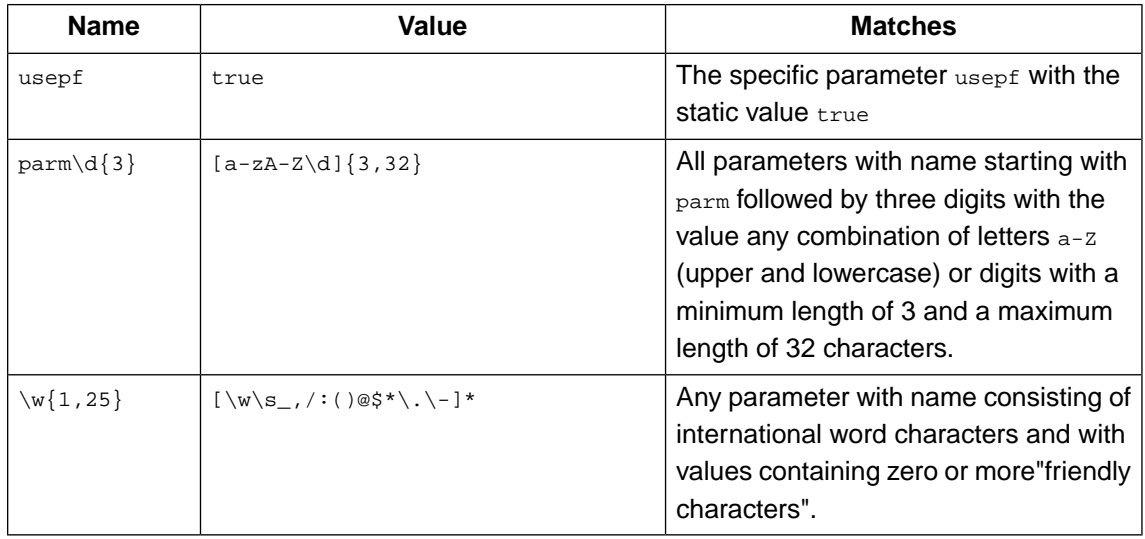

Table 5.8. Examples of global parameters regular expressions

### **1.8.7.4. Predefined standard classes in Web Security Manager**

The following classes are predefined in Web Security Manager. The classes are presented in the order the Automatic Policy Generator evaluates them when automatically mapping classes to input parameters.

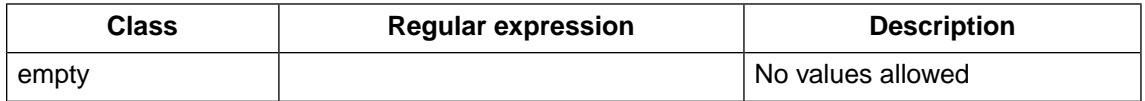

#### **130 | Chapter 5. Web application firewall (WAF)**

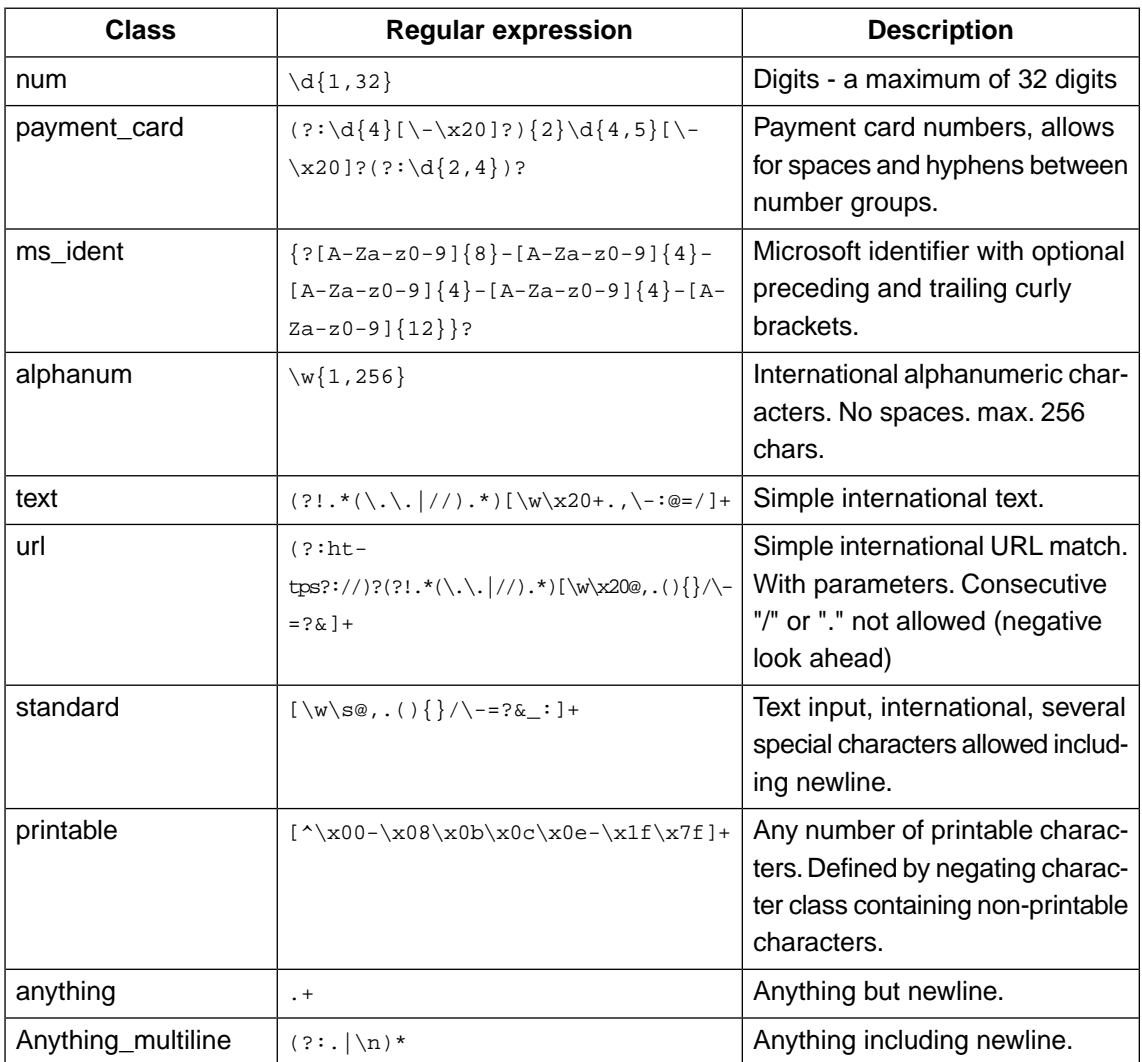

Table 5.9. Predefined standard classes in Web Security Manager

## **1.8.8. Further reading**

A number of web sites and books are describing regular expressions in more detail.

#### **1.8.8.1. Web sites**

#### *Wikipedia*

A general description

[http://en.wikipedia.org/wiki/Regular\\_expression](http://en.wikipedia.org/wiki/Regular_expression)

#### *The 30 Minute Regex Tutorial*

The code project

.NET specific tutorial, includes a software tool for testing.

<http://www.codeproject.com/dotnet/RegexTutorial.asp>

### *Regular-Expressions.info*

Excellent web site dealing extensively with the subject.

[http://www.regular-expressions.info](http://www.codeproject.com/dotnet/RegexTutorial.asp)

#### **1.8.8.2. Books**

There are many good books covering regular expressions. Here we mention a few.

#### *Regular Expression Pocket Reference*

Introduction and quick reference from O'Reilly.

<http://www.oreilly.com/catalog/regexppr/index.html>

#### *Regular Expression Pocket Reference*

Introduction and quick reference from O'Reilly.

<http://www.oreilly.com/catalog/regexppr/index.html>

#### *Mastering Regular Expressions, Second Edition*

Learning to use regular expressions efficiently. Does not pretend to be introductory in any way. Also from O'Reilly.

<http://www.oreilly.com/catalog/regex2/index.html>

#### *Sams Teach Yourself Regular Expressions in 10 Minutes*

Sounds appealing. If you are new to regular expressions this is probably a good place to start. From Sams Publishing.

<http://www.samspublishing.com/title/0672325667>

# **2. Deny and error handling**

When a request is blocked at the application level Web Security Manager can either just close the connection and not respond at all, send an HTTP error code along with an error message or redirect the client to a URL.

# **2.1. Deny action**

Web Security Manager distinguishes between violations that are Query and Authentication. () and Parameter (given value for a known parameter failed the access policy)

### *URL Policy Violation*

Violations related generally to the URL like HTTP method and headers, path and parameter names.

### *Parameter Policy Violation*

Violations related to the content of query parameters.

### *Authentication Required*

Violations related to authentication and authorization.

For each type a Deny Action can be configured.

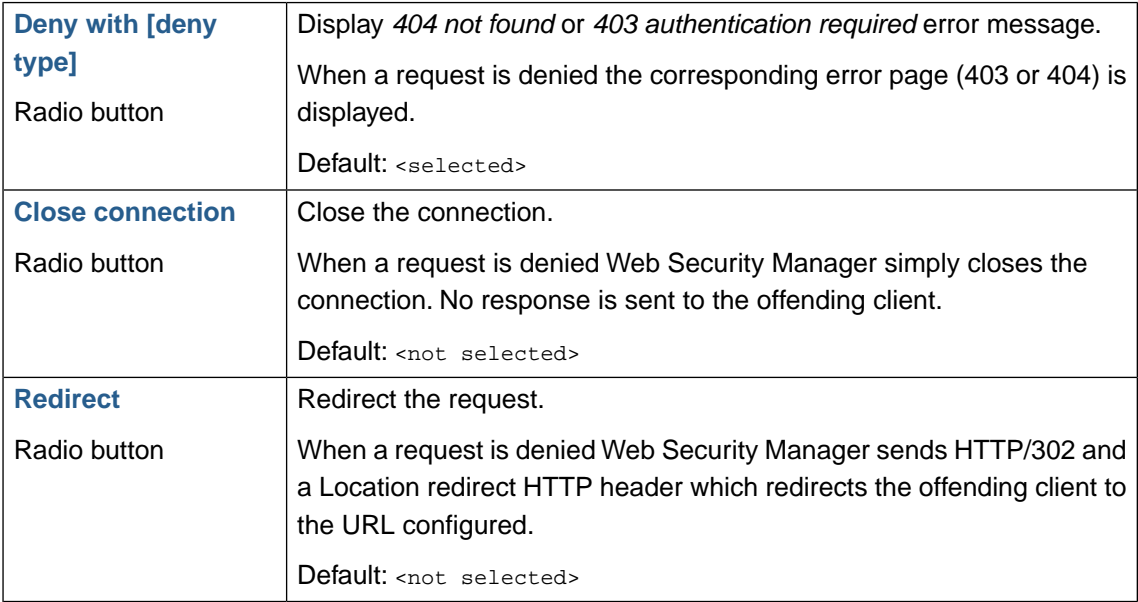

# <span id="page-143-0"></span>**2.2. Error messages**

Web Security Manager intercepts error messages from the backend and replaces them with a generic customizable error page. These are also the pages that are displayed If Web Security Manager is configured to display an error message when a request is denied.

The error pages are customizable and timed redirects can be inserted.

## **2.2.1. Document not found (error 40x)**

When a request is denied with an error message or if the backend server returns an HTTP error 40x (400 401 402 404 405 406 407 408 409 410 411 412 413 414 415 416 417) the Document not found page is displayed.
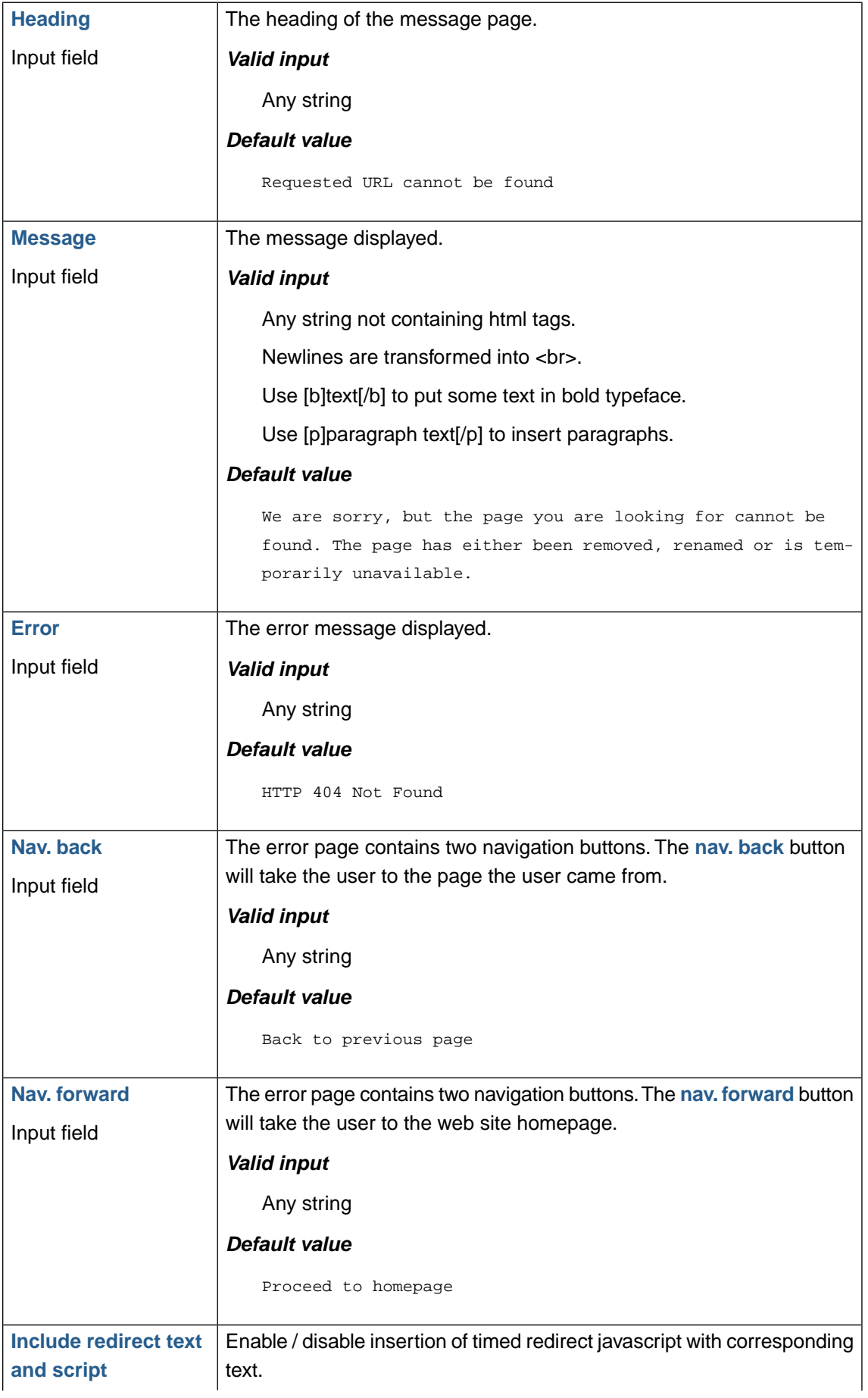

### **134 | Chapter 5. Web application firewall (WAF)**

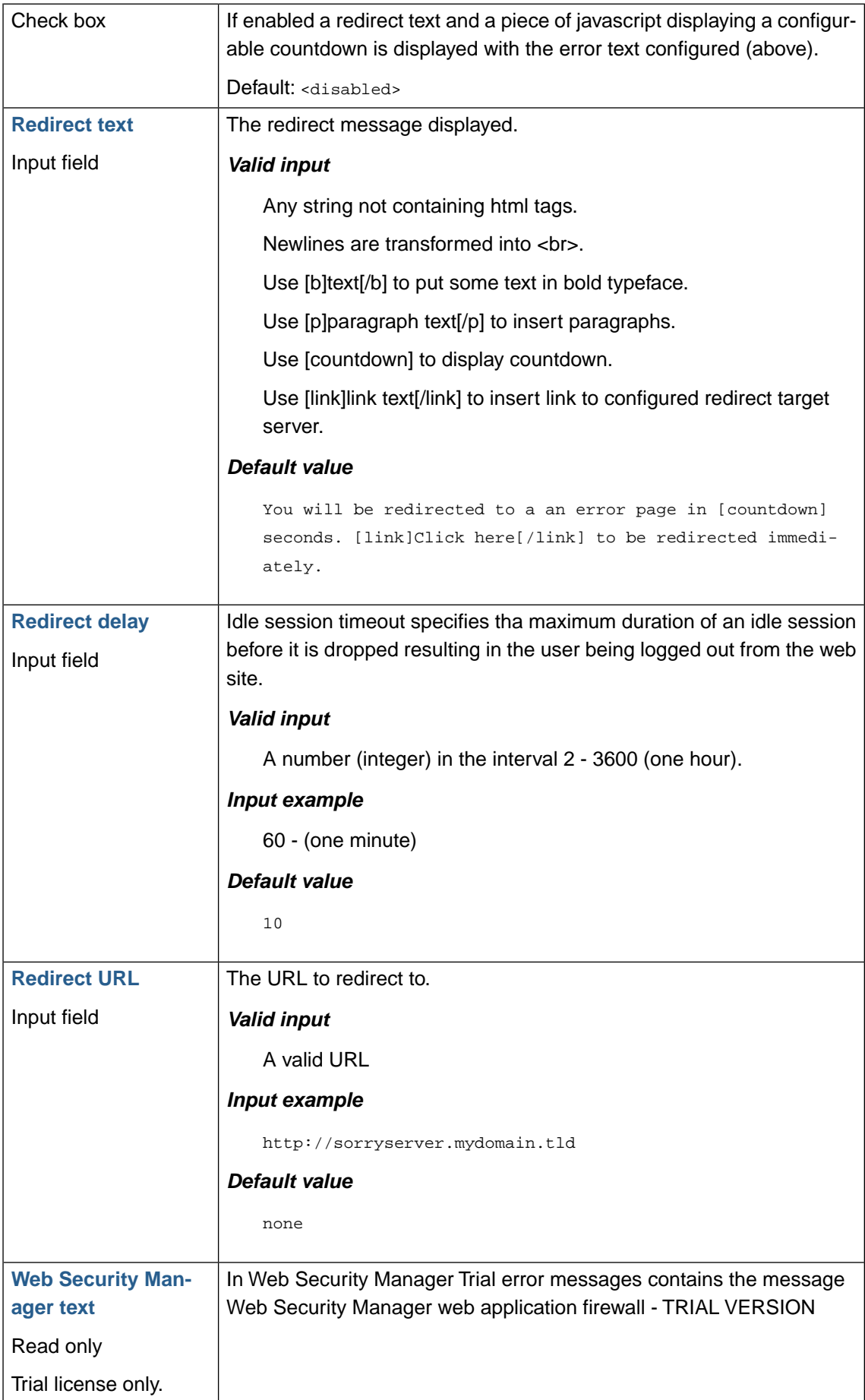

### **2.2.2. Authentication required (error 403)**

When a client request fails authentication or resource authorization and the request is denied with an error message or if the backend server returns an HTTP error 403 the Authentication required page is displayed.

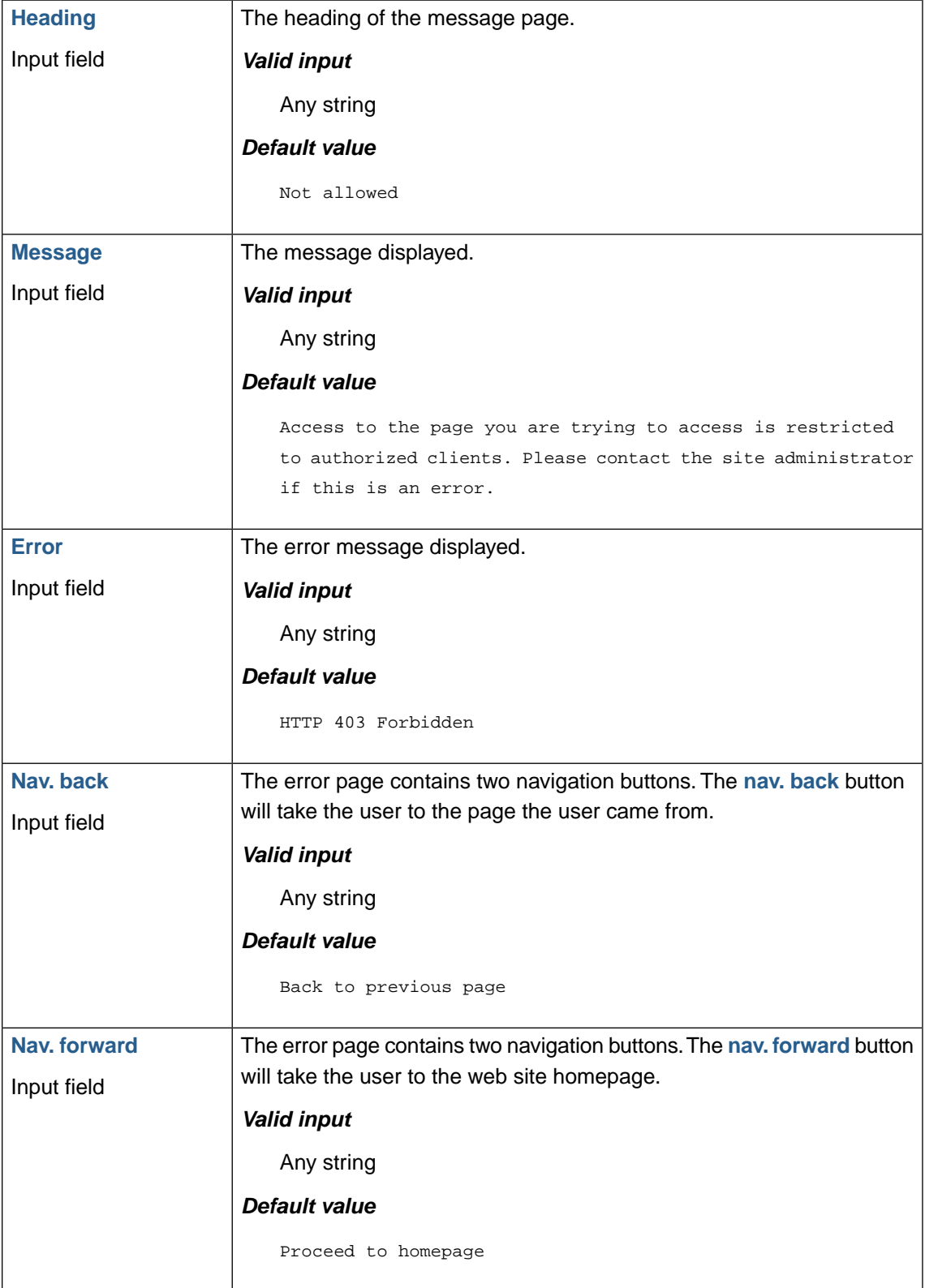

### **136 | Chapter 5. Web application firewall (WAF)**

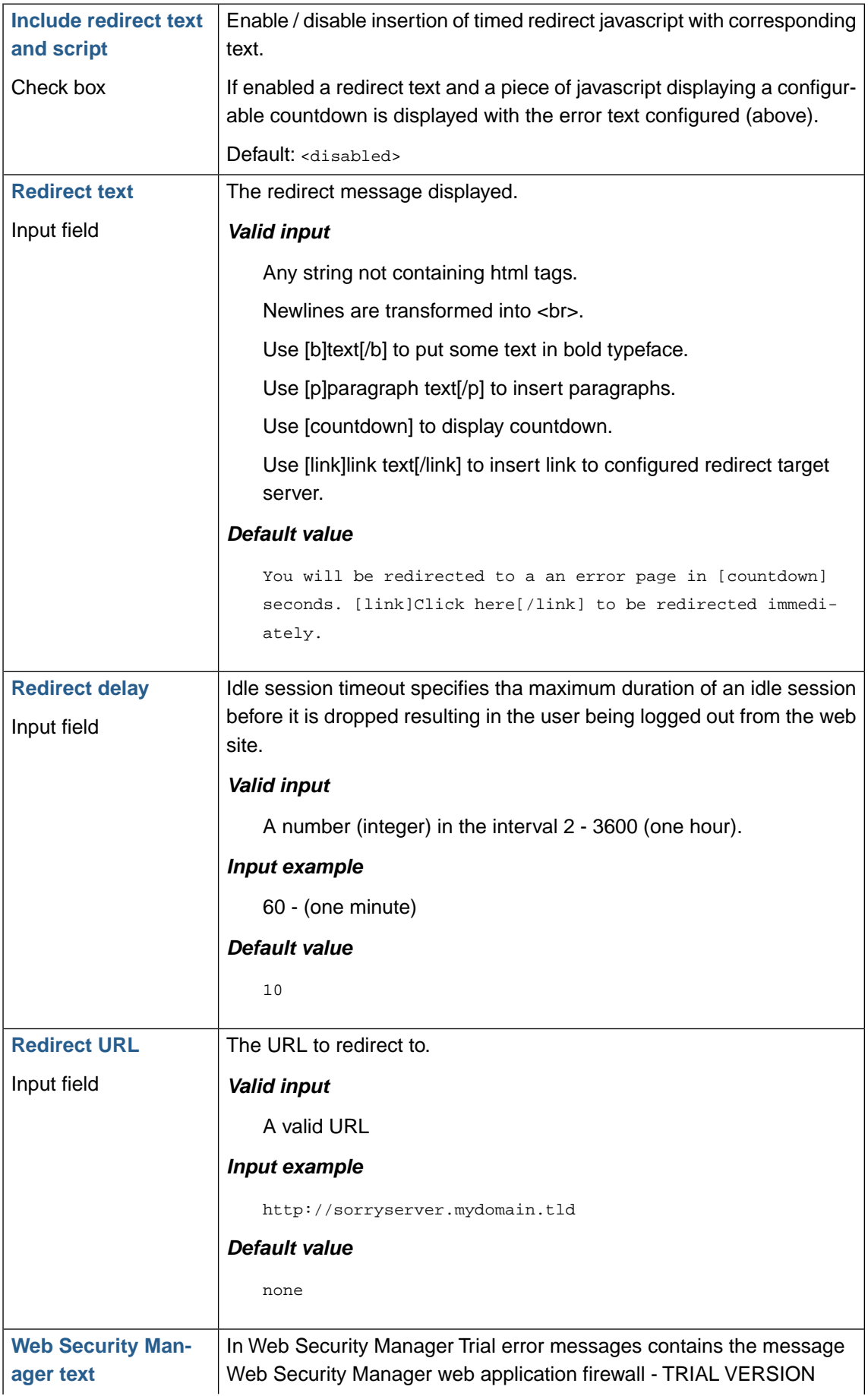

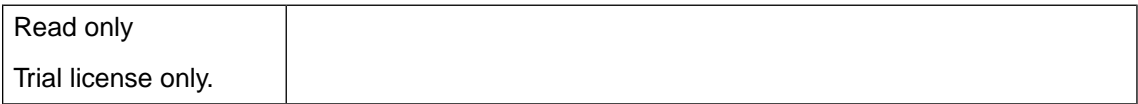

#### **2.2.3. Server error (error 50x)**

When the the backend server returns an HTTP error 50x (500 501 502 503 504 505 506 507) the the Server error page is displayed.

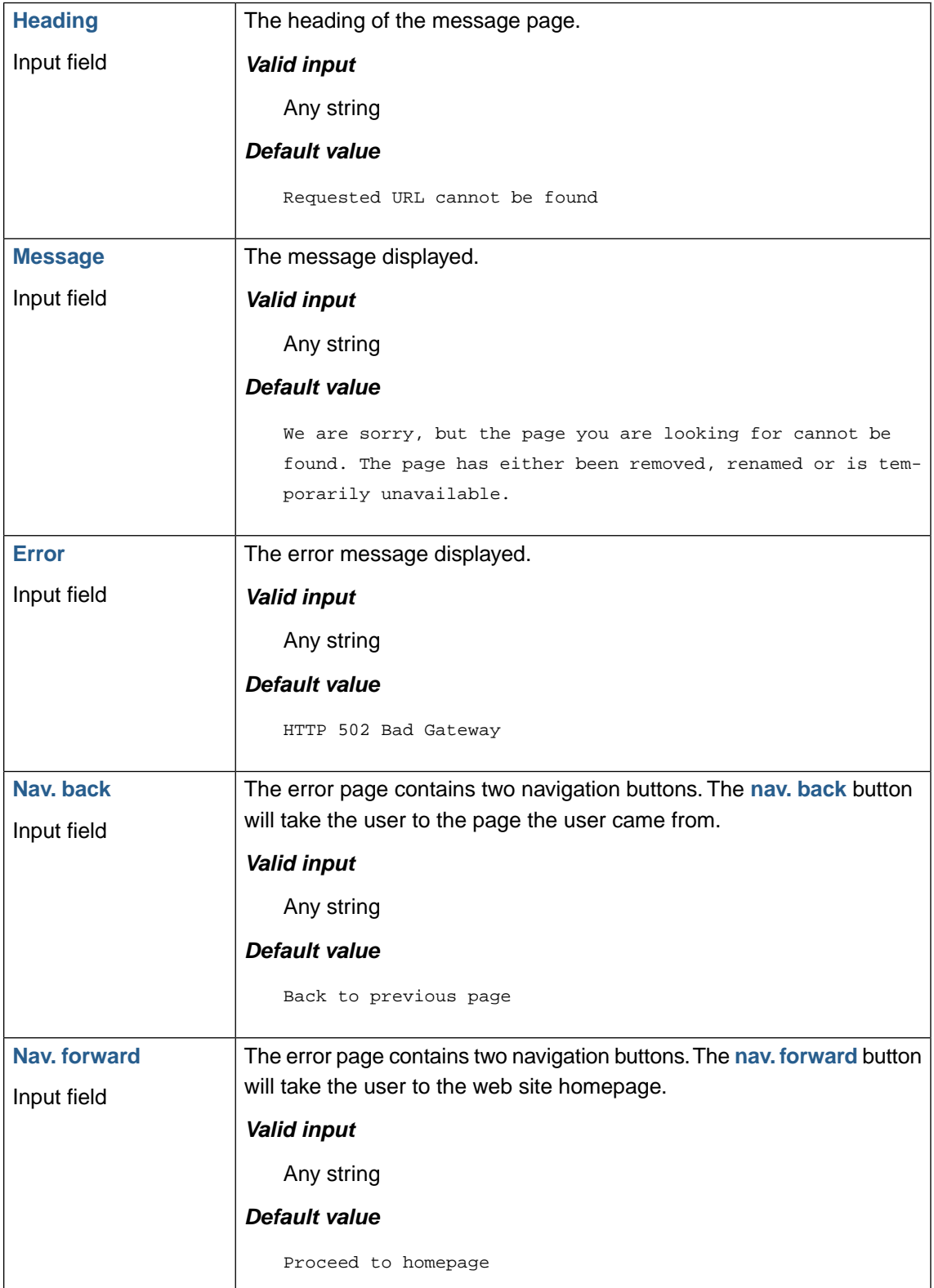

### **138 | Chapter 5. Web application firewall (WAF)**

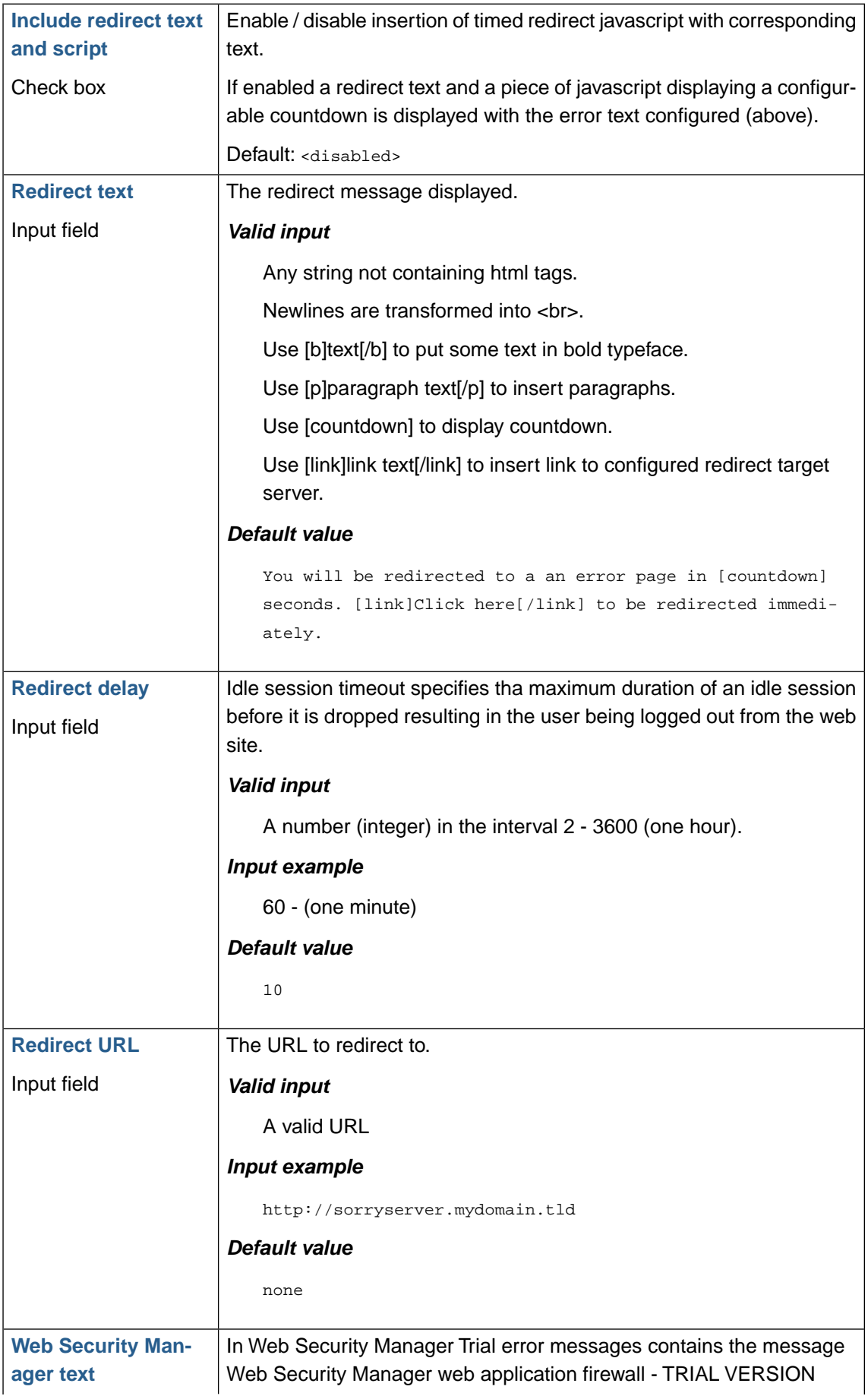

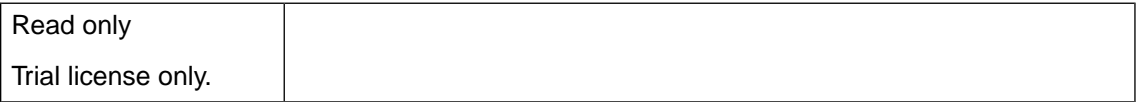

## **2.3. Lower button bar**

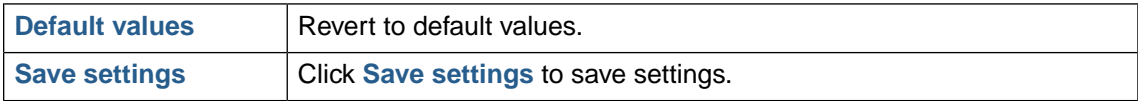

# **3. Learning**

The Learner builds a complete profile of the web site including static requests, web applications and input parameters bu analyzing incoming requests.

To avoid learning from worms, attacks and other unauthorized access the Learner employs a combination of heuristic attack classification, statistics and server responses.

When learning is enabled for the website the Learner keeps analyzing requests until no changes to the resulting policy are recorded. That is, for every 10,000 requests the Learner builds a trial policy, compares it to the former trial policy and records the number of changes.When a configurable number of trial policies in a row (default 30) has not resulted in a number of changes between each trial build exceeding a configurable threshold (default 0) a policy is built.

By default the Learner is configured to generate a short yet fine grained policy. This is achieved by identifying global characteristics of the web site and generating global patterns matching those characteristics. The global patterns typically account for the majority of the web systems content and applications leaving only the "real" web applications to be accounted for by specific web application policy entries.

## <span id="page-151-0"></span>**3.1. Learning data**

#### **3.1.1. Applications learned**

Applications learned | Group, URL path and details. Expandable: Click **+** to expand. *Application group (level 1)* Applications are divided into groups based on path characteristics. Expands 2 levels.  $\Box$  The group name reflects the characteristics of the group. The most common grouping criteria is the file extension. But also the appearance of special characters like '\$' or '.' in the path is used as grouping criteria. *Applications URL paths (level 2)* When a group is expanded the URL paths in that group is listed. Each URL path is an application learned. Note that this list also contains "simple" applications, applications that only takes global parameters as input, and therefore potentially can be very long. *Application details (level 3)* When an application URL path is expanded the details learned about that specific application is shown. **Paths** Number of unique URL Paths in the group. Applies to: Group level (1). **Param** Number of parameters the application takes as input.

Applications learned is shown as a 3-level expandable table.

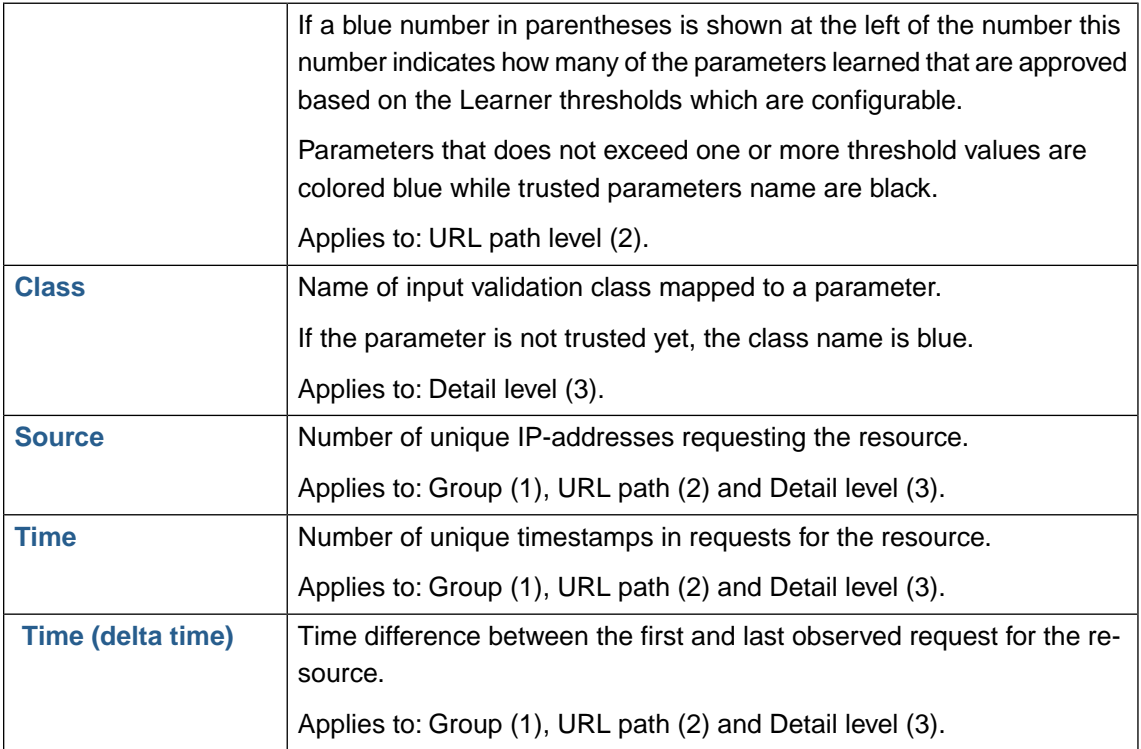

#### **3.1.1.1. Deleting applications or corresponding parameters**

To delete a learned application or a corresponding parameter expand to the level desired and click the red X.

#### **3.1.2. Global parameters learned**

The Global parameters learned section shows all parameters observed on a number of paths that exceeds the Learner setting Global parameters *Path duplication threshold*.

Note that the list also includes observed parameter names which are still pending approval based on the Learner threshold settings. The number of approved, or trusted, observations is indicated with black number while a blue number shows the number of non-approved observations.

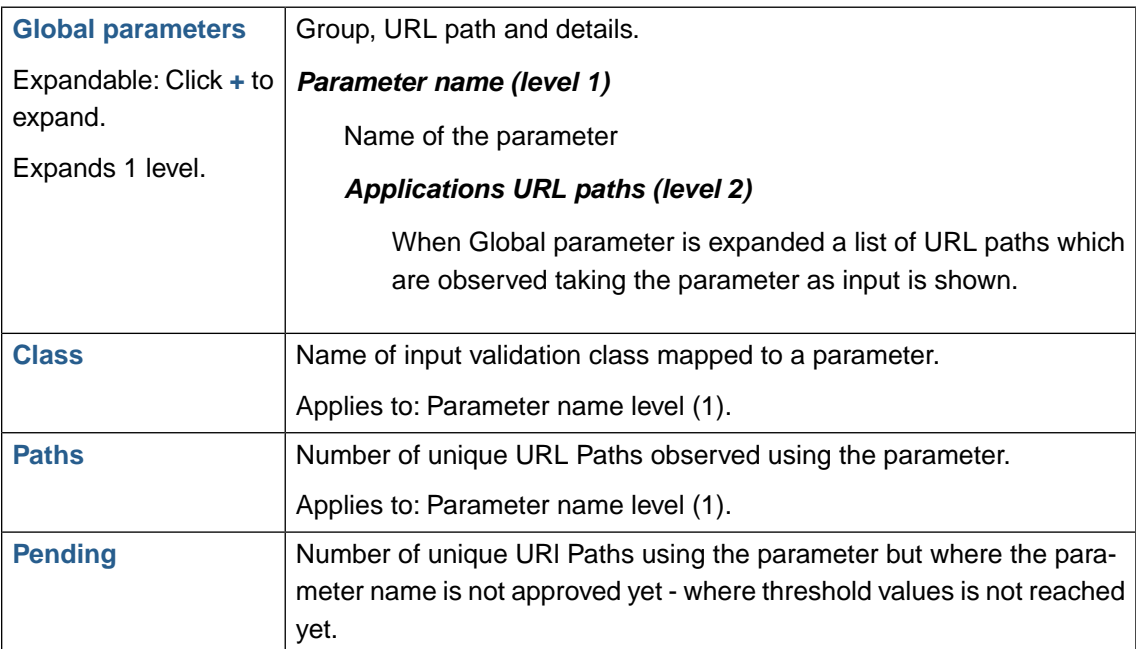

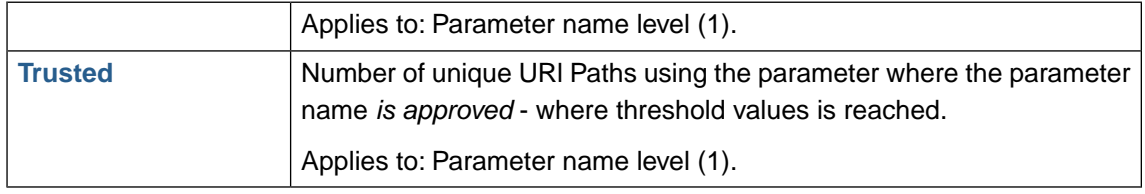

#### **3.1.3. Static content learned**

This section shows all URL Paths to static resources learned. URL Paths are grouped by their extension.

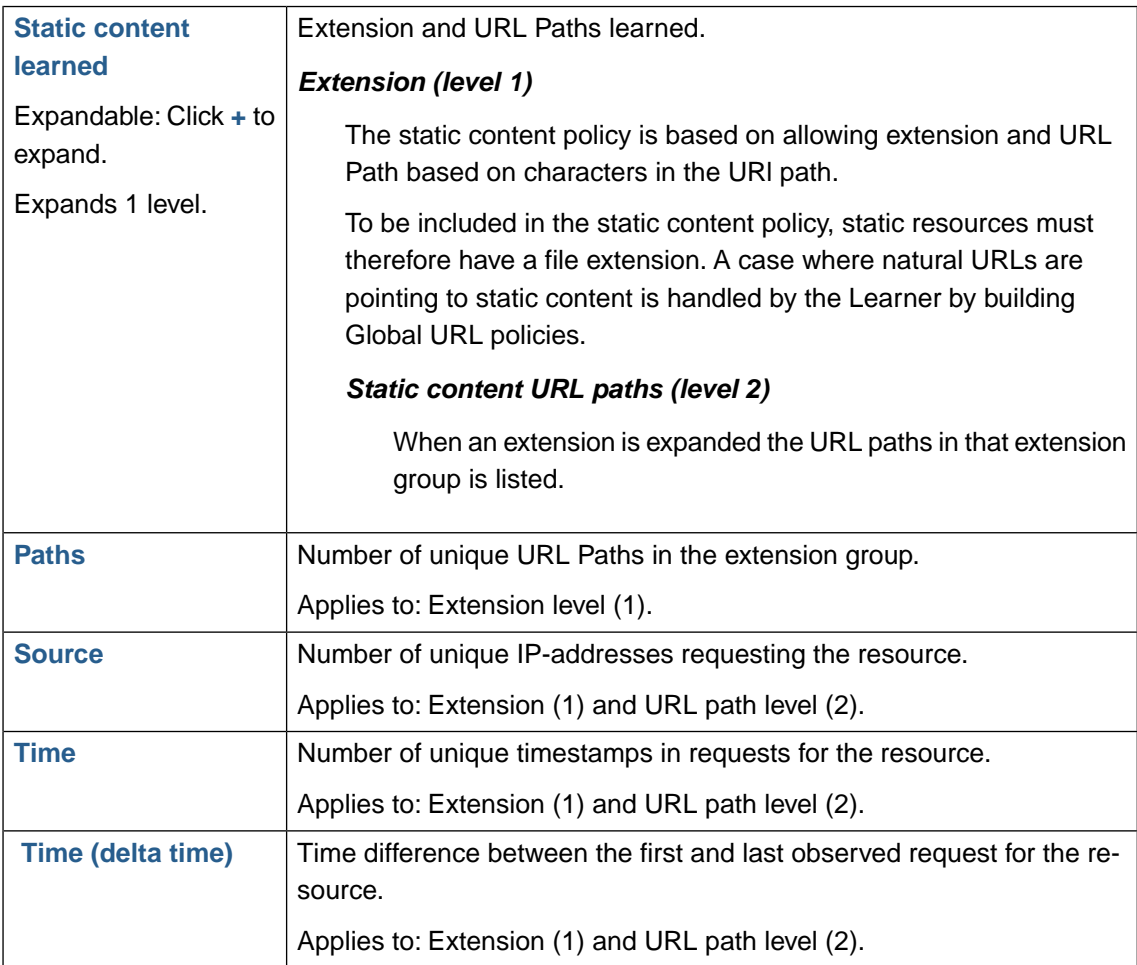

#### **3.1.3.1. Deleting static content extensions**

To delete a static content extension (a group) click the red X in the list.

#### **3.1.4.Tools**

This contains tools for tidying the learning data set.

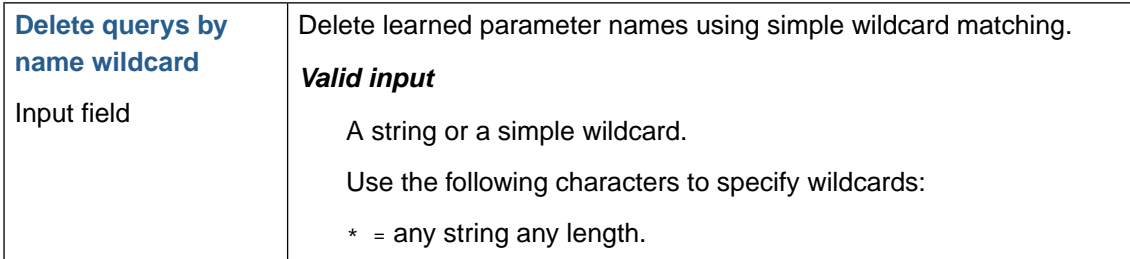

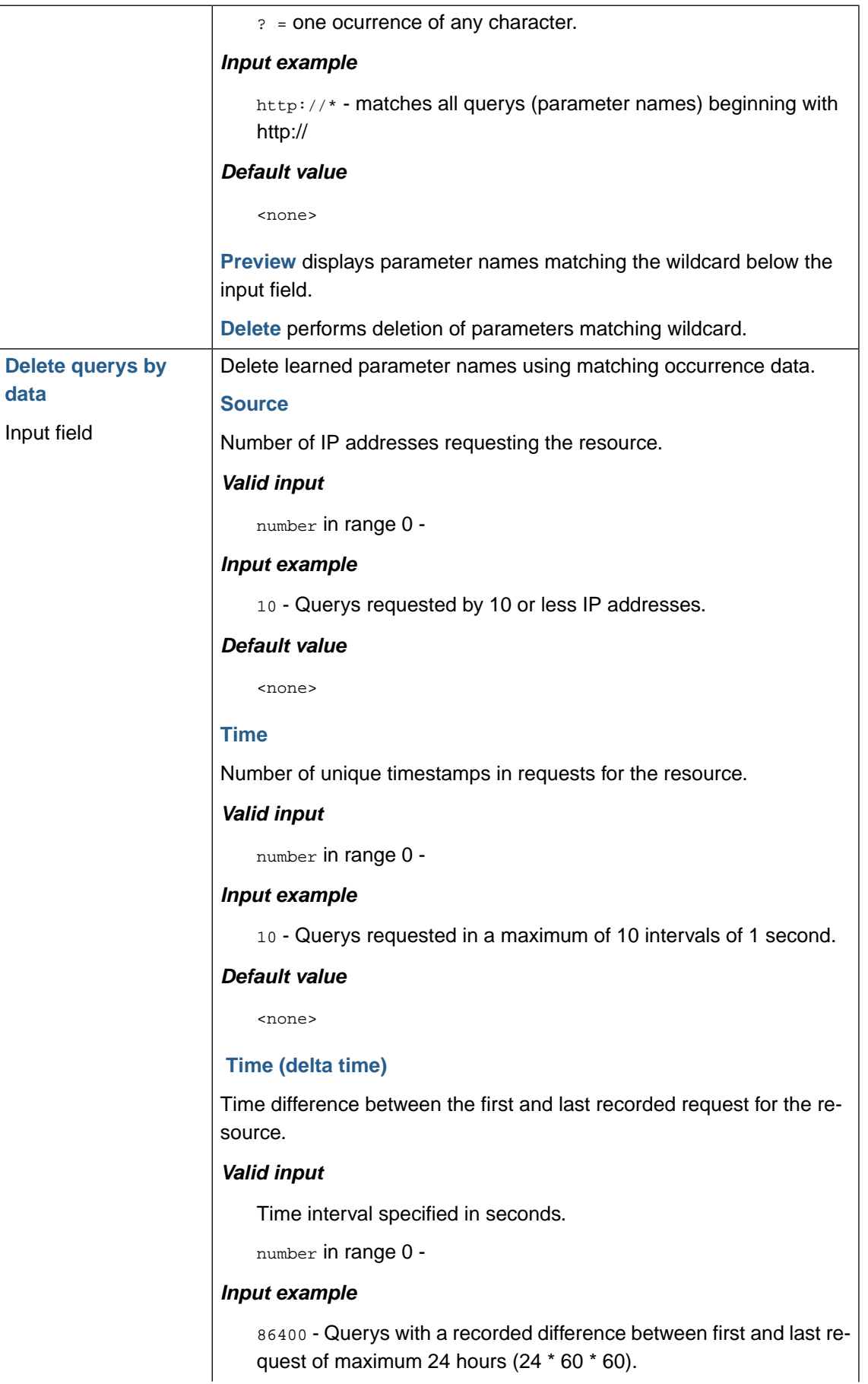

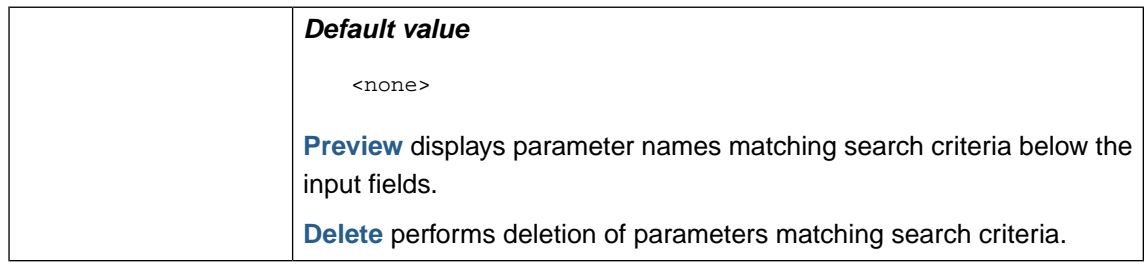

#### **3.1.5. Lower button bar**

The lower button bar contains the following buttons.

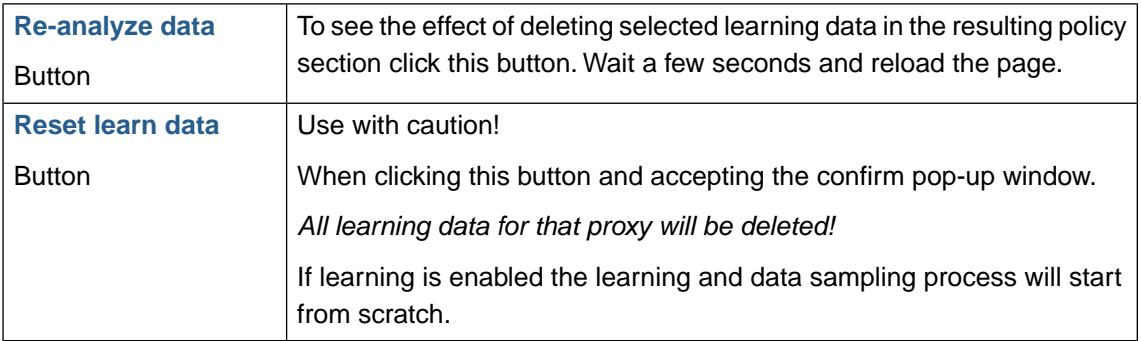

### **3.2. Learning status**

#### **3.2.1. Learning progress indicators**

The two bars in the top of the page indicates the current state of sampling and verification.

The Learner works in two stages when profiling the website.

#### 1. **Data sampling**

This is the process of collecting information about the website in terms of what paths/applications are used, what parameters do they take as input, what extensions are used for static content, etc.

#### 2. **Verification**

The verification process 1) validates the data samples using statistical methods like analyzing spread in IP sources and time, number of requests, etc. and 2) verifies that the resulting policy covers the requests sampled.

As the Web Security Manager Learner extracts characteristics like extensions, specific directories in paths and global parameters (parameter names a number of applications take as input - like print=1) and even patterns used in global parameters the verification process may start before the Data sampling progress has reached 100%.

Verification is calculated as the number of sample runs in a row with no policy changes relative to the required number configured in learner settings.

When Verification has reached 100% Web Security Manager will either build and commit a new policy or notify the administrator by email that verification has reached 100% and a new policy can be built and committed.

### **3.2.2. Policy history**

When a new policy is generated and committed, either automatically or manually, it is added to the Policy history list.

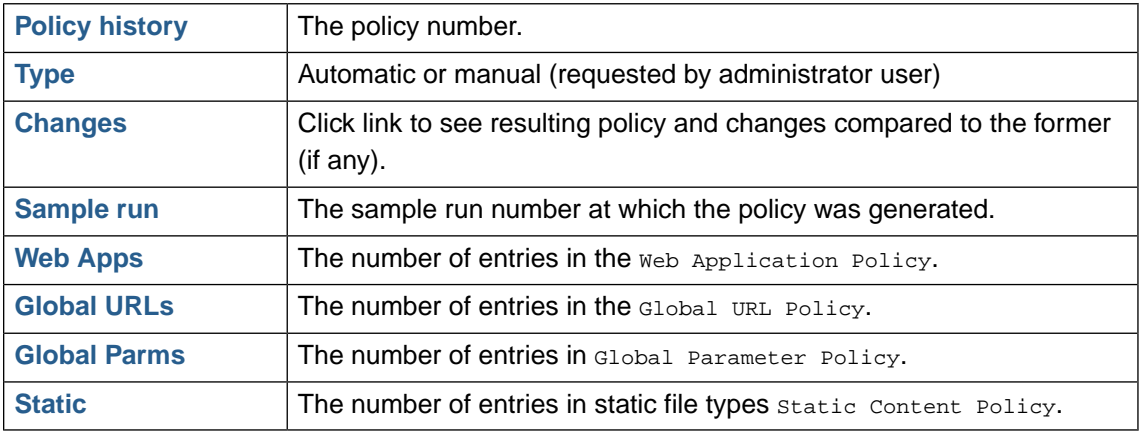

#### **3.2.3. Resulting policy**

This section shows a sample of the policy resulting from the *Learner* settings effective.

When the settings are changed the resulting policy sample is rebuilt using the new threshold values. This is done as a background job and depending on the load on the Web Security Manager node and the complexity of the sample data it may take anywhere from e few seconds to a minute or two to build the policy. If the new policy is not visible yet, wait a while and refresh the window.

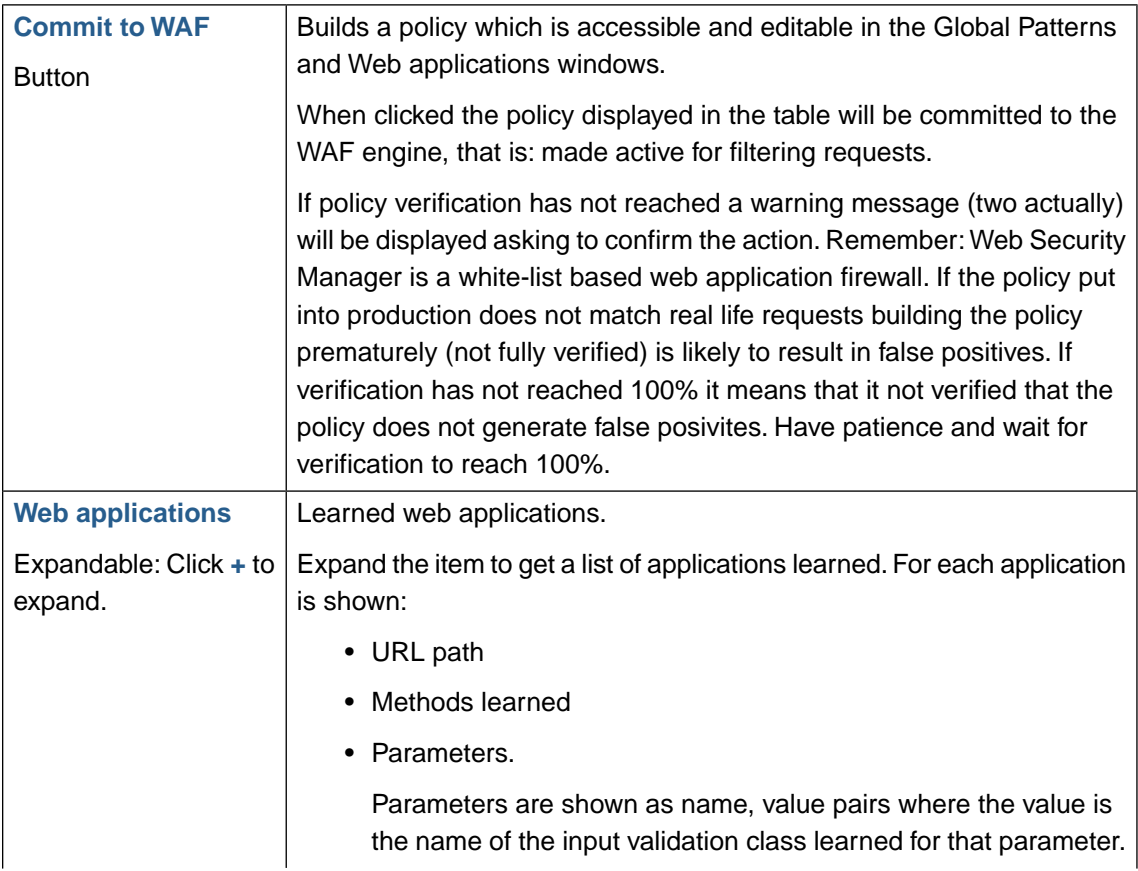

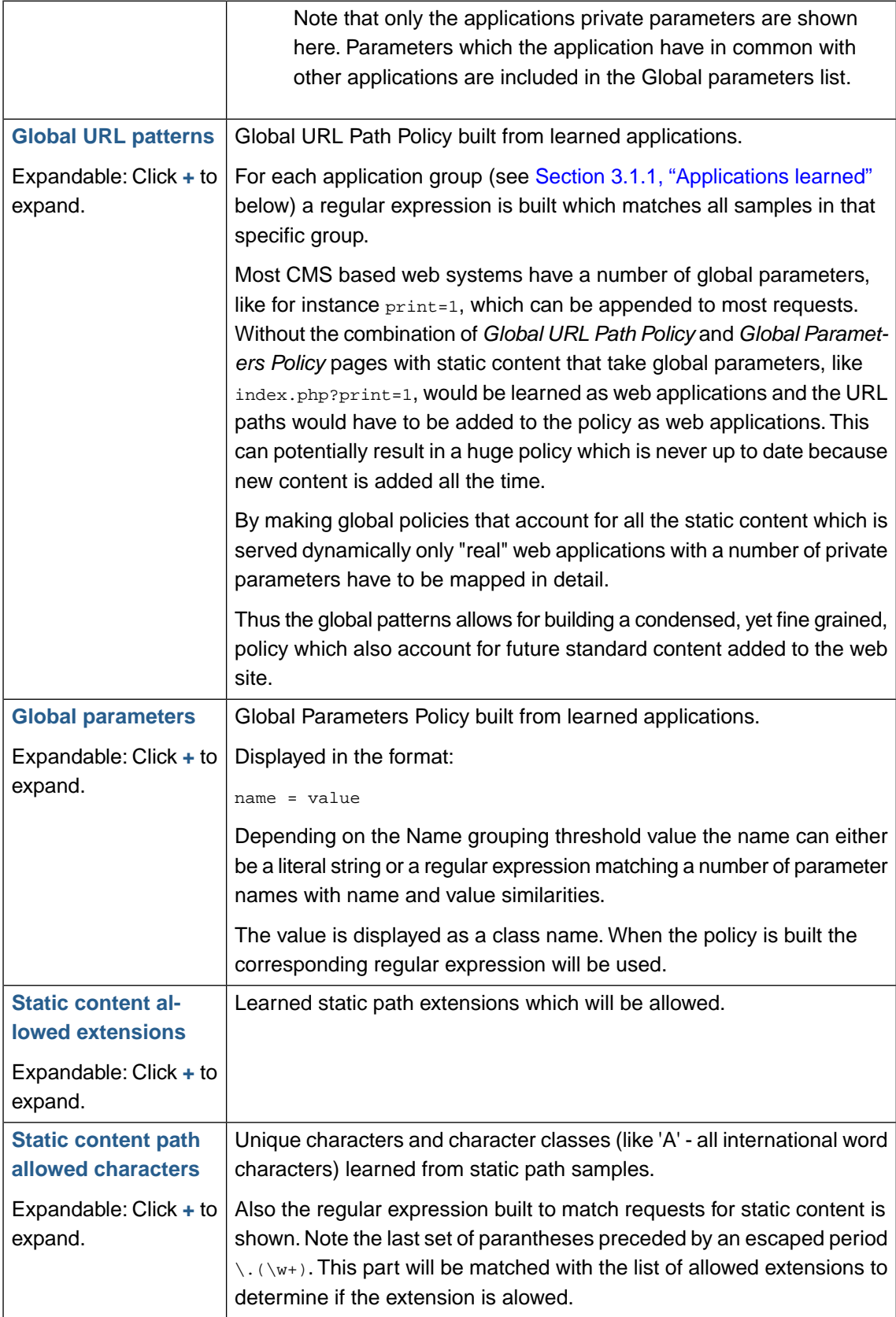

### **3.2.4. Sample run information**

The Learner analyzes request samples in chunks of approximately 10,000 requests (or more if the system is very busy) . For each sample run an entry is added to the Sample run information table which shows total and delta values of summarizing the learning process.

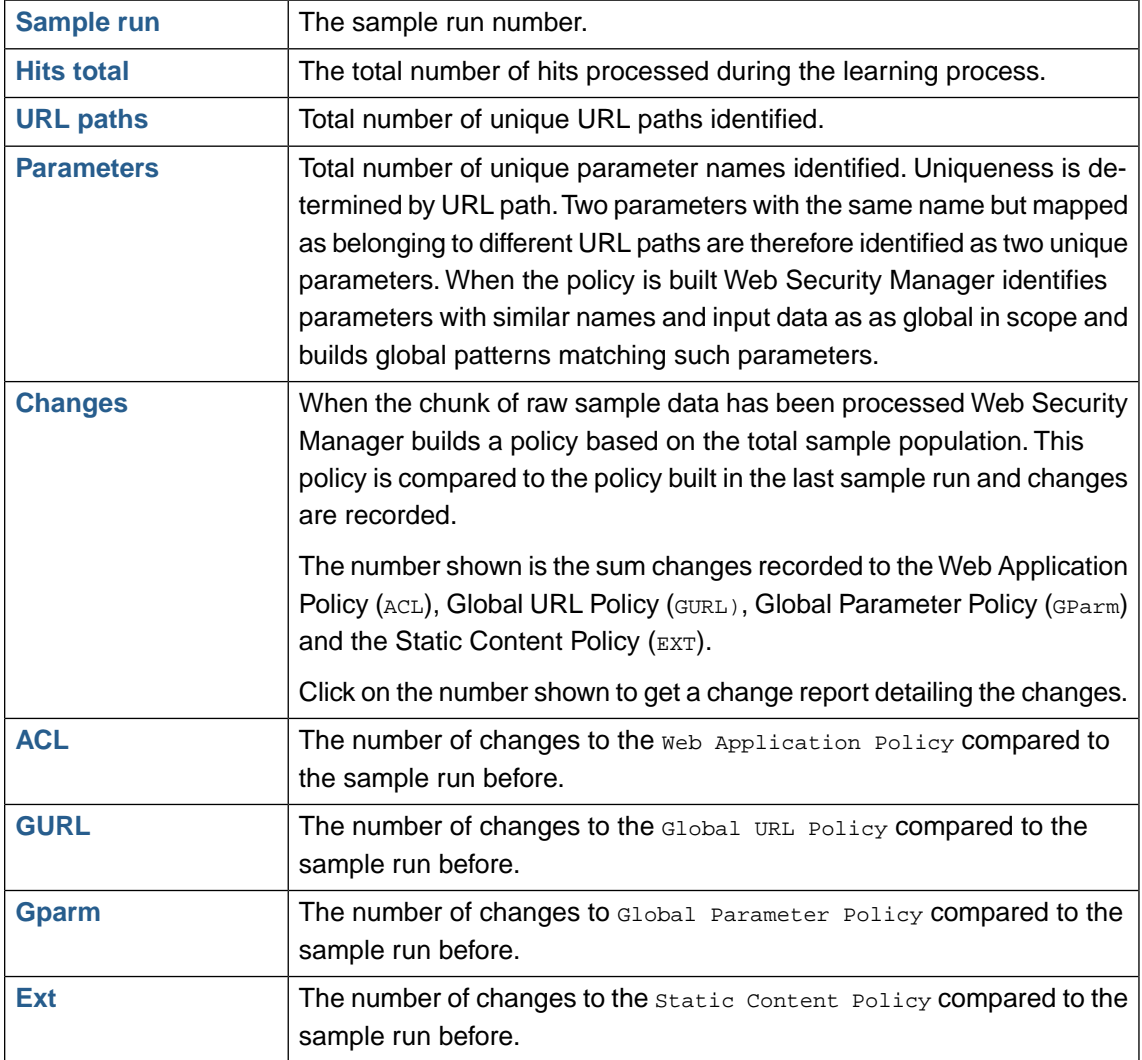

### **Note**

The number of policy changes recorded is calculated with the *Learner* settings effective when the sample data is analyzed. Whereas the resulting policy (below) is recalculated when the *Learner* settings are changed this is not the case with the sample run policy builds. It is therefore possible that the two sections show different results.The next sample run is run using the new settings.

### **3.2.5. Lower button bar**

The lower button bar contains the following buttons.

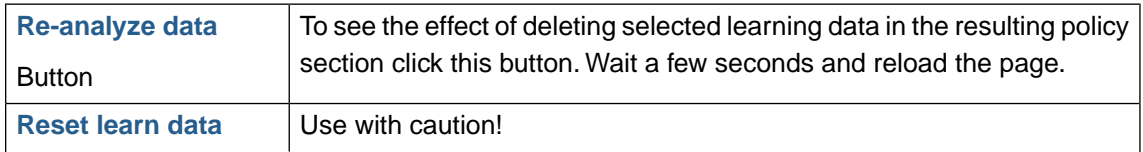

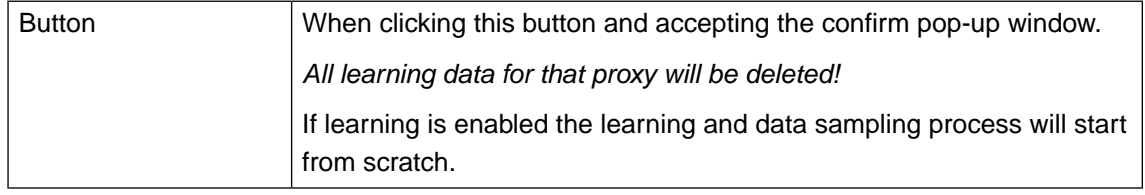

## **3.3. Learning settings**

## **3.3.1. Policy generation options**

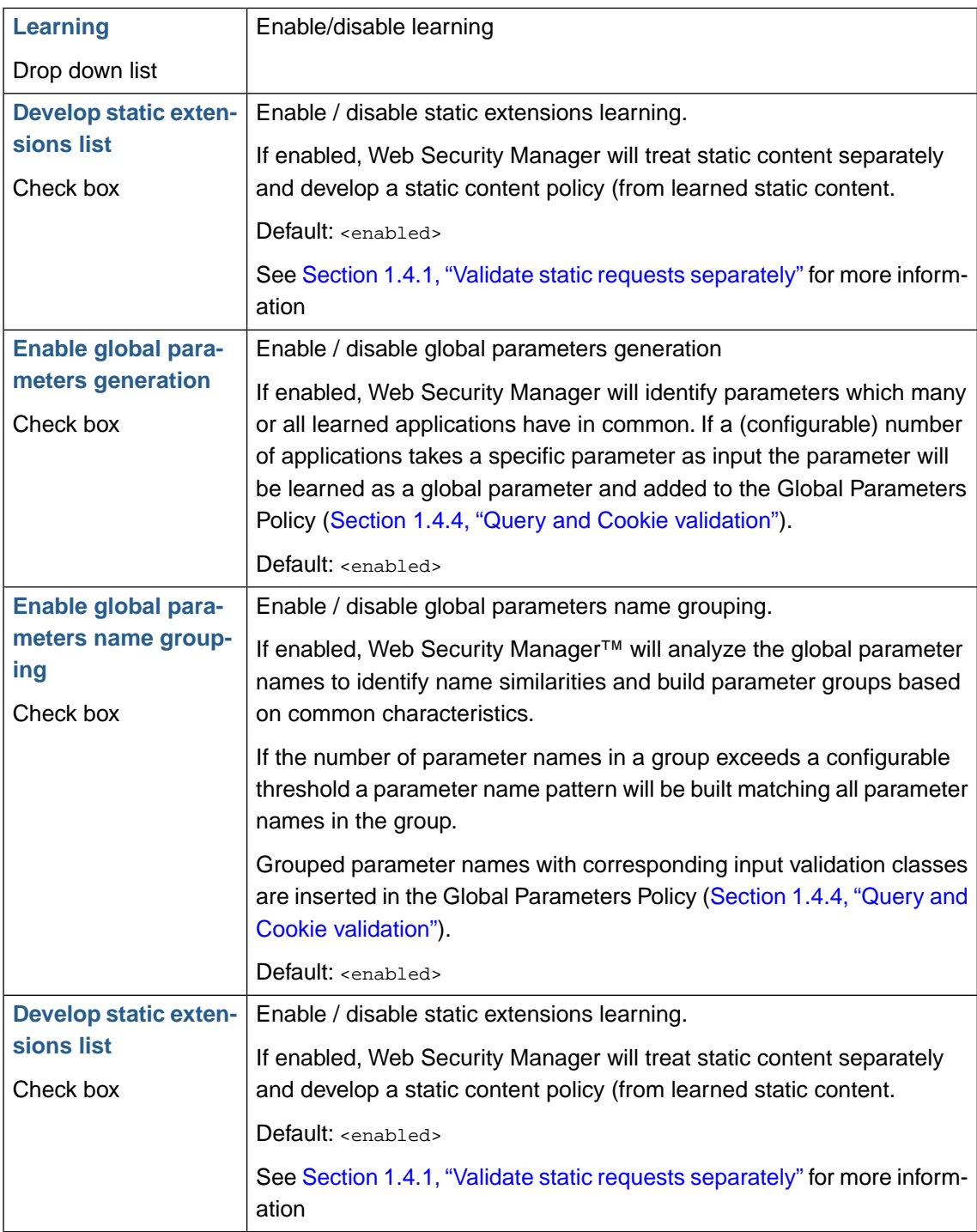

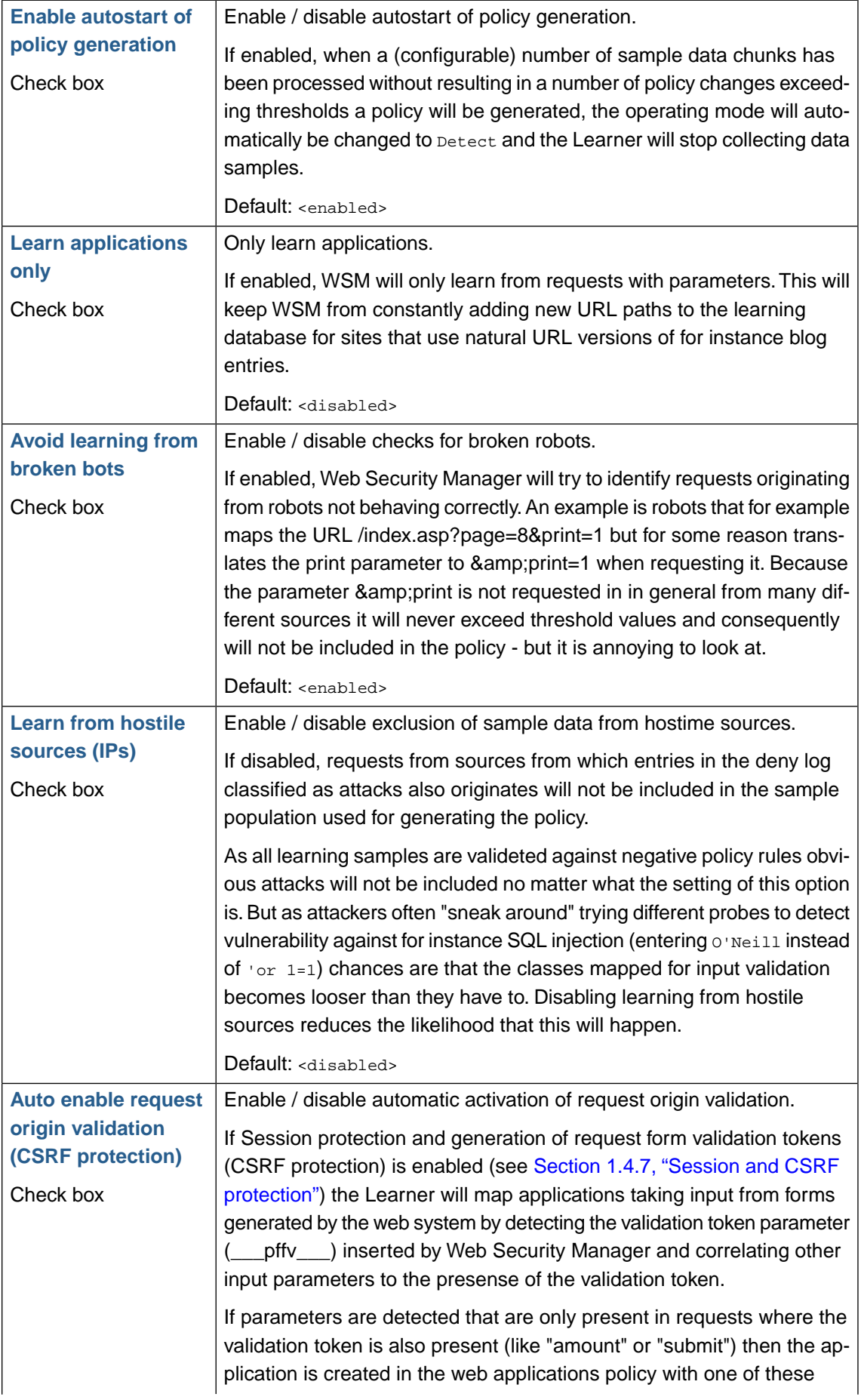

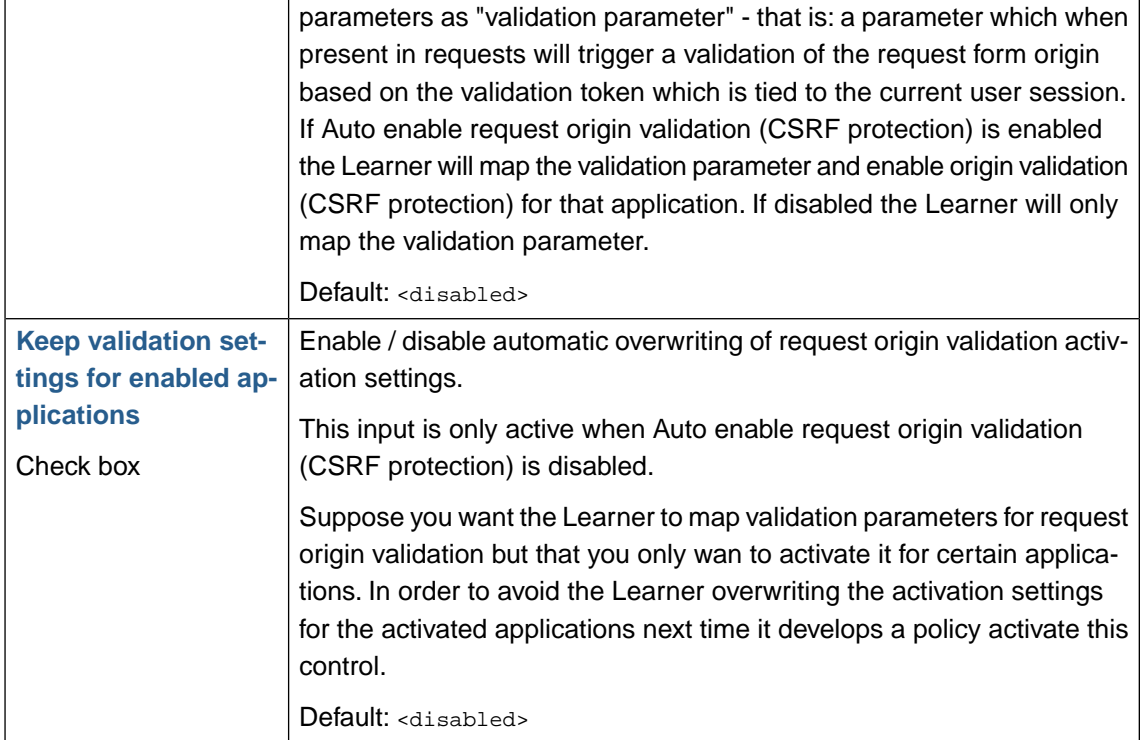

## **3.3.2. Global parameters**

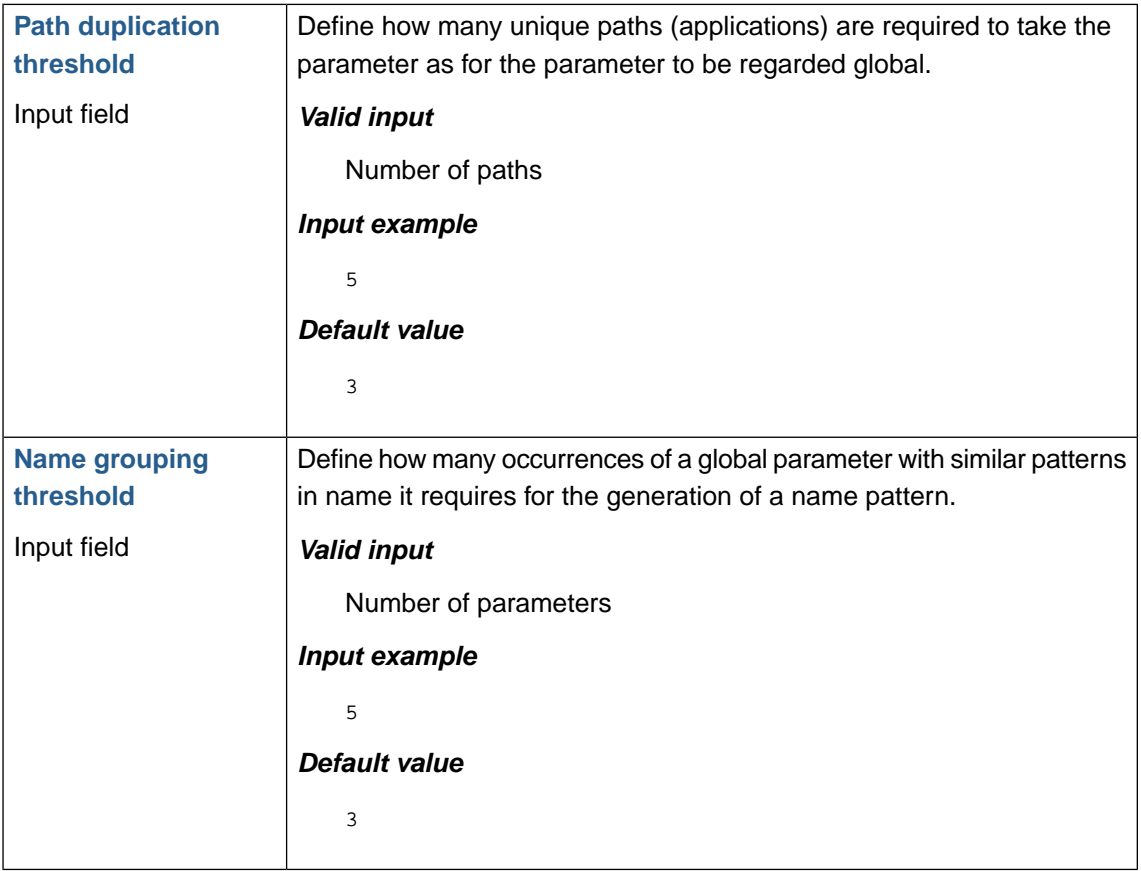

### **3.3.3. Policy verification**

Policy verification thresholds allow for granular control of when the Learner will generate a policy or notify by email that thresholds are reached.

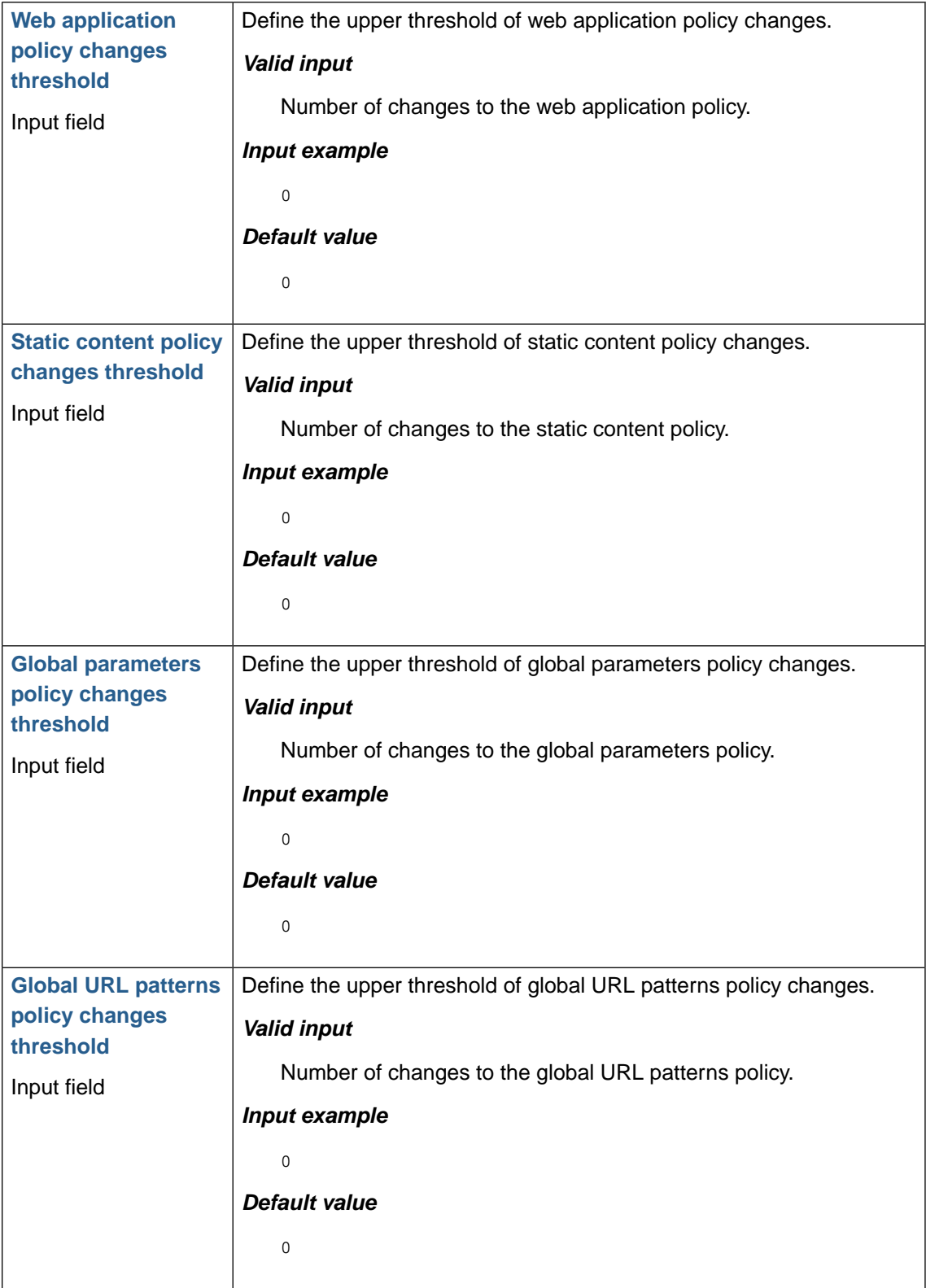

#### **152 | Chapter 5. Web application firewall (WAF)**

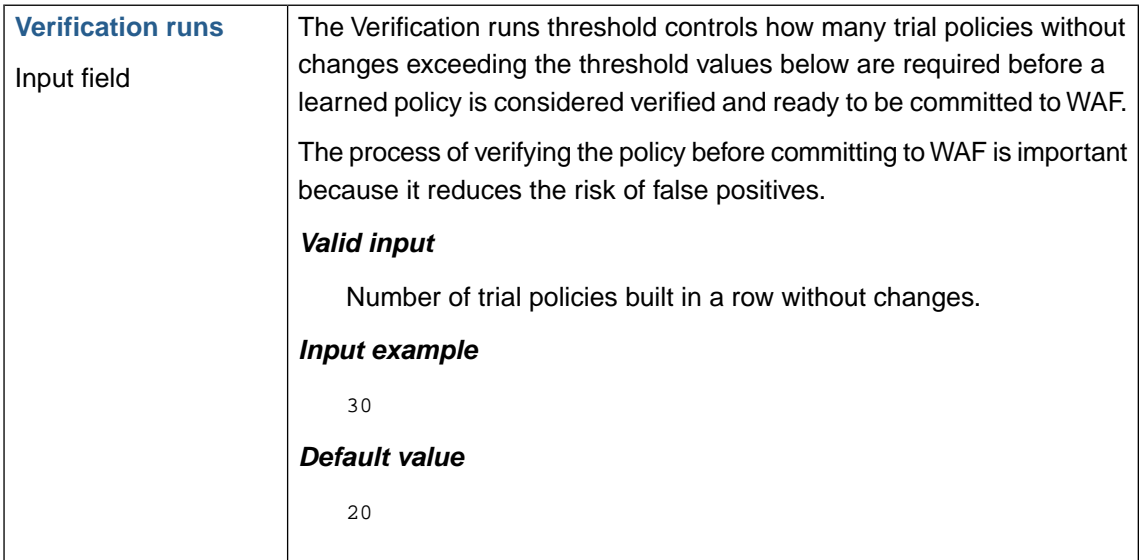

### **3.3.4. Learning thresholds**

To avoid learning from worms, attacks and other unauthorized access the Learner employs a combination of heuristic attack classification, statistics and server responses.

The statistic analysis is based on aggregates, delta, min values etc.

The statistics based approving of request samples is divided into approving:

1. URL Paths based on the URL Paths group membership.

This approval only affects the URL Path, not parameters and associated input values.

2. Parameters

#### **3.3.4.1. Path groups**

The approval of URL paths, applications as well as static resources, is based on the URL Path group membership.

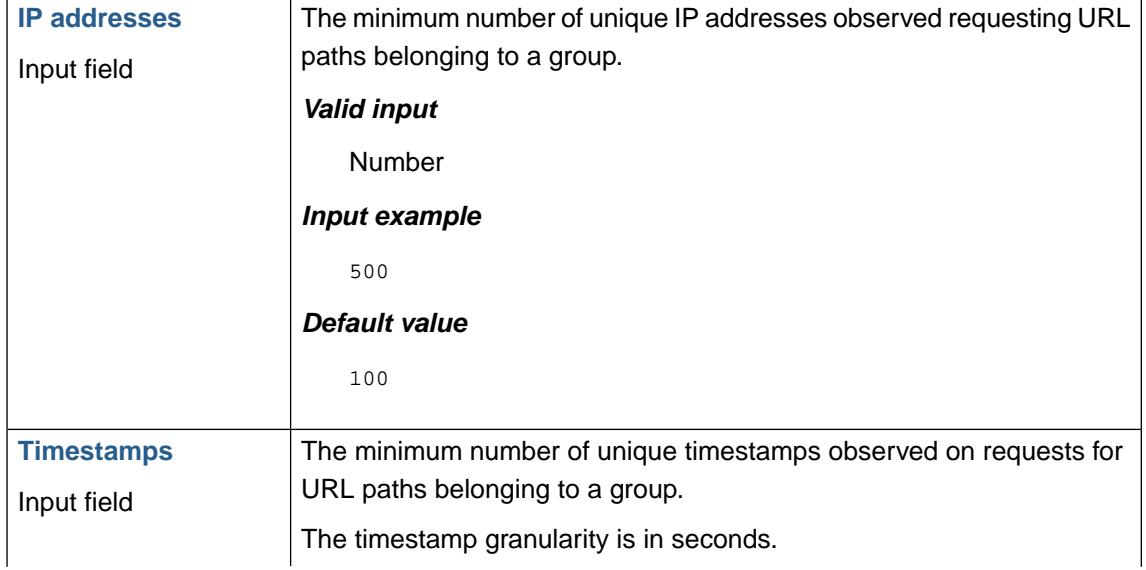

The threshold values below control the statistics based approval of groups.

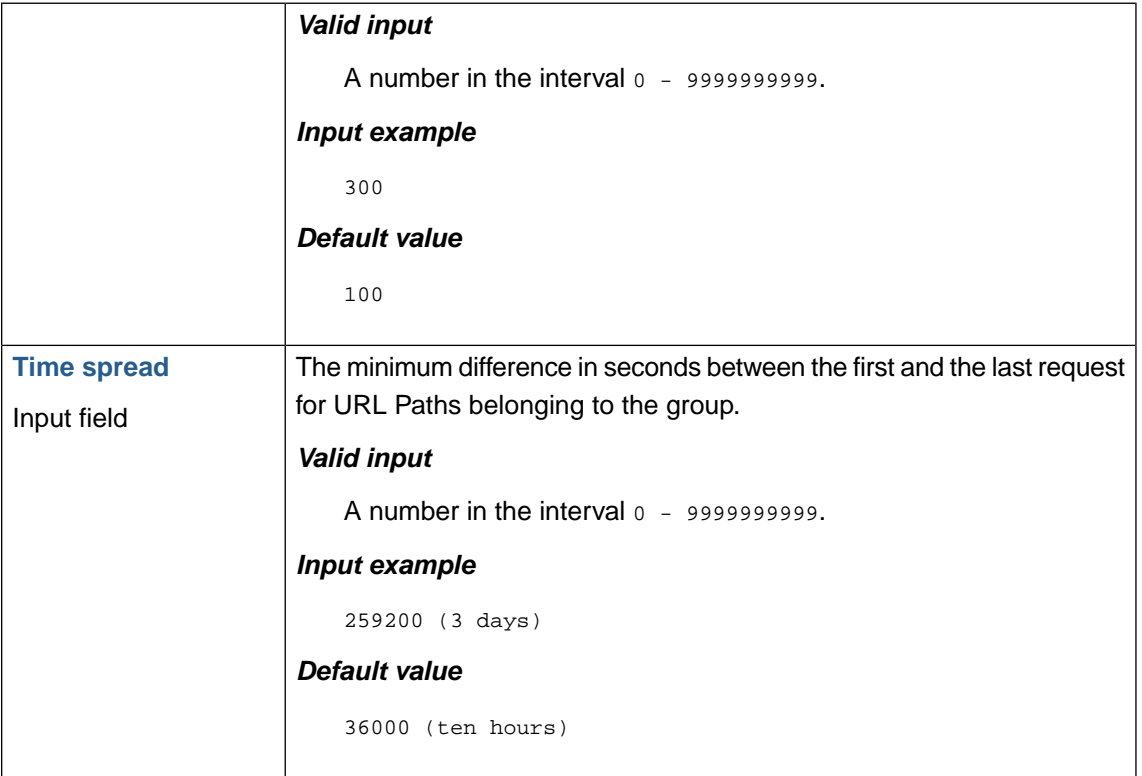

#### **3.3.4.2. Query names**

The threshold values below control the statistics based approval of query names.

Note that the threshold values applies to unique URL Path/Query combinations.

The term Query name refers to a request parameter name (ie. *name*=value).

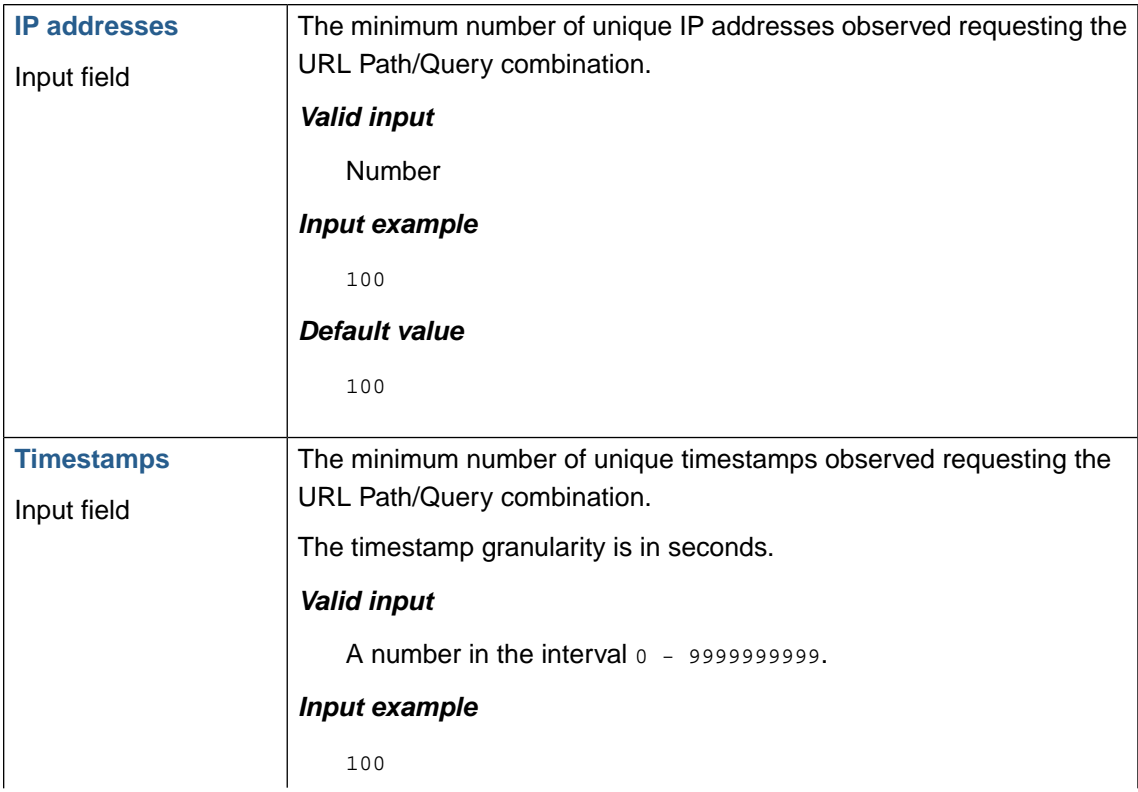

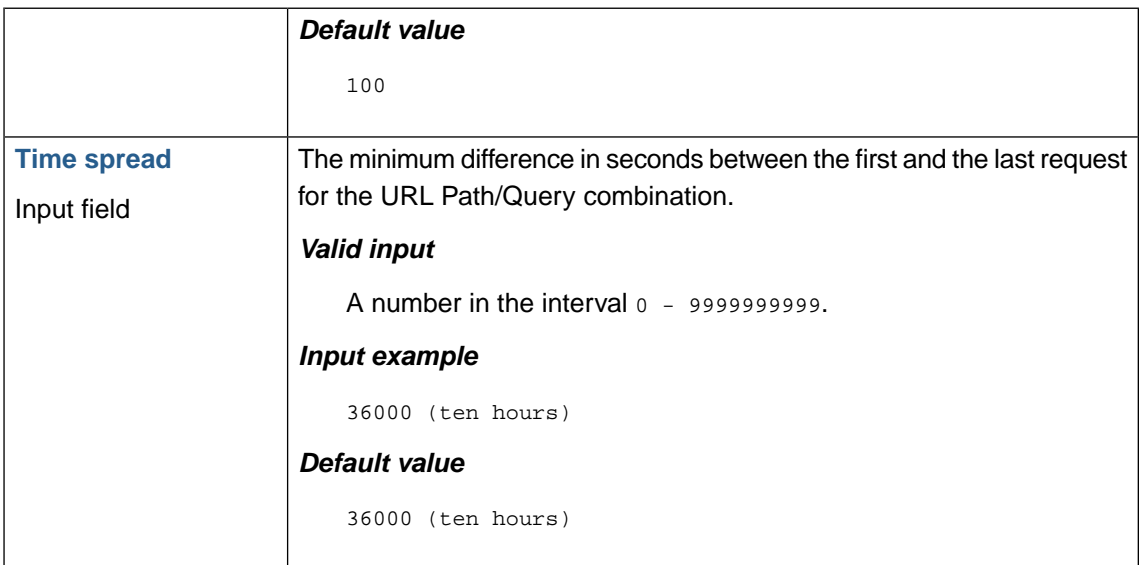

#### **3.3.4.3. Input validation class selection for query values**

The threshold values below control the statistics based selection of input validation class selection for approved Querys (above).

The term Query value refers to a request parameter value (ie. name=*value*).

The methods available depend on the license type.

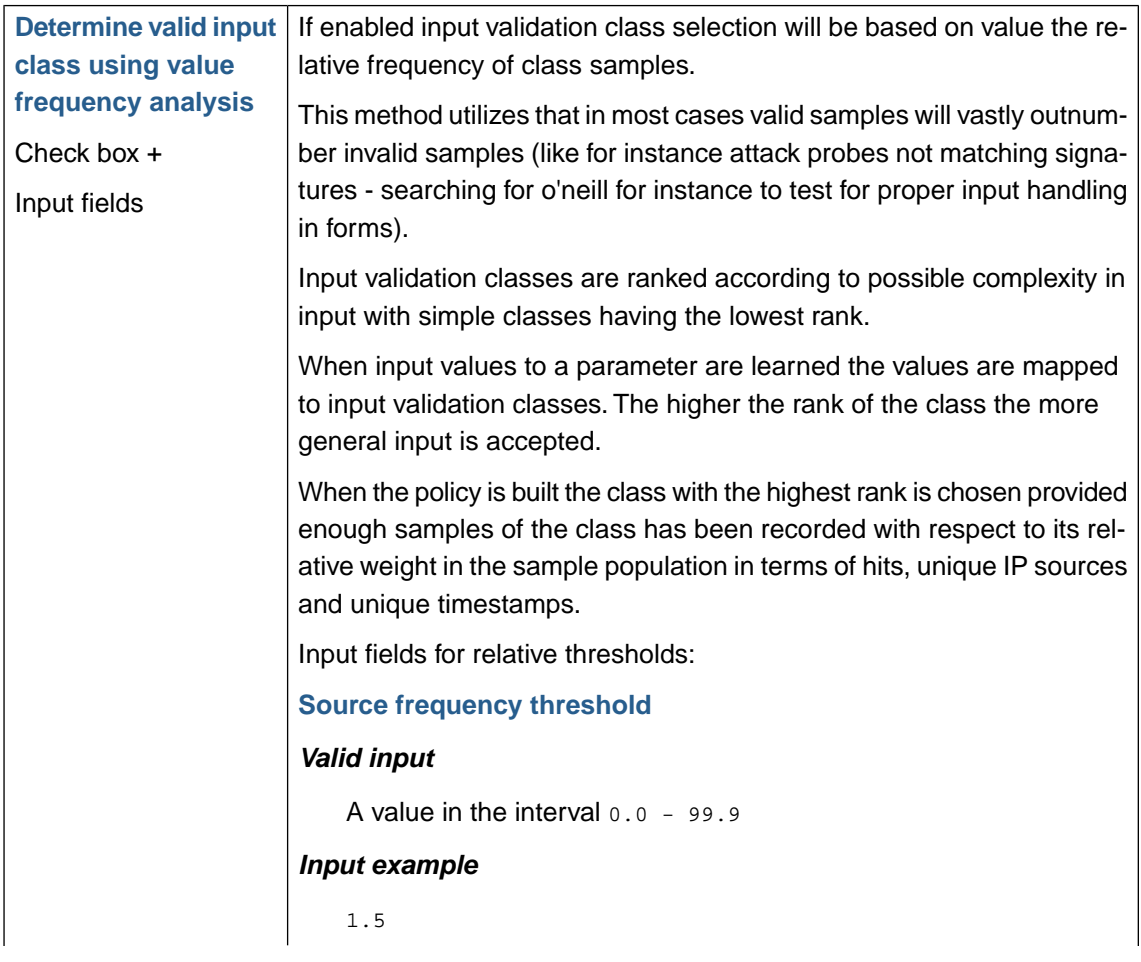

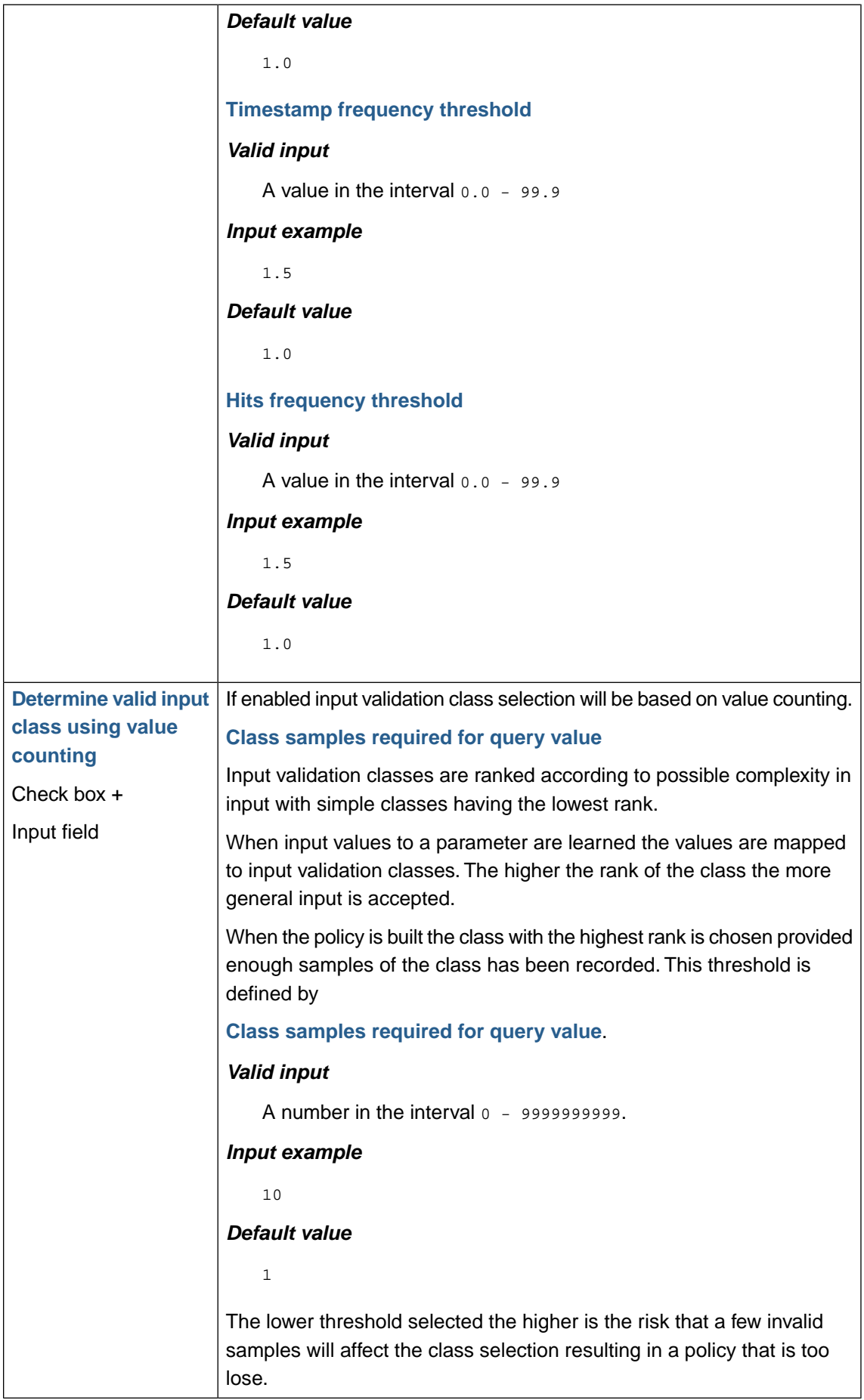

### **3.3.5. Learn data sampling**

Learn data sampling settings allow for limiting learn data sampling to specific source IP addresses or specific URL Paths. Similarly it is possible to exclude learning from IP addresses and URL Paths.

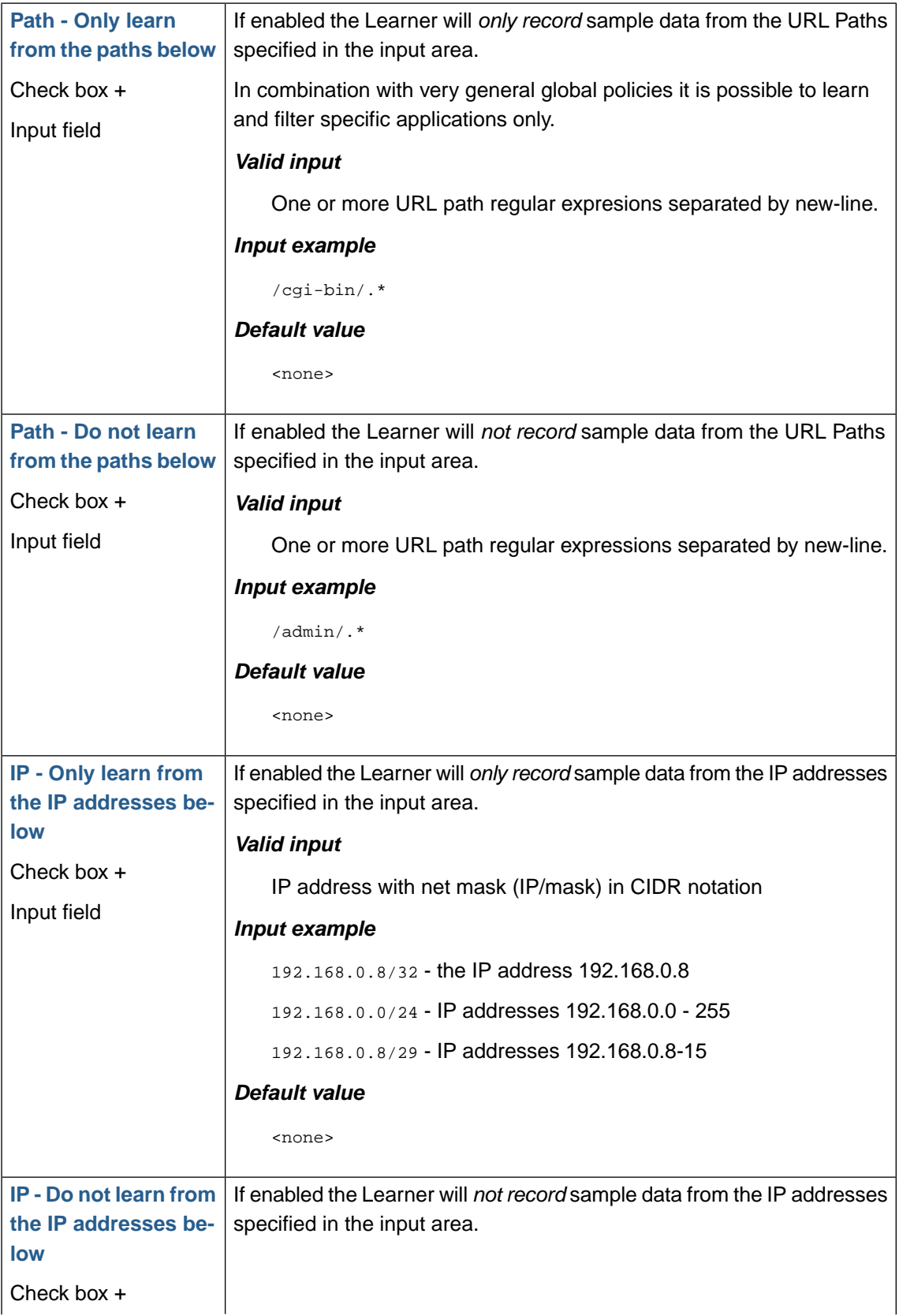

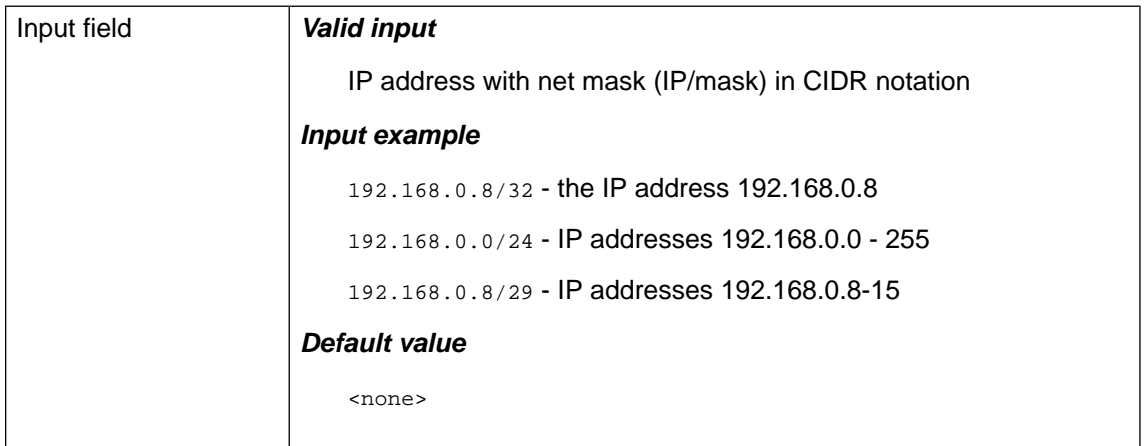

## **3.3.6. Lower button bar**

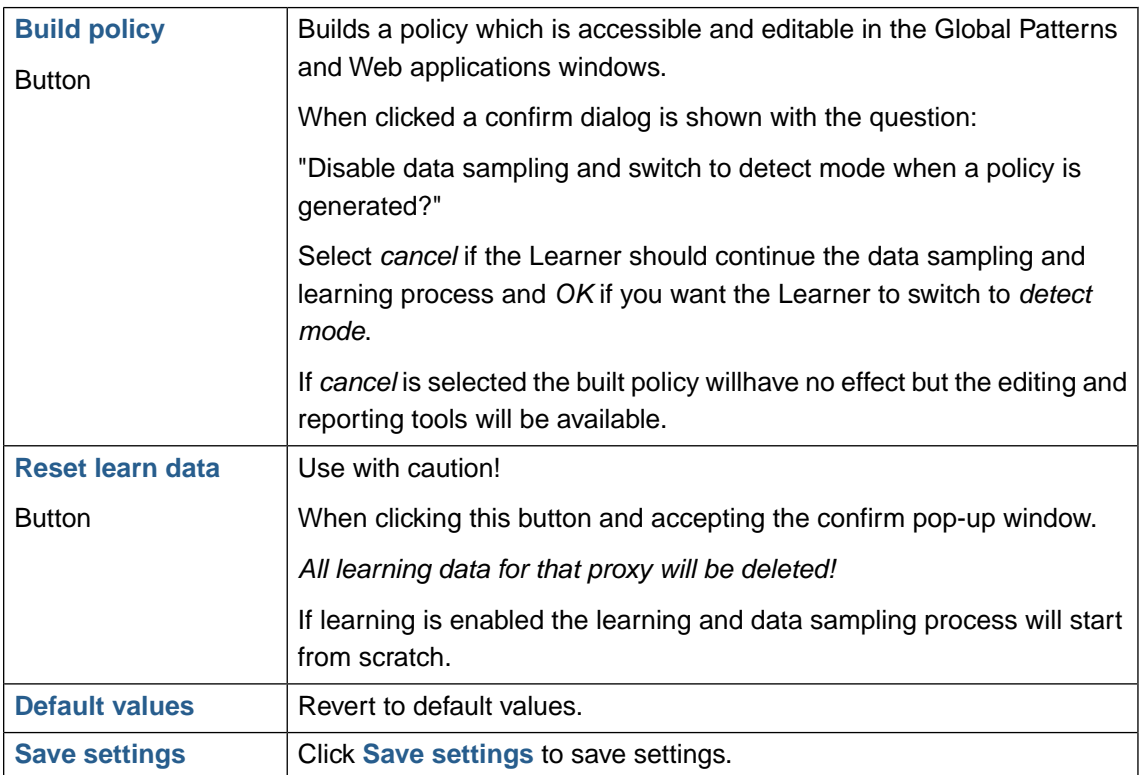

# **4. Log**

## **4.1. Deny log**

The Deny log window provides access to all denied request to the proxy. Filtering functions allows for specification of fine grained filtering of log information.

### **4.1.1. Specifying filter criteria**

The filter function allows you to specify conditions for showing a subset of the log entries. Until reset the filter conditions also apply to the log report.

When the log filter section is not expanded a **Filter button** and current filter criteria is shown on a general level. When filter criteria are defined a **reset button** will be available at the left of the filter button. When the reset button is pressed the filter criteria will be reset.

When the Filter button is clicked the filter section expands and filter criteria can be specified. Following filter criteria are available:

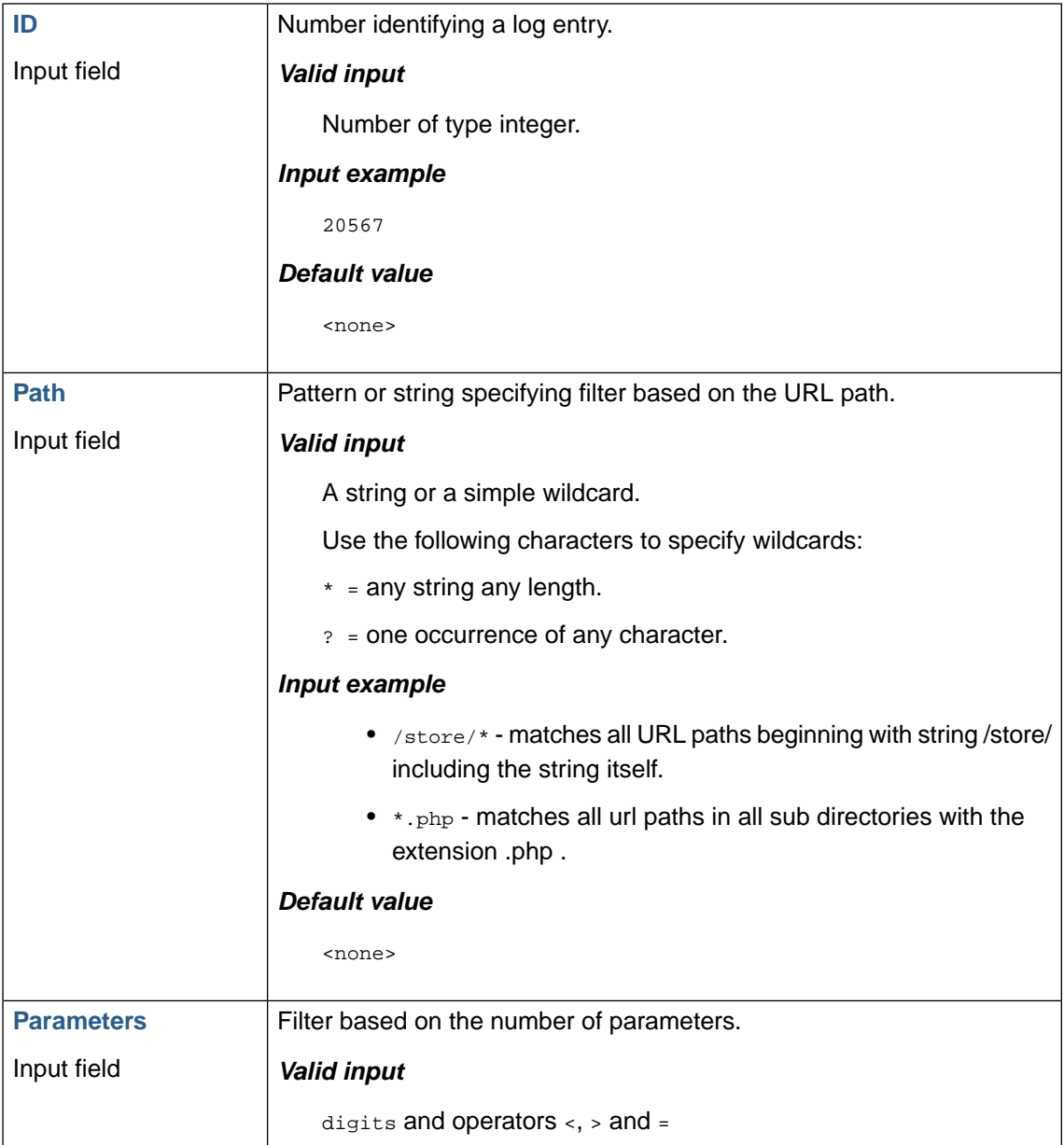

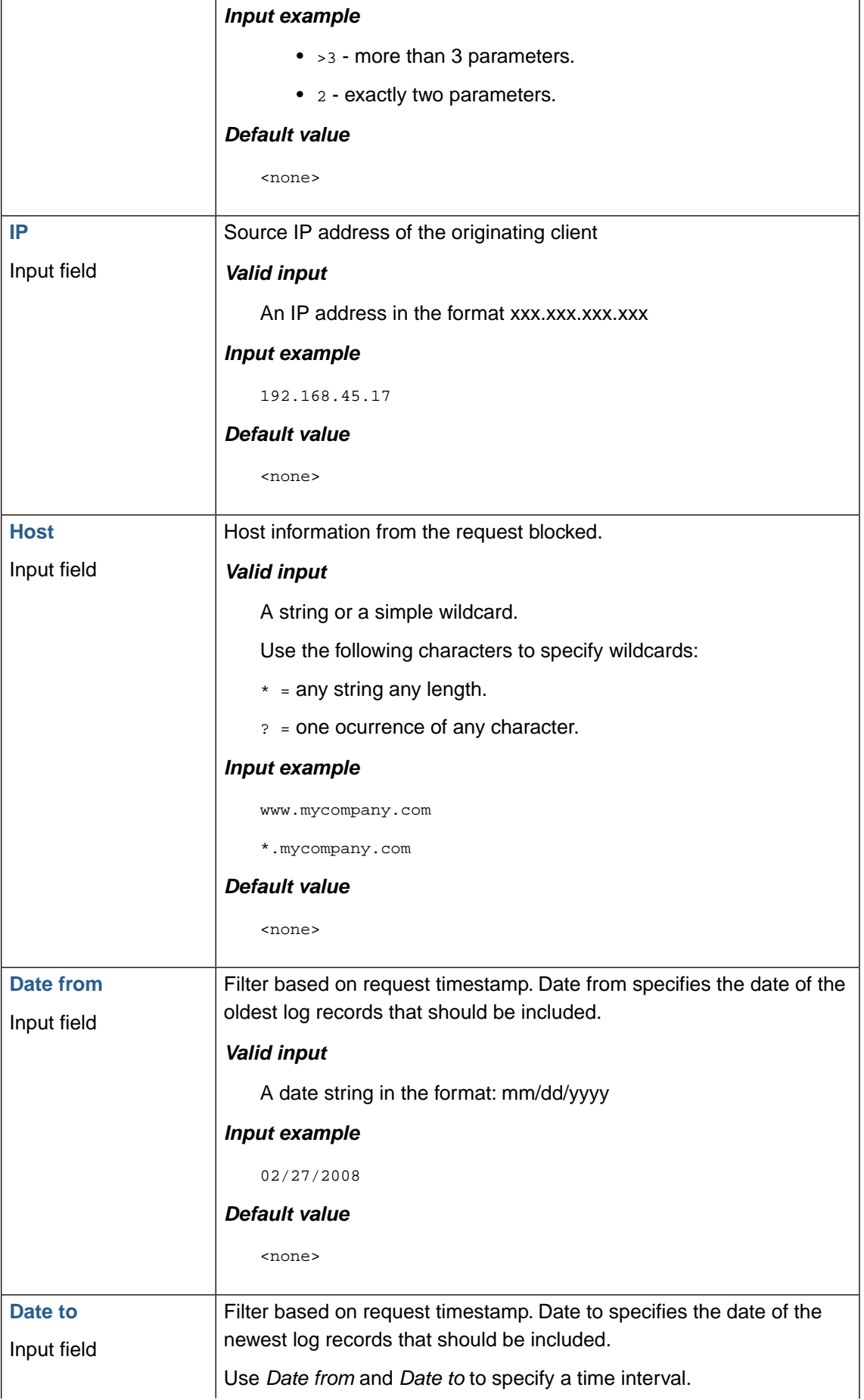

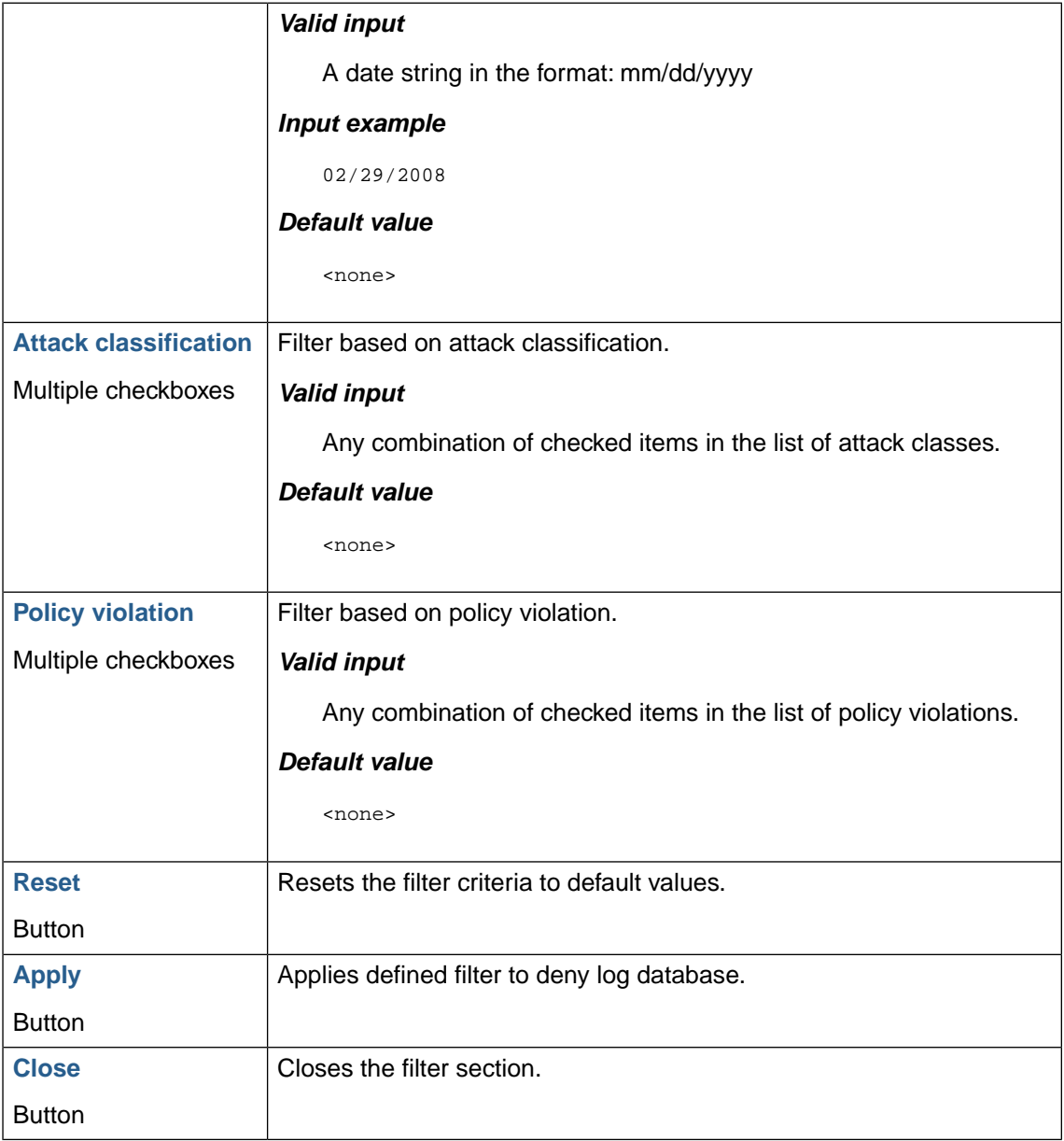

#### **4.1.2. Blocked and failed requests**

Displays requests for resources for the selected proxy that were blocked by Web Security Manager.

HTTP headers, URL, parameters and values (if any) that were blocked in the request are highlighted in red color.

Also failed requests are shown in the deny log allowing for identifying broken internal and external links and broken robots not abiding the 404 not found message.

Total number of log entries matching the current filter criteria (if specified) is displayed as **Query returned #number records**. If the total number of records is larger then the **Entries per page** selection, use navigation arrows to navigate the log record back and forth.

Details are expandable: Click **details icon** in the rightmost column to expand.

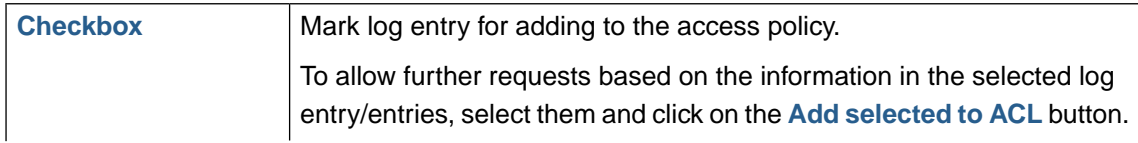

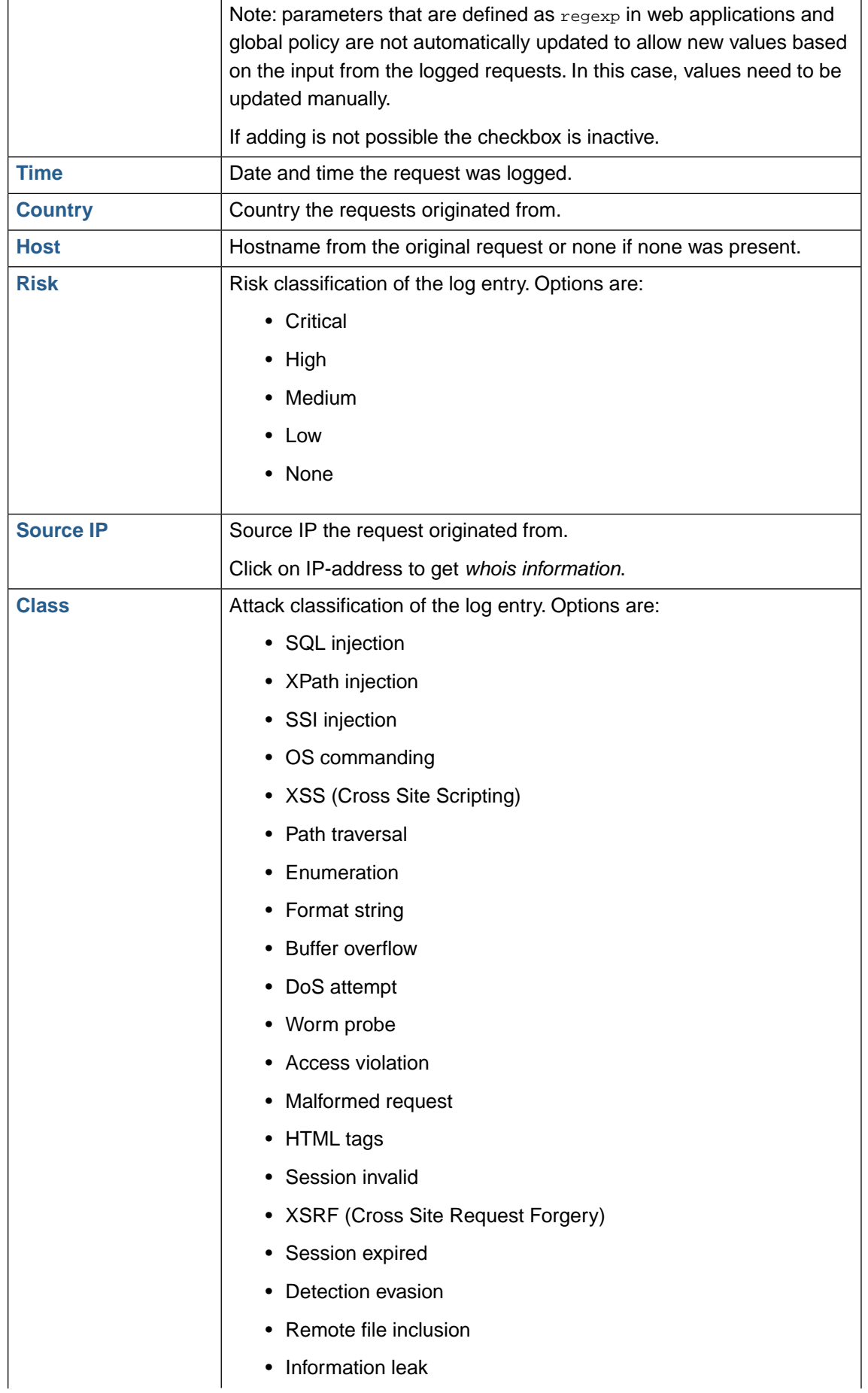

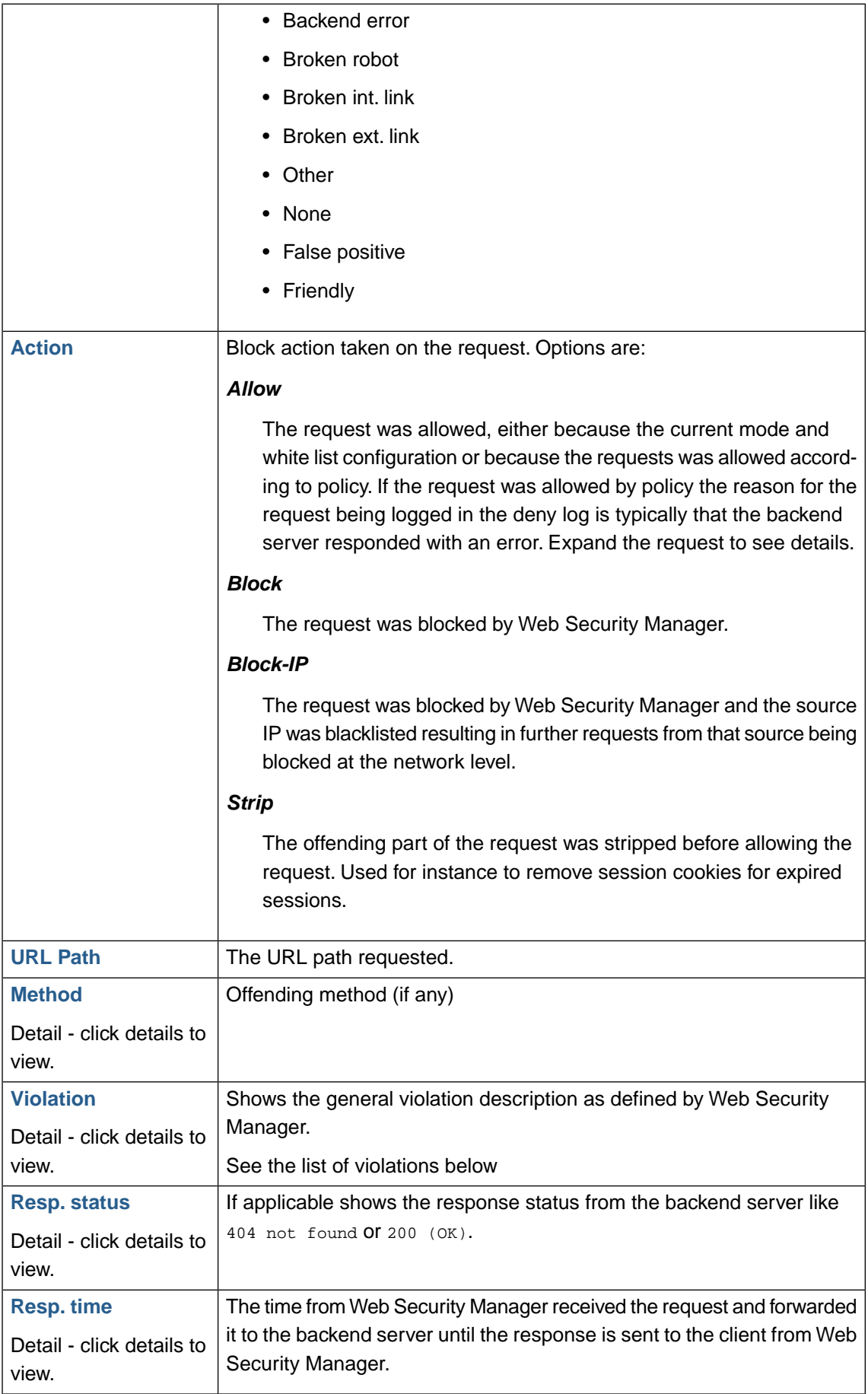

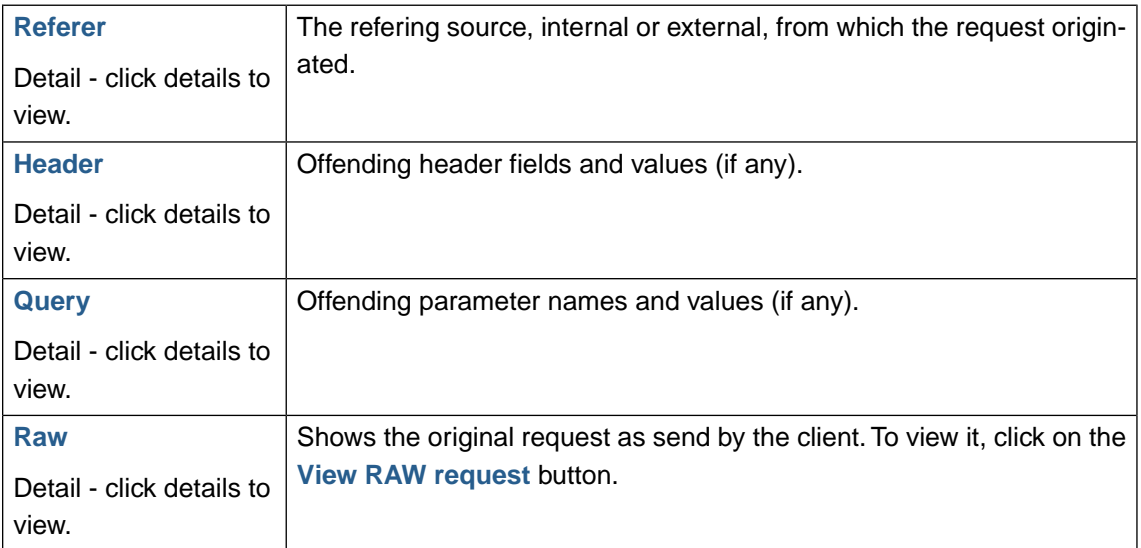

To view all entries in the list expanded click the **Report** button in the lower button bar.

#### **Note**

In order not to lock the management interface by returning huge amounts of data a maximum of 500 log entries at a time will be displayed in the interactive log interface.

Use the **XML export** function to download larger lists (or the complete log) for off line analysis and archival purposes.

#### **4.1.2.1.Violations**

#### **Content violations**

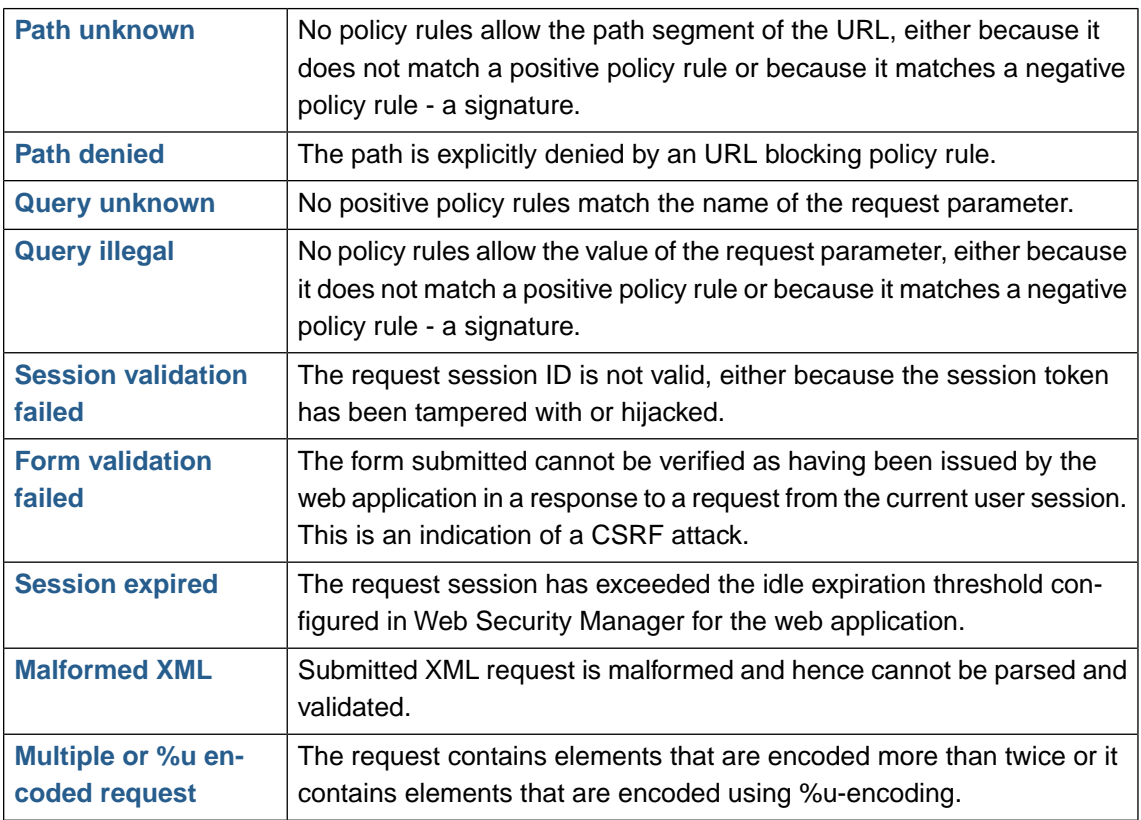

### **164 | Chapter 5. Web application firewall (WAF)**

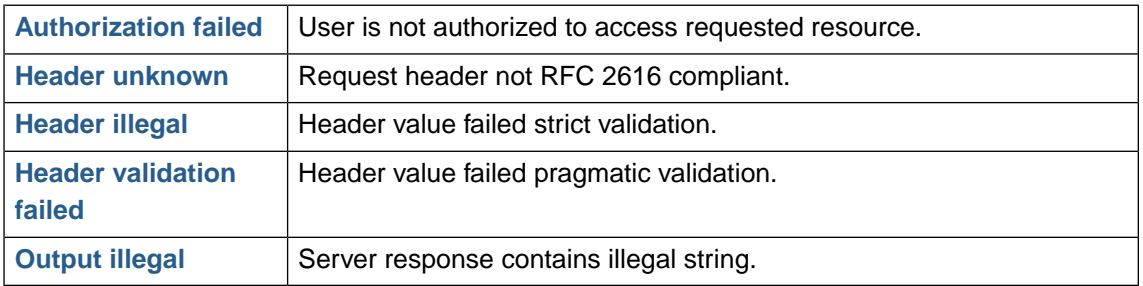

#### **Protocol violations**

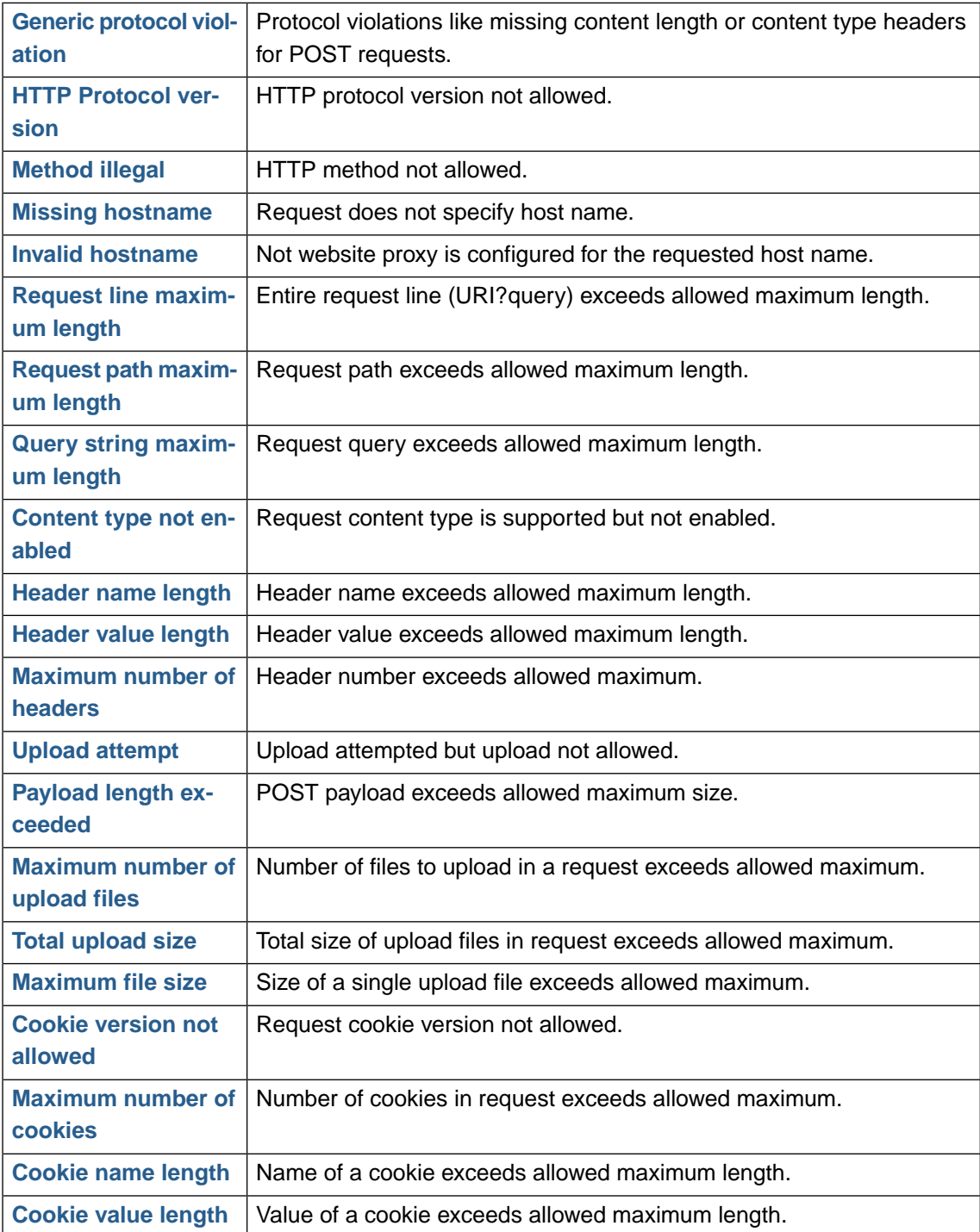

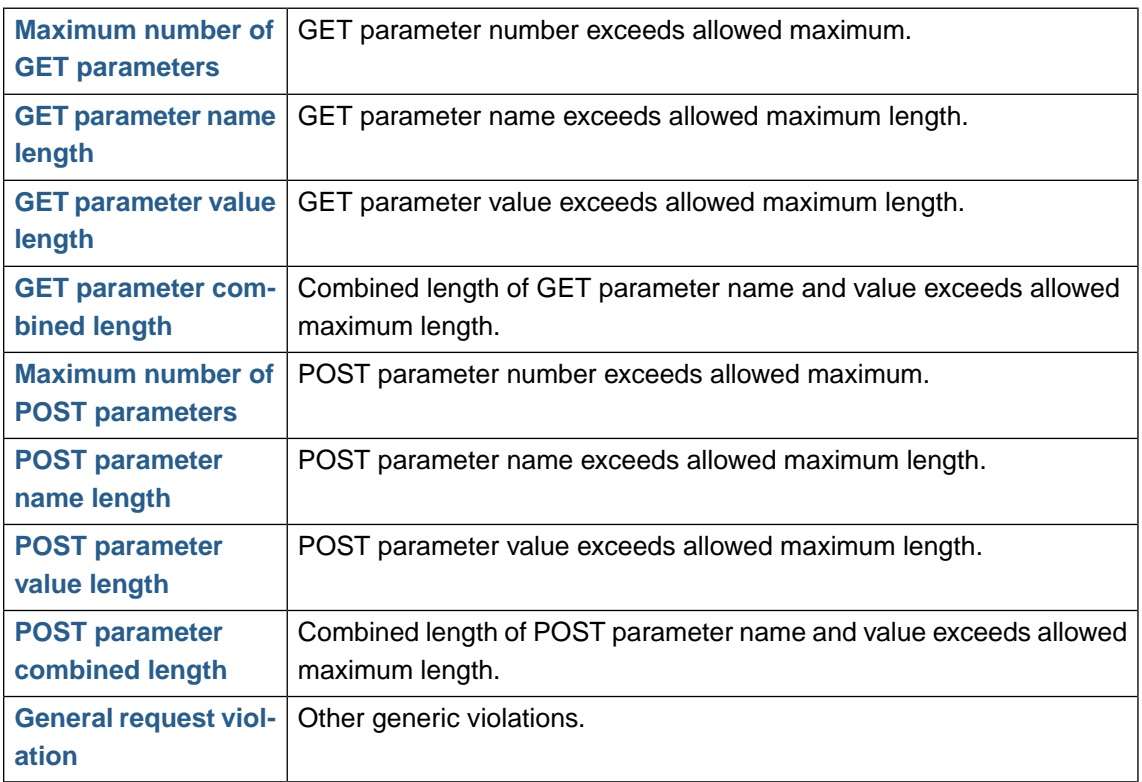

#### **4.1.3. Lower button bar**

The lower button bar contains the following buttons.

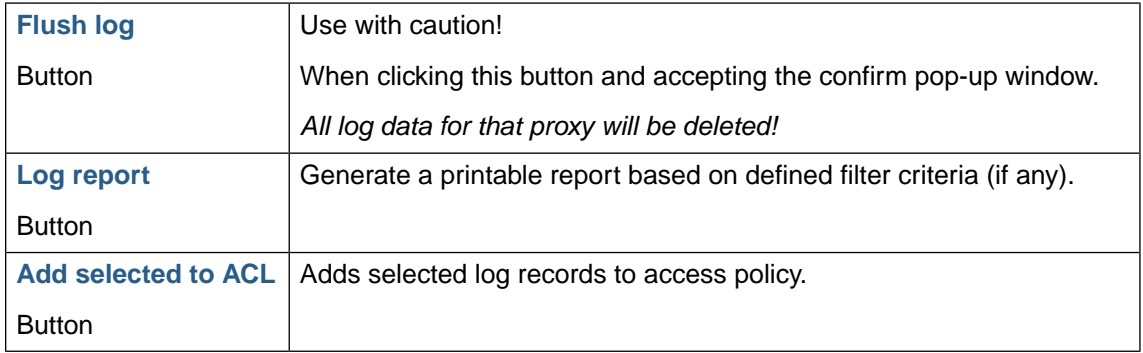

## **4.2. Access log**

When *access logging* is enabled all requests to the website is logged.

The access log is generated on a per day basis. The current log can be monitored and viewed and closed logs are made available for download.

The fields displayed depends on the selected access log format.

## **4.3. Access log files**

When log files are available for download the filename is an active link. To download an access log file click on the filename.

When remote backup is enabled, the latest access log file made available for download will be compressed (using gzip) and copied to the remote backup destination along with the backup of the system configuration.

Several log file formats are available. A condensed Web Security Manager specific and some standardized formats, like NCSA Combined (Apache Combined), suitable for importing into log analysis and report generation tools.

See [Access Log formats](#page-98-0) for log format definitions.

# **5. Reports**

## **5.1. Reports**

Generation of reports which can be saved or printed for offline viewing.

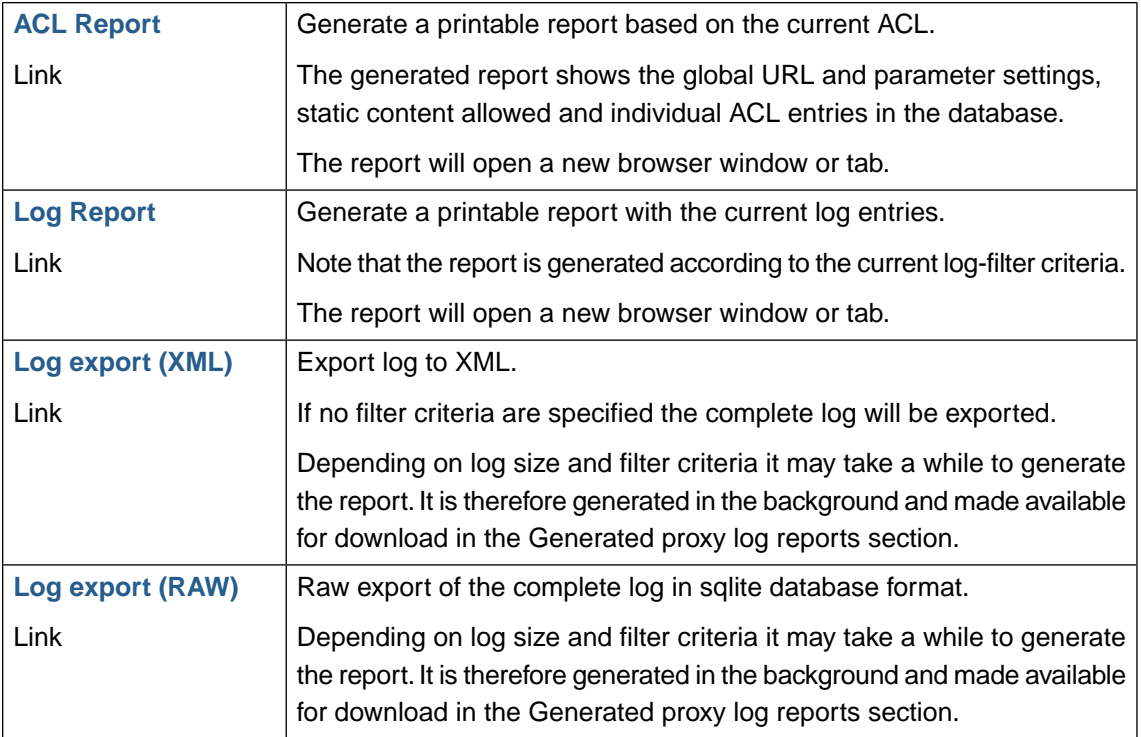

## **5.2. Generated reports**

Reports generated in the background are made available for download in the *Generated reports* section.

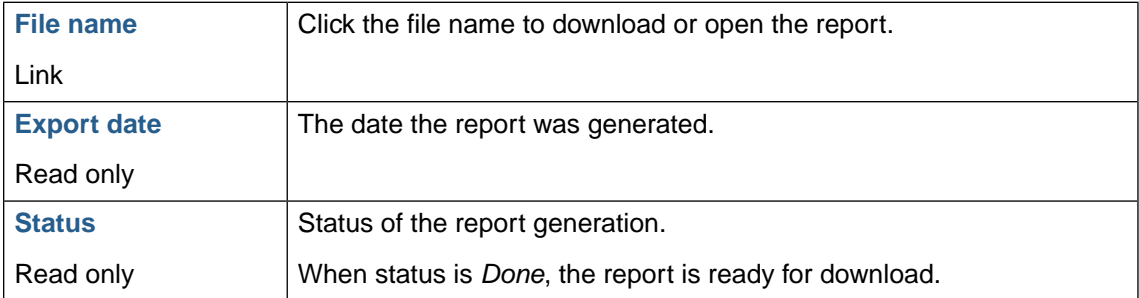
**Chapter 6**

# **System reference**

# <span id="page-181-2"></span>**1. Clustering**

Clustering in Web Security Manager is based on VRRP. It allows for configuring high availability WSM pairs running Active/Passive with automatic fail-over within 3 seconds.

<span id="page-181-1"></span>When deployed in combination with a load balancer in a separate load balancing pool many WSM nodes can be run Active/Active with the policy synchronized across all nodes by the master.

# **1.1. Cluster virtual IP configuration**

The Cluster virtual IP configuration section allows for adding new virtual interfaces with virtual IP addresses.

It is important that the exact same number of interfaces are configured on the master and slave and that the interfaces are configured in the same order.

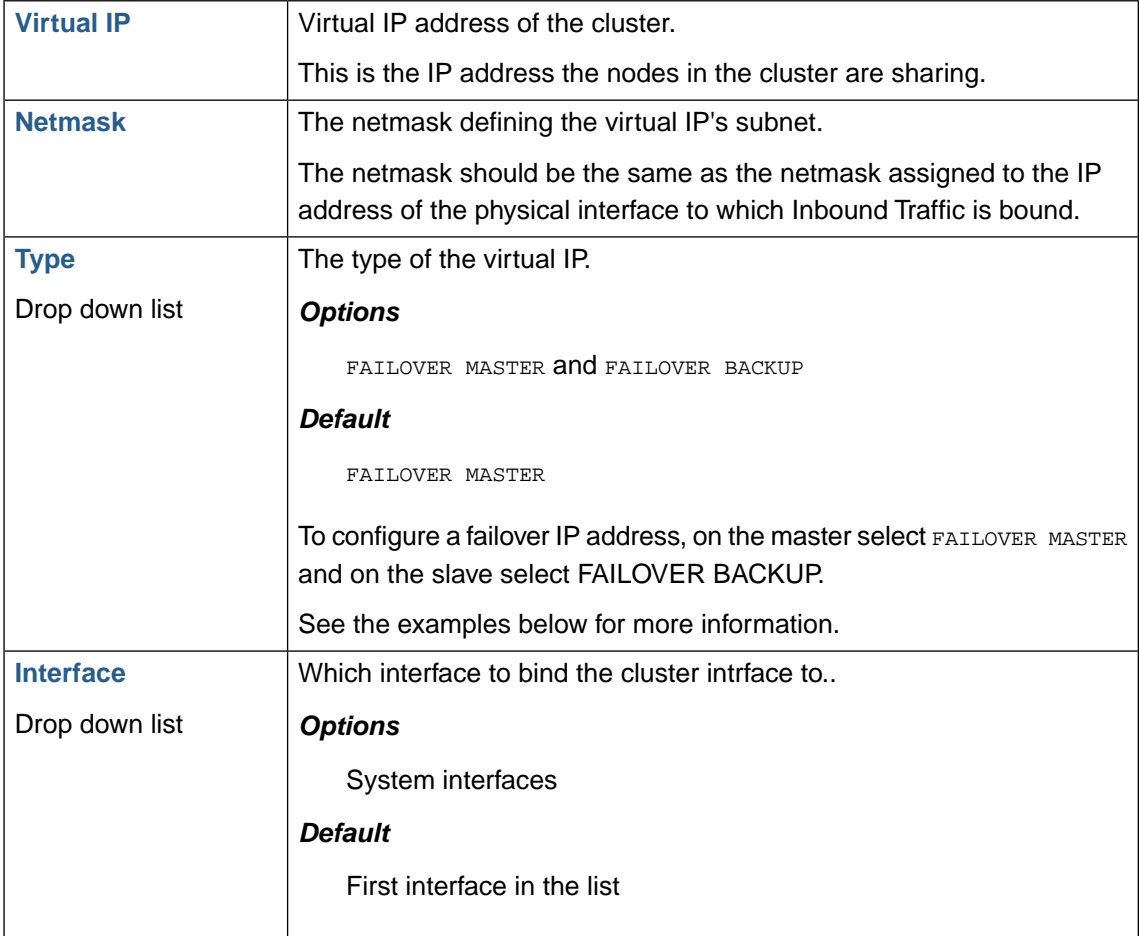

### <span id="page-181-0"></span>**1.2. Synchronization configuration**

When Web Security Manager nodes are running a cluster one of the Web Security Manager nodes can be designated the TEACH role and the slave the LEARN role .

In order to keep load balancing and backup nodes up-to-date with the current configuration the TEACHER is keeping the LEARNER updated with changes to configured websites.

To keep the synchronization packages private in the cluster the messages are encrypted using a password as key. Synchronization messages can be sent using either MULTICAST or UNICAST.

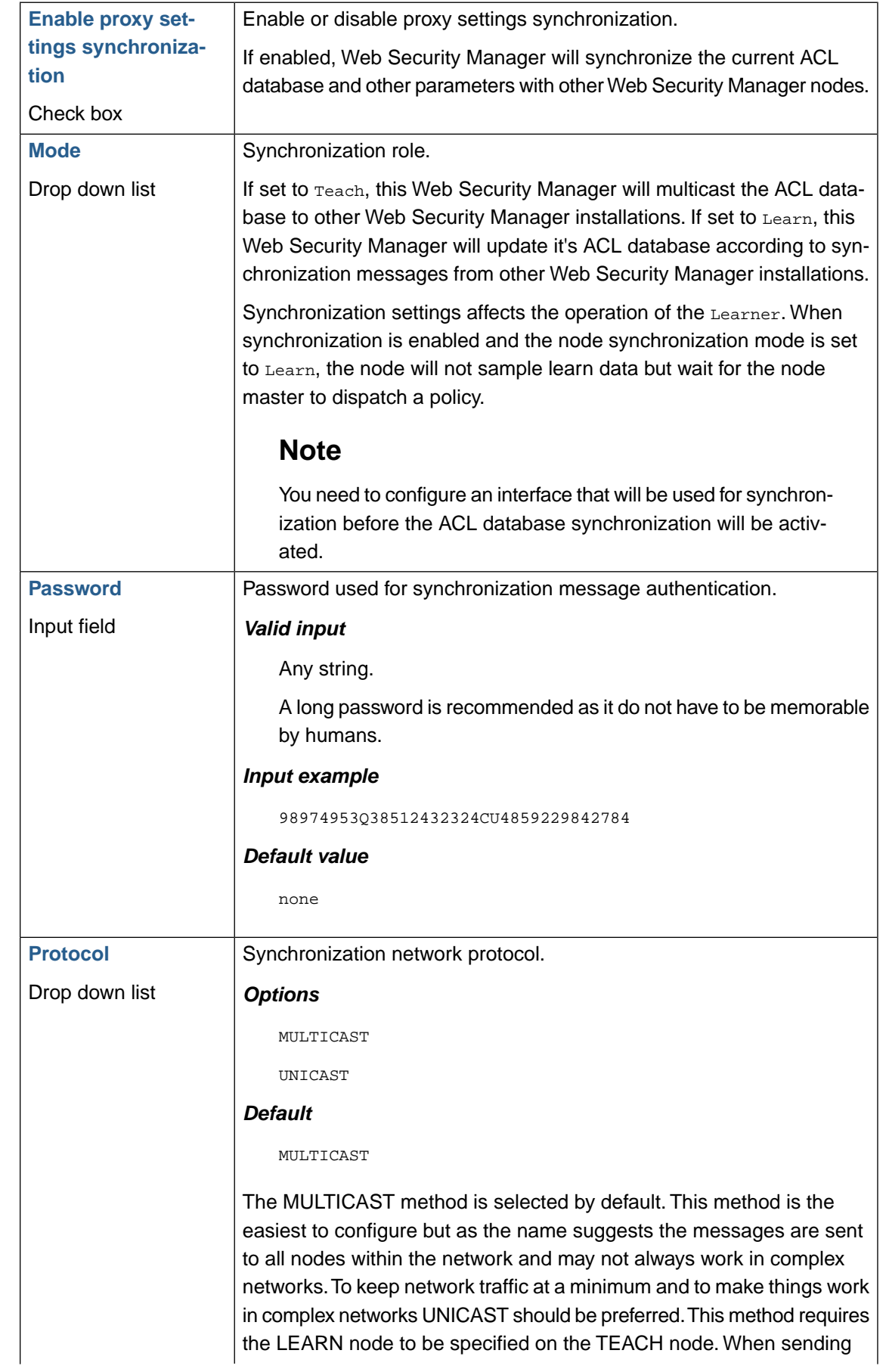

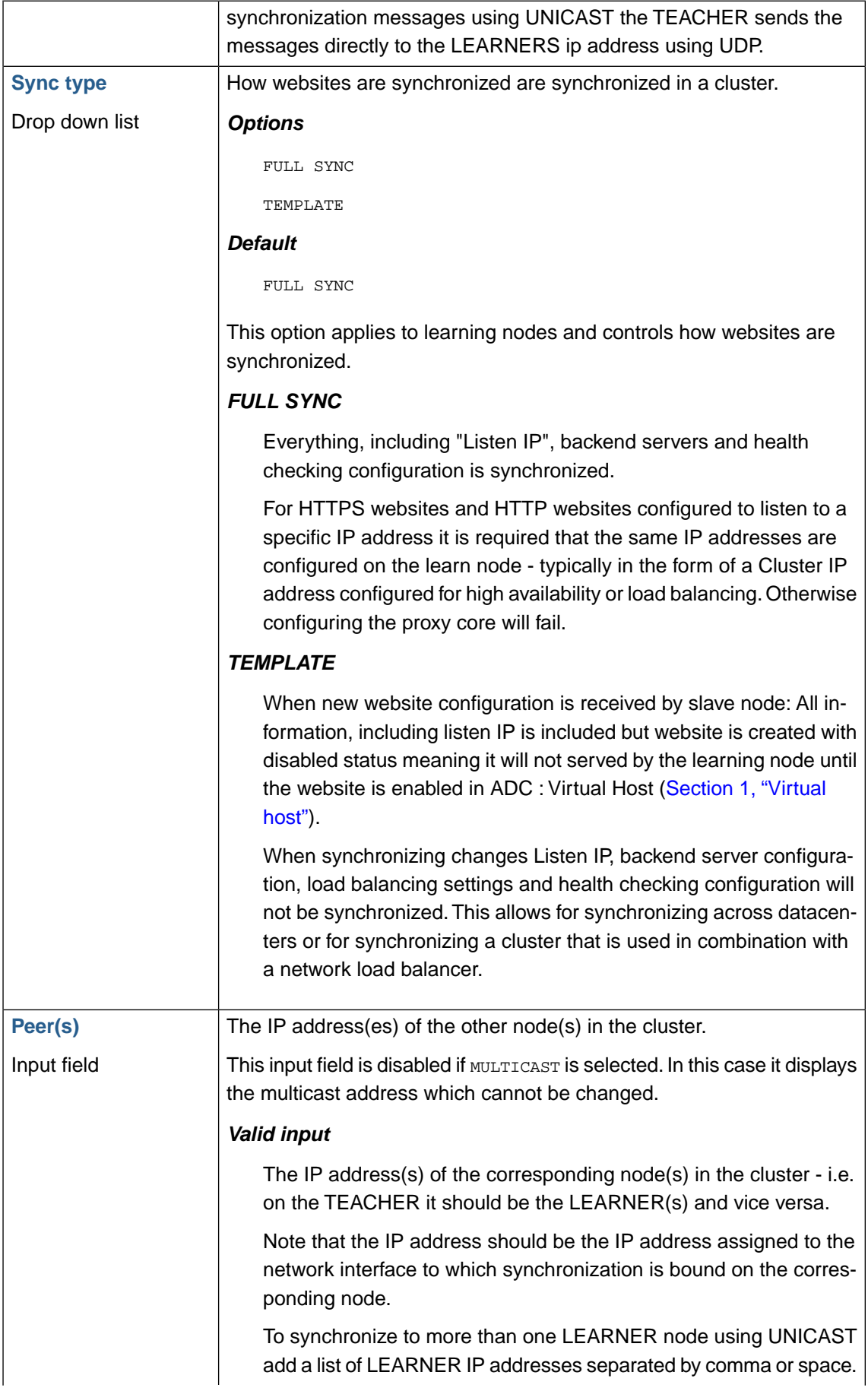

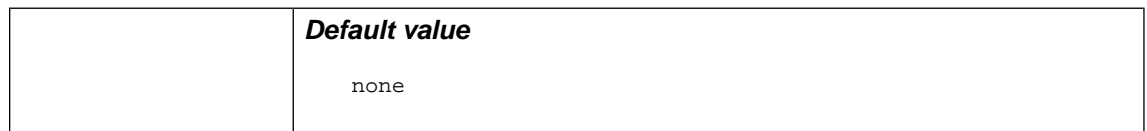

### **1.3. Cluster configuration examples**

Below are given examples of configuring a high availability cluster running in active/passive mode and a "self load balancing" cluster running in active/active mode.

#### **1.3.1. Configuring a fail-over cluster**

To configure a fail-over (active/passive) cluster of two Web Security Manager nodes do the following:

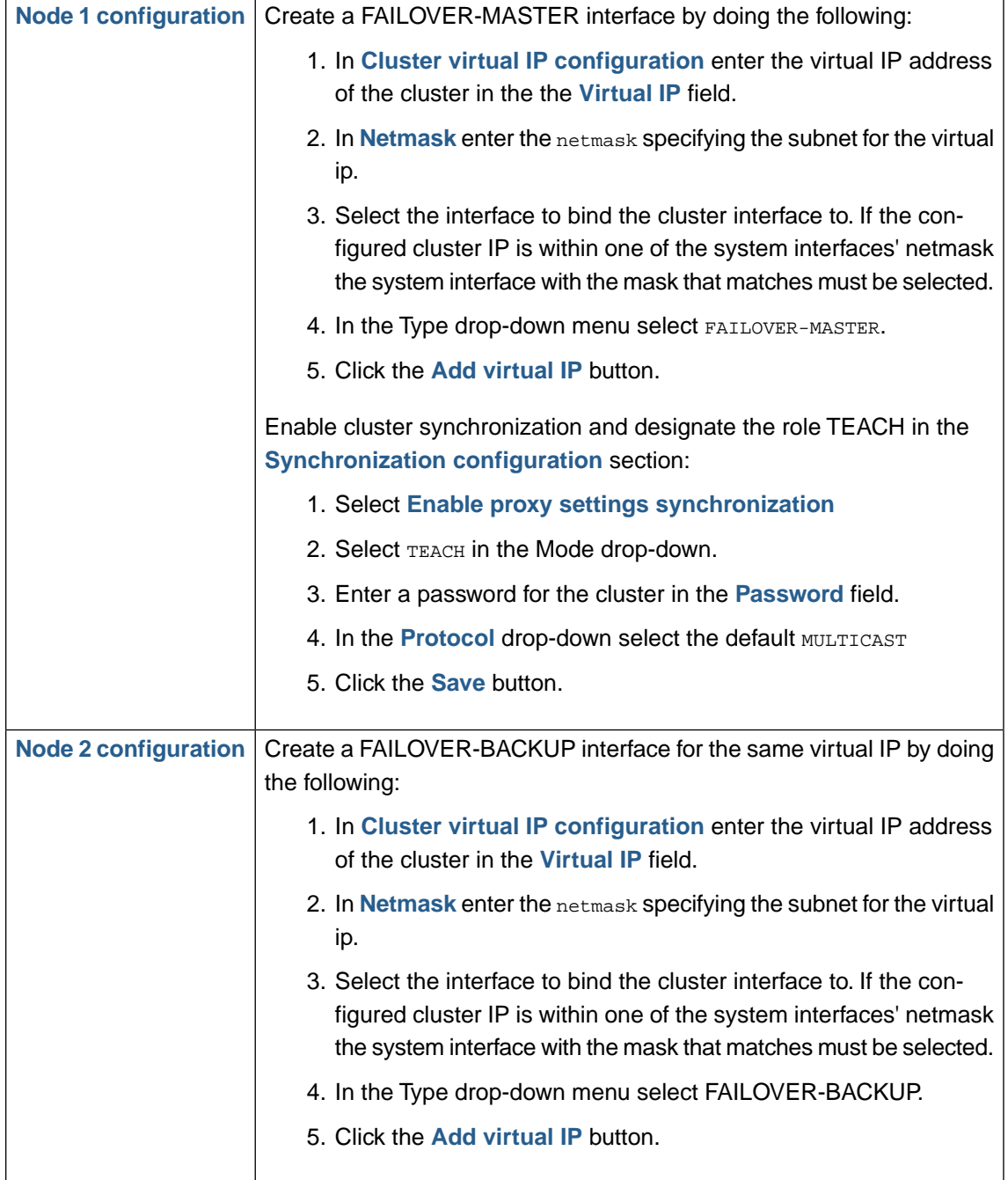

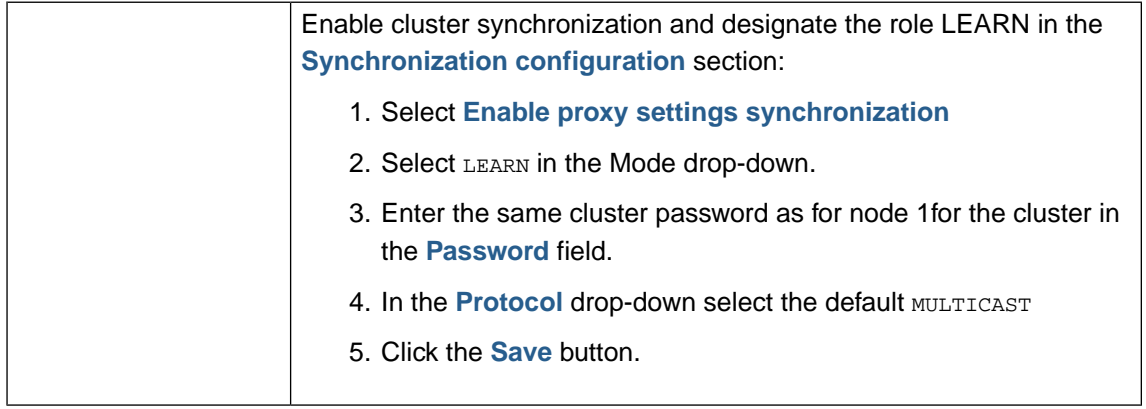

The cluster can also be configured to synchronize and maintain fail-over state using UNICAST targeting a specific peer IP see [Section 1.2, "Synchronization configuration"](#page-181-0) and [Section 1.1,](#page-181-1) ["Cluster virtual IP configuration"](#page-181-1) for more information.

### **1.4.VRRP Interfaces**

The **VRRP Interfaces** configuration section provides an overview of VRRP interfaces and allows for post configuration.

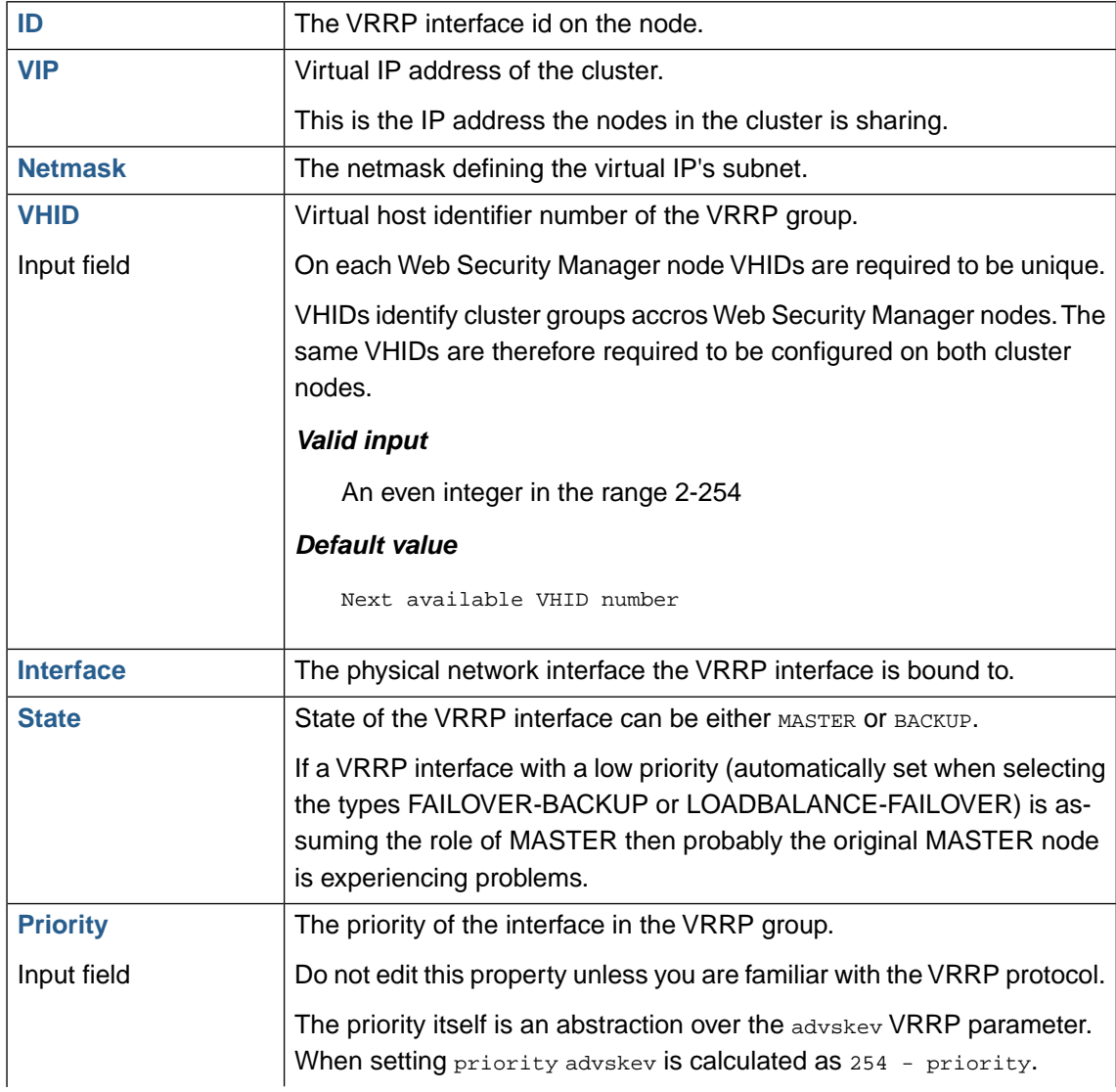

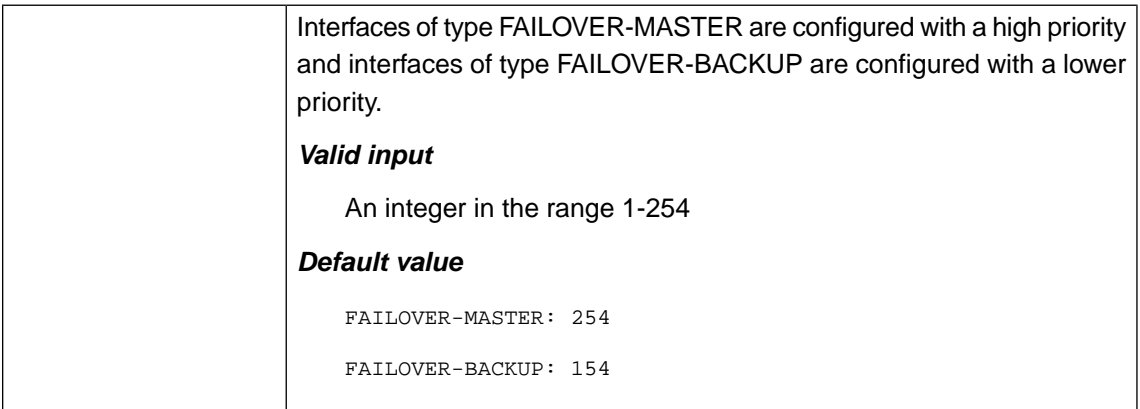

### **1.5. Fail-over status information**

If the system is running in a fail-over configuration the following additional information will be displayed.

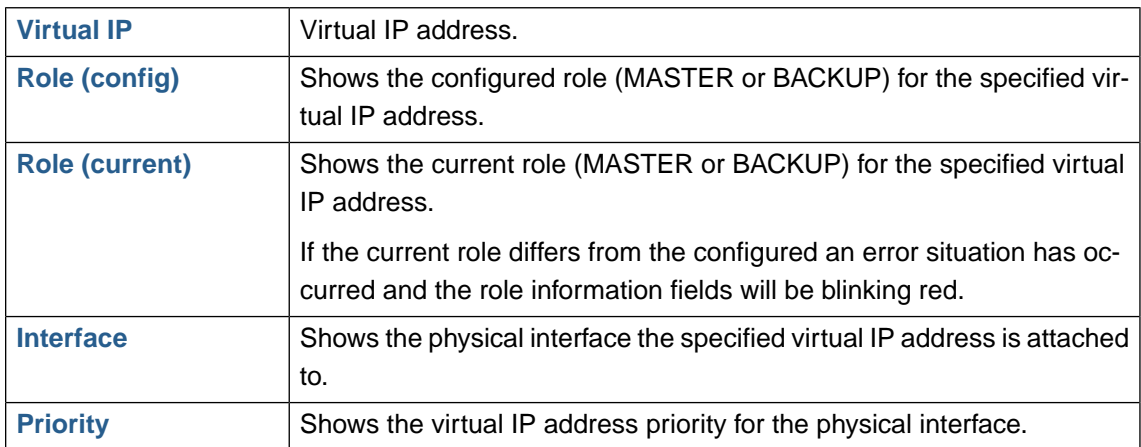

# **2. Configuration**

# **2.1. Network**

Basic network configuration is performed in this section. Any changes made to this section are applied and saved by clicking on the Save" button.

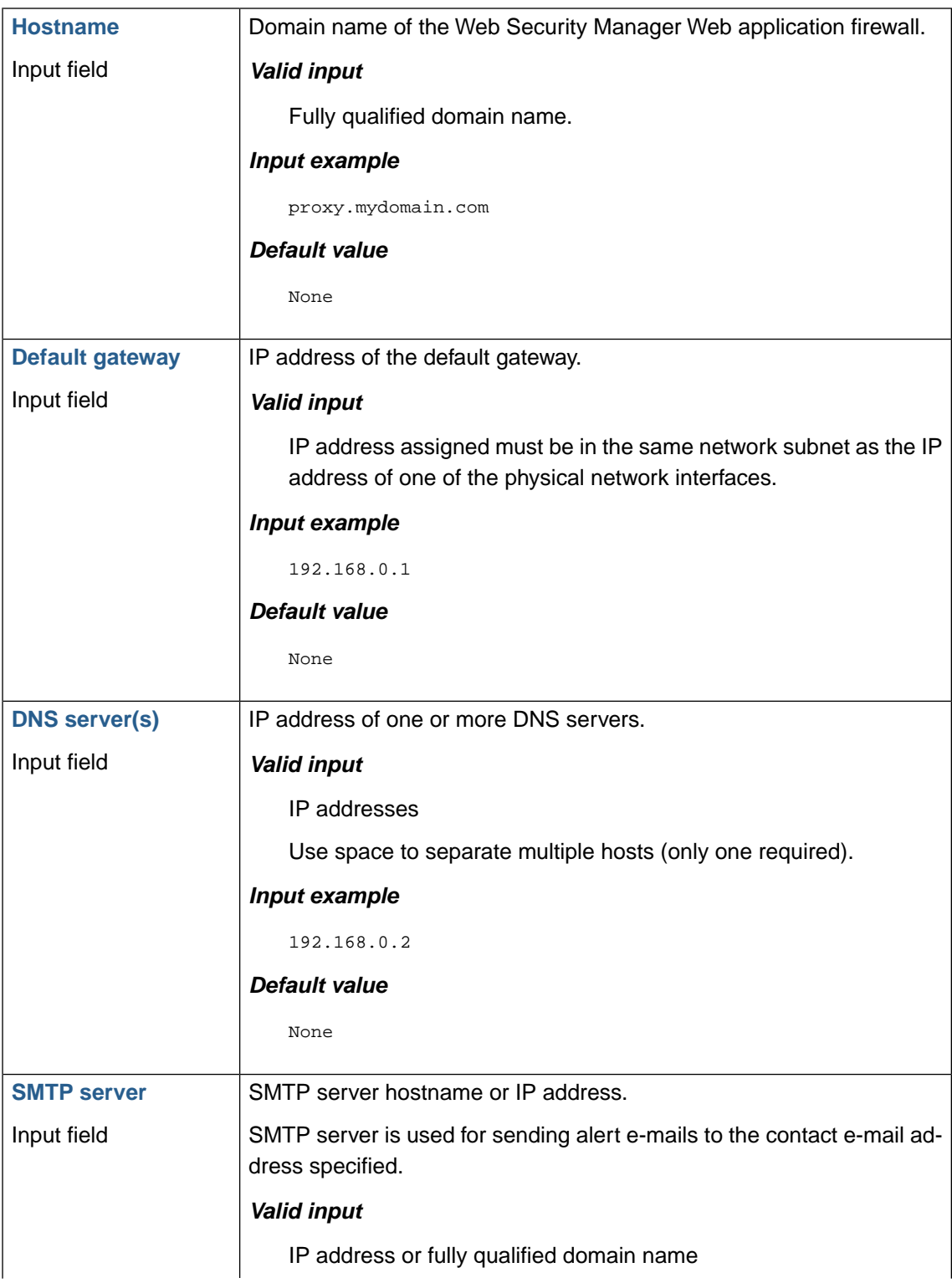

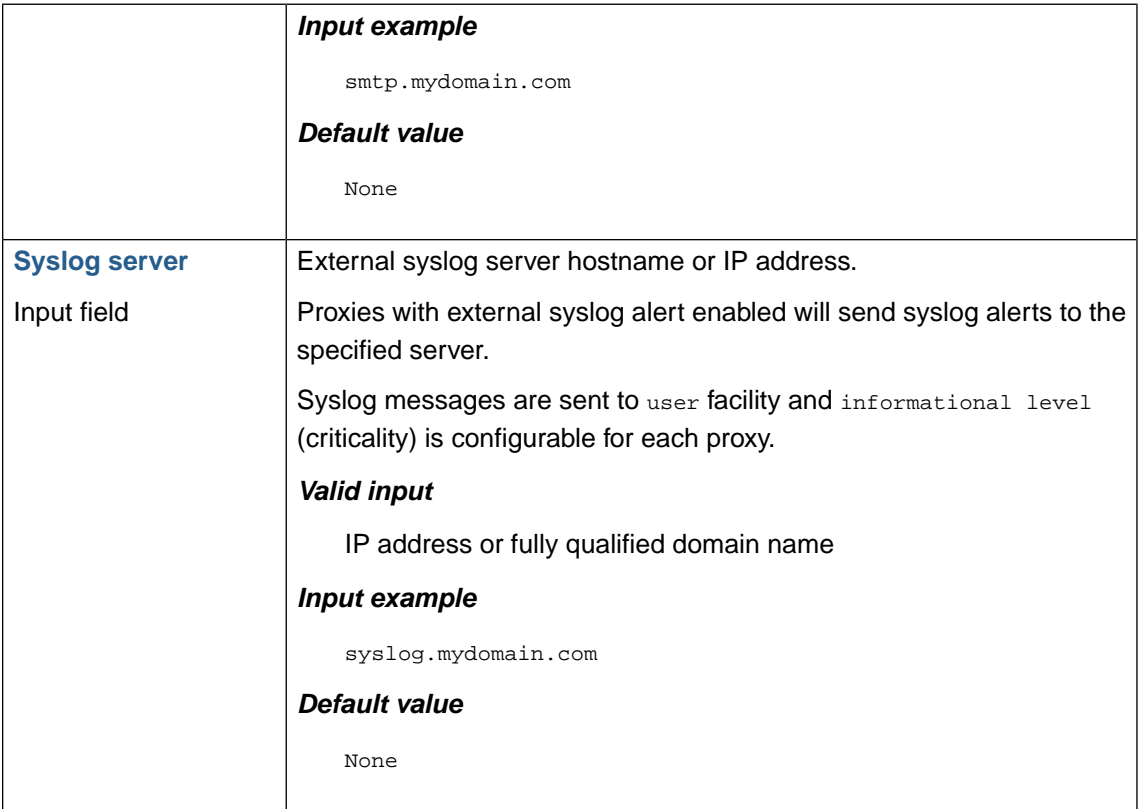

# **2.2. Static routes**

Define static routes.

Click **Add new route** and enter route information for each route you want to add.

When routes are entered click **Save settings** in lower button bar to save.

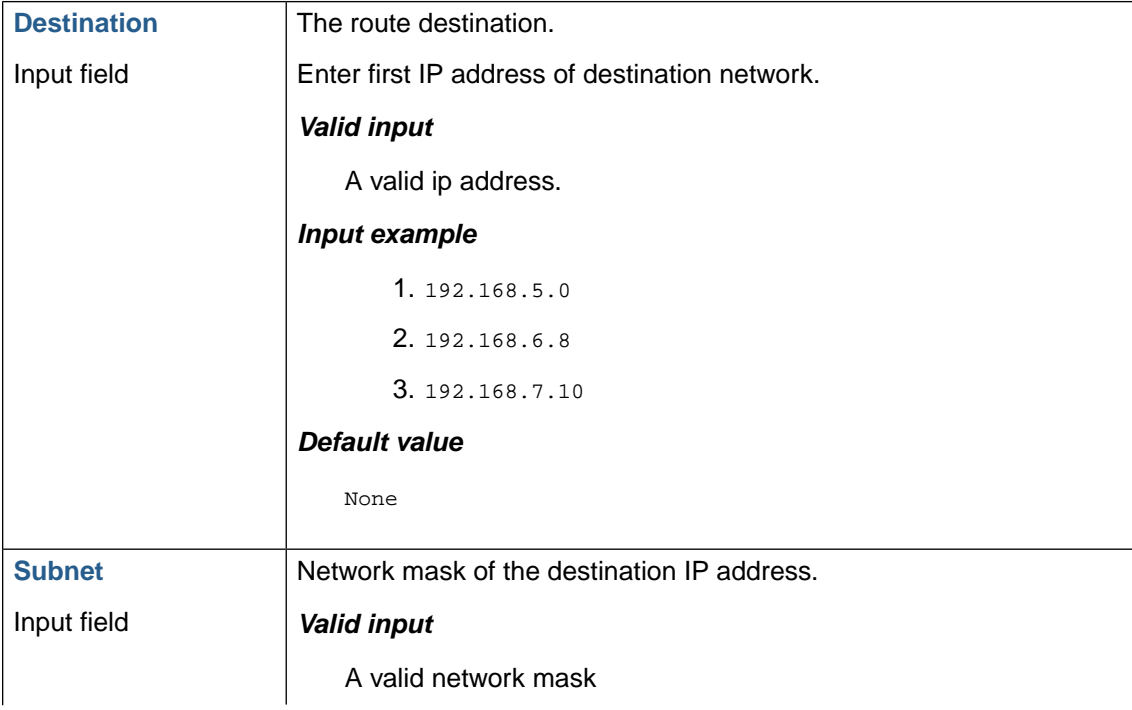

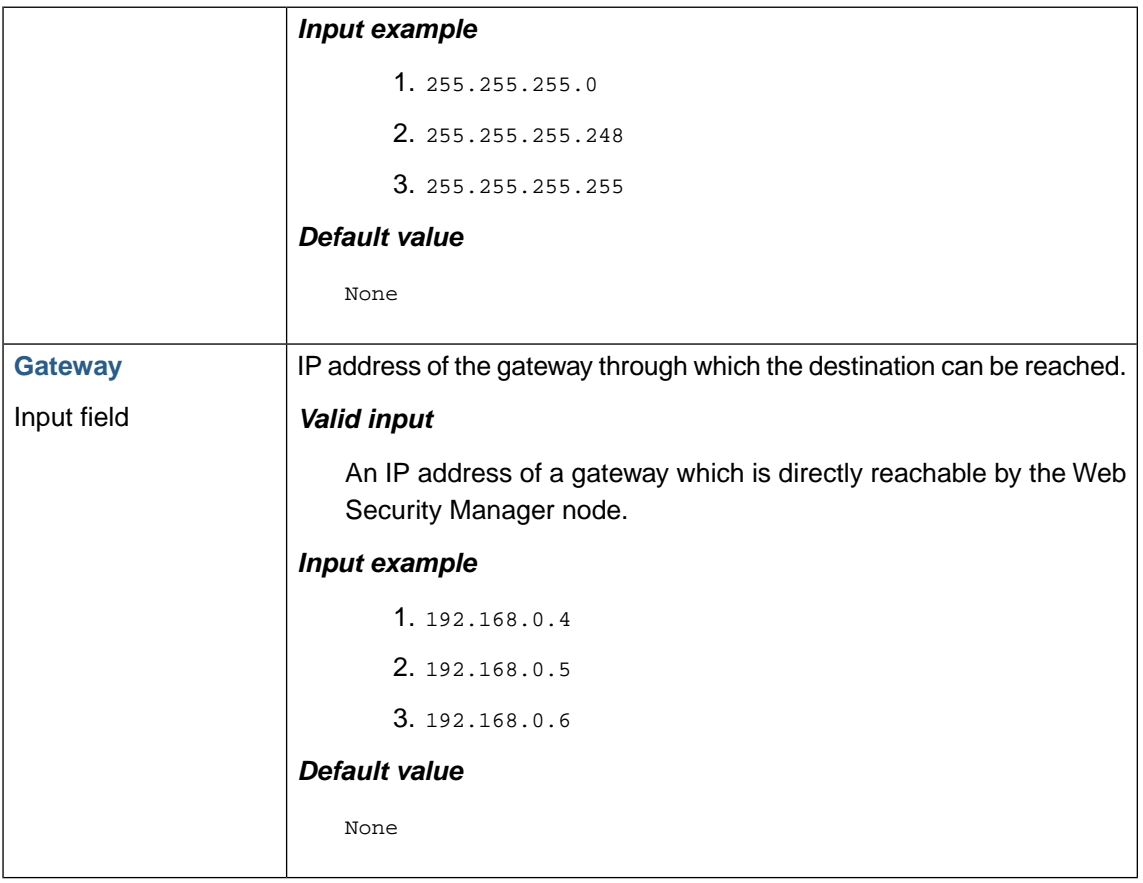

The examples above would result in:

- 1. Access to IP addresses 192.168.5.0-255 (192.168.5.0/24) is routed through the gateway 192.168.0.4.
- 2. Access to IP addresses 192.168.6.8-16 (192.168.6.8/29) is routed through the gateway 192.168.0.5.
- 3. Access to IP address 192.168.7.10 (192.168.7.10/32) is routed through the gateway 192.168.0.6.

### **2.3. Syslog - logging to external host**

Configure threshold level and address of external Syslog server.

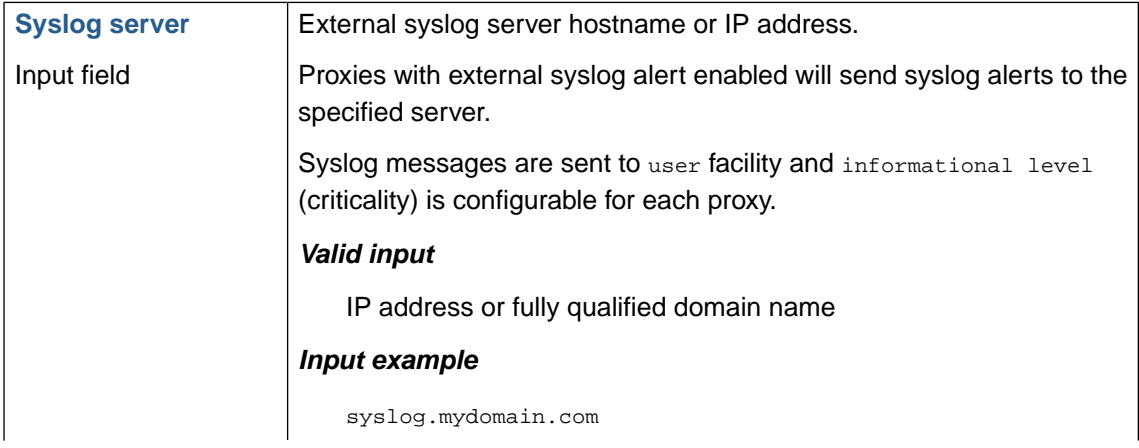

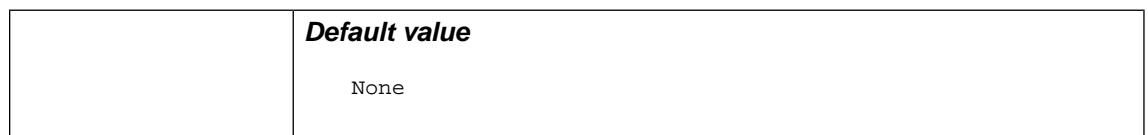

### **2.3.1. Mapping of Web Security Manager System Logs to Syslog facilities**

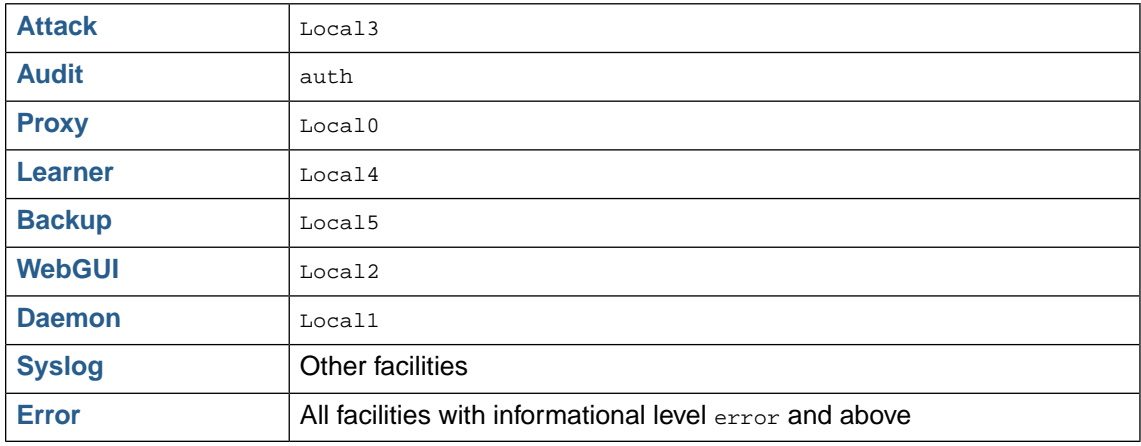

See [Section 5, "Logs"](#page-207-0) for a description of the log mentioned above.

### **2.4. SNMP**

Configure threshold level and address of external Syslog server.

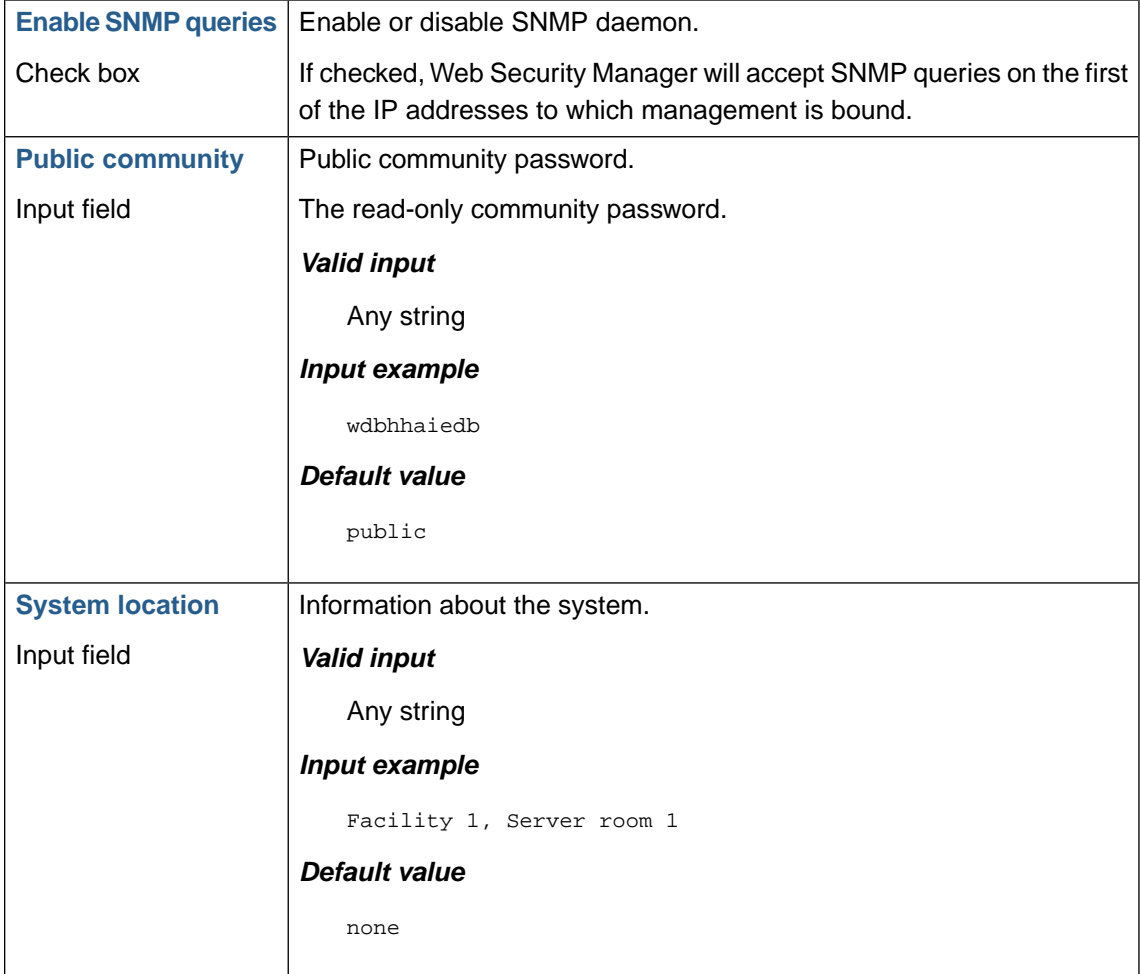

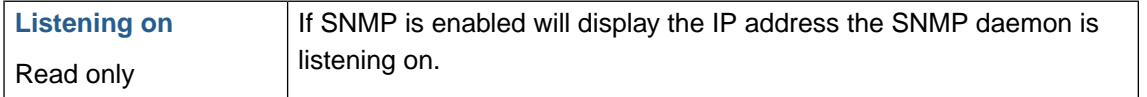

### **2.5. Date and Time**

This section is used for configuration of time synchronization via NTP (Network Time Protocol).

It is strongly advised to configure an NTP server in order to have the correct date and time set on the system.

It is recommended to configure an internal NTP interface. If one is not available, a well-known NTP server time.nist.gov can be used. Also, have a look at [www.ntpd.org](http://www.ntpd.org/) for a more detailed list of NTP servers available for free on the Internet.

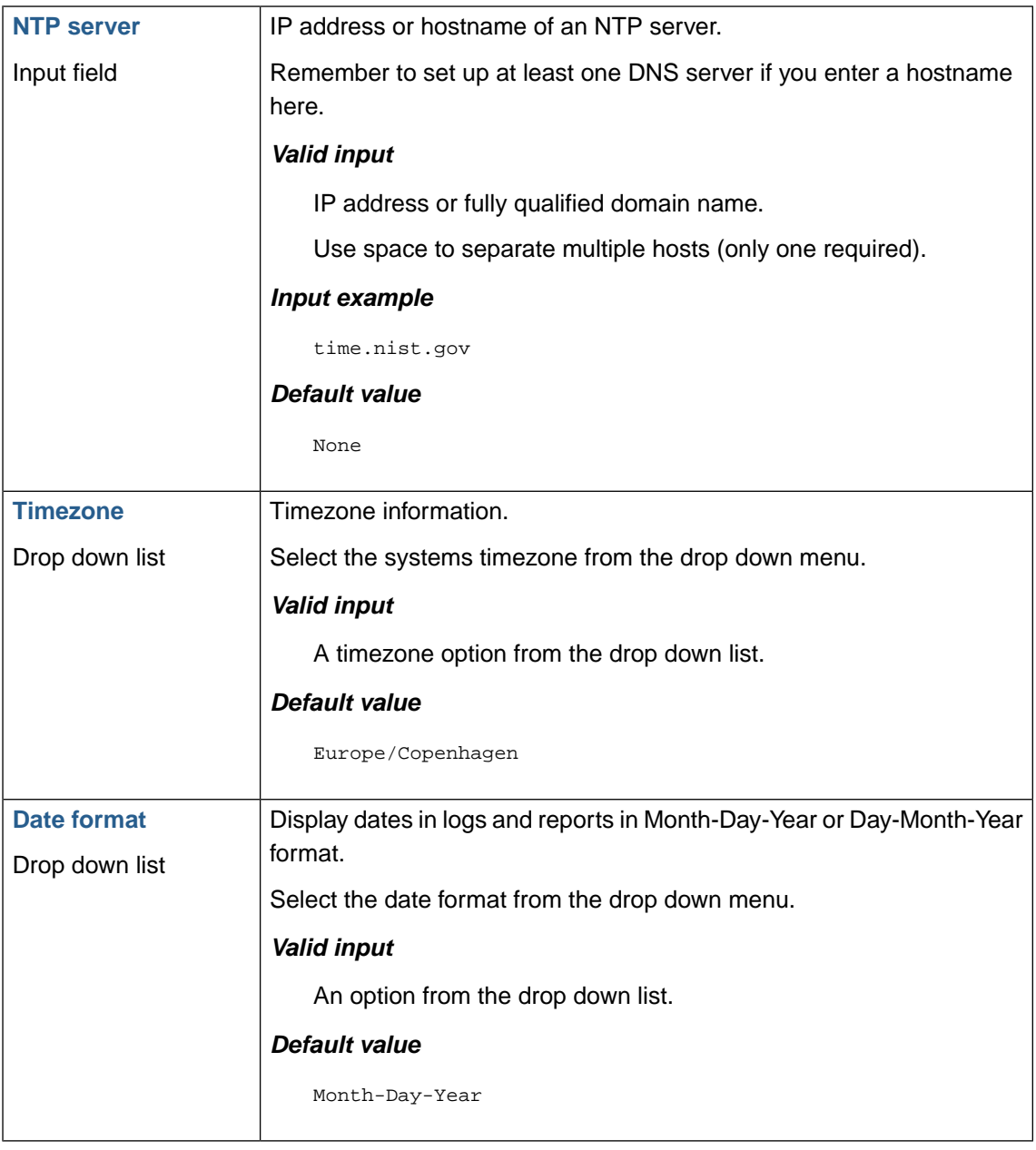

# **2.6. Admin contact**

Update notifications, attack alerts and system errors can be sent by email to the admin contact email address.

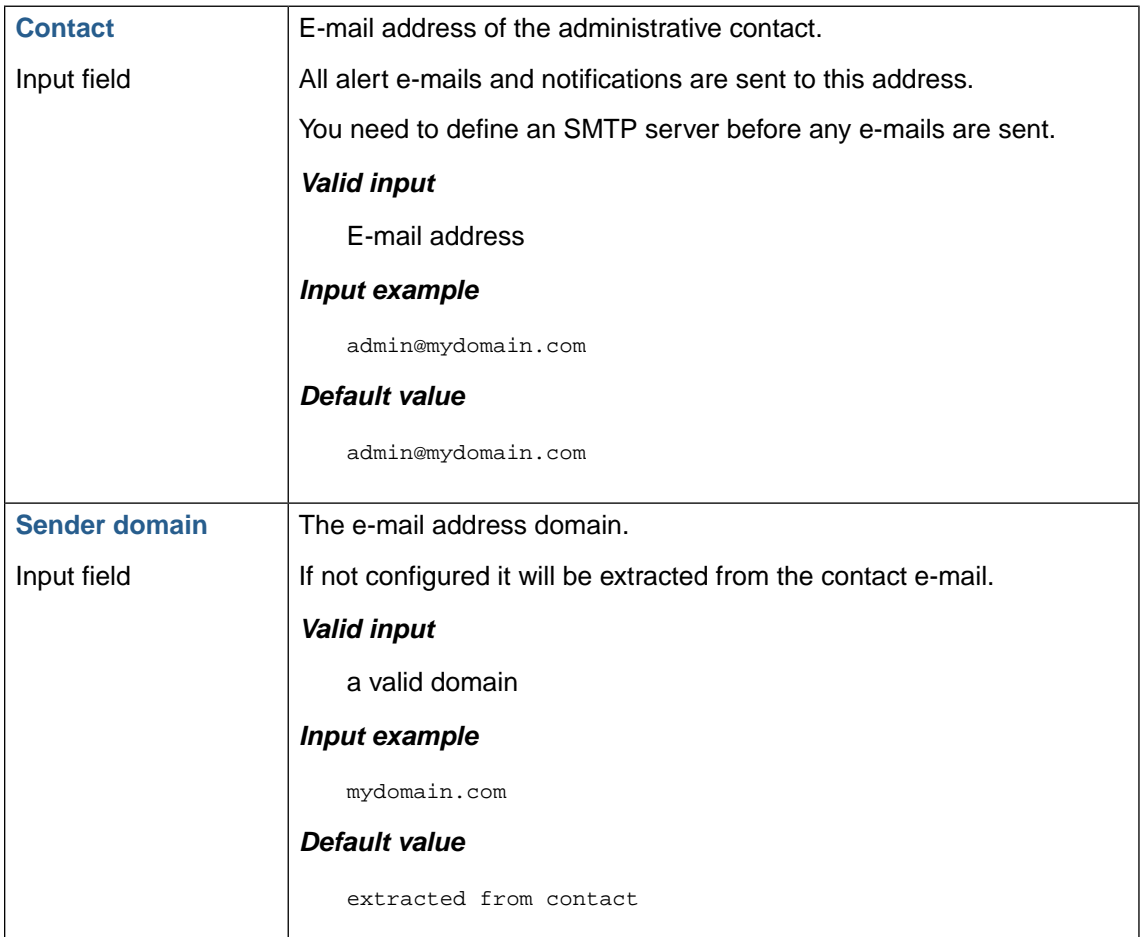

### **2.7. Email system alerts**

Critical events or conditions are logged both locally and to external syslog server (if enabled). However if an external syslog server is not available (or is not monitored) a subset of (potentially) critical alerts can be sent to the designated admin contact email.

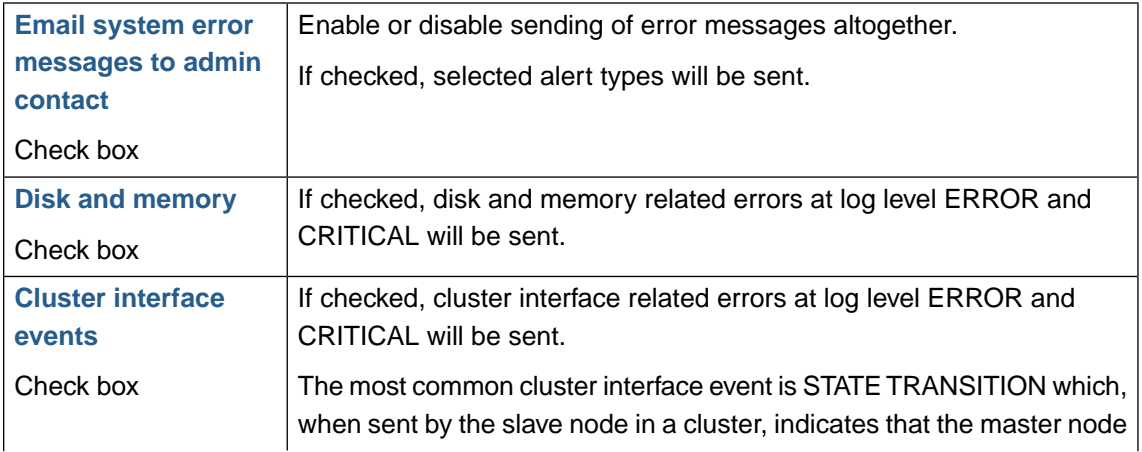

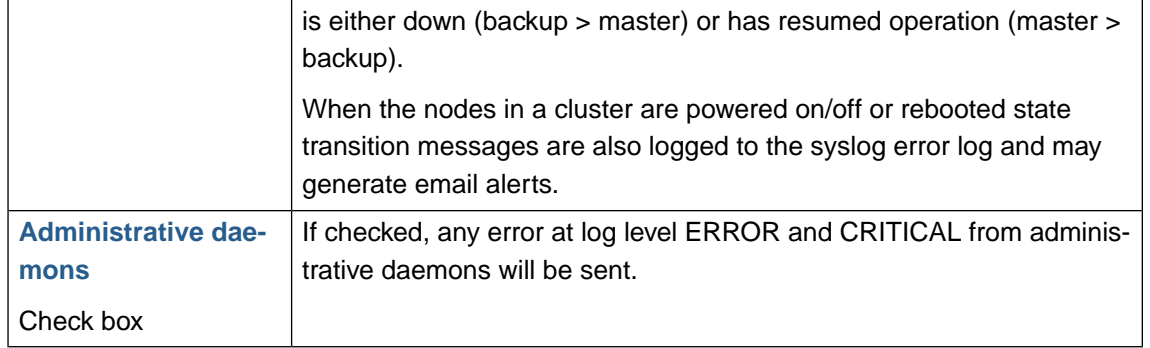

# **2.8. Forward HTTP proxy**

Configure forward proxy to be used by the update system when connecting to the update server.

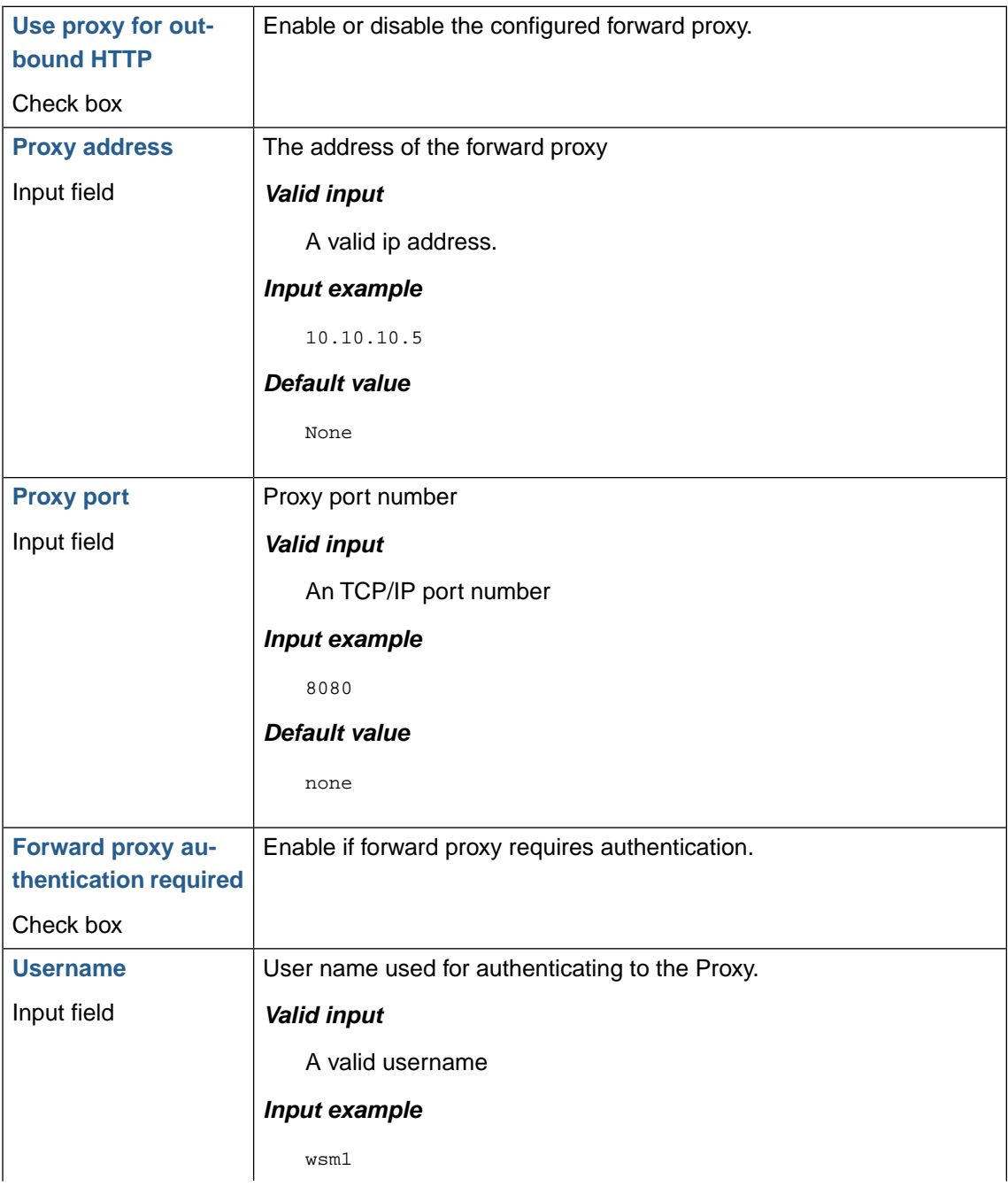

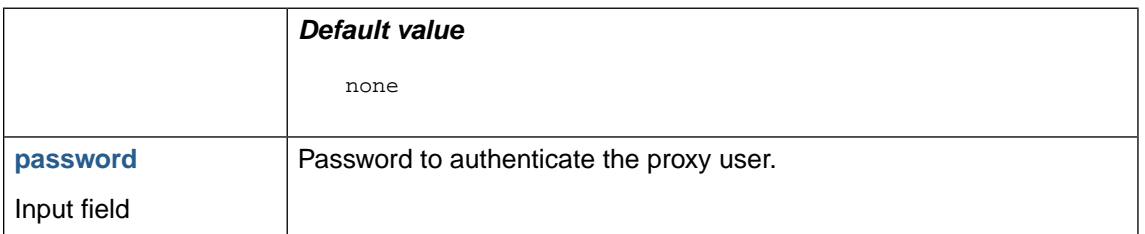

# **2.9. Backup configuration**

This section is used to configure an FTP/SCP server used for automated configuration backup/restore of Web Security Manager configuration.

### **2.9.1. FTP configuration**

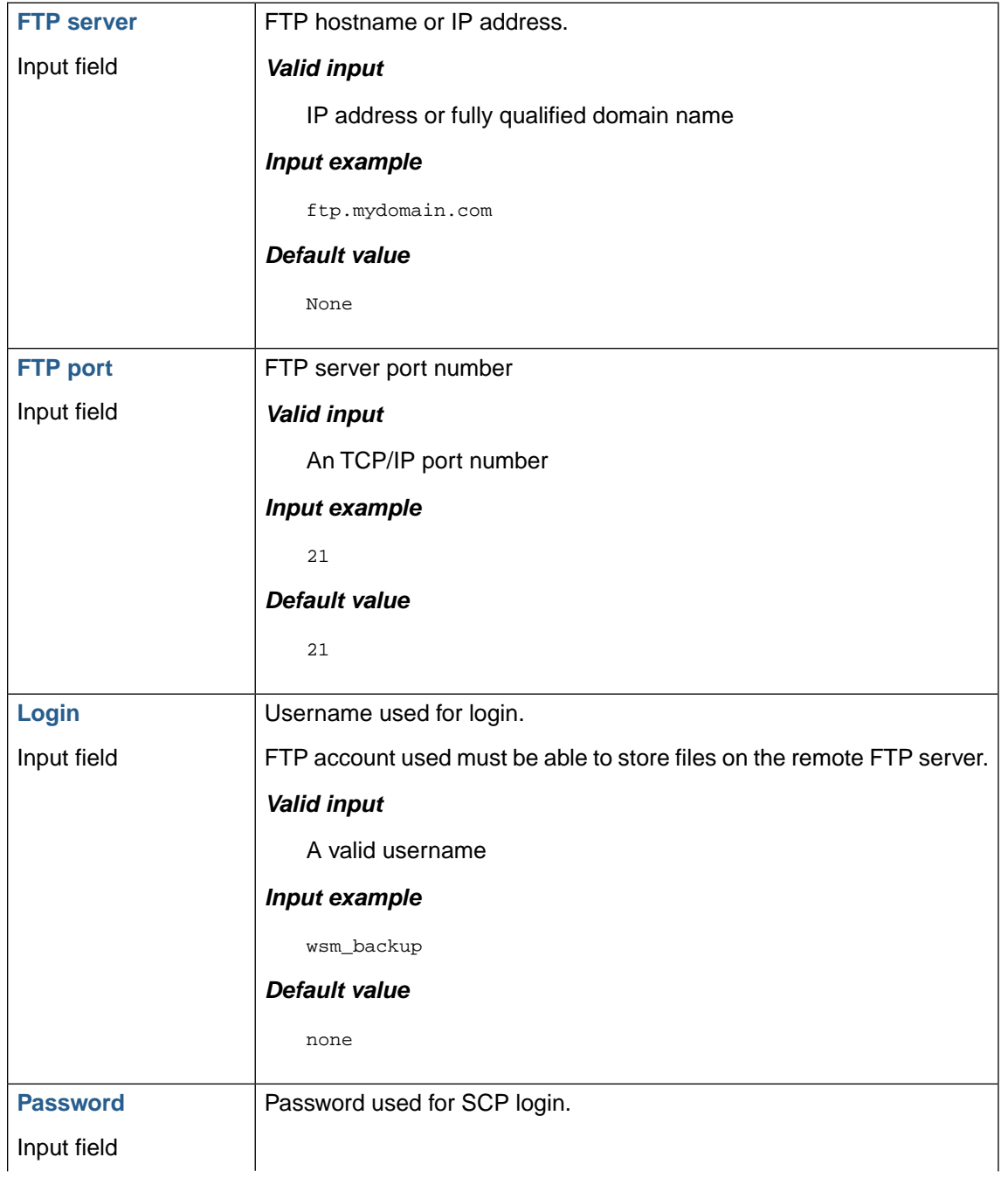

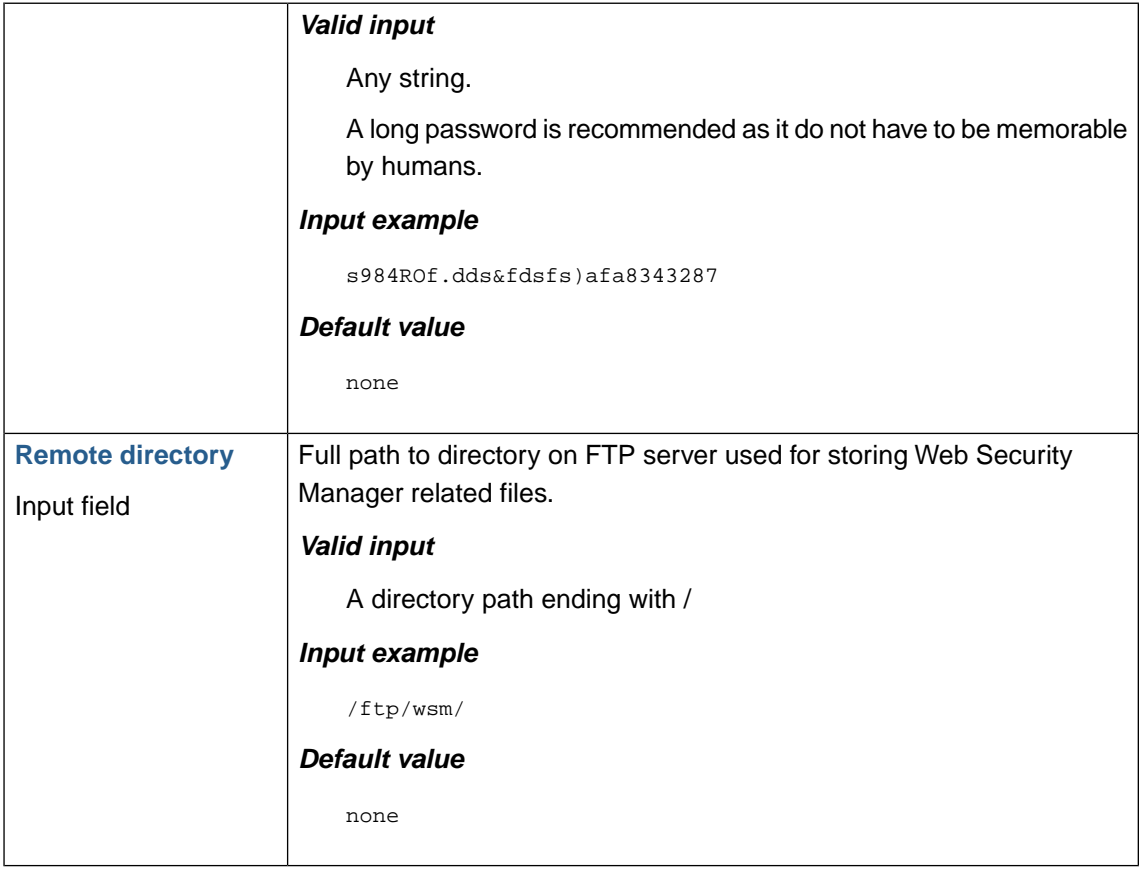

# **2.9.2. SCP configuration**

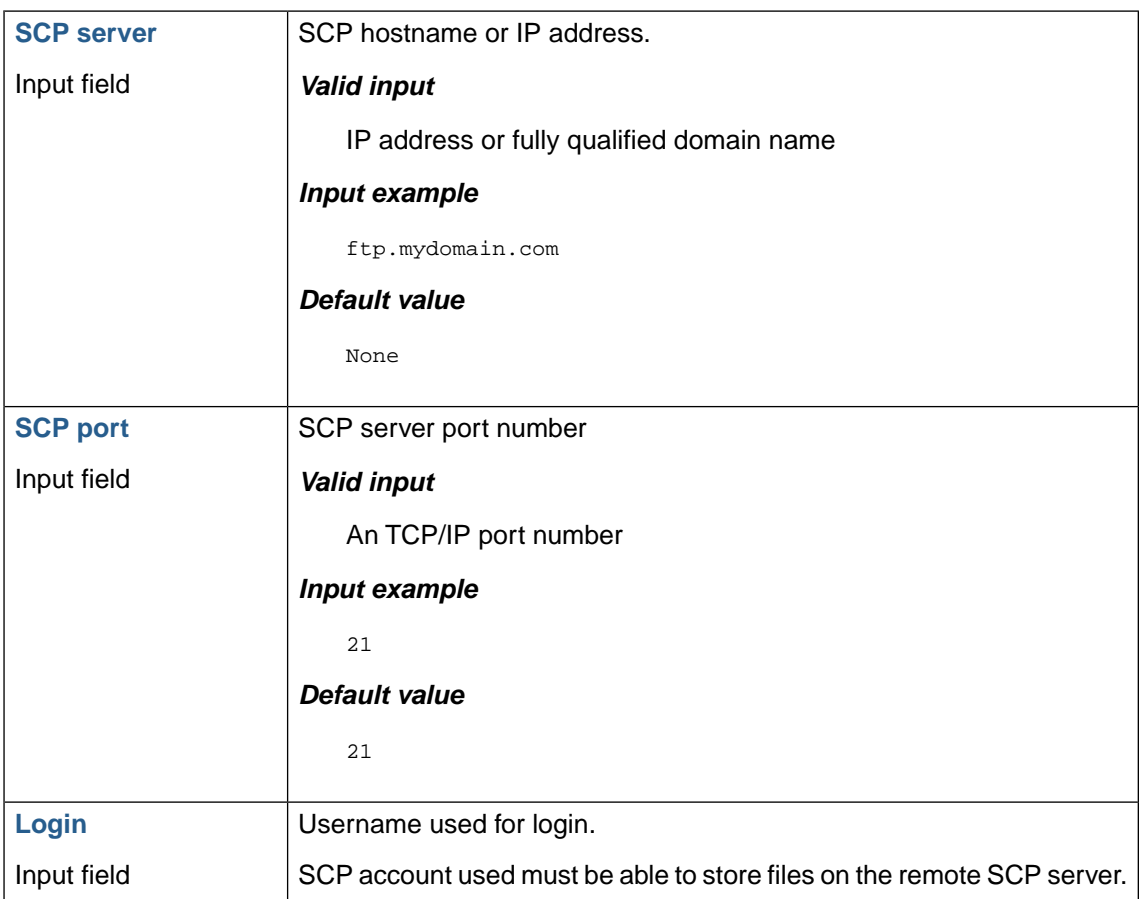

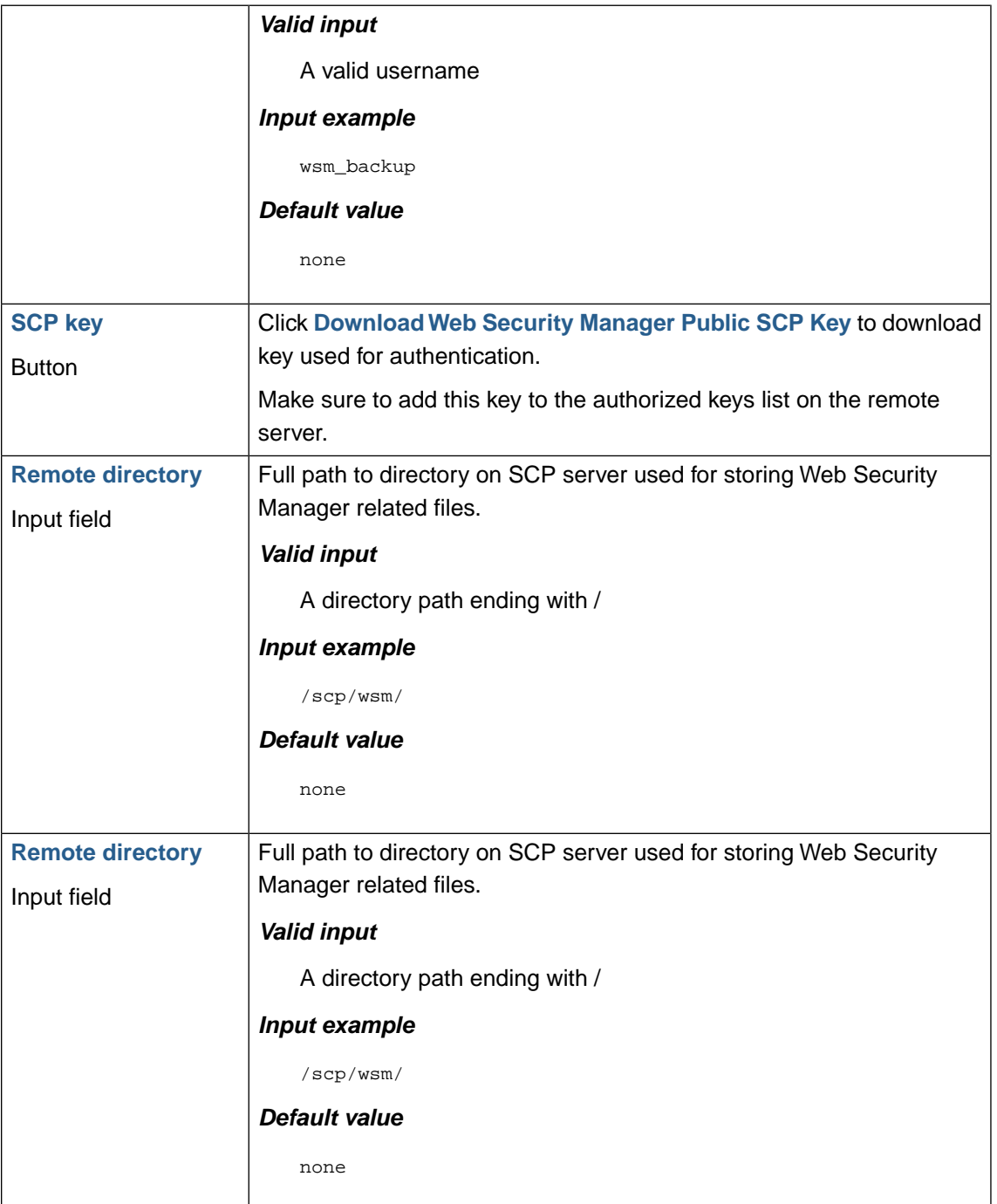

### **2.10. Auto-backup**

Auto-backup, if enabled, is performed daily at 03:00 AM based on your current timezone settings.

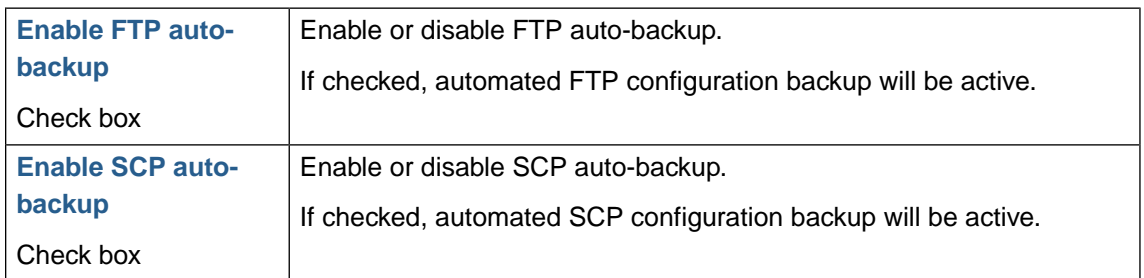

### **2.11. Remote access**

The remote support feature allows for configuring Web Security Manager to allow requests from Alert Logic to port 22 on any of the systems ip addresses.

When enabled Alert Logic Support can connect to the underlying OS in order to help diagnose and troubleshoot problems.

Only requests originating from an Alert Logic support IP address will be redirected.

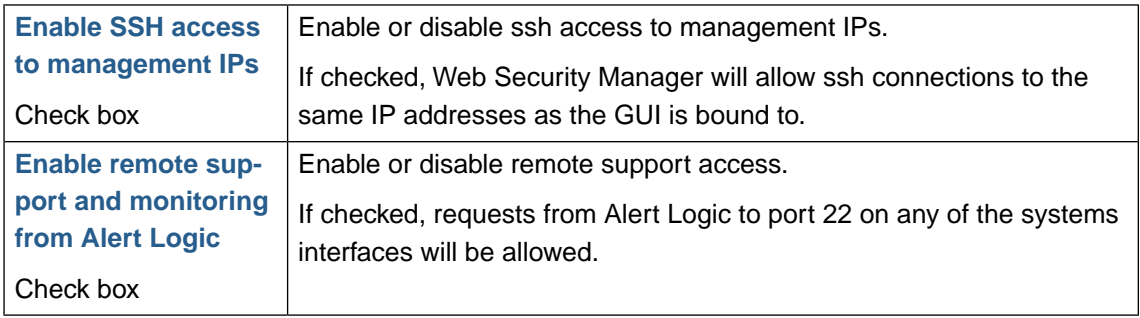

To view detailed settings and verify that remote support is disabled use the **system remotesupport status** command in the CLI ([Section 2.22, "system remotesupport"\)](#page-223-0).

If remote support is enabled the system will display a warning on the console when booted.

### **2.12. Management GUI**

Manage password requirements, session and login restrictions and SSL certificate.

### **2.12.1. Password requirements**

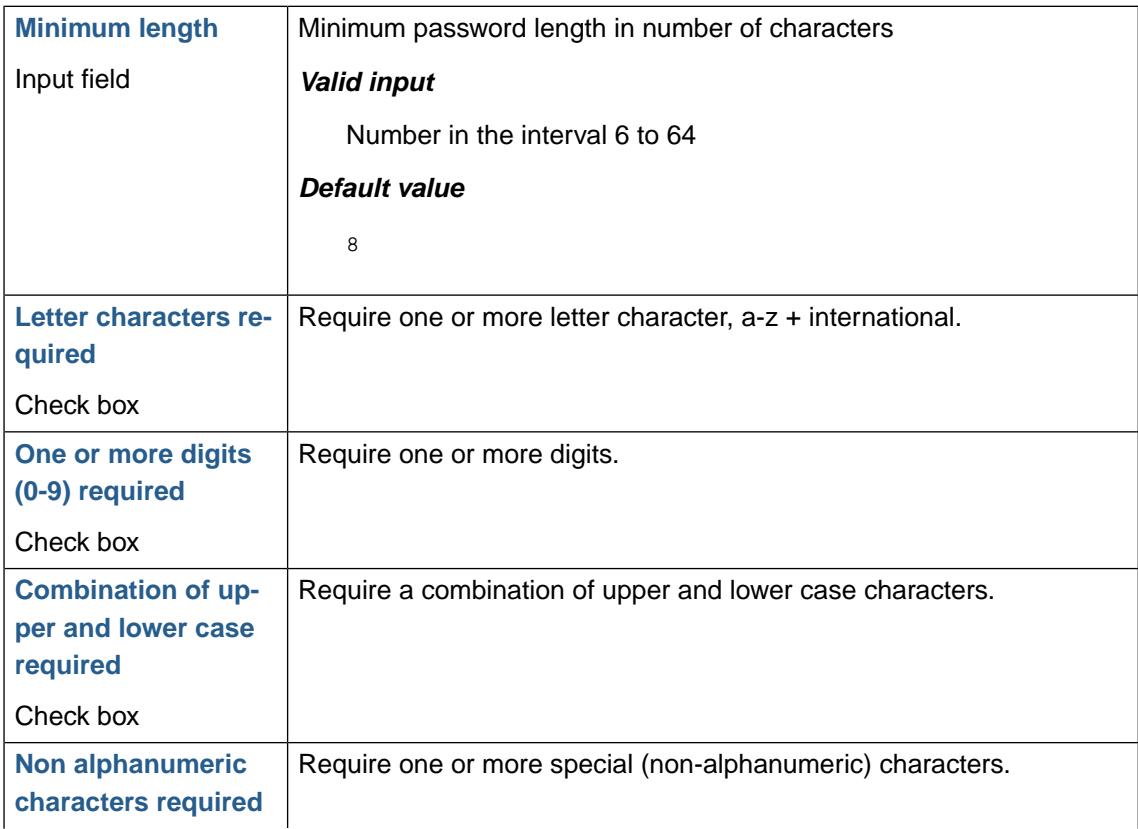

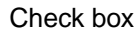

# **2.12.2. Login and session restrictions**

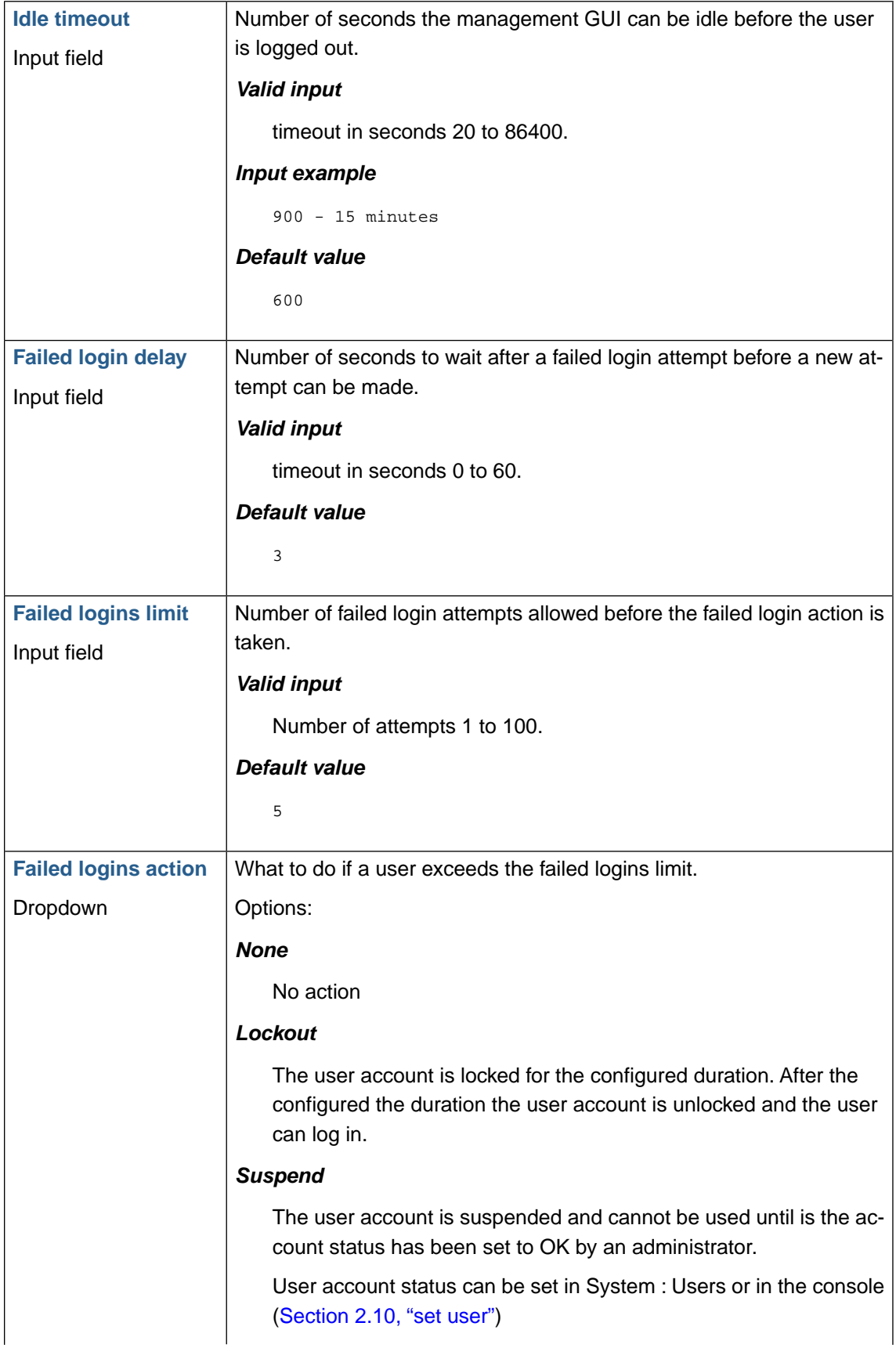

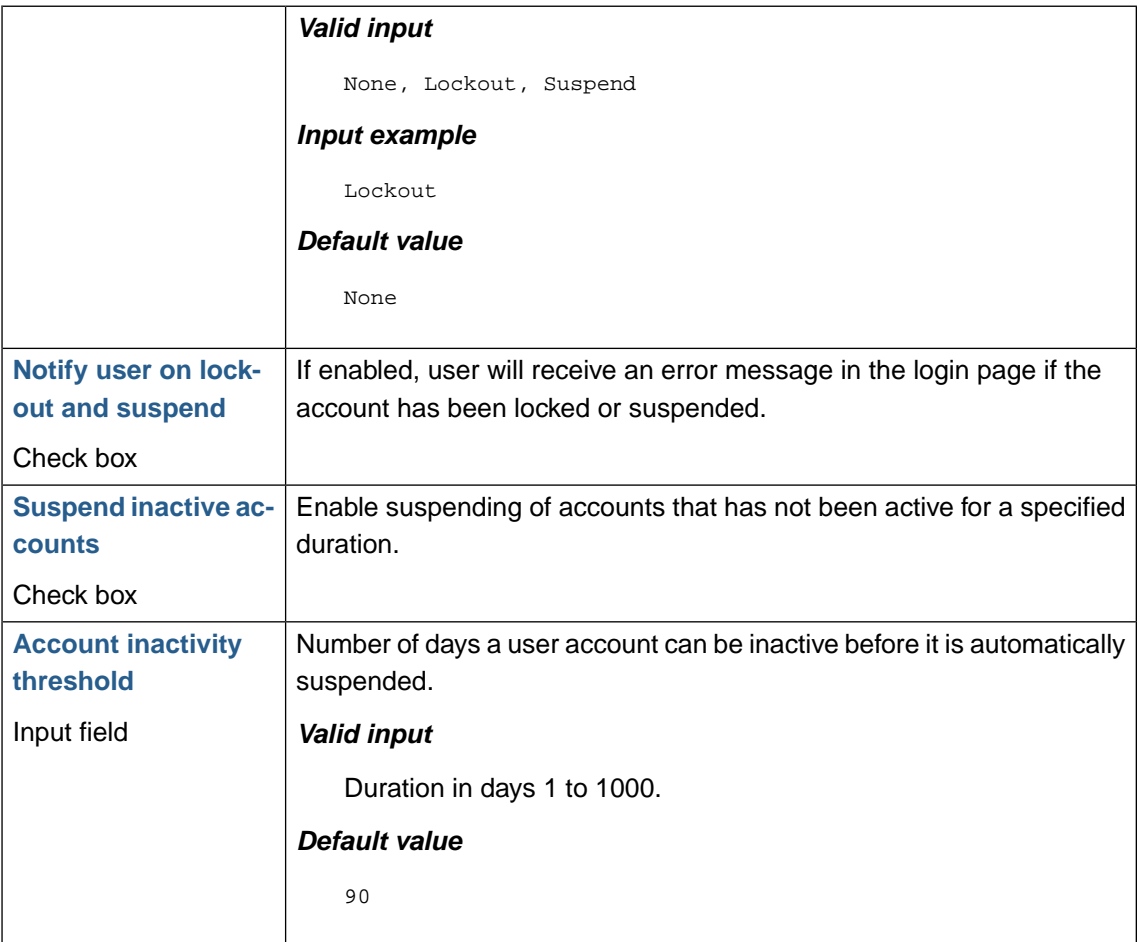

### **2.12.3. SSL certificate**

Management GUI SSL certificates can either be self signed or imported certificates.

In the SSL certificate section the current SSL certificate in use is displayed. To upload a new certificate click the **Manage GUI certificates** button.

#### **2.12.3.1. Generate self-signed SSL certificate**

To generate a self signed certificate enter the certificate information in the input fields.

Click **Save settings** in the lower button pane.

#### **Importing the PKCS12 format**

If the certicifate is in the PKCS12 format follow the guidelines below:

- 1. Enter the path to the certificate file in the **PKCS12 file** input field.
- 2. Enter Passphrase in the **Passphrase** input field.
- 3. Click **Save settings** in the lower button pane.

If Validate certificate chain is enabled Web Security Manager will validate and order the chain certificates.

#### **Importing the PEM format**

If the certificate is in the PEM format follow the guidelines below:

1. Open the .PEM file in a text-editor. Copy the public certificate section of the certificate.

The public key/certificate is the section of the certificate file between (and including) the certificate start and end tags. Example:

```
-----BEGIN CERTIFICATE-----
 Certificate characters
-----END CERTIFICATE-----
```
2. Select **Import SSL certificate** In the Web Security Manager management interface

Paste the SSL public key/certificate into the **SSL-certificate** field.

3. Now copy the (SSL) private key section of the certificate.The (SSL) private key is the section of the certificate file between (and including) the private key start and end tags. Example:

```
-----BEGIN RSA PRIVATE KEY-----
 Private key characters 
-----END RSA PRIVATE KEY-----
```
- 4. Enter the passphrase for the private key in the **passphrase field** (if the original private key was encrypted).
- 5. If a certificate authority chain is provided with your certificate enter the entire list of certificates (more than one certificate may be provided) in the SSL authority certificate(s) chain field

If Validate certificate chain is enabled Web Security Manager will validate and order the chain certificates.

### **2.13. FIPS 140-2 validated mode**

Web Security Manager (WSM) provides the option for the appliance in the customer environment to be locked down to only run the OpenSSL FIPS Object Module in FIPS 140-2 validated mode (FIPS 140-2 certificate #1747).

The lockdown to FIPS 140-2 mode, including validation of the integrity of the FIPS validated crypto modules, is automated, irreversible, and locks down the operating system (CentOS) to run in FIPS 140-2 validated mode as originally specified in the OS provider's (Red Hat Inc.) FIPS 140-2 certificate #1758.

When the option is selected, the applicable package and libraries are converted to FIPS mode, library pre-linking is disabled, and the WSM appliance reboots. After the appliance has rebooted, all communication occurs using only the FIPS-validated algorithms and the appliance will only accept and use FIPS validated encryption for all inbound and outbound communication to and from all services on the appliance. This includes the WAF HTTP proxy service, the appliance's HTTPS web based UI, and SSH services used to remotely access the underlying appliance.

#### **2.13.1.Validation of FIPS mode**

When the WSM appliance is using only FIPS-validated encryption modules, the WSM User Interface running on the appliance displays the label **FIPS mode**. The **FIPS mode** label reflects the value of

/proc/sys/crypto/fips\_enabled

Which is computed at startup when the system performs the self tests as required in the FIPS 140-2 certificate Security Policy.

#### **190 | Chapter 6. System reference**

If the self test validation at startup fails the system and crypto modules are not running as required for FIPS validated mode and the **FIPS mode** label is not displayed in the appliance UI.

#### **2.13.2. Enabling FIPS 140-2 validated mode**

When enabling FIPS mode:

- The appliance is converted and locked down irreversibly to run in FIPS mode.
- Depending on the disk size the conversion process will take between 2-10 minutes.
- When the conversion process is finished the appliance will reboot.
- During the process proxy services will be available and website availability will not be affected until the appliance reboots.

#### To enable FIPS 140-2 validated mode

- 1. Tick the box **Enable FIPS mode**
- 2. Click the button **Convert appliance into FIPS mode**

The system will now display a confirmation dialog that outlines the conversion process.

3. Confirm that the appliance is irreversibly converted to FIPS mode.

The conversion process begins.

4. Log out of the UI and log in again to have the FIPS mode validation label displayed.

The FIPS mode validation flag that is displayed in the appliance user interface is stored in the currently logged in session in the UI layer so to have the mode validation label displayed immediately after conversion is is necessary to log in again to read the setting from /proc/sys/crypto/fips\_enabled.

### **Note**

In Amazon Web Services Auto Scaling deployments, the FIPS mode is embedded in the AMI that the auto scaling stack is built from. Consequently, the user interface option to convert the appliance to FIPS validated mode is not available. The configuration of FIPS validated mode and self test at startup to validate are no different from non-auto scaling WSM deployments.

# **3. Information**

### **3.1. System**

Displays basic system hardware information.

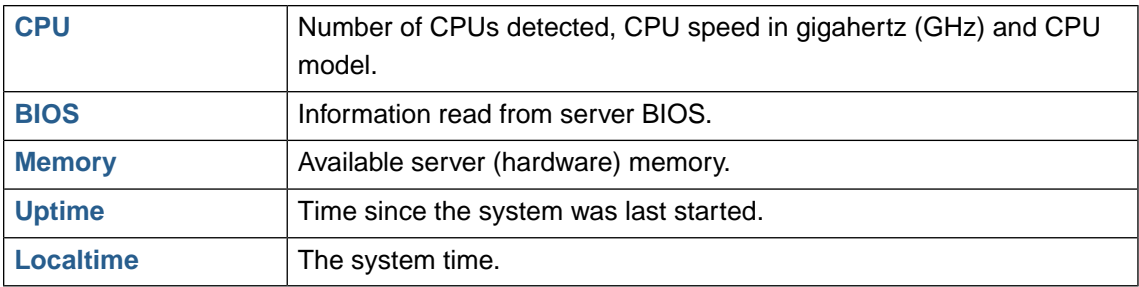

#### *CPU model:*

Displays the CPU model.

#### *CPU speed*

Displays the CPU speed in gigahertz (GHz).

#### *CPU(s)*

Displays the number of CPU(s) detected.

#### *Architecture*

Displays the architecture running. Eg. i386/32-bit or amd64/64-bit depending on the Web Security Manager version installed.

### **3.2. Web Security Manager**

basic information about the Web Security Manager platform.

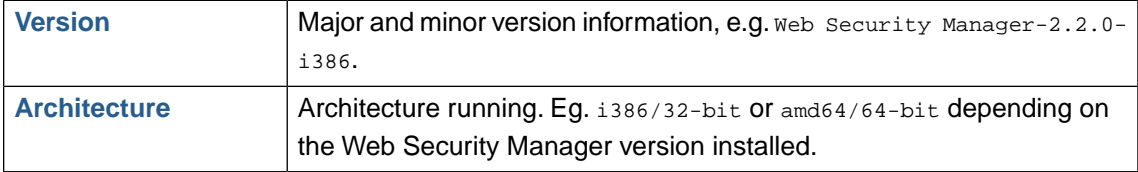

### **3.3. Devices**

Detected devices like network interfaces and disk controllers.

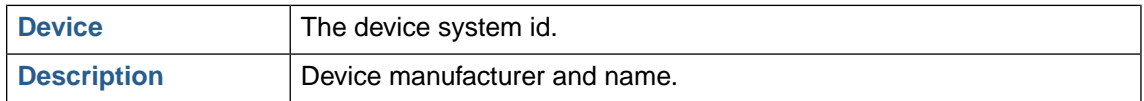

### **3.4. Disks**

System disks available.

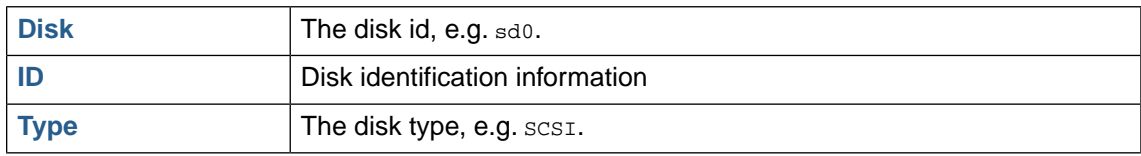

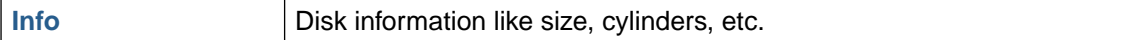

# **3.5. Currently logged in users**

The currently logged in users table displays who is logged in to the system management interface.

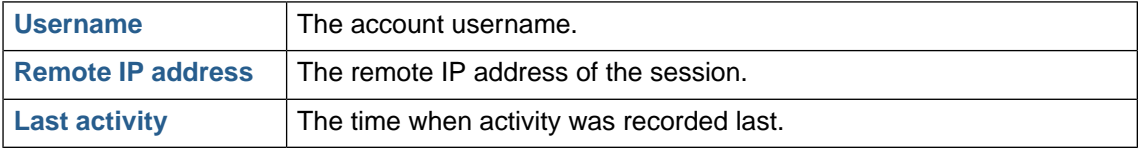

# **4. Interfaces**

Each detected network interface is configured in this section.

Configuration parameters are repeated for each interface allowing system administrator to configure one interface at a time. Parameters like IP, network mask, IP aliases, fail-over, etc. Short description of each detected interface is displayed in the sections.

For example, AMD 79c970 PCI and Intel PRO-1000MT.

# **4.1. IP configuration**

IP configuration specific parameters.

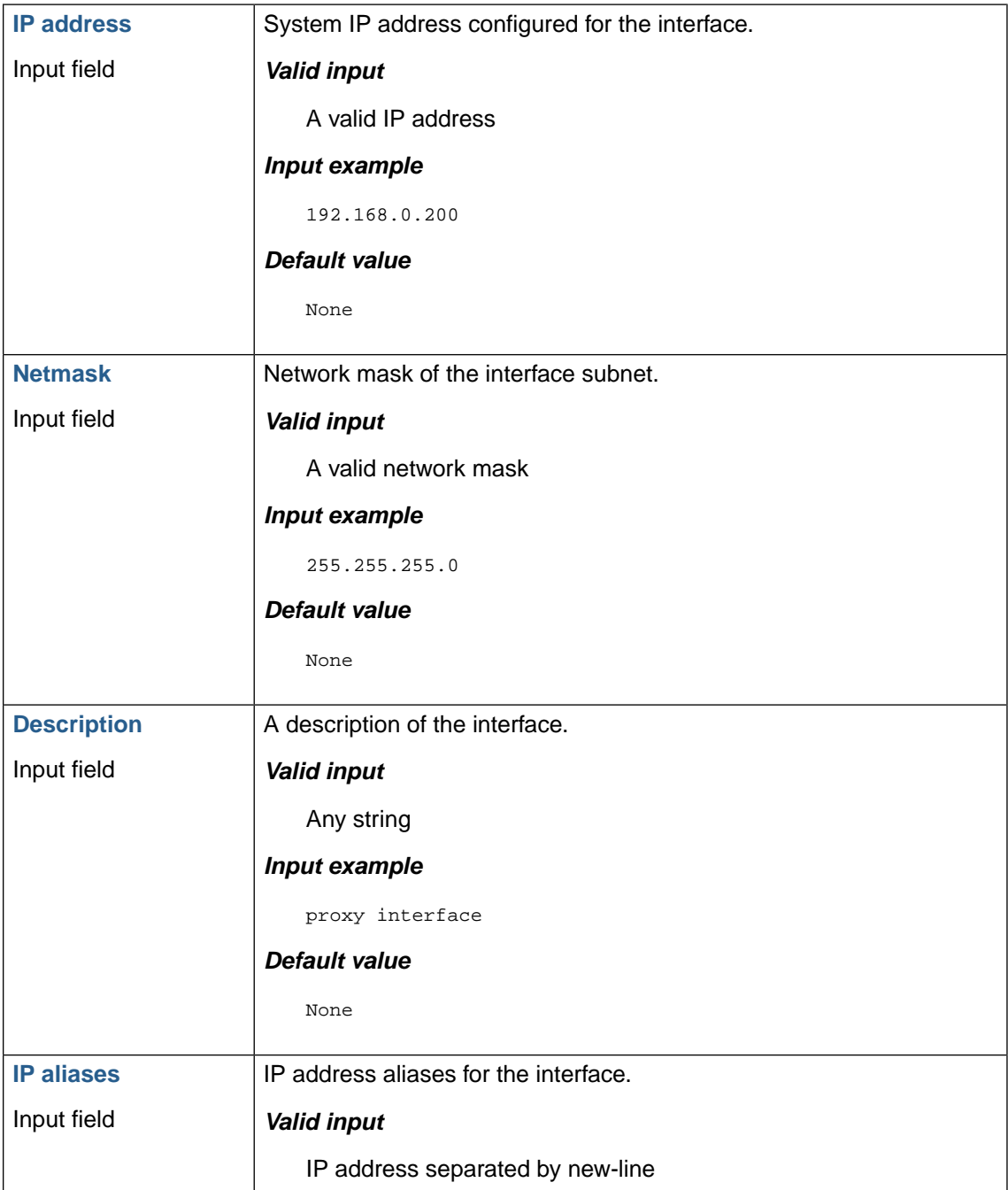

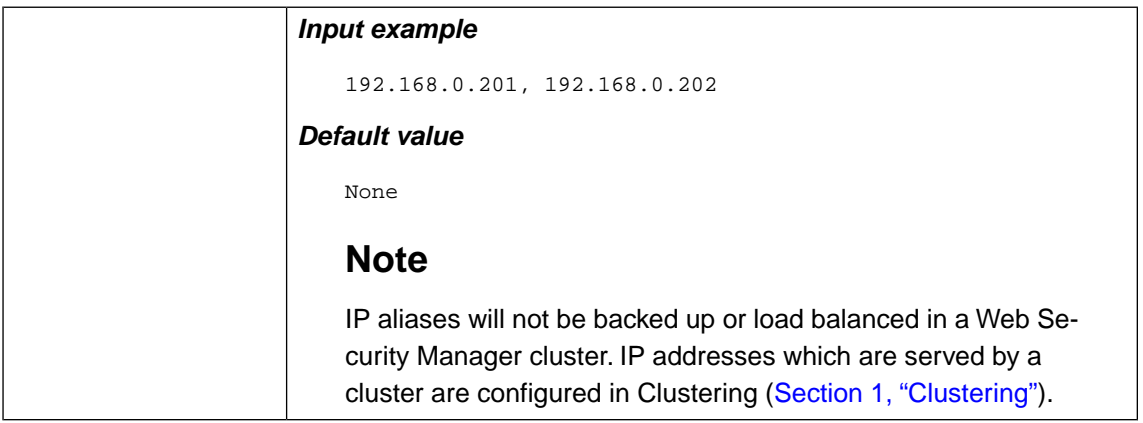

### **4.2. Role**

Every configured network interface can be assigned different roles. Depending on the number of network interfaces present, roles should be assigned accordingly. It is recommended to assign a dedicated interface for each possible role.

Network interfaces can be assigned the following roles:

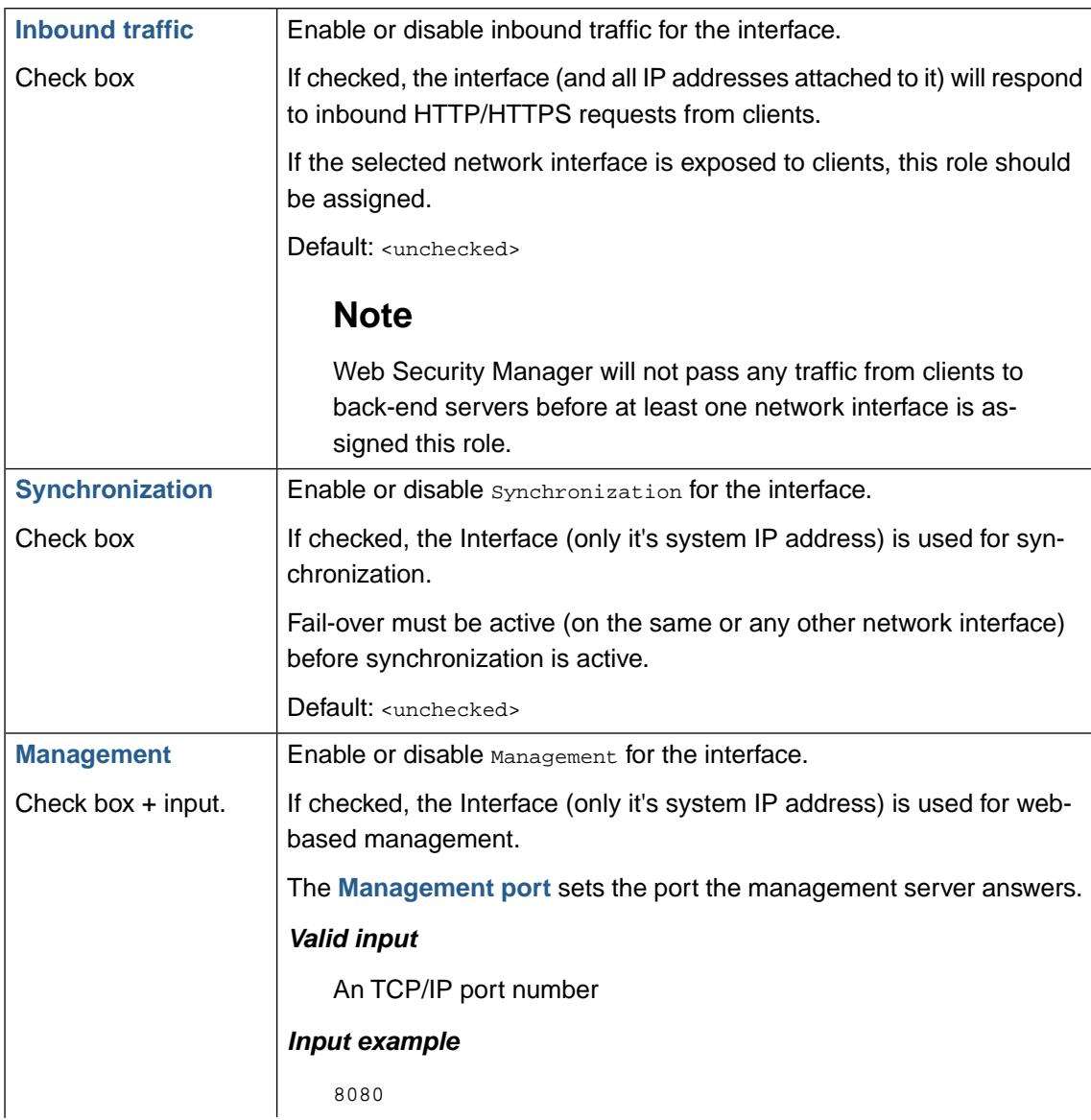

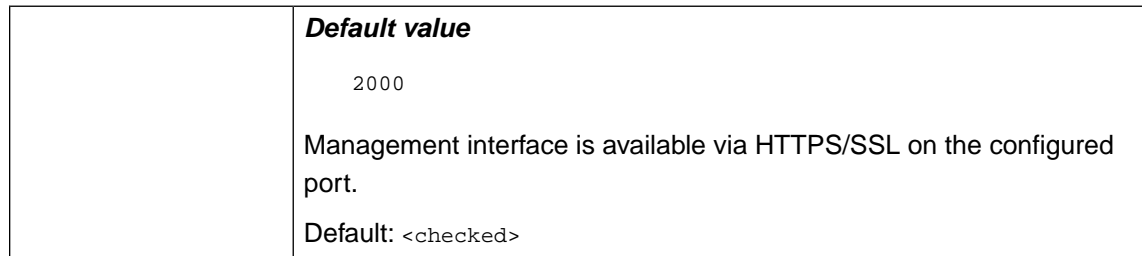

# **4.3. Media settings**

This section allows system administrator to configure network interface media settings like speed and duplex. Normally, a network interface is set to autoselect meaning that the speed and duplex settings are automatically negotiated with the uplink switch.

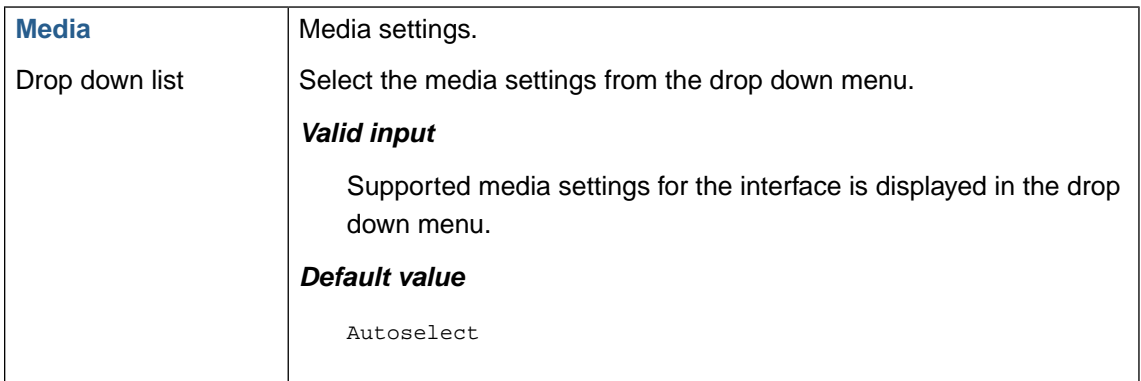

# <span id="page-207-0"></span>**5. Logs**

This section displays various log for major system components. Horisontal menu shows the following log options:

The log views autoupdate regularly.

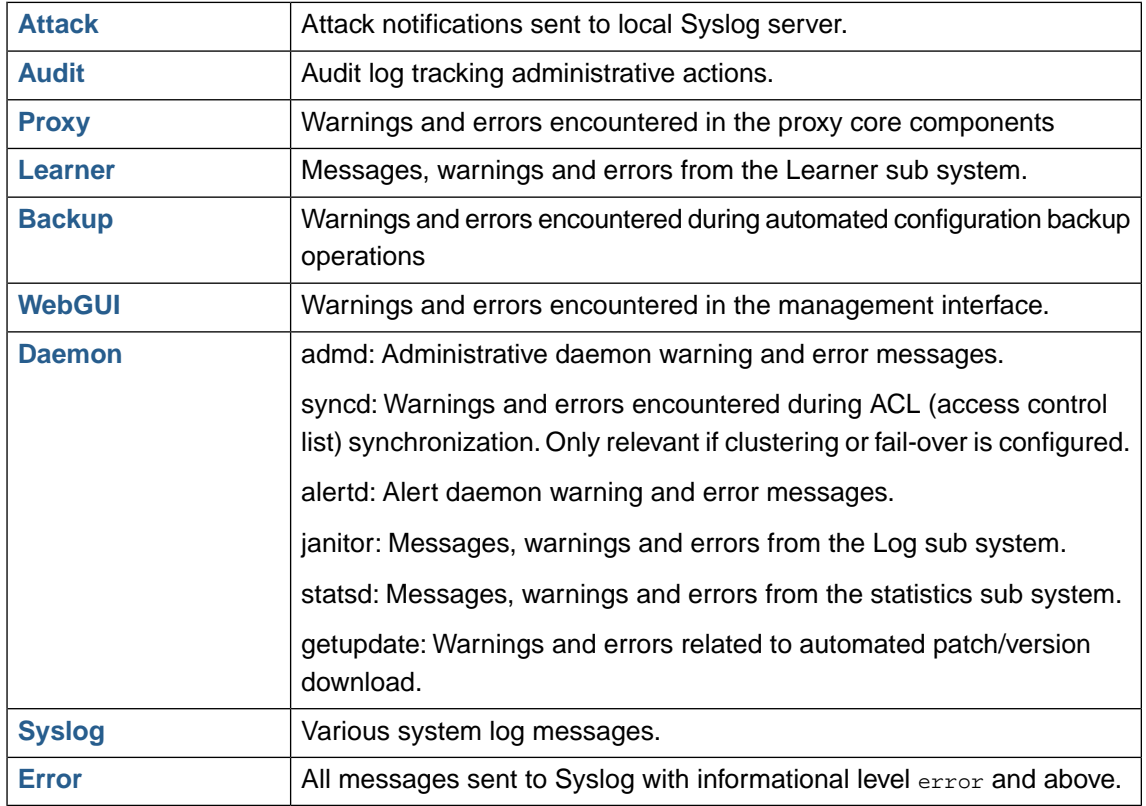

# **6. Maintenance**

This section contains tools for backup, restore and for maintaining disk space.

### **6.1. Backup and restore**

A backup of Web Security Manager contains the current system configuration including configuration, policy and learn data for all website proxies. When restoring from a backup Web Security Manager will create all interfaces (including cluster interfaces) as specified in the configuration. As interfaces are identified using their id in the system a full system restore can only be performed on a system with the same types of and at least the same number of interfaces as the the system the backup was created on.

### **6.1.1. Best effort - restoring to different platforms**

To restore to a hardware platform that is different from the platform the backup was created on enable **Best effort**. Web Security Manager will then:

- Create interfaces on the target platform in the same order as they appear in the restore file and will try to ignore errors. If the target platform has fewer interfaces than the platform the backup file was created on the excess interfaces will be skipped and the associated IP addresses (including virtual IPs and VRRP cluster interfaces bound to those interfaces will not be created.
- Bind the management role to all interfaces on the target platform in order to make it easy to access the management GUI on the target platform. It is recommended that management is not bound to interfaces which also has the inbound traffic role.

Note that this may result in errors for website proxies that are bound to specific IP addresses so after a best effort restore it is necessary to go through the process of configuring network interfaces and to go through all website proxies to make sure the configuration fits the new platform.

### **6.1.2. Local backup**

When initiating a backup the backup file is stored in the local Web Security Manager file system and will appear in the list of backup files. From here it can be downloaded, deleted and selected for fast local restore.

To initiate a local backup click the **Backup button**.

### **6.1.3. Restore**

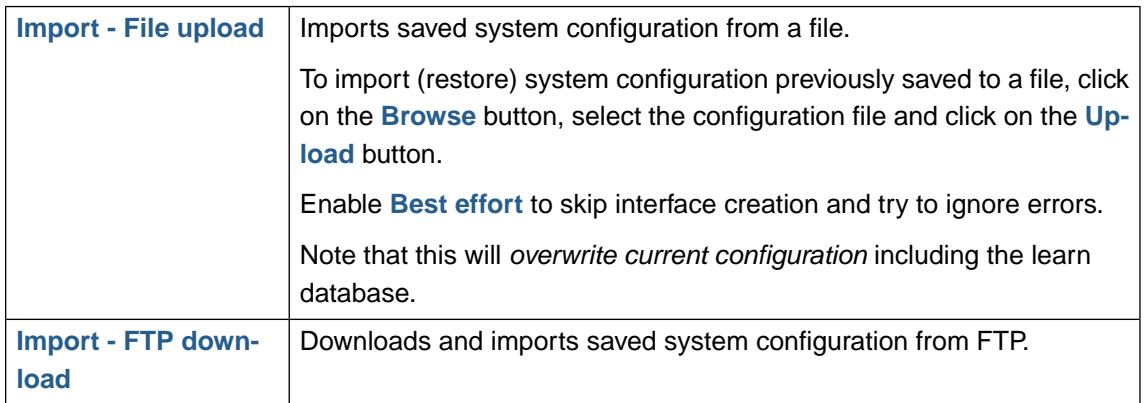

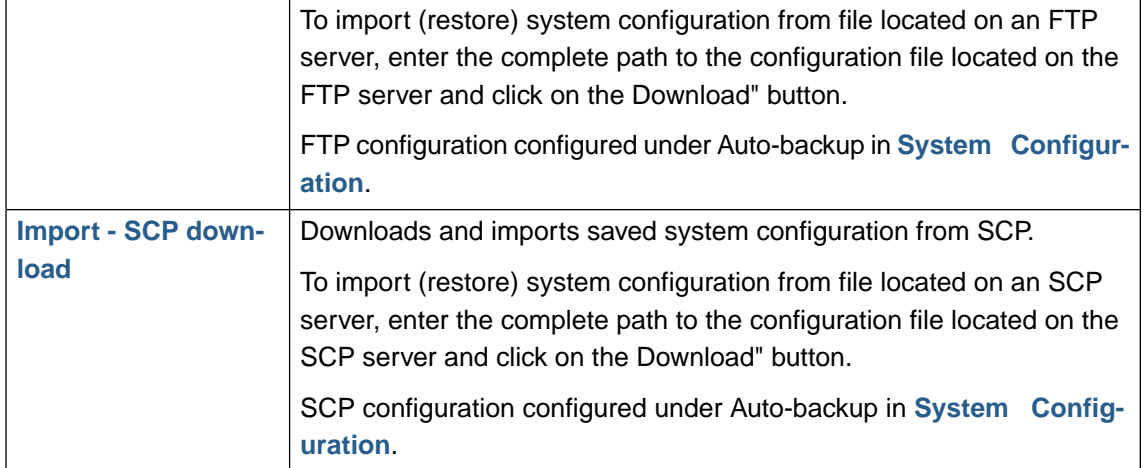

### **6.2. Website templates list**

When a template is created form a website proxy it is saved in the local file system. From here it can be applied directly to a website proxy when it is created or later if desired.

The websites templates list displays the website templates available in the system and allows for download and delete of templates of type Custom.

Templates of type Factory contains the default settings available when creating a website proxy and cannot be deleted or downloaded.

### **6.3. Databases**

The databases list displays the databases in use in the system. The flush button will empty the database.

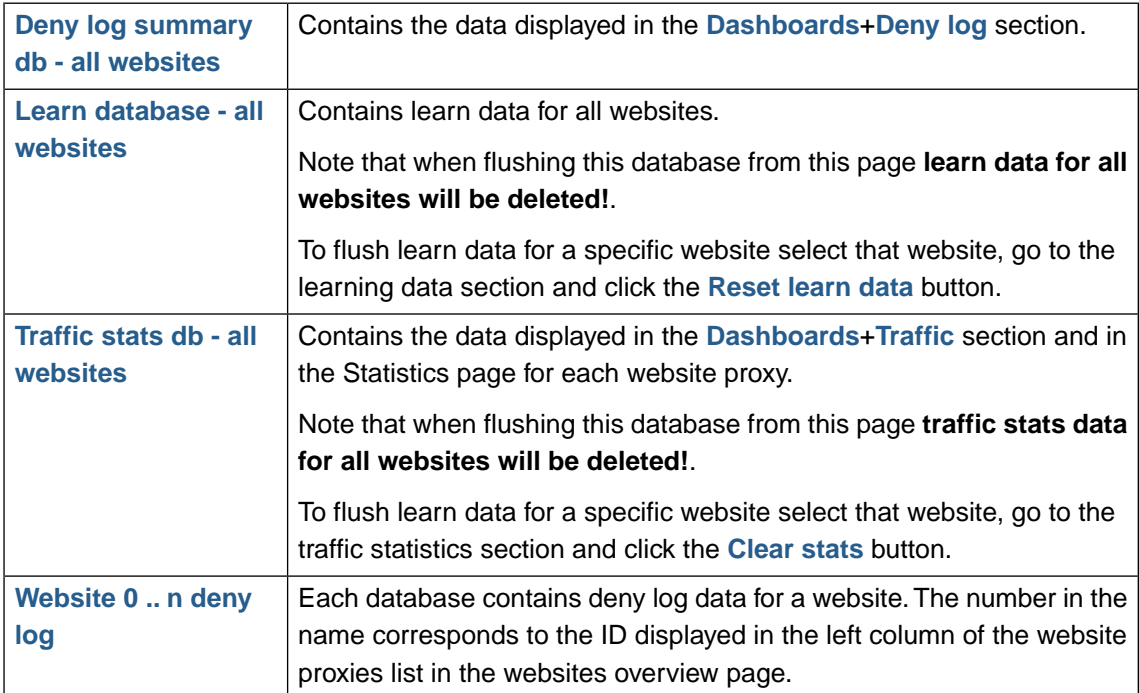

### **6.4. Website access logs list**

Displays all access logs currently stored in the system.

Note that access logs can potentially consume a lot of space so it is probably a good idea to download and delete some older access logs.

# **7.Tools**

Tools for operation, maintenance and support.

### **7.1. Network tools**

#### **7.1.1.TCP connect test**

Used for network connectivity debugging.

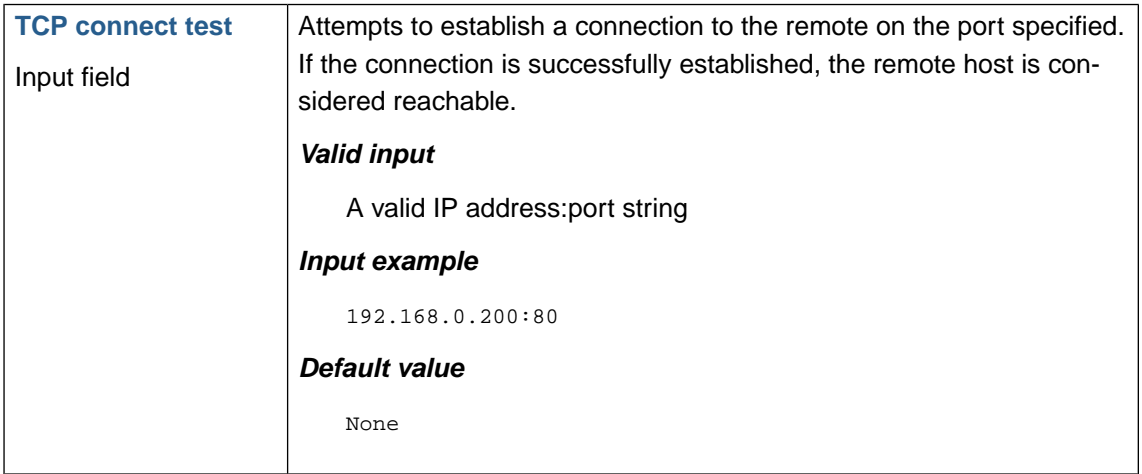

### **7.1.2. Network debug**

The network debug tool runs tcpdump with the selected options. Tcpdump intercepts packages sent to or from the selected interface and writes packet information to a debug log file which can be viewed in the System : Logs section.

The most common use of this tool is to debug connection issues with either clients or backend web servers.

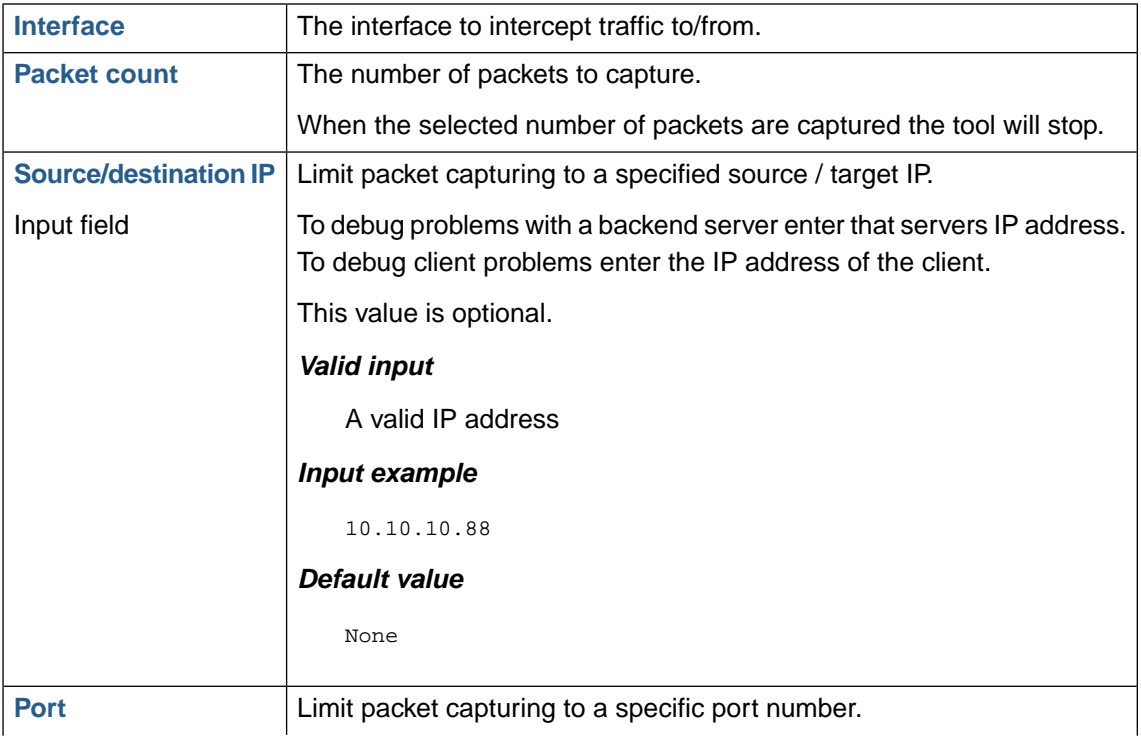

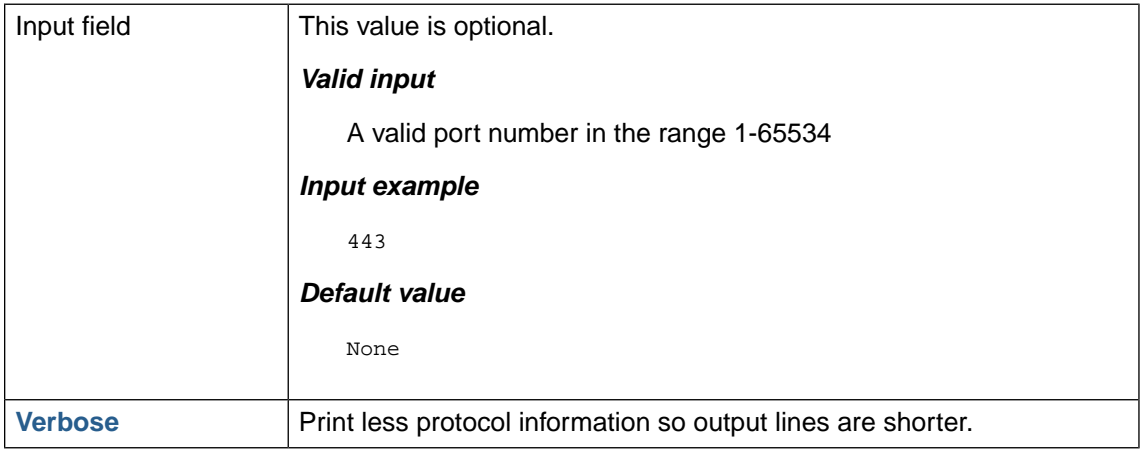

### **7.2. Reboot and Shutdown**

This section allow the system administrator to restart and shutdown Web Security Manager.

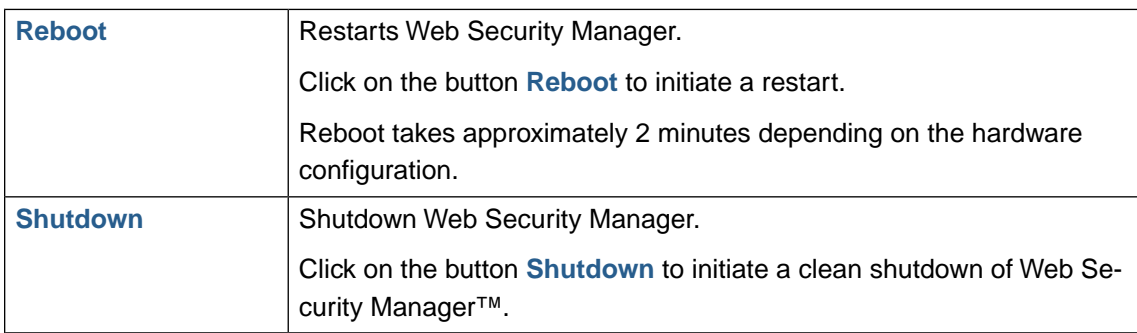

# **7.3.Technical information for support**

This section allow the system administrator to view detail information about the current Web Security Manager system status. This information is typically intended for support cases.

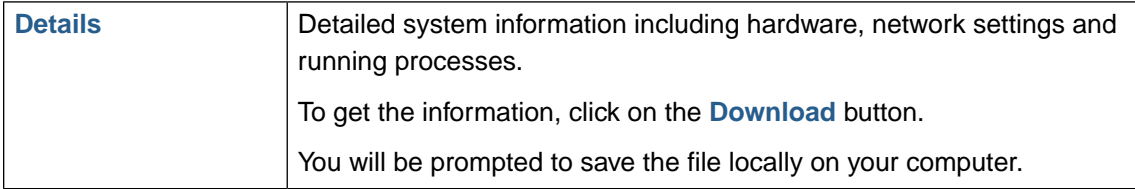

### **7.4. License information**

Shows current license information including validity and product type.

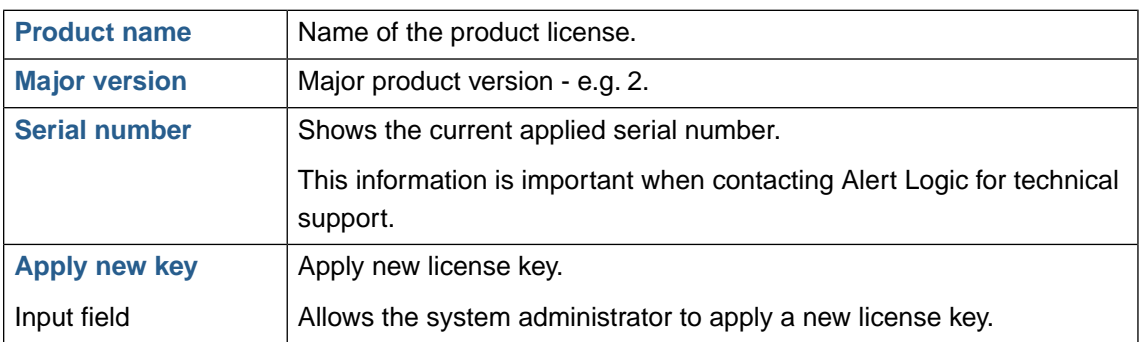

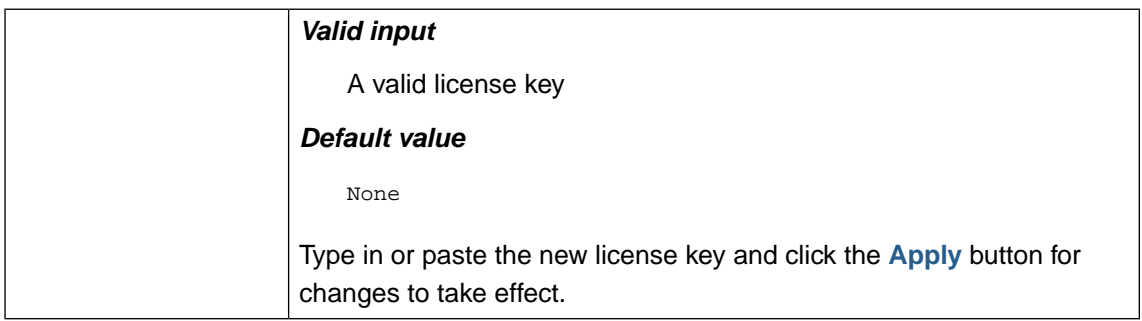

# **8. Updates**

Web Security Manager checks for available updates every hour and automatically downloads available updates. When updates are available for installation a notification email is sent to the system contact.

### **8.1. Updates available for installation**

Displays available Web Security Manager updates that are ready for installation.

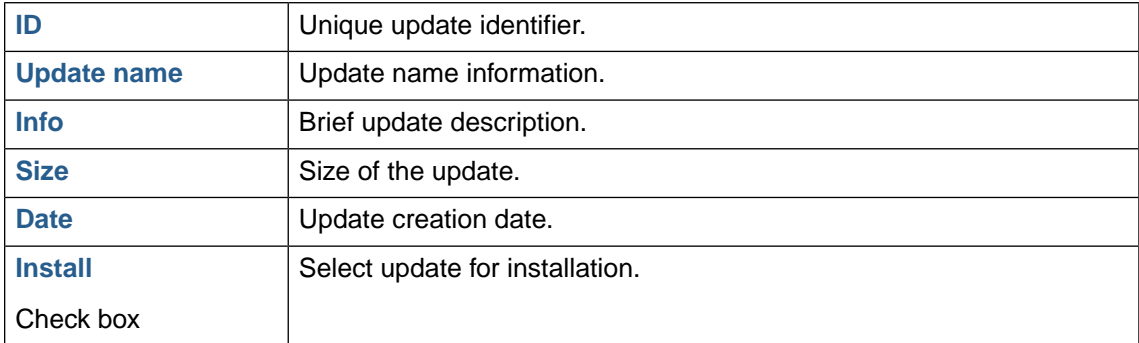

#### **8.1.1. Installing updates**

To install available updates check the **Install** box right to the particular update on the list and click the **Install** button.

All updates are required and updates can only be installed in sequential order.

### **8.2. Installed updates**

Displays already installed Web Security Manager updates.

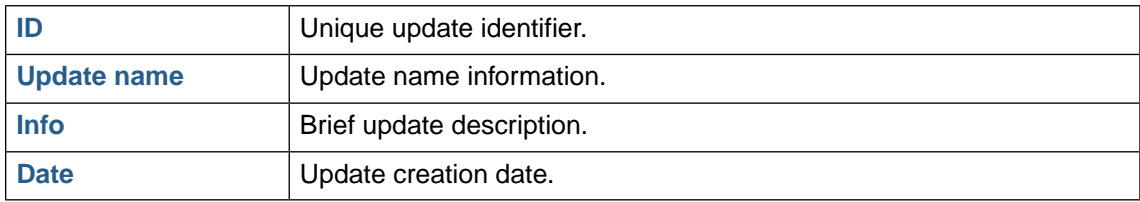

### **8.3. Configuring for updates**

In order for the automated update system to work, you need to specify an admin contact email address and configure a DNS-server in:

#### **System** → **Configuration**

When updates are ready a notification is sent to the admin contact email address.

Also Web Security Manager needs to be able to initiate the following outbound connections:

#### *updates.alertlogic.com port 80 tcp*

Querying of available updates.

#### *updates.alertlogic.com port 8080 tcp*

Download of available packages.

Make sure that these connections are allowed in the network firewall.

# **9. Users**

The user section contains tools for user administration.

### **9.1. User accounts**

Web Security Manager has two built in user accounts cannot be deleted. In addition the Administrator account can create and modify administrative accounts for additional users.

#### **9.1.1. Built in user accounts**

Web Security Manager has two built-in user accounts which cannot be deleted.

#### *Administrator*

The administrator account named admin is used for administration of Web Security Manager in the web based management interface.

The administrator account can perform any system or proxy task in the management interface including creating and deleting new administrative users.

#### *Console operator*

The console operator named  $o_{\text{perator}}$  is the user account used to access the system console CLI. This account can only perform basic system related administrative tasks and only in the system console.

Password for the console operator can only be changed using the command-line (CLI) interface. For information on how to change it, use set password CLI command

#### **9.1.2. Additional accounts**

Apart from user administration additional accounts created by the administrator have the same privileges as the built in administrator account.

### **9.2. Current user**

This section allows the current user to change password. Minimum required length is 8 characters. Maximum length is 32 characters.

To change password enter the following information in the password fields:

**Old password**: enter the old password

**New password**: enter the new password

**Repeat new**: repeat the new password

To save the changes, click on the **Apply** button.

### **9.3. System users**

The system users section allows the administrator to add, delete and modify other system users.

To add a new user enter the users information in an empty row and click the **Save changes** button.

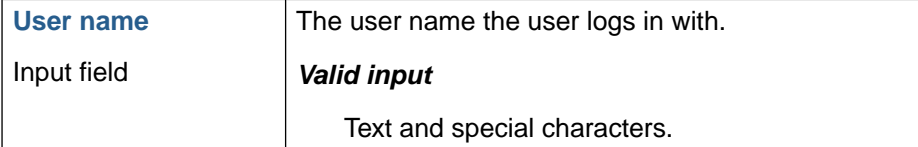
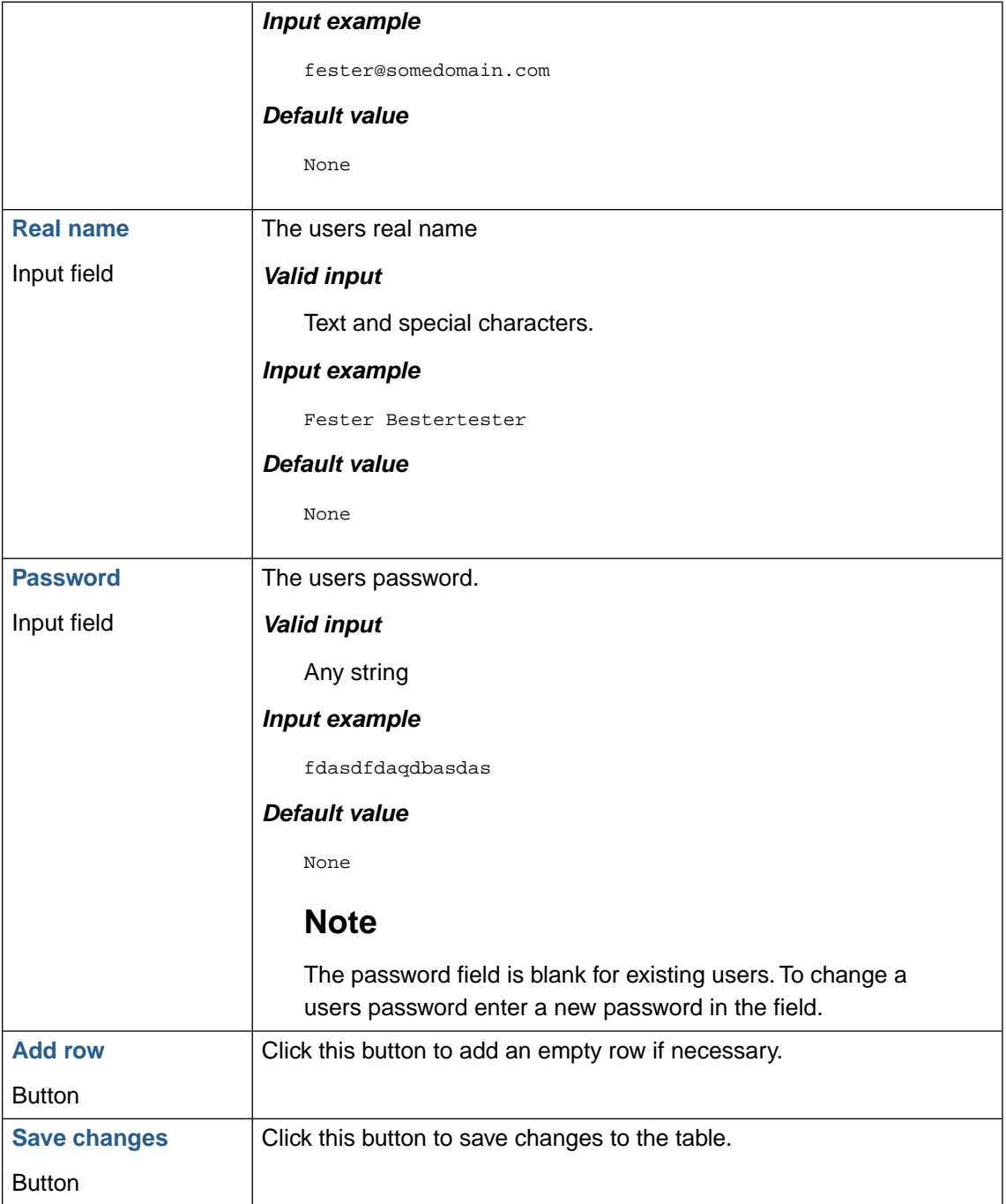

# **The command line interface**

Web Security Manager command-line interface is used for initial network configuration and basic network administrative tasks. Rest of the administration is performed using Web Security Manager web-based management interface.

This section provides the information about the command-line interface (CLI) Web Security Manager web application firewalls and how to use the CLI.

### **1. Accessing CLI**

Web Security Manager CLI is available at the console a via SSH.

#### **1.1. Console access**

Make sure a screen and a keyboard is properly attached to the system before accessing the CLI.

```
Web Security Manager/i386 (ttyC0)
login:
```
To login, enter your username and password.

Note: The first time you log in to the CLI, use the default username "operator" and the default password "changeme". This should be changed using the set password command.

If the login is successful, you enter the CLI and are presented with a welcome greeting.

#### **1.2. SSH access**

If SSH is enabled in the web based administration interface the system can be accessed on port 22 on the same ip addresses as the web based management management interface is bound to.

Connect using an SSH client like Putty (a.o.) and follow the procedure above.

#### 2. Command reference

This section provides detailed description of all available CLI commands.

#### 2.1. show interfaces

To display a list of available interfaces use the show interfaces command.

```
psh> show interfaces
em0: Intel PRO/1000MT (82545EM) (00:0c:29:5c:42:82, UP/LINK)
eml: Intel PRO/1000MT (82545EM) (00:0c:29:5c:42:84, UP/LINK)
```
#### 2.2. show interface

To display information about an interface use the **show interface** *interface* alias command.

```
psh> show interface em0
ip: 192.168.0.10
netmask: 255.255.255.0
desc: DMZ interface
```
#### 2.3. show gateway

To display information about the configured hostname use the **show gateway** command.

```
psh> show gateway
gateway: 192.168.0.1
```
#### 2.4. show hostname

To display information about the configured hostname use the **show hostname** command.

```
psh> show hostname
hostname: wsm.lab.alertlogic.com
```
#### 2.5. show routes

To display information about the configured routes and other routing information use the show routes command.

```
psh> show routes
 Routing tables
 Internet:
Internet:<br>
Destination Gateway Flags Refs Use Mtu Interface<br>
default 192.168.0.1 UGS 0 113 - em0<br>
127.0.0.1 127.0.0.1 UGRS 0 0 33224 lo0<br>
192.168.0.24 link#1 UC 5 0 - em0<br>
192.168.0.1 8:0:2b:c3:7f:da UHLc 2 277 - em0<br>
192.
                                                                                           \overline{\phantom{a}}192.168.0.11
                                 0: d: 60:76:7:5f UHLC
                                                                                                         553
                                                                                                                           - \epsilonm\Omega192.168.0.55 0:c:29:5c:42:84 UHLc 0 1512 - 100<br>192.168.0.93 0:d:60:60:2:e9 UHLc 7 81599 - em0<br>224/4 127.0.0.1 URS 0 0 33224 100
```
#### **2.6. show version**

To display the current Web Security Manager version use the **show version** command.

```
psh> show version
version: Web Security Manager 2.8.0-release-i386
```
#### **2.7. set gateway**

To configure the default gateway use the **set gateway** *ip\_address* command.

```
psh> set gateway 192.168.0.1
```
#### **2.8. set interface**

To configure the default gateway use the **set interface** *interface\_alias ip ip\_address netmask netmask* command.

psh> set interface em0 ip 192.168.0.10 netmask 255.255.255.0

#### **2.9. set password**

To configure the console operator password use the *set password* command.

```
psh> set password
Changing local password for operator.
Old password:
New password:
Retype new password:
```
#### **2.10. set user**

To set GUI user status use the command.

**set user** *username* **status ok|locked|suspended**

psh> set user reviewuser status suspended

#### **2.11. system backup run**

To run configured auto-backup (either FTP or SCP), use the **system backup run** command.This command can be used to force the backup to run on-demand.

```
psh> system backup run
backup started in the background
```
#### **2.12. system cache flush**

To remove all cached HTTP resources, use the **system cache flush** command. This command can be used to flush all locally cached documents.

psh> system cache flush flushing document cache in the background

#### **2.13. system ping**

To send an ICMP ECHO request to a given IP address, use the **system ping** *ip\_address* command. This command can be useful for testing network connectivity issues.

```
psh> system ping 192.168.0.1
PING 192.168.0.1 (192.168.0.1): 56 data bytes
64 bytes from 192.168.0.1: icmp_seq=0 ttl=255 time=1.666 ms
64 bytes from 192.168.0.1: icmp_seq=1 ttl=255 time=0.523 ms
64 bytes from 192.168.0.1: icmp_seq=2 ttl=255 time=0.462 ms
64 bytes from 192.168.0.1: icmp_seq=3 ttl=255 time=0.506 ms
64 bytes from 192.168.0.1: icmp_seq=4 ttl=255 time=0.421 ms
--- 192.168.0.1 ping statistics ---
5 packets transmitted, 5 packets received, 0.0% packet loss
round-trip min/avg/max/std-dev = 0.421/0.715/1.666/0.477 ms
```
#### **2.14. system updates fetch**

To force a up to date check on new available updates, use the **system updates fetch** command.

```
psh> system updates fetch
fetch started in the background
```
#### **2.15. system updates query pending**

To display pending updates, use the **system updates query pending** command.

```
psh> system updates query pending
AL-PF-1.2.4-i386, Performance improvements and feature updates
```
#### **2.16. system updates query installed**

To display installed updates, use the **system updates query installed** command.

```
psh> system update query installed
AL-PF-1.2.2-i386, Cache module configuration update
AL-PF-1.2.3-i386, Stability/security updates and improvements
```
#### **2.17. system updates install**

To install a pending update, use the **system updates install** *update\_id* command.

```
psh> system updates install AL-PF-1.2.4-i386
done
```
#### **2.18. system status**

To display the system status use the **system status** command.

```
psh> system status
application server (as): OK (pid: 5958)
management interface (mi): OK (pid: 1768)
core components (cc): OK (pid: 7058)
rule daemon (rd): OK (pid: 20772)
sync daemon (sd): OK (pid: 2620)
```
#### **2.19. system restart**

To restart system components use the **system restart** *component* command.

Available components are:

*as*

Application server

*mi*

Management interface

*cc*

Core components

*rd*

Rule daemon

*sd*

Synchronization daemon

psh> system restart as done

#### **2.20. system shutdown**

To shutdown Web Security Manager use the **system shutdown** command.

psh> system shutdown

#### **2.21. system reboot**

To reboot Web Security Manager use the **system reboot** command.

psh> system reboot

#### **2.22. system remotesupport**

To view status, enable and disable remote support [\(Section 2.11, "Remote access"\)](#page-197-0) use the **system remotesupport** command.

psh> system reboot

#### **2.22.1.View remote support status**

To see the current status of remote support (i.e. are requests from Alert Logic being redirected from port 80 to port 22 enter **system remotesupport status**.

When remote support is enabled:

```
psh> system remotesupport status
Current remote support setting: Enabled
pf Status: Enabled for 0 days 00:00:11 Debug: Urgent
pass in inet proto tcp from 130.226.138.37 to any port = ssh flags S/SA keep state
rdr inet proto tcp from 130.226.138.37 to any port = www -> 127.0.0.1 port 22
```
When remote support is disabled (default):

```
psh>system remotesupport status
Current remote support setting: Disabled
pf Status: Disabled for 0 days 00:00:05 Debug: Urgent
```
#### **2.22.2. Enable remote support**

To enable remote support (i.e. allowing access to port 22 from Alert Logic) enter **system remotesupport enable**.

```
psh> system remotesupport enable
pf enabled
remote support set
Current remote support setting: Enabled
pf Status: Enabled for 0 days 00:00:00 Debug: Urgent
pass in inet proto tcp from 130.226.138.37 to any port = ssh flags S/SA keep state
rdr inet proto tcp from 130.226.138.37 to any port = www -> 127.0.0.1 port 22
```
#### **2.22.3. Disable remote support**

To disable remote support (i.e. disallowing access to port 22 from Alert Logic) enter **system remotesupport disable**.

```
psh> system remotesupport disable
pf disabled
remote support set
Current remote support setting: Disabled
pf Status: Disabled for 0 days 00:00:00 Debug: Urgent
```
### **2.23. quit**

To quit the Web Security Manager CLI session, use the **quit** command.

psh> quit

## **Chapter 8**

# **Network deployment**

### **1. Simple single-homed Web Security Manager implementation**

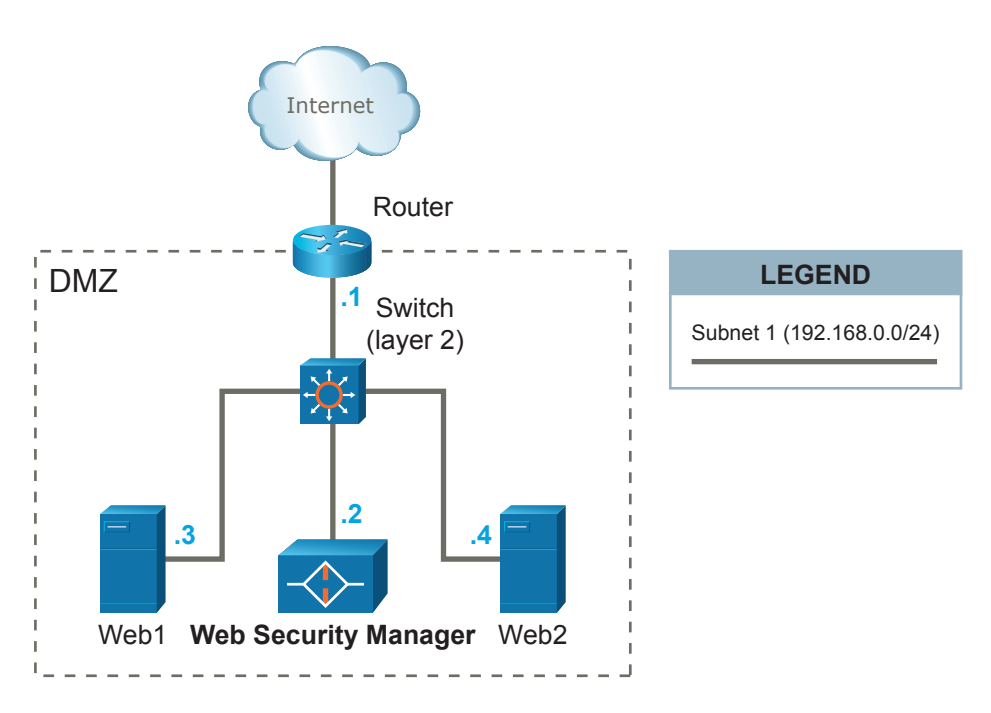

Figure 8.9. Simple single-homed Web Security Manager implementation

This scenario is the easiest to implement, since Web Security Manager can be introduced in the already established network without any major reconfigurations. A caveat with this setup is that all Web Security Manager traffic (both inbound from clients and outbound to the web systems) is using a single ethernet interface.

Web Security Manager is placed on the same network (DMZ) with the web systems web1 and web2 it is protecting.

HTTP/HTTPS traffic designated to the web systems (192.168.0.3 and 192.168.0.4) is redirected (either by forwarding IP packets via the router or by altering web systems' DNS settings) to Web Security Manager's IP address 192.168.0.2.

The web systems' default gateway is unaltered and is still the router with IP address 192.168.0.1.

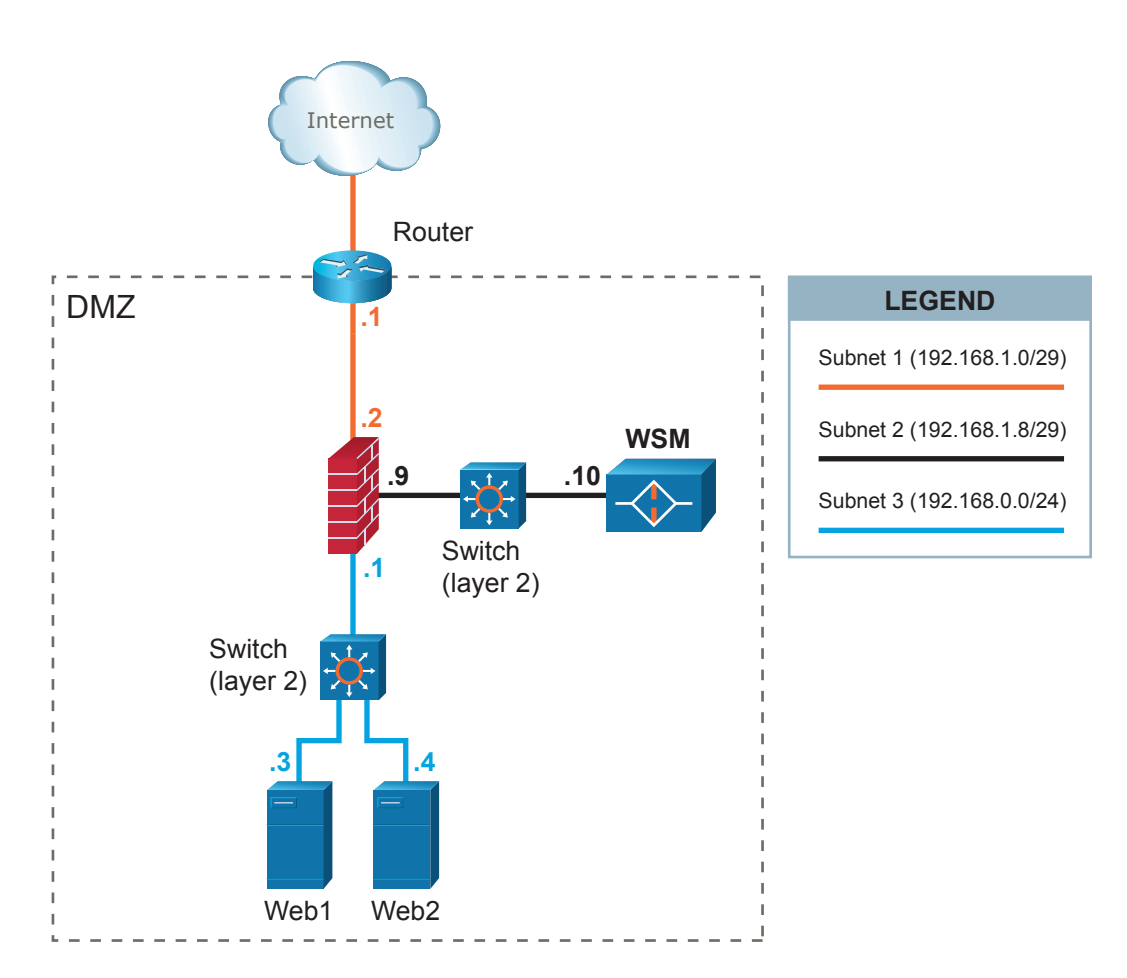

### **2. Firewalled single-homed Web Security Manager implementation**

Figure 8.10. Firewall'ed single-homed Web Security Manager implementation

This scenario requires an extra interface in the firewall since Web Security Manager is deployed in a DMZ-segment separated from the segment in which the web servers are placed. A caveat with this setup is that all Web Security Manager traffic (both inbound from clients and outbound to web systems) is using a single ethernet interface.

A separate network segment (subnet 2) is configured between Web Security Manager and the firewall.

HTTP/HTTPS traffic designated to the web systems (192.168.0.3 and 192.168.0.4) is redirected (either by forwarding IP packets via the router or by altering web systems' DNS settings) to Web Security Manager's IP address 192.168.1.10.

Outbound traffic from Web Security Manager to web systems is again inspected by the firewall and sent to the web systems on subnet 3.

The web systems' default gateway is the firewall with IP address 192.168.0.1.

### **3. Firewalled Web Security Manager implementation with a fail-over/backup Web Security Manager**

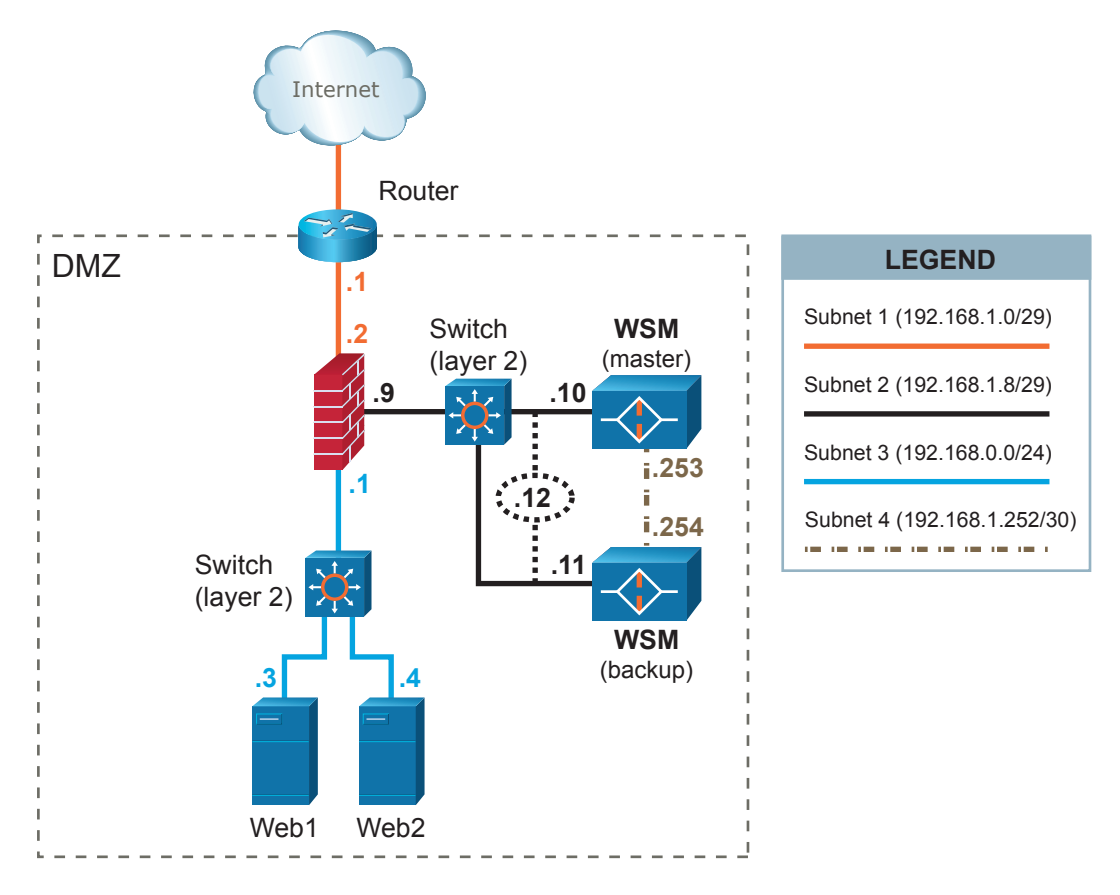

Figure 8.11. Firewalled Web Security Manager implementation with a fail-over/backup Web Security Manager

In this scenario Web Security Manager is deployed in a high avalibility configuration with an extra Web Security Manager (backup) used for fail-over. A dedicated network or crossover cable is used to connect the Web Security Manager cluster and a separate interface is used for synchronization of various information between the active and the backup Web Security Manager. Inbound and outbound traffic share the same interface.

The two Web Security Manager systems share a virtual (VIP) IP address 192.168.1.12.

HTTP/HTTPS traffic designated to the web systems (192.168.0.3 and 192.168.0.4) is redirected (either by forwarding IP packets via the router or by altering web systems' DNS settings) to Web Security Manager's VIP address 192.168.1.12.

In case the active Web Security Manager system fails or looses the connectivity, the backup will take over the VIP and start handling the requests from clients.

The web systems' default gateway is the firewall with IP address 192.168.0.1.

### **4. Dual-homed performance optimized Web Security Manager implementation**

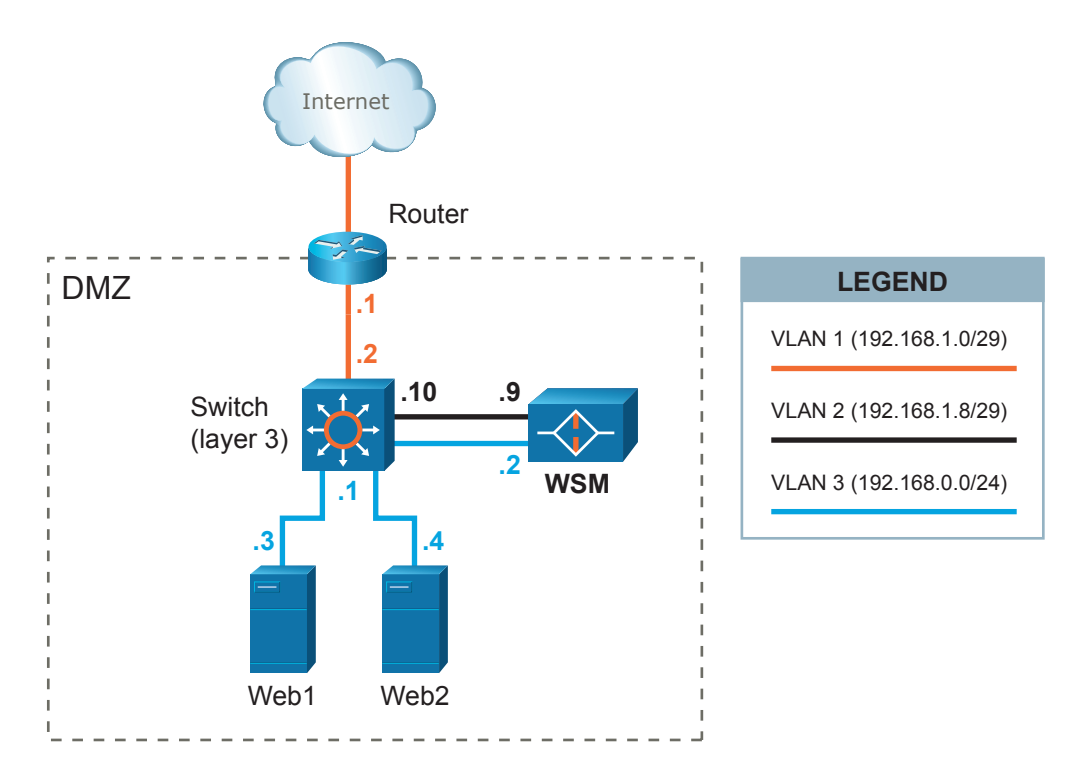

Figure 8.12. Dual-homed performance optimized Web Security Manager implementation

In this scenario Web Security Manager is configured in a dual-homed setup with separation of inbound and outbound web traffic. 2 ethernet interfaces are utilized. Client requests are terminated in VLAN2 and responses from web systems are terminated in VLAN3. This setup (or similar) potentially provides greater performance (since 2 interfaces are used) and security.

A separate network segment (VLAN2) is configured between Web Security Manager and the layer 3 switch.

HTTP/HTTPS traffic designated to the web systems (192.168.0.3 and 192.168.0.4) is redirected (either by forwarding IP packets via the router or by altering web systems' DNS settings) to Web Security Manager's IP address 192.168.1.9.

Outbound traffic (downstream) from Web Security Manager is sent to web systems via VLAN3.

The layer 3 switch is configured only to allow traffic on the necessary ports (typically  $80/\text{top}$  for HTTP and  $443/\text{top}$  for HTTPS to pass from Web Security Manager to the web systems.

The web systems' default gateway is the layer 3 switch with IP address 192.168.0.1.

**Chapter 9**

**Frequently Asked Questions**

### **1. Deployment**

**1.1.** Network deployment

Where in the network is Web Security Manager deployed?

Web Security Manager web application firewall is installed in the network between the network firewall and the web server. It is a filtering reverse proxy that terminates all client requests validates them and, if benign, re-issues the requests to the protected web servers on behalf of the clients.

This means that the client (from the Internet) sees Web Security Manager as the web server that serves requests to the protected web site and the protected web server only communicates directly with Web Security Manager.

### **2. Client issues**

**2.1.** Client IP address appears not to be available to backend webserver

Our web application is using the client IP for geo location and site statistics. After putting Web Security Manager in front of the website the web application only sees the IP address of Web Security Manager. Is there any way we can forward the client IP address to the backend web server?

Yes. As Web Security Manager is a reverse-proxy it terminates requests from clients and makes the request to the backend webserver on behalf of the client.That makes the source IP (of the client) disappear from the underlying IP packets. However, the original source IP address is forwarded to the backend server in a HTTP header. The header is called "X-Forwarded-For".Your application (or webserver) can be configured to use the information in the header instead

if you are running an IIS server and you want it to log the client IP try Googling for "IIS X-Forwarded-For ISAPI filter".

### **3. SSL Certificates**

**3.1.** Wildcard SSL certificates

Do you support the use of wildcard SSL certs?

Yes, you can use a wildcard SSL cert, but you will have to apply it for all proxies or make one proxy with a number of aliases (in proxy manage->settings->servers (like entering \*.alertlogic.com in the alias list to match a \*.alertlogic.com wildcard certificate).

**3.2.** SSL certificate update

How do I update the SSL Certificate?

Updating SSL certificates can be done in several ways. The best approach is to have the CA generate a PEM certificate (it will do that when you select Apache as the destination server).

When updating certificates, simply copy and paste the content (including ---BEGIN CERTI-FICATE--- and ---END CERTIFICATE--- lines) of your renewed certificate into the correct Public key field for the Web Security Manager proxy in question. Do the same for the private key (which you should have when you generated a CSR file). Copy and paste that?? in the Private key field and press save. Make sure to type in the pass phrase in the Passphrase field if your private key is encrypted.

Web Security Manager will then replace the copy of your Public and Private key with the new copies.

### **4.Troubleshooting**

**4.1.** Database locked error messages in System Error log

We are getting a lot of database locked errors in the system error log and Web Security Manager is very slow.

Make sure Hyperthreading is disabled on platform on which Web Security Manager is installed. Start by checking the number of CPU's reported in System : Information. If the CPU count is doubled Hyperthreading is probably enabled. Disabling it will fix the problem.

### **5. Clustering**

**5.1.** Clustering not working in VMware ESX

We have configured a cluster IP address in Web Security Manager running on VMware ESX but the IP address is unreachable.

Make sure promiscuous mode and MAC address changes are allowed on the VMware virtual switch (vswitch) or the port group in the VMware ESX network configuration.

### **6. Accessing Web Security Manager management interfaces**

**6.1.** How do I login to the console?

username: operator

password: changeme

When logging in to the console as the  $operatorname{operator}$  user the shell will be the Web Security Manager command-line interface (CLI).

The Web Security Manager CLI is used for initial network configuration and basic network administrative tasks. All actions that can be made in the CLI also available in the web based management interface. All licenses, including trials, have access to the Web Security Manager CLI.

Remember to change the default password using command 'set password'.

Note: This is not the management GUI.

**6.2.** How do I access the underlying OS - not the CLI?

OS access is only available in non-trial Web Security Manager installations.

When a non-trial license key is applied the root password is set to the license key. Remember to change it.

In the console CLI issue the command 'enable' and provide the root password.

To use SSH, enable SSH access to management interfaces in System : Configuration.

Connect to port 22 using an SSH terminal program like Putty.

To change root password issue the command 'passwd' when logged in to the OS.

**6.3.** I cannot access the management GUI on HTTPS port 4849

If you are accessing Web Security Manager through a network firewall it may be blocking HTTPS on this port.

Change the management port by accessing the GUI from a node within the same network segment as the Web Security Manager node.

In the GUI go to in System > Interfaces and change the listen port in the management role.

### **7. Learning**

**7.1.** Learner not learning from test requests

Learning is enabled for the website but Web Security Manager is not learning anything.We have run a vulnerability scanner on the proxied website.The scanning included a complete site crawl but nothing was learned.

The Learner learns from input, that is: from un-trusted sources. In order to avoid an attacker polluting the policy by hitting the website with something automated, thresholds have to be reached for the policy to be generated. On top of that - if you have performed any blocked requests which have classified as known attack types (DoS, SQL Injection, XSS, etc.) then the Learner will not learn anything from your IP-address. The address has been banned and marked as hostile.

To disable IP banning select "Learn from hostile sources (IPs)" in **Services** → **Websites** → **Learning** → **Learning settings**.

Also the learner will look at factors like spread in time, sources and number of hits. In **Services** → **Websites** → **Learning** → **Learning settings** click "help" in the upper right corner to get the relevant section of the manual.

To configure the Learner to learn from anything, right away, configure it with very low thresholds in Services > Websites > Settings->Learner.

For example: Consecutive sample status updates: 1 - Learning thresholds all set to 1.

Generate traffic to the site using for instance Microsoft Web Application Stress Tool which is freely available on the MS web site.

Do *not* use the generated policy for production unless the test cases used are representative of real life requests. It will almost always result in false positives when the website proxy meets "real life".We recommend deleting all learned data and letting Web Security Manager learn from real life requests when it is deployed into the production environment.

### **8. Filtering**

**8.1.** Requests are blocked but not logged

I have installed Web Security Manager in a test environment and created a website proxy for our test website, but my requests are not getting through.

I get a "404 Not Found" message from Web Security Manager but the denied requests do not appear in the deny log of the website proxy.

The most common reason for blocked requests not showing in the website deny log is that they are logged in the Web Security Manager Generic website proxy (ID 0 in the overview). This is because the request is targeting an unknown host or is malformed in some other way.

For example, when you bind inbound traffic to an interface with IP address 192.168.10.10 and you configure Web Security Manager to proxy requests for www.mydomain.com and then try to access the website by entering the IP address (192.168.10.10) in the browser address field, the request will be rejected because the browser sends a request for the virtual host 192.168.10.10 not the virtual host www.mydomain.com you just configured.

If you want Web Security Manager to respond to the IP address (which is practical for test purposes but definitely not recommended for production), add the IP address to the virtual host aliases list in **Services** → **Websites** → **ADC** → **Load balancing**+**Virtual host aliases**.

#### **8.2.** NTLM authentication

We have a MS IIS based site using NTLM authentication. When requests are proxied through Web Security Manager it does not work. How can we make it work?

Enable "Add HTTP/1.1 VIA header information" in **Services** → **Websites** → **ADC** → **Load balancing**. This should do it.

Microsoft IIS is configured not to allow NTLM authentication if a request is coming from a proxy server (as with Web Security Manager). If it sees a NTLM request coming thru a proxy server, IIS will subvert to other authentication methods, such as Basic of Digest.

If "Add HTTP/1.1 VIA header information" is enabled Web Security Manager will insert a Via: header in forwarded requests which will inform the back-end server that the request is proxied.

#### **8.3.** Redirecting from HTTP to HTTPS

When our visitors request a resource in a specific path (like /secret/someapp.php), how do we redirect them to the same path on a corresponding HTTPS site.

Enter a redirect rule in **Services** → **Websites** → **ADC** → **Virtual host**.

For example:To redirect visitors requesting http://www.mydomain.com/secret/someapp.php to https://www.mydomain.com/secret/someapp.php enter the following redirect rule:

Match Type: "prefix"

Match: /secret/

Redirect externally to: http://www.mydomain.com/secret/

This will redirect any request for resources in /secret/ to the HTTPS site.

Note that the protocol and server address is required in the redirect to field. It can be any address including https://www.myotherdomain.com/secret/deep/in/the/directory/tree/ in

#### **230 | Chapter 9. Frequently Asked Questions**

which case a request for http://www.mydomain.com/secret/someapp.php will be redirected to https://www.myotherdomain.com/secret/deep/in/the/directory/tree/someapp.php.

More advanced redirects are available using regular expressions see \*redirect\* in the manual or click \*help\* in the upper menu when you are on the server page.